# **ICS685 / ICS689**

# Wägesysteme

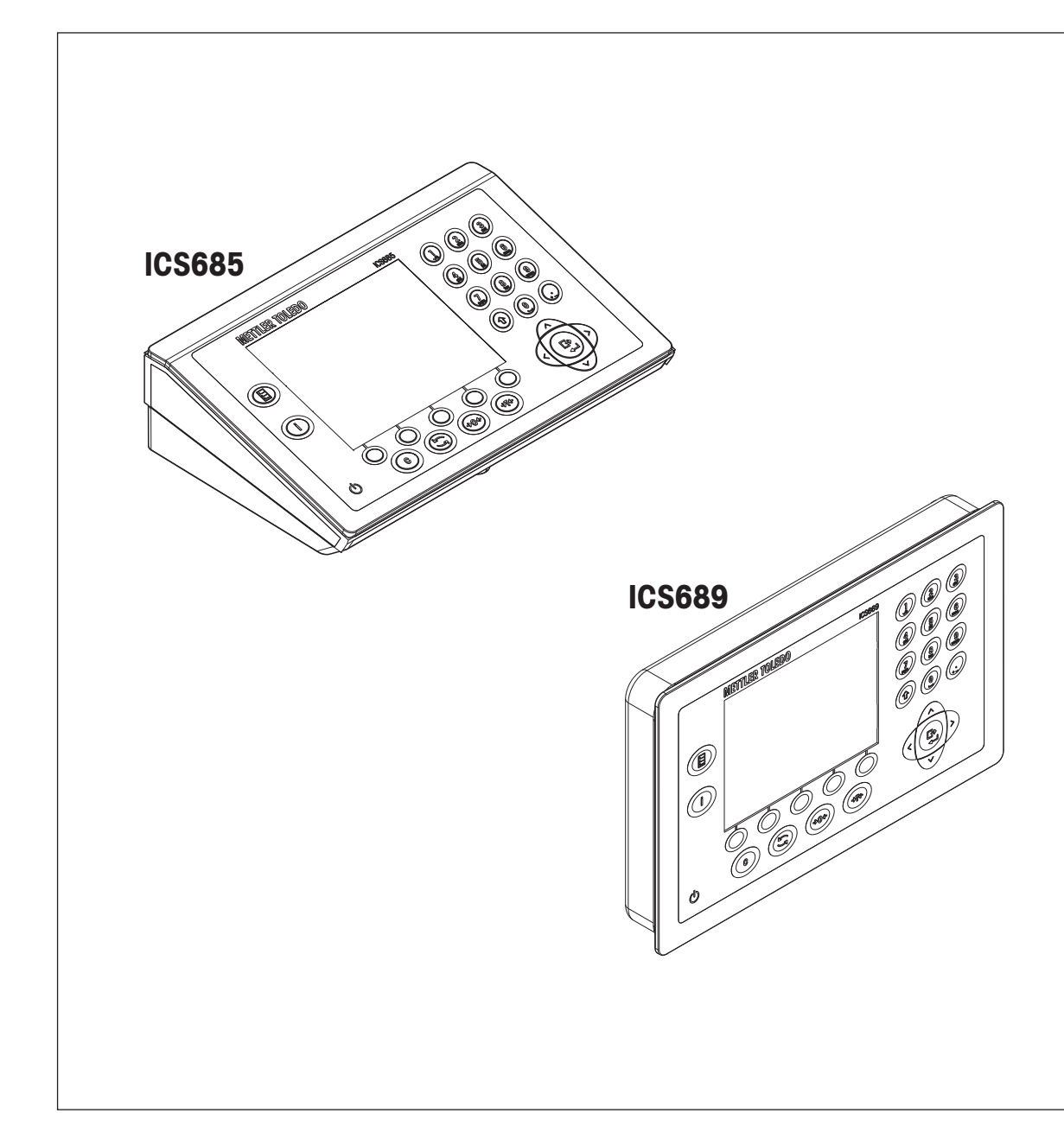

Bedienungsanleitung Bedienungsanleitung

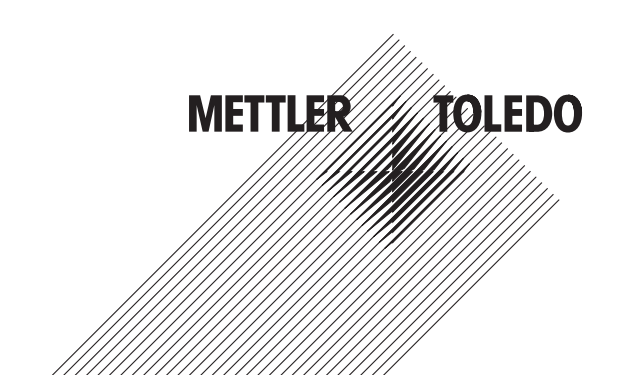

# **METTLER TOLEDO Service**

Herzlichen Glückwunsch zu Ihrer Wahl der Qualität und Präzision von METTLER TOLEDO. Der ordnungsgemäße Gebrauch Ihres neuen Geräts gemäß dieses Handbuchs sowie die regelmäßige Kalibrierung und Wartung durch unser im Werk geschultes Serviceteam gewährleisten den zuverlässigen und genauen Betrieb und schützen somit Ihre Investition. Setzen Sie sich mit uns in Verbindung, wenn Sie an einem Service-Vertrag interessiert sind, der genau auf Ihre Anforderungen und Ihr Budget zugeschnitten ist. Weitere Informationen erhalten Sie unter

www.mt.com/service

Zur Optimierung des Nutzens, den Sie aus Ihrer Investition ziehen, sind mehrere wichtige Schritte erforderlich:

- 1 **Registrierung des Produkts**: Wir laden Sie dazu ein, Ihr Produkt unter www.mt.com/productregistration zu registrieren, damit wir Sie über Verbesserungen, Updates und wichtige Mitteilungen bezüglich Ihres Produkts informieren können.
- 2 **Kontaktaufnahme mit METTLER TOLEDO zwecks Service**: Der Wert einer Messung steht im direkten Verhältnis zu ihrer Genauigkeit – eine nicht den Spezifikationen entsprechende Waage kann zu Qualitätsminderungen, geringeren Gewinnen und einem höheren Haftbarkeitsrisiko führen. Fristgerechte Serviceleistungen von METTLER TOLEDO stellen die Genauigkeit sicher, reduzieren Ausfallzeiten und verlängern die Gerätelebensdauer.
	- ð **Installation, Konfiguration, Integration und Schulung**: Unsere Servicevertreter sind vom Werk geschulte Experten für Wägeausrüstungen. Wir stellen sicher, dass Ihre Wägegeräte auf kostengünstige und termingerechte Weise für den Einsatz in der Produktionsumgebung bereit gemacht werden und dass das Bedienungspersonal so geschult wird, dass ein Erfolg gewährleistet ist.
	- ð **Erstkalibrierungsdokumentation**: Die Installationsumgebung und Anwendungsanforderungen sind für jede Industriewaage anders; deshalb muss die Leistung geprüft und zertifiziert werden. Unsere Kalibrierungsservices und Zertifikate dokumentieren die Genauigkeit, um die Qualität der Produktion sicherzustellen und für erstklassige Aufzeichnungen der Leistung zu sorgen.
	- ð **Periodische Kalibrierungswartung**: Ein Kalibrierungsservicevertrag bildet die Grundlage für Ihr Vertrauen in Ihr Wägeverfahren und stellt gleichzeitig eine Dokumentation der Einhaltung von Anforderungen bereit. Wir bieten eine Vielzahl von Serviceprogrammen an, die auf Ihre Bedürfnisse und Ihr Budget maßgeschneidert werden können.

# **Inhaltsverzeichnis**

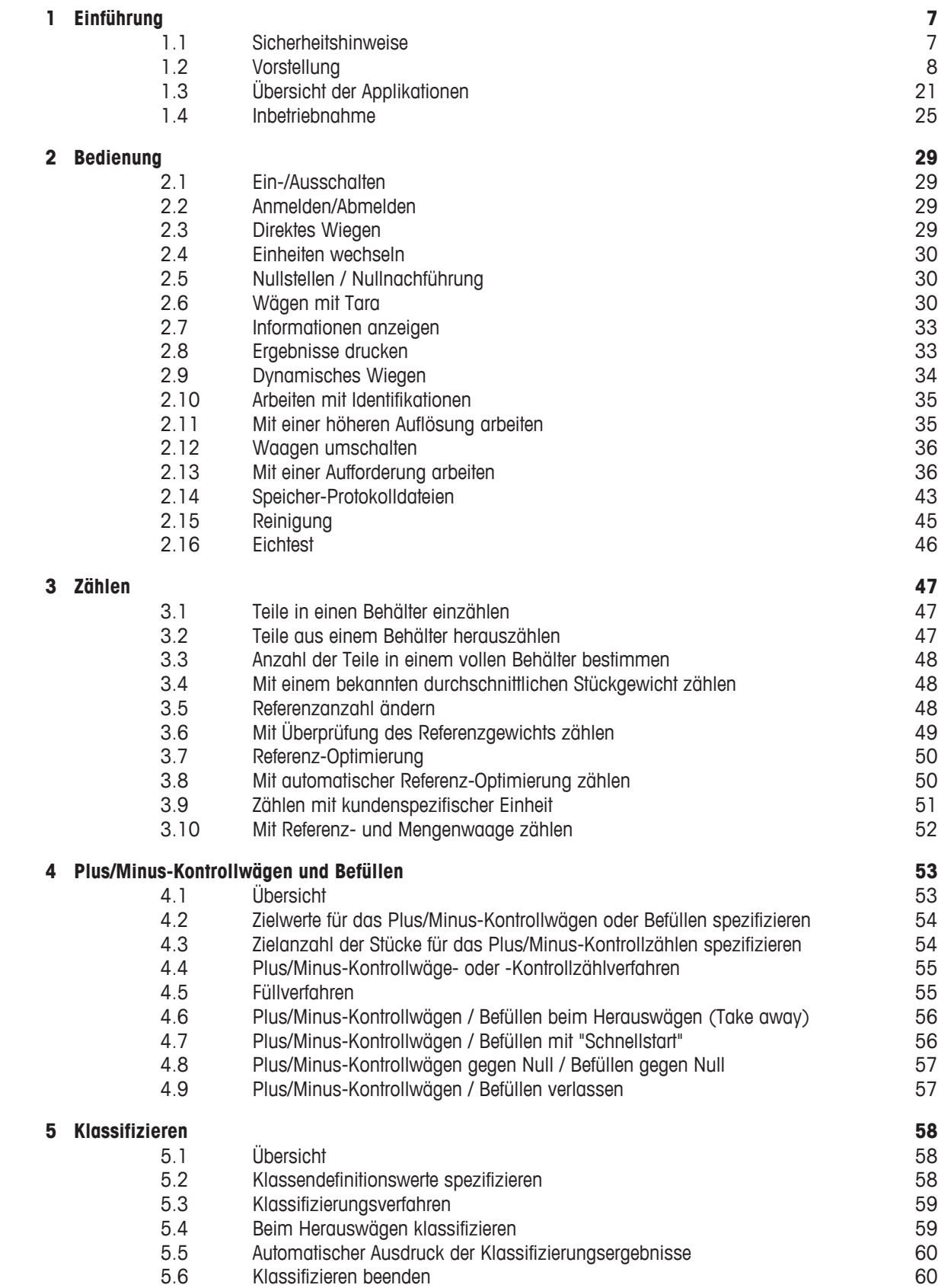

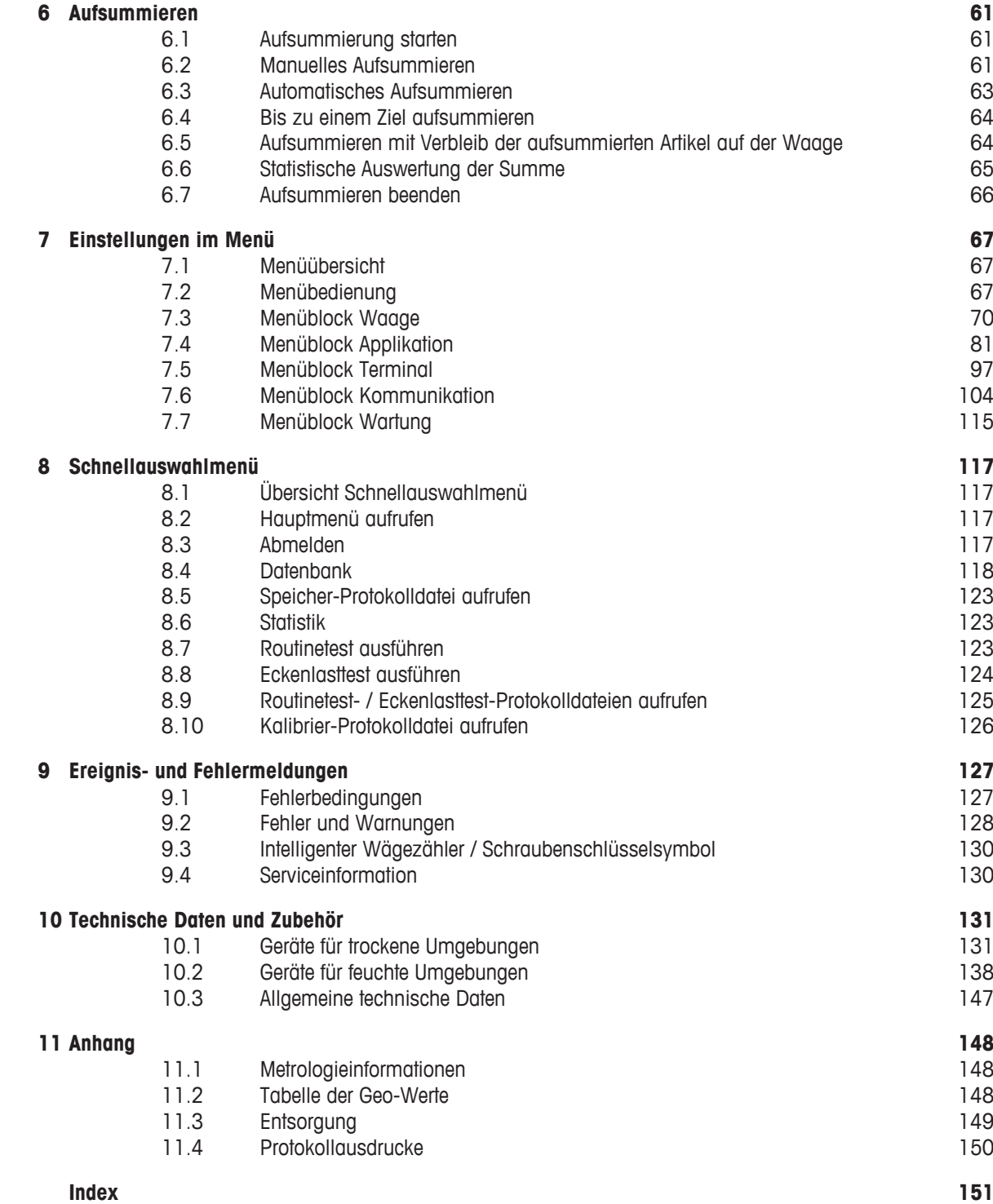

# **1 Einführung**

# **1.1 Sicherheitshinweise**

#### **Allgemein**

- Das Gerät nicht in explosionsgefährdeter Umgebung einsetzen. Für explosionsgefährdete Umgebungen gibt es spezielle Geräte in unserem Sortiment.
- Die Sicherheit des Geräts ist nur dann gewährleistet, wenn es entsprechend dieser Bedienungsanleitung betrieben wird.
- Nur autorisiertes Personal darf das Gerät öffnen.

#### **Geräte mit Schutzart IP5x oder IP65**

Geräte mit Schutzart IP54 oder IP65 sind staubdicht und spritzwassergeschützt gemäß EN 60529. Sie sind für den Einsatz in staubigen Umgebungen und kurzzeitigen Kontakt mit Flüssigkeit geeignet.

- Sicherstellen, dass das Gerät nach einem Kontakt mit Flüssigkeit wieder trocken ist.
- Das Gerät nicht in Umgebungen mit Korrosionsgefahr einsetzen.
- Das Gerät nicht mit Flüssigkeit übergießen oder in Flüssigkeit eintauchen.

#### **Geräte mit eingebautem Netzteil**

- Sicherstellen, dass die Steckdose für das Gerät geerdet und leicht zugänglich ist, damit es im Notfall schnell spannungsfrei geschaltet werden kann.
- Sicherstellen, dass die Netzspannung am Aufstellort im Bereich von 100 V bis 240 V liegt.
- An der Rückseite einen Freiraum von mindestens 3 cm (1.25") einhalten, um ein starkes Abknicken des Netzkabels zu verhindern.
- Netzkabel regelmäßig auf Beschädigung prüfen. Bei beschädigtem Kabel Gerät sofort vom Netzteil trennen.

#### **Geräte mit eingebautem Akku**

- Ausschließlich die Akkus des Herstellers verwenden.
- Das Ladegerät nicht in feuchten oder staubigen Räumen oder bei Umgebungstemperaturen unter 0 °C (32 °F) verwenden.
- Nach dem Aufladen des Akkus muss die Abdeckkappe der Ladebuchse am Gerät wieder verschlossen werden.

#### **Kompaktwaagen / Komplettwaagen**

- Fallende Lasten, Schockbelastungen sowie seitliche Stöße vermeiden.
- Die maximale statische Tragfähigkeit darf nicht überschritten werden. Betriebsgrenzen beachten, siehe Technische Daten der angeschlossenen Wägebrücke.

# **1.2 Vorstellung**

# **1.2.1 Typenübersicht**

**ICS685 / ICS689** Wägeterminals weisen folgende Unterschiede auf:

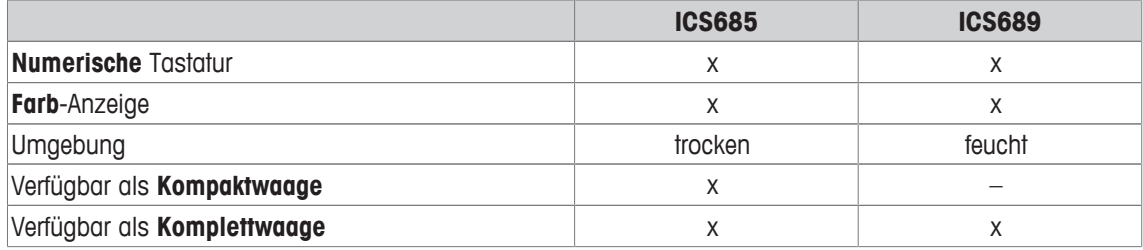

#### **Standardgerät**

#### **ICS685 / ICS689 Wägeterminals**

Jedes Wägeterminal bietet die folgenden Schnittstellen:

- 1 serielle RS232-Schnittstelle (in Europa: 2 x RS232)
- 1 analoge oder digitale Waagenschnittstelle

#### **ICS685k-.../f Kompaktwaagen**

Die Kompaktwaagen bieten die folgenden Schnittstellen:

- 1 serielle RS232-Schnittstelle (in Europa: 2 x RS232)
- 1 Waagen-Schnittstelle SICSpro

# **Optionale Ausrüstung**

Zwei zusätzliche Schnittstellen möglich, entweder Kommunikationsschnittstellen oder Waagenschnittstellen.

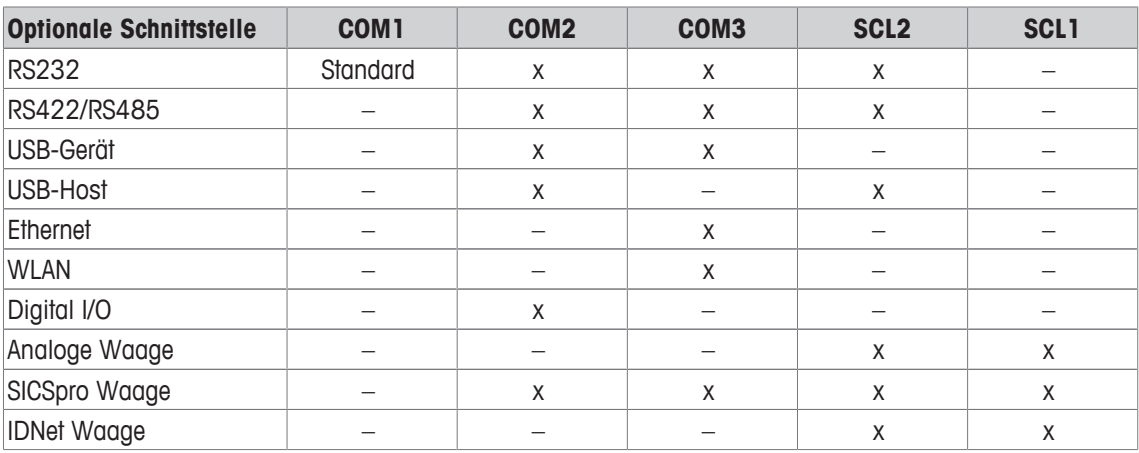

- RS232 als Datenschnittstelle oder für SICS-Waage verwendbar
- RS422/RS485 als Datenschnittstelle oder Waagenschnittstelle SICSpro verwendbar
- SCL2 kann mit einer Waagenschnittstelle oder einer Kommunikationsschnittstelle (COM4) ausgestattet werden.

# **1.2.2 Anzeige**

Um Ihre speziellen Anforderungen zu erfüllen, sind im Menü unter Terminal -> Gerät -> Layout der Anzeige verschiedene Layouts verfügbar.

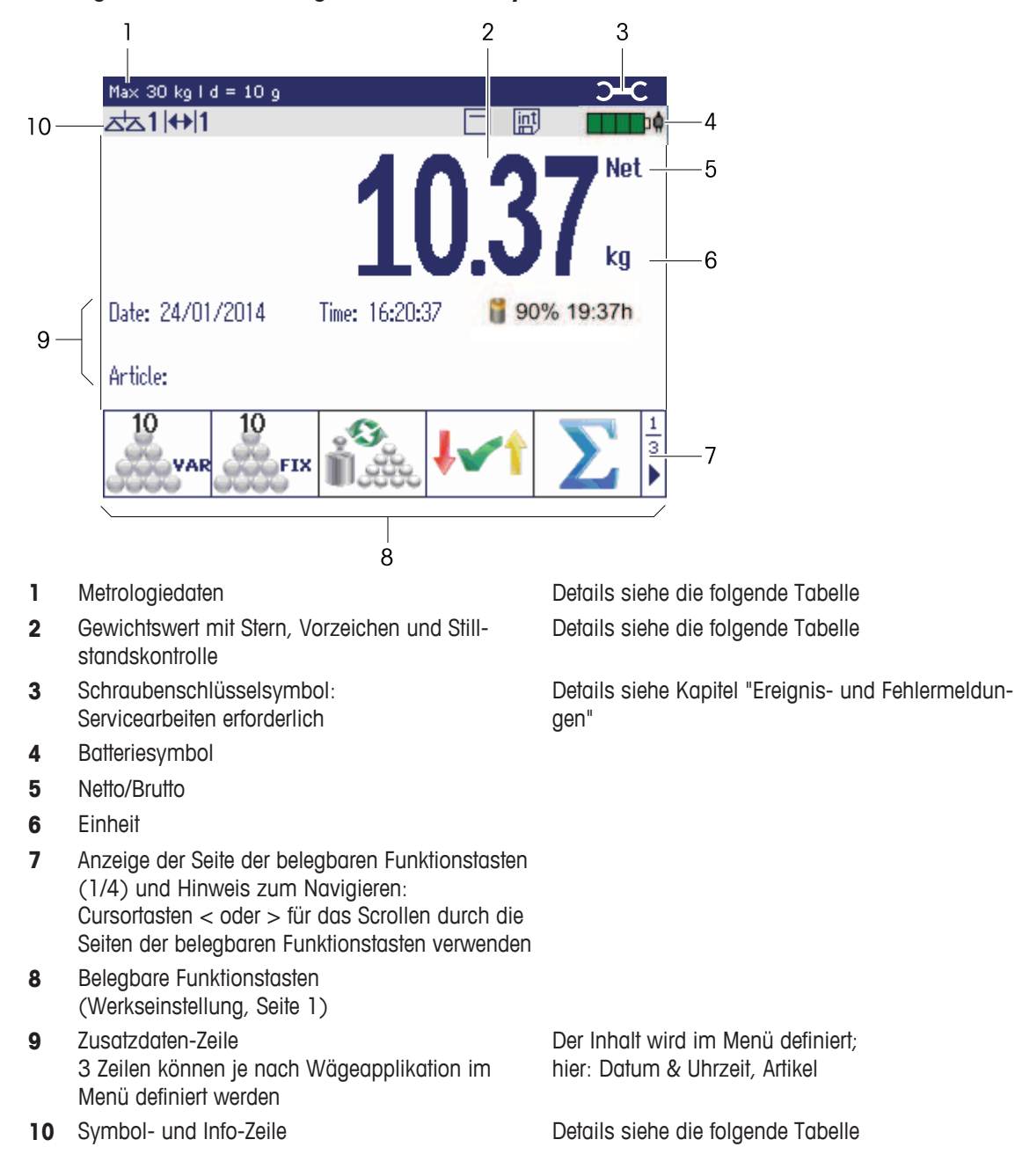

#### **Anzeige für direktes Wiegen – Standardlayout**

# **Anzeige für direktes Wiegen – 3-Zeilen-Modus**

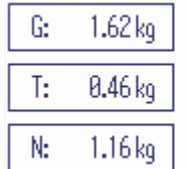

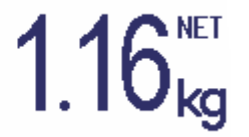

- $\blacksquare$ • Sie können die Anzeigelayouts entweder mit der belegbaren Funktionstaste oder das Anzeige-Т layout im Menü Terminal auswählen.
	- Das ausgewählte Anzeigelayout ist für alle Applikationen aktiviert.

# **Anzeige für direktes Wiegen – Balkenanzeige**

In den Zusatzzeilen kann eine grafische Anzeige der Waagenkapazität aktiviert werden. **Voraussetzung**: Im Menü Applikation ist für eine der Zusatzzeilen Balkenanzeige aktiviert.

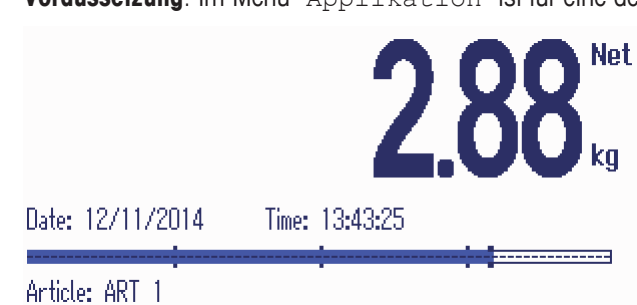

Der Balken zeigt ungefähr an, welcher Anteil der Waagenkapazität bereits belegt ist und welche Kapazität noch zur Verfügung steht.

Im Beispiel oben sind ca. 3/4 der Waagenkapazität belegt, obwohl das aufgelegte Nettogewicht nicht wirklich hoch ist. Grund dafür kann ein hohes Taragewicht sein.

# **1.2.3 Anzeige im Plus/Minus-Kontrollwägemodus**

Im Plus/Minus-Kontrollwägemodus (siehe Plus/ Minus-Kontrollwäge- oder -Kontrollzählverfahren [} 55]) verwendet die Anzeige Farben, um den Kontrollwäge-Status anzuzeigen. Im Menü oder über die belegbare Funktionstaste können drei unterschiedliche Layouts ausgewählt werden.

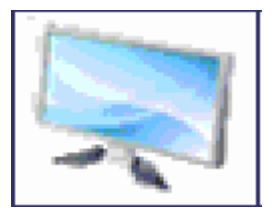

#### **Standardlayout**

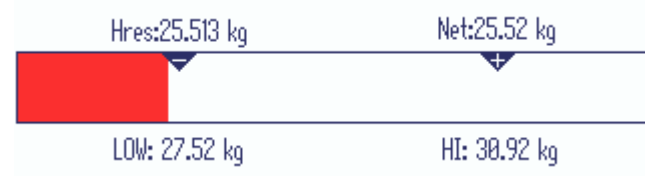

Anstelle der Gewichtsanzeige wird eine Balkenanzeige angezeigt, die die Sollwerte angibt.

Im Beispiel wird die Standardfarbe für Wägegut angezeigt, das unterhalb der unteren Toleranzgrenze liegt.

#### **3-Zeilen-Modus**

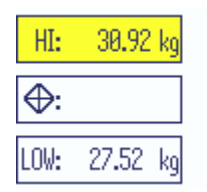

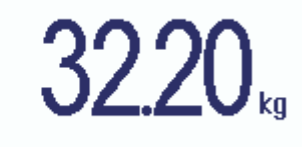

Toleranzen und Sollgewicht werden in 3 Zeilen angezeigt.

Im Beispiel wird die Standardfarbe für Wägegut angezeigt, das über der oberen Toleranzgrenze liegt.

#### **Farbmodus**

Т

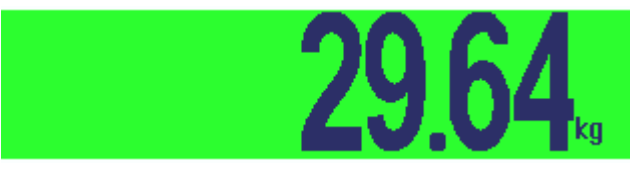

Im Beispiel wird die Standardfarbe für akzeptables Wägegut angezeigt.

- Sie können die Anzeigelayouts entweder mit der belegbaren Funktionstaste van umschalten oder das Anzeigelayout im Menü Terminal auswählen.
	- Das ausgewählte Anzeigelayout ist für alle Applikationen aktiviert.

# **1.2.4 Anzeige im Füllmodus**

Im Füllmodus (siehe Füllverfahren [ $\triangleright$  55]) wird der Füllstatus statt der Gewichtsanzeige mit einer Balkenanzeige und Farben angezeigt.

#### **Zu niedrig**

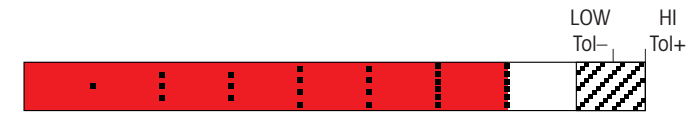

Solange das Gewicht unterhalb der Toleranzgrenze liegt, wird ein roter Balken angezeigt.

**Gut**

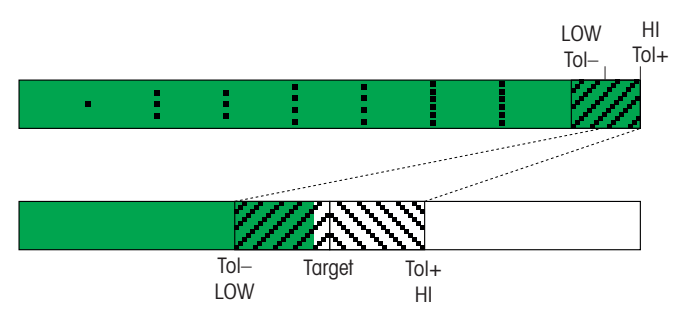

Wenn das Gewicht in die Nähe des Gutbereichs kommt, erscheint ein zweiter Balken, auf dem der Toleranzbereich angezeigt wird. Dies dient als Hilfe zum genauen Einfüllen des Zielgewichts.

#### **Zu hoch**

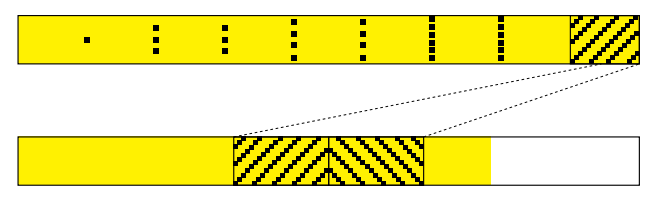

Wenn das Gewicht den Toleranzbereich überschreitet, ändert sich die Farbe in gelb.

- Sie können die Anzeigelayouts entweder mit der belegbaren Funktionstaste aumschalten oder T das Anzeigelayout im Menü Terminal auswählen.
	- Das ausgewählte Anzeigelayout ist für alle Applikationen aktiviert.

# **Metrologiedaten-Zeile**

İ Die Metrologiedaten werden in der Wägebrücke gespeichert. Das Wägeterminal dient nur als Anzeigegerät.

In der Zeile für Metrologiedaten werden die folgenden Informationen angezeigt:

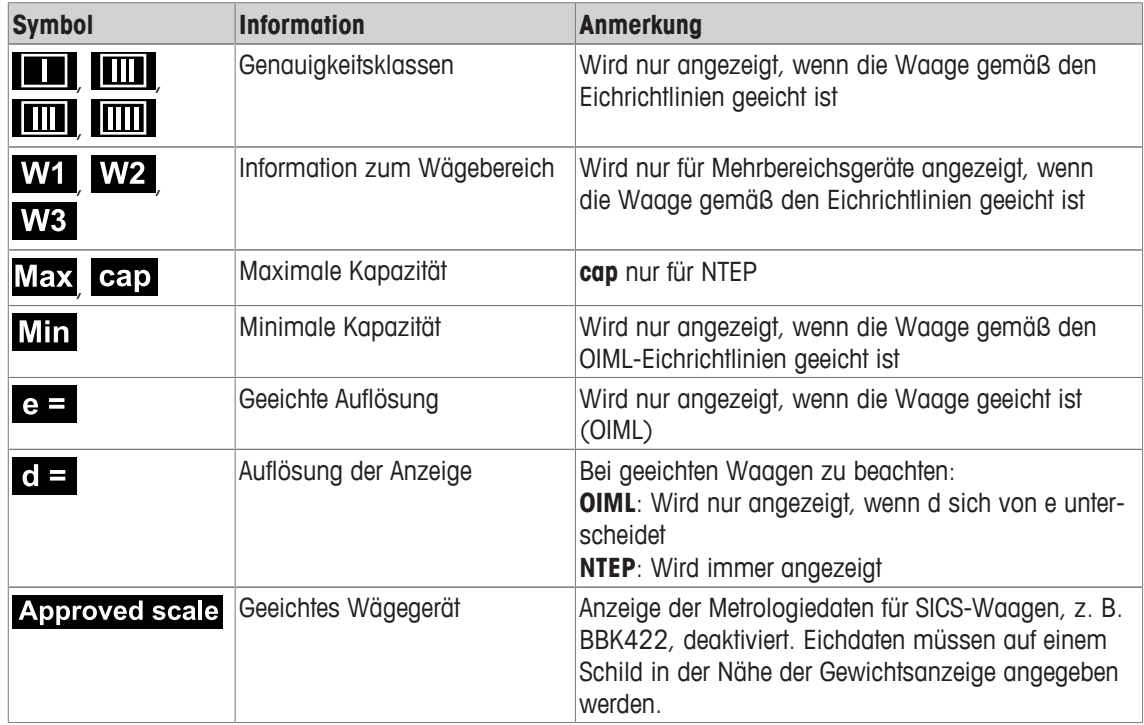

# **Gewichtswert**

Der Gewichtswert kann mit folgenden Symbolen markiert sein:

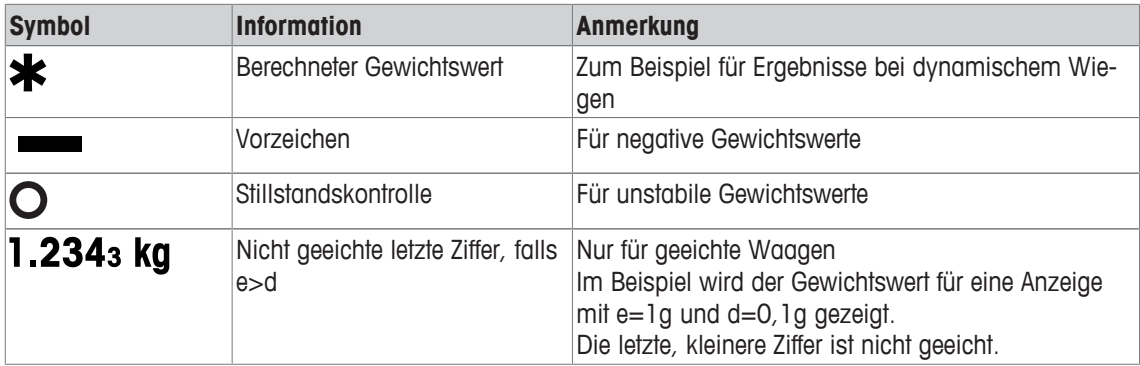

# **Symbol- und Info-Zeile**

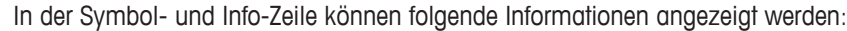

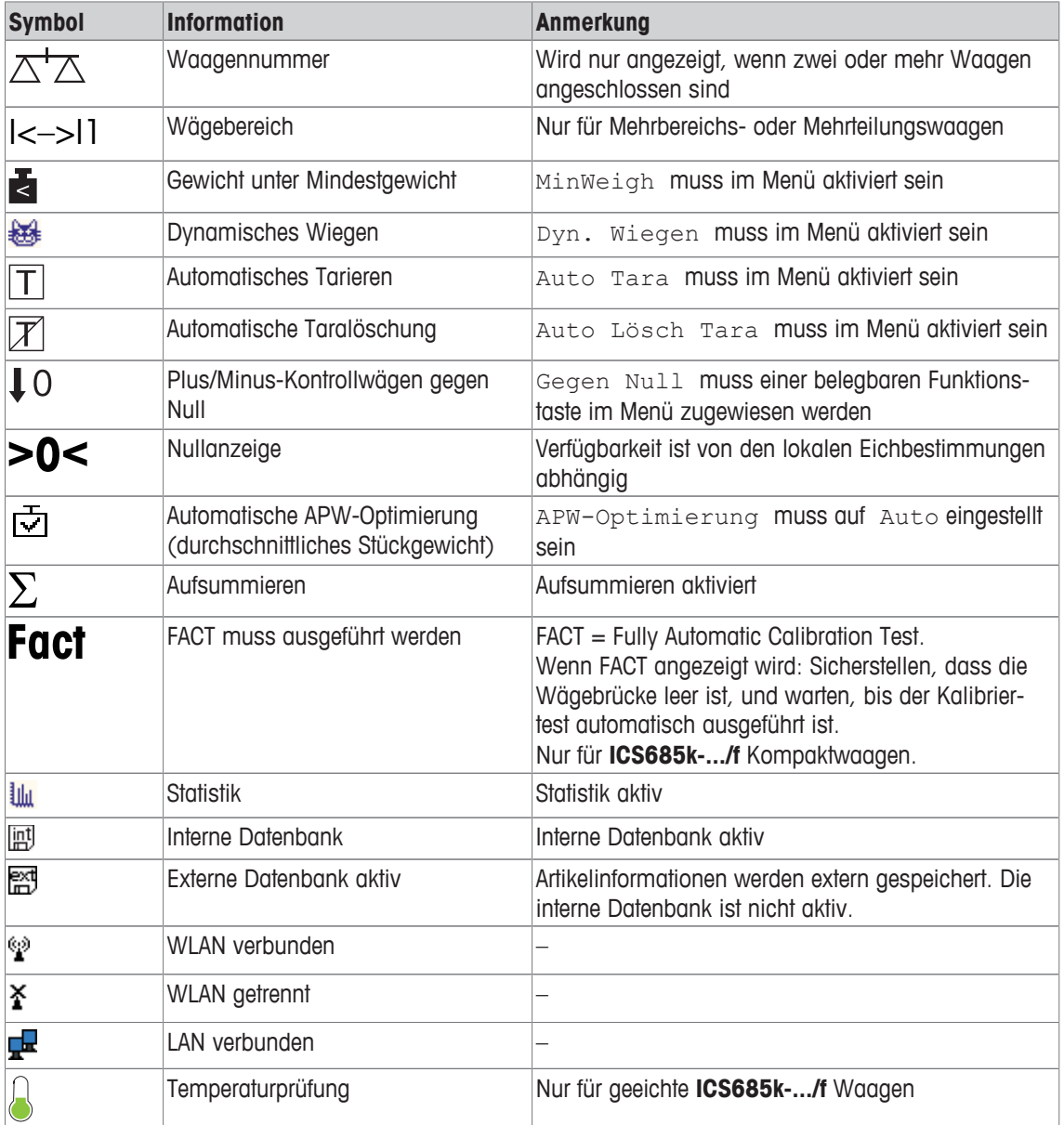

# **1.2.5 Tastatur**

#### **Funktionstasten**

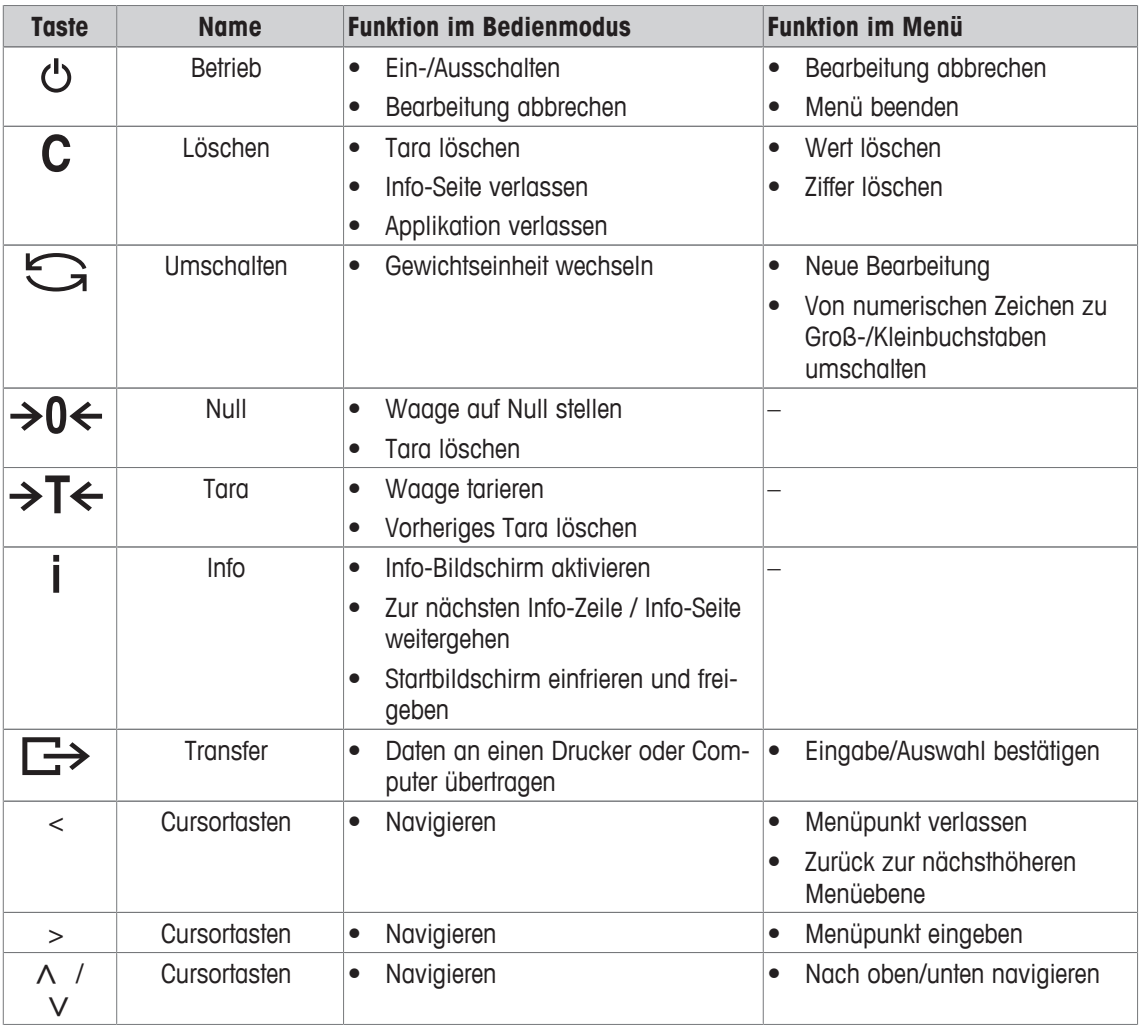

#### **Belegbare Funktionstasten**

Um Ihre speziellen Applikationsanforderungen zu erfüllen, bietet **ICS685 / ICS689** 16 belegbare Funktionstasten, die im Menü Terminal konfiguriert werden können. Die belegbaren Funktionstasten sind in vier Zeilen (Seiten) aufgeteilt.

#### **Werkseinstellung ICS685**

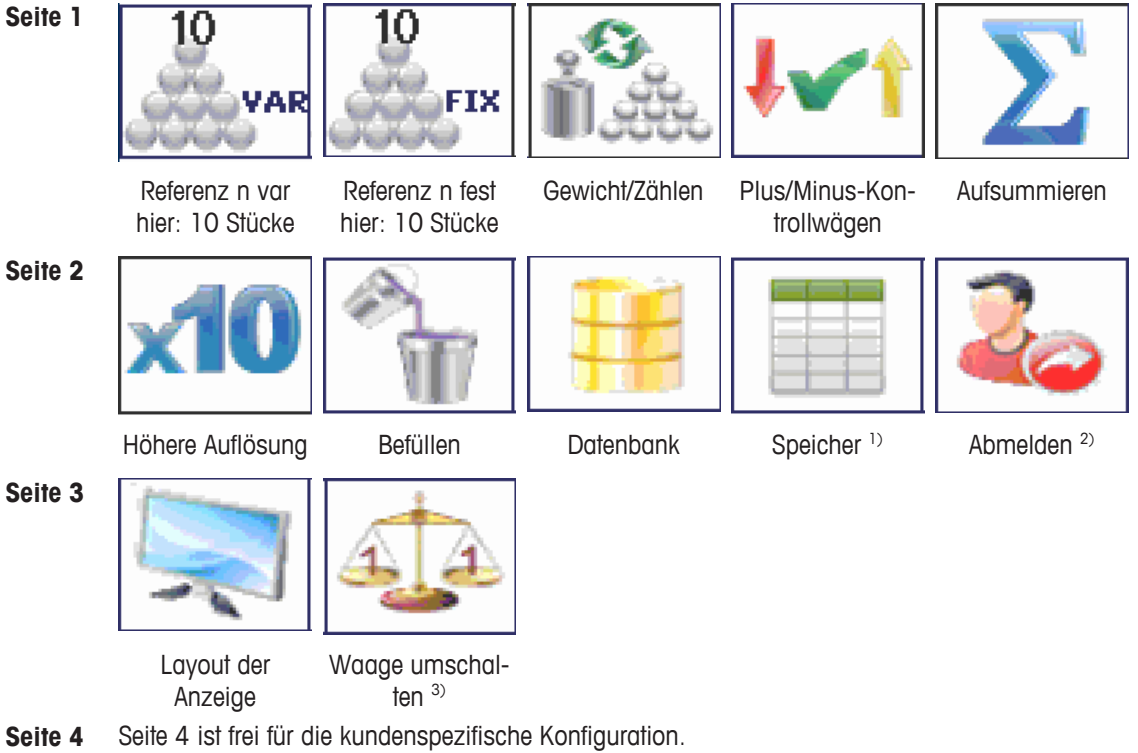

Beim Scrollen über die letzte Seite hinaus wird wieder Seite 1 angezeigt.

#### **Werkseinstellung ICS689**

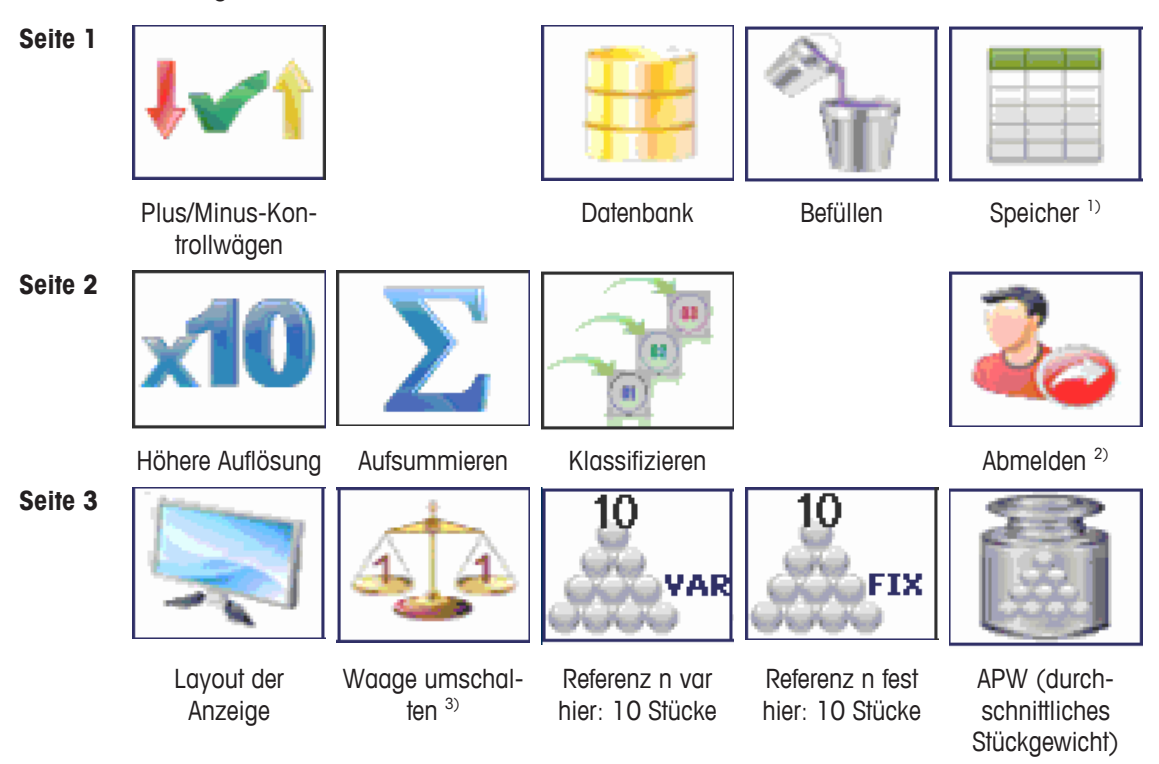

**Seite 4** Seite 4 ist frei für die kundenspezifische Konfiguration.

Beim Scrollen über die letzte Seite hinaus wird wieder Seite 1 angezeigt.

1) Die belegbare Funktionstaste für den Speicher ist nicht verfügbar, wenn der Speicher-Modus auf Aus gestellt ist.

 $\bar{2}$ ) Die belegbare Funktionstaste für das Abmelden ist nur verfügbar, wenn die Benutzer-Verwaltung aktiviert ist.

<sup>3)</sup> Die belegbare Funktionstaste zum Umschalten der Waagen ist nur dann verfügbar, wenn mehrere Waagen angeschlossen sind.

#### **Belegbare Funktionstasten bedienen**

- Die Taste unter der gewünschten Funktion drücken.

#### **Funktionstasten-Zeile wechseln**

- Cursortaste < oder > drücken, um von einer Zeile zur anderen zu wechseln.

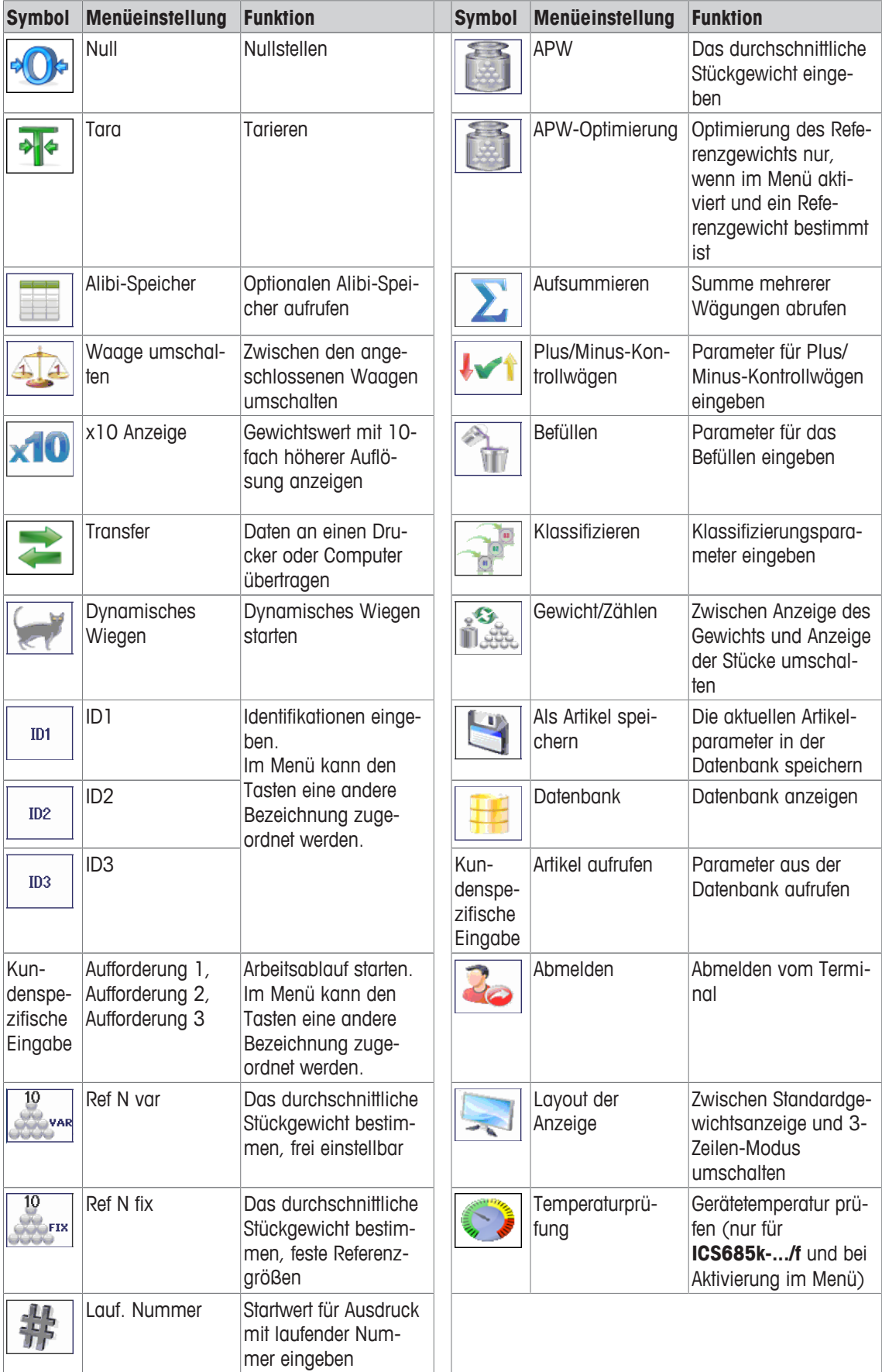

# **Optionen der belegbaren Funktionstasten**

#### **1.2.6 Alphanumerische Eingabe**

Bei Anforderung einer alphanumerischen Eingabe wird eines der folgenden Symbole in der rechten oberen Ecke der Anzeige angezeigt:

- $123@$ für numerische Eingabe und Sonderzeichen
- ABC für Eingabe in Großbuchstaben
- abc∥ für Eingabe in Kleinbuchstaben
- Zur Aktivierung des Cursors in einem Textfeld  $\Rightarrow$  drücken. Т
	- Zum Umschalten zwischen numerischer Eingabe und Groß-/Kleinbuchstaben auf  $\triangleq$  (Umschalten) drücken.
	- Die Texteingabe funktioniert wie z. B. auf einem Mobiltelefon. Den Tasten der numerischen Tastatur sind bis zu vier Zeichen zugewiesen.
	- Eingaben müssen mit  $\Rightarrow$  oder der belegbaren Funktionstaste  $\bullet$  bestätigt werden.

#### **Beispiel: Eingabe "ICS6x5"**

- 1 Sicherstellen, dass  $ABC$  angezeigt wird.
- 2 Zur Eingabe des Buchstabens "I" dreimal Taste **4** drücken.
- 3 Zur Eingabe des Buchstabens "C" dreimal Taste **2** drücken.
- 4 Zur Eingabe des Buchstabens "S" viermal Taste **7** drücken.
- 5 <sup>+</sup> (Umschalten) zweimal drücken, um zur numerischen Eingabe 123<sup>2</sup> zu wechseln.
- 6 Nummer 6 eingeben.
- 7 **↑** (Umschalten) zweimal drücken, um zu Kleinbuchstaben abc ac zu wechseln.
- 8 Zur Eingabe des Buchstabens "x" zweimal Taste 9 drücken.
- 9  $\triangleq$  (Umschalten) drücken, um zur numerischen Eingabe 123 zu wechseln.
- 10 Nummer 5 eingeben.
- 11 Eingabe mit  $\Rightarrow$  bestätigen.

#### **1.2.7 Barcode-Eingabe**

Zur Erleichterung der Eingabe kann ein Barcode-Scanner angeschlossen werden.

Je nach den Menüeinstellungen kann der Barcode-Scanner entweder für eine feste oder eine freie Eingabe verwendet werden.

#### **Feste Barcode-Eingabe**

- Kommunikation -> COMx -> Modus ist auf Externe Eingabe gesetzt.
- Kommunikation -> COMx -> Externe Eingabe -> Ziel ist auf z. B. ID1 gesetzt.
- Zur Eingabe der ausgewählten Daten z. B. ID1 nur den Barcode einlesen.  $\Rightarrow$  Die Barcode-Eingabe wird automatisch erkannt z. B. als ID1.

#### **Freie Barcode-Eingabe**

- Kommunikation -> COMx -> Modus ist auf Externe Eingabe gesetzt.
- § Kommunikation –> COMx –> Externe Eingabe –> Ziel ist z. B auf Aus gesetzt.
- Barcode einlesen und die gewünschte Taste oder belegbare Funktionstaste, z. B.  $\rightarrow$  T $\leftarrow$  oder  $\Box$ , drücken.
	- $\Rightarrow$  Die Barcode-Eingabe wird z. B. als Taravorgabe oder ID1 erkannt.

# **1.2.8 Anschlüsse**

#### **ICS685-Wägeterminal für trockene Umgebungen**

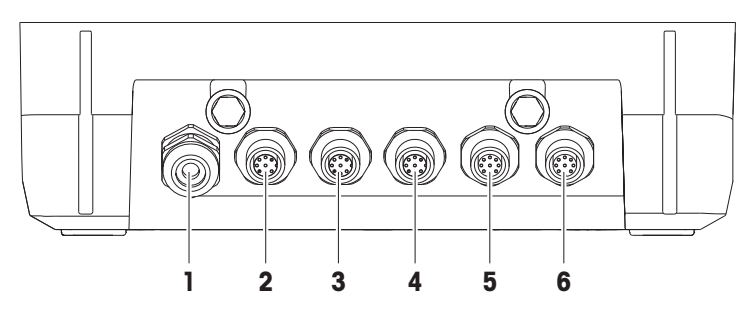

- Netzversorgung oder Akkuaufladung **2** Standardschnittstelle COM1 (RS232)
- 
- Optionaler Wägebrückenanschluss WAAGE 2 oder optionale Datenschnittstelle
- 
- Optionale COM2-Schnittstelle **4** Optionale Schnittstelle COM3 einschl. digitale Waagenschnittstelle SICSpro und SICS-Waage
	- Anschluss für die Wägebrücke WAAGE 1

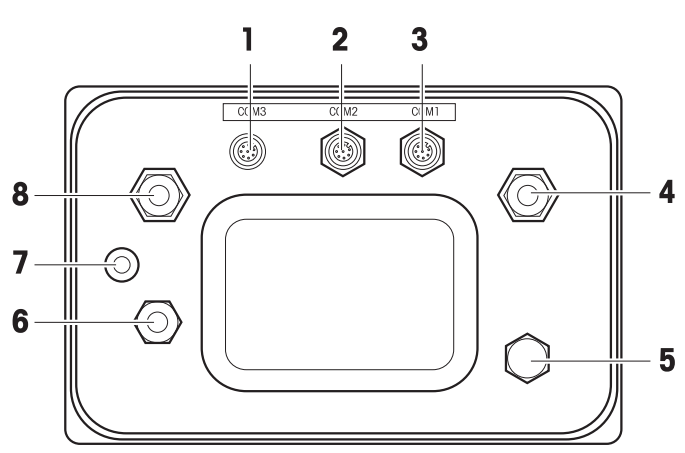

# **ICS689-Wägeterminal für feuchte Umgebungen**

- Optionale COM2-Schnittstelle **2** Optionale COM3-Schnittstelle
- Standardschnittstelle COM1 (RS232) Druckausgleich
- 
- 
- 
- Wägebrückenanschluss WAAGE 1
- Druckausgleich **6** Netzversorgung oder Akkuaufladung
- Eichsiegel **8** Optionaler Wägebrückenanschluss WAAGE 2

**ICS689a-.../c**

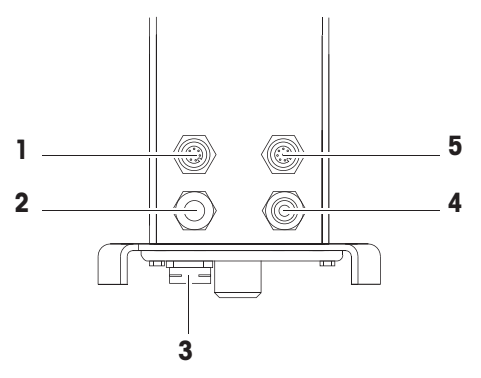

- **1** Optionale COM2-Schnittstelle **2** Anschluss für die Wägebrücke
- 
- **5** Standardschnittstelle COM1 (RS232)
- **3** Druckausgleich **4** Netzversorgung oder Akkuaufladung

Das Eichsiegel ist direkt auf dem Wägeterminal angebracht.

# **1.3 Übersicht der Applikationen**

#### **1.3.1 Wägeapplikationen**

**ICS685 / ICS689** Wägeterminals bieten mehrere Wägeapplikationen für Ihre speziellen Aufgaben.

- Direktes Wiegen einfach Gewicht auflegen und das Ergebnis ablesen
- Dynamisches Wiegen zum Wiegen beweglicher Wägegüter wie z. B. lebender Tiere
- Zählen
	- Zählen zählbarer Wägegüter wie Schrauben, Platten ...
	- Messen nicht zählbarer Größen wie Längen, Flächen, Volumen ...
- Plus/Minus-Kontrollwägen und Befüllen
	- Plus/Minus-Kontrollwägen verschiedener Wägegüter der gleichen Art – Befüllen einer Zielmenge von Flüssigkeiten oder pulverförmigen Produkten
- Klassifizieren
- Aufsummieren auch für Ergebnisse von Zählen und Plus/Minus-Kontrollwägen oder Befüllen
- Für jede Applikation können die Inhalte der Zusatzzeilen auf der Anzeige und die Inhalte der Aus-Т drucke individuell konfiguriert werden.
	- Zählen, Plus/Minus-Kontrollwägen oder Befüllen und Aufsummieren können kombiniert werden.

# **1.3.2 Erweiterte Funktionen**

#### **Übersicht**

**ICS685 / ICS689** Wägeterminals bieten einige erweiterte Funktionen, um den Betrieb einfacher, sicherer und verfolgbar zu machen:

- Benutzer-Verwaltung
- Auffordern
- Datenbank
- Statistik (als Teil der Funktion Aufsummieren)
- Routinetest und Routinetestprotokoll
- Eckenlasttest und Eckenlastprotokoll
- Kalibrier-Protokolldatei
- Speicher (Alibi-Speicher oder Transaktionsspeicher)

#### **Benutzer-Verwaltung**

Die Benutzer-Verwaltung von **ICS685 / ICS689** ermöglicht die Verwaltung von bis zu 20 Benutzern nach:

- Benutzername und Benutzer-ID
- Benutzerprofil (Bediener oder Supervisor)
- Benutzersprache
- Benutzer-Passwort
- Benutzerspezifische Tasten
	- Bei aktivierter Benutzer-Verwaltung ist jeder Terminalzugriff durch das Passwort geschützt.
	- Die Benutzer-Verwaltung kann im Menü unter Terminal -> Benutzer-Verwaltung konfiguriert werden.
		- Das Anmelden/Abmelden mit Benutzer-Verwaltung wird in "Anmelden/Abmelden [} 29]" beschrieben.

#### **Auffordern**

 $\triangle$ Т

Das Gerät bietet 6 vordefinierte Aufforderungen für häufig verwendete Arbeitsabläufe. Zusätzlich können bis zu 3 kundenspezifische Arbeitsabläufe zur Bedienerführung definiert werden.

- $\bullet$ • Aufforderungen können im Menü unter Applikation –> Auffordern konfiguriert wer-Τ den.
	- Der Betrieb mit Aufforderungen wird in "Übersicht Aufforderungen [} 36]" und auf den Folgeseiten beschrieben.

#### **Datenbank**

Das Gerät bietet eine interne Datenbank von bis zu 5.000 Datensätzen für häufig verwendete Wägegüter. Jeder Datensatz kann die folgenden Daten enthalten:

- Artikelinformationsdaten
- Gewichtswerte
- Stückzählparameter
- Kontrollwägeparameter
- Füllparameter
- Aufsummierparameter
- Das Editieren der Datenbank wird in "Einen neuen Artikel erstellen [} 120]" und auf den Folge-Ť seiten beschrieben.
	- Nachdem die Applikationsparameter eingegeben wurden, können sie auch in der Datenbank gespeichert werden.
	- Um das Editieren der Datenbank bequem auf Ihrem Computer ausführen zu können, ist die optionale DatabICS-Software verfügbar. Bei Verwendung von DatabICS sind bis zu 30.000 Datensätze verfügbar.

#### **Statistik**

Das Gerät bietet eine statistische Auswertung Ihrer Wägeserien.

Die folgenden statistischen Werte können bestimmt werden:

- Standardabweichung
- Standardabweichung (gut)
- Mittelwert
- Mittelwert (gut)
- Max.-Wert
- Min.-Wert
- Zentralwert
- %-Verhältnis pro Klasse
- Anzahl pro Klasse

 $\equiv$ Um die Auswertung der Statistik bequem auf Ihrem Computer ausführen zu können, ist die optionale I DatabICS-Software verfügbar (www.mt.com/ind-databics).

#### **Routinetest / Eckenlasttest**

Für optimale Wägeergebnisse unterstützt das Gerät Kalibrier-Routinetests und Eckenlast-Routinetests. Die Testergebnisse werden in den entsprechenden Protokolldateien gespeichert.

Mögliche Konfiguration der Routinetests nach:

- Zeitintervall (Tage)
- Externer Test
- Interner Test (nur für **ICS685k-.../f**)

Mögliche Spezifikationen von externen Tests nach:

- Testgewicht (Wert)
- Gewichtsname (um sicherzustellen, dass Sie immer das gleiche Gewicht verwenden)
- Toleranz
- Routinetest und Eckenlasttest können für jede angeschlossene Waage separat im Menü unter Τ Wartung -> Waagentest konfiguriert werden.
	- Die Ausführung der Tests sowie Anzeige/Druck/Übertragung der Protokolldateien werden in "Routinetest ausführen [} 123]" beschrieben.

#### **Kalibrier-Protokolldatei**

Alle Kalibrierergebnisse werden in der Kalibrier-Protokolldatei gespeichert.

Anzeige/Druck/Übertragung der Kalibrier-Protokolldatei werden in "Kalibrier-Protokolldatei aufrufen [} 126]" beschrieben.

# **1.4 Inbetriebnahme**

# **1.4.1 Aufstellort wählen**

Der richtige Standort ist entscheidend für die Genauigkeit der Wägeergebnisse.

- 1 Stabilen, erschütterungsfreien und möglichst horizontalen Standort für die Wägebrücke wählen.
	- ð Der Untergrund muss das Gewicht der voll belasteten Wägebrücke sicher tragen können.
- 2 Folgende Umweltbedingungen beachten:
	- $\Rightarrow$  Keine direkte Sonneneinstrahlung
	- $\Rightarrow$  Kein starker Luftzug
	- $\Rightarrow$  Keine übermäßigen Temperaturschwankungen

# **1.4.2 Nivellieren**

#### **Wägebrücken nivellieren**

Nur exakt horizontal ausgerichtete Wägebrücken liefern genaue Wägeresultate. Eichfähige Wägebrücken verfügen über eine Libelle, um das Nivellieren zu vereinfachen.

- Die Stellfüße der Wägebrücke drehen, bis die Luftblase der Libelle im inneren Kreis liegt.

#### **Kompaktwaagen nivellieren ICS685-.../f**

Bei Kompaktwaagen lässt sich das Nivellieren einfacher durchführen.

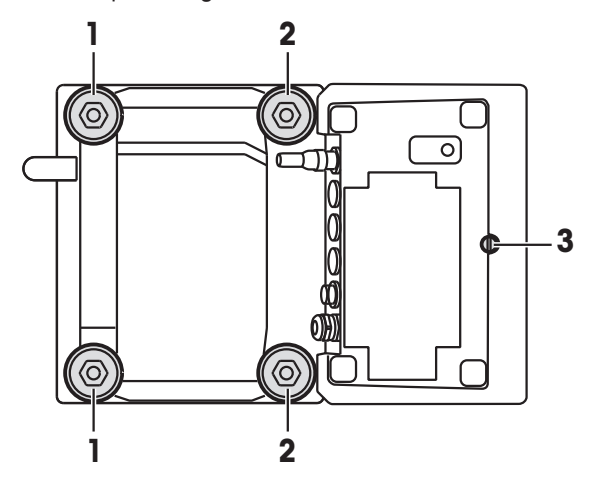

- 1 Die Kompaktwaage umdrehen.
- 2 Die beiden Stellfüße (2) auf der Terminalseite der Wägebrücke einschrauben.
- 3 Die Kompaktwaage wieder in ihre Normalstellung drehen.
- 4 Die Kompaktwaage durch Drehen an den beiden anderen Stellfüßen (1) der Wägebrücke nivellieren, bis die Luftblase der Libelle im inneren Kreis liegt.
- 5 Die Stellfüße (2) der Wägebrücke herausschrauben, bis sie Kontakt mit dem Tisch haben.
- $\bullet$ Stellfuß (3) des Wägeterminals ist werksseitig 7 mm herausgeschraubt und muss für das Nivellie-Τ ren nicht eingestellt werden.

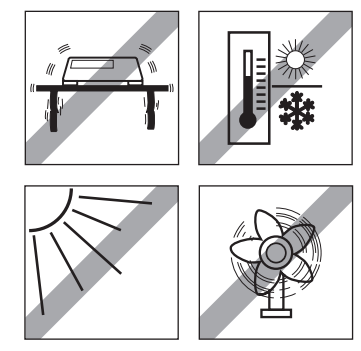

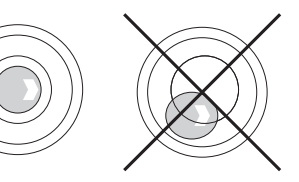

# **1.4.3 Anschluss für die Wägebrücke**

#### **Analoge Wägebrücken**

- Zum Anschließen einer analogen Wägebrücke an das **ICS685g / ICS689g** Wägeterminal einen Servicetechniker von METTLER TOLEDO anrufen.

#### **Wägebrücken mit digitaler Waagenschnittstelle**

- Wägebrückenstecker am **ICS685i / ICS689i** oder **ICS685s / ICS689s** Wägeterminal anschließen.
- Wenn Sie ein geeichtes Wägesystem bestehend aus einem **ICS685s** Wägeterminal und einer Τ geeichten PBD555 Wägebrücke bestellt haben, wurde die Eichung bereits im Werk vorgenommen (nicht für den US-Markt).
	- Sie können die Wägebrücke vom **ICS685s / ICS689s** oder **ICS685i / ICS689i** Wägeterminal eines geeichten Wägesystems trennen, ohne dabei die Eichung zu beeinträchtigen. Wenn eine andere Wägebrücke am Wägeterminal angeschlossen wird, ist das System nicht geeicht.

Wenn die Wägebrücke des geeichten Systems wieder angeschlossen wird, ist die Eichung wieder gültig.

- Wenn Sie ein geeichtes Wägesystem bestehend aus einem **ICS685s / ICS689s** Wägeterminal und einer geeichten PBK/PFK Wägebrücke bestellt haben, wurde die Eichung bereits im Werk vorgenommen (nicht für den US-Markt).
- Wenn Sie eine nicht geeichte Wägebrücke angeschlossen haben und das System eichen möchten, wenden Sie sich an den **METTLER TOLEDO** Servicetechniker.

# **1.4.4 Anschluss Stromversorgung**

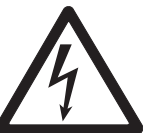

# **A VORSICHT**

#### **Stromschlaggefahr!**

- a) Vor Anschluss der Stromversorgung prüfen, ob der Spannungswert auf dem Typenschild der örtlichen Netzspannung entspricht.
- b) Gerät keinesfalls anschließen, wenn der Spannungswert auf dem Typenschild von der örtlichen Netzspannung abweicht.
- c) Vor Einschalten der Stromversorgung sicherstellen, dass die Wägebrücke Raumtemperatur erreicht hat.
- Netzstecker in die Steckdose stecken.
- ð Nach dem Anschließen führt das Gerät einen Selbsttest durch. Wenn die Nullanzeige erscheint, ist das Gerät betriebsbereit.

# **1.4.5 Handhabung des Akkus**

#### **Batteriesymbol**

Das Batteriesymbol zeigt den aktuellen Ladezustand des Akkus an.

- 1 Segment entspricht ca. 25 % Kapazität.
- Wenn das Symbol blinkt, muss der Akku aufgeladen werden.
- Während des Aufladens "laufen" die Segmente, bis der Akku vollständig aufgeladen ist und alle Segmente dauerhaft aufleuchten.

Beim Betrieb eines Geräts mit eingebautem Akku ist Folgendes zu beachten:

- Vor dem ersten Betrieb den Akku mindestens 3 Stunden lang aufladen.
- Die Betriebsdauer ist abhängig von der Nutzungsintensität, der Konfiguration und der angeschlossenen Waage. Für Details in Bezug auf **ICS685** siehe "Betriebsdauer mit Batterie [} 134]", oder in Bezug auf **ICS689** siehe "Betriebsdauer mit Batterie [} 140]".
- Die Ladezeit des Akkus beträgt 4 bis 5 Stunden. Der Akku ist gegen Überladen gesichert.
- Der Akku hat eine Lebensdauer von 500 bis 1.000 Lade-/Entladezyklen.

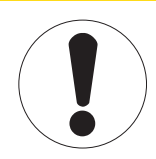

# **VORSICHT**

**Das Aufladen des Akkus bei Temperaturen unter 0° C (32 °F) oder über 40 °C (104 °F) wird durch die Ladeelektronik verhindert!**

le este un p

a) Sicherstellen, dass die Temperatur beim Laden des Akkus innerhalb des Bereichs 0 °C bis 40 °C (32 °F bis 104 °F) liegt.

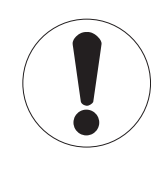

# **VORSICHT**

- **Verschmutzungsgefahr! Das Ladegerät für den Akku ist nicht IP69K-geschützt.**
- a) Gerät nicht in feuchten oder staubigen Räumen aufladen.
- b) Abdeckkappe der Ladebuchse am Gerät nach dem Aufladen des Akkus wieder verschließen.

#### **Empfohlene Verwendung des Akkus**

Die oben erwähnten Eigenschaften sind nur gültig, wenn die folgenden Empfehlungen beachtet werden:

- Sobald die Warnmeldung "Niedrige Batterie" angezeigt wird und das Batteriesymbol zu blinken beginnt, die Batterie austauschen. Nach Anzeige der Meldung haben Sie noch genügend Zeit (mindestens 10 Minuten), um Ihre aktuelle Aufgabe zu beenden.
- Für optimale Akkuleistung das Gerät mit eingebautem Akku bei einer Umgebungstemperatur im Bereich von 10 °C bis 30 °C (50 °F bis 86 °F) betreiben. Dies gilt auch für das Entladen des Akkus.

#### **Batterie auswechseln (nur ICS685)**

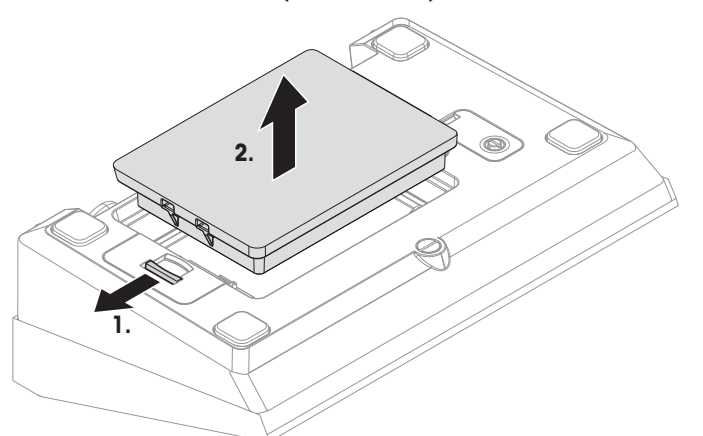

- 1 Die Batterie durch Bewegen des Schiebers in Richtung weg von der Batterie entsperren und die entladene Batterie herausnehmen.
- 2 Die vollständig aufgeladene Batterie einsetzen und durch Bewegen des Schiebers in Richtung zur Batterie befestigen.
- $\bullet$ Mit optionalem IP65-Schutz ist die Batterie von außen nicht zugänglich. Bitte an den **METTLER** Π **TOLEDO** Servicetechniker wenden.

#### **1.4.6 Einsatz in hygienisch sensitiven Bereichen**

**ICS689** Wägeterminals sind einfach zu reinigen und für die Verwendung in der Lebensmittelindustrie ausgelegt.

#### **ICS689 Merkmale**

- Schutzart IP68/69k
- Terminalgehäuse und Lastplatte aus Edelstahl
- Keine freiliegenden Gewinde
- Keine Schrauben mit Vertiefungen
- Tastatur aus PET mit glatter Oberfläche
- Weniger horizontale Oberflächen
- Kontinuierliche Schweißnähte

# **2 Bedienung**

# **2.1 Ein-/Ausschalten**

#### **Einschalten**

- (b) drücken.
	- ð Für wenige Sekunden zeigt das Gerät einen Startbildschirm mit Gerätenamen, Softwareversion, Seriennummer des Wägeterminals und dem Geo-Wert an.
- Der Startbildschirm kann durch Drücken von *i* eingefroren werden. Т
	- Wenn Sie eine Kompaktwaage starten, zeigt die Metrologiezeile an, ob sie geeicht oder nicht geeicht ist. Wenn Sie ein geeichtes Wägesystem bestellt haben, wurde die Eichung bereits im Werk vorgenommen (nicht für den US-Markt).
	- Bei **ICS685k-.../f** Kompaktwaagen vor dem Einschalten sicherstellen, dass das Gerät Raumtemperatur erreicht hat. **Um genaue Wägeergebnisse zu gewährleisten, nach dem Einschalten 15 Minuten warten, bevor der Wägevorgang gestartet wird.**

#### **Ausschalten**

- (b) drücken.
	- $\Rightarrow$  Vor dem Ausschalten der Anzeige wird kurz  $-AUS -$  angezeigt.

#### **Zurücksetzen**

für ca. 5 Sekunden drücken und halten.  $\Rightarrow$  Das Gerät wird ausgeschaltet.

# **2.2 Anmelden/Abmelden**

Bei aktivierter Benutzer-Verwaltung im Menü Terminal ist eine Anmelde-/Abmelde-Prozedur erforderlich. Der Anmelde-Bildschirm wird nach dem Einschalten und nach dem Abmelden angezeigt.

#### **Anmelden**

- 1 Ihren Namen mit den Cursortasten ∧ / ∨ auswählen und mit der belegbaren Funktionstaste bestätigen.
- 2 Geben Sie Ihr Passwort ein und bestätigen Sie es mit der belegbaren Funktionstaste.  $\Rightarrow$  Die Gewichtsanzeige erscheint.

#### **Abmelden**

- 1 Belegbare Funktionstaste drücken.
	- $\Rightarrow$  Eine Sicherheitsaufforderung wird angezeigt.
- 2 Belegbare Funktionstaste drücken.
	- $\Rightarrow$  Der Anmeldebildschirm wird angezeigt, der aktuelle Benutzer ist abgemeldet.
- Melden Sie sich beim Verlassen des Terminals immer ab, um zu vermeiden, dass nicht autorisierte Т Personen damit arbeiten.

# **2.3 Direktes Wiegen**

- 1 Wägegut auf die Waage legen.
- 2 Warten, bis die Stillstandskontrolle  $\bigcirc$  ausgeblendet wird.
- 3 Wägeresultat ablesen.

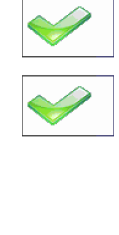

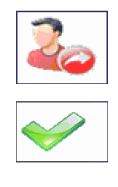

# **2.4 Einheiten wechseln**

Wenn im Menü eine zusätzliche zweite Gewichtseinheit konfiguriert ist, kann zwischen den beiden Gewichtseinheiten hin- und hergeschaltet werden.

-  $\bigodot$  drücken.

 $\Rightarrow$  Der Gewichtswert wird in der zweiten Einheit angezeigt.

- Mögliche Einheiten sind g, kg, oz, lb, lb-oz, t und PCS beim Stückzählen.
	- Wenn im Menü Waage –> Anzeigeeinheiten & Auflösung –> Alle Einheiten auf An gesetzt ist, kann der Gewichtswert durch wiederholtes Drücken von  $\Box$  in allen verfügbaren Gewichtseinheiten angezeigt werden.

# **2.5 Nullstellen / Nullnachführung**

Nullstellen korrigiert den Einfluss leichter Verschmutzungen auf der Lastplatte bzw. kleine Abweichungen vom Nullpunkt.

#### **Manuell**

Т

- 1 Waage entlasten.
- 2 → 0 ← drücken.
	- $\Rightarrow$  Die Null erscheint auf der Anzeige.

#### **Automatisch**

Bei nicht geeichten Waagen kann die automatische Nullnachführung im Menü ausgeschaltet oder der Wirkungsbereich der Nullnachführung geändert werden. Geeichte Waagen sind fest auf 0,5 d pro Sekunde eingestellt.

- Die Nullfunktion ist nur innerhalb eines begrenzten Wägebereichs verfügbar. Τ
	- Nach dem Nullstellen ist der gesamte Wägebereich weiterhin verfügbar.

# **2.6 Wägen mit Tara**

#### **2.6.1 Tarieren**

 $\blacksquare$ 

- Leeren Behälter auflegen und  $\rightarrow T$  drücken.
	- $\Rightarrow$  Die Nullanzeige und das Symbol NET erscheinen.
	- $\Rightarrow$  Das Taragewicht bleibt so lange gespeichert, bis es gelöscht wird.

# **2.6.2 Tara löschen**

- **C** drücken.
	- $\Rightarrow$  Das Symbol NET erlischt, das Bruttogewicht erscheint in der Anzeige.
- $\mathfrak{m}$ Wenn das Symbol  $\mathbb{F}$  angezeigt wird, d. h. die Funktion Tara autom. löschen im Menü T Waage aktiviert ist, wird das Taragewicht automatisch gelöscht, sobald die Waage entlastet wird.

# **2.6.3 Automatische Taralöschung**

Bei Entlastung der Waage wird ein Taragewicht automatisch gelöscht.

#### **Voraussetzung**

Das Symbol T wird angezeigt, d. h. die Tarafunktion Auto Lösch Tara ist im Menü Waage aktiviert.

Das Taragewicht muss schwerer sein als 9 Skaleneinteilungen.

Т

# **2.6.4 Automatisches Tarieren**

Wenn Sie ein Gewicht auf die leere Waage legen, wird die Waage automatisch tariert und das Symbol NET wird angezeigt.

#### **Voraussetzung**

Das Symbol T wird angezeigt, d. h. die Tarafunktion Auto Tara ist im Menü Waage aktiviert.

 $\blacksquare$ Das automatisch zu tarierende Gewicht, z. B. Verpackungsgut, muss schwerer sein als 9 Skalen-I einteilungen.

# **2.6.5 Folgetara**

Mit dieser Funktion kann der Tariervorgang mehrmals ausgeführt werden, z. B. wenn Pappkarton zwischen die einzelnen Lagen in einem Behälter gelegt wird.

- § Die Tarierfunktion Folgetara ist im Menü Waage aktiviert.
- 1 Ersten Behälter oder Verpackungsmaterial auflegen und  $\rightarrow T$  drücken.
	- $\Rightarrow$  Das Verpackungsgewicht wird automatisch als Taragewicht gespeichert, die Nullanzeige und das Symbol NET erscheinen.
- 2 Wägegut auflegen und Resultat ablesen/drucken.
- 3 Zweiten Behälter oder Verpackungsmaterial auflegen und erneut  $\rightarrow T$  drücken.
	- $\Rightarrow$  Das Gesamtgewicht auf der Waage wird als das neue Taragewicht gespeichert. Die Nullanzeige erscheint.
- 4 Wägegut im zweiten Behälter auflegen und Resultat ablesen/drucken.
- 5 Schritte 3 und 4 für weitere Behälter wiederholen.

# **2.6.6 Taravorgabe**

Für ermittelte Behältergewichte das Taragewicht numerisch oder über Barcode / SICS-Befehl eingeben. Sie müssen daher den leeren Behälter nicht tarieren.

Das eingegebene Taragewicht ist solange gültig, bis ein neues Taragewicht eingegeben oder das Т Taragewicht gelöscht wird.

#### **Taravorgabe mit numerischer Eingabe**

- 1 Das bekannte Taragewicht eingeben und  $\rightarrow T$  drücken, um die Eingabe zu bestätigen.  $\Rightarrow$  Die Gewichtsanzeige zeigt das negative Taragewicht an und das Symbol NET erscheint.
- 2 Vollen Behälter auf die Wägebrücke legen.
	- $\Rightarrow$  Das Nettogewicht wird angezeigt.

#### **Taravorgabe mit Barcode-Eingabe**

- § Für Barcode-Verwendung ist Taravorgabe als Ziel für die externe Eingabe in das Menü unter Kommunikation –> COMx –> Externe Eingabe –> Ziel ausgewählt.
- 1 Das bekannte Taragewicht über Barcode eingeben.
	- $\Rightarrow$  Die Gewichtsanzeige zeigt das negative Taragewicht an und das Symbol NET erscheint.
- 2 Vollen Behälter auf die Wägebrücke legen.
	- $\Rightarrow$  Das Nettogewicht wird angezeigt.

#### **Taravorgabe mit SICS-Befehl von einem angeschlossenen Computer**

- 1 Das bekannte Taragewicht auf dem Computer mithilfe des SICS-Befehls TA\_Value\_Unit eingeben.  $\Rightarrow$  Die Gewichtsanzeige zeigt das negative Taragewicht an und das Symbol NET erscheint.
- 2 Vollen Behälter auf die Wägebrücke legen.
	- $\Rightarrow$  Das Nettogewicht wird angezeigt.

# **2.7 Informationen anzeigen**

Für die Taste i können bis zu 9 verschiedene Werte im Menü konfiguriert werden. Je nach Konfiguration im Menü unter Terminal -> Gerät -> Tastatur -> Info-Taste können die folgenden Daten in beliebiger Ordnung zugewiesen werden, z. B.:

- Datum & Uhrzeit
- Gewichtswerte
- Identifikationen
- Artikelinformationen
- Applikationsparameter
- Geräteinformation
- Benutzerdaten
- Seriennummern und Softwareversionen
- Netzwerk-Informationen

Auf der zweiten und dritten Info-Seite können System- und Kontaktinformationen angezeigt werden.

1 i drücken.

 $\Rightarrow$  Die (erste) Info-Seite wird angezeigt.

- 2 i erneut drücken.
	- $\Rightarrow$  Die nächste Info-Seite wird angezeigt.
- 3 drücken, um die Info-Bildschirme zu verlassen.

Ein Info-Bildschirm wird so lange angezeigt, bis *i* erneut gedrückt oder  $C$  gedrückt wird. Τ

# **2.8 Ergebnisse drucken**

Wenn ein Drucker oder Computer an der Waage angeschlossen ist, können Wägeresultate ausgedruckt oder an einen Computer übertragen werden.

 $\vdash$   $\Box$  drücken.

 $\Rightarrow$  Die definierten Daten werden ausgedruckt bzw. an den Computer übertragen.

- Der Inhalt des Ausdrucks kann im Menü unter Kommunikation -> COMx -> Vor-Т lagen definieren festgelegt werden. Die Vorlage muss dem Ausdruck im Menü Applikation zugewiesen werden.
	- Wenn im Menü Applikation der Speicher-Modus auf Alibi oder Transaktion gesetzt ist, wird das Wägeergebnis beim Drücken auf  $\Box \rightarrow$  im Speicher gespeichert.

#### **Drucken ohne Drücken einer Taste (intelligenter Ausdruck)**

- § Im Menü ist Applikation –> Intelligenter Ausdruck –> Aktivieren auf An gesetzt.
- § Um den nächsten Ausdruck auszulösen, muss das Gewicht unter den Schwellenwert fallen.
- 1 Das Wägegut auf die Lastplatte legen.  $\Rightarrow$  Wenn ein stabiler Gewichtswert erreicht wird, wird das Ergebnis automatisch gedruckt.
- 2 Das Wägegut von der Lastplatte entfernen und das nächste Wägegut auflegen.
	- $\Rightarrow$  Wenn der Gewichtswert unter den eingestellten Schwellenwert fällt, wird der nächste stabile Gewichtswert automatisch gedruckt.

#### **Ausdruck mit laufender Nummer**

Das Gerät bietet die Möglichkeit, die Wägungen auf dem Ausdruck zu nummerieren.

§ In der ausgewählten Vorlage wird einer Zeile eine Laufende Num-Date 11/04/2014 mer zugewiesen. 17:17:39 Time ■ Um einen Startwert festzulegen, muss eine belegbare Funktionstaste als Gross 0.815 kg Cons. no  $101$ Laufende Nummer  $(\frac{1}{N})$  im Menü unter Terminal ->

```
Gerät –> Tastatur –> Funktionstasten definiert wer-
den.
```
- 1 Zur Eingabe eines Startwerts für die laufende Nummer die belegbare Funktionstaste **#** drücken.
- 2 Die gewünschte Startnummer eingeben und mit  $\Rightarrow$  bestätigen.
	- $\Rightarrow$  Die Wägeergebnisse werden mit einer laufenden Nummer beginnend bei der eingegebenen Startnummer gedruckt.
- Wenn kein Startwert eingegeben wird, startet die laufende Nummer mit 1. Τ
	- Die laufende Nummer kann auch in der Zusatzzeile angezeigt werden (Applikation  $>$  ...

#### –> Zusatzzeilen –> Laufende Nummer)

#### **2.9 Dynamisches Wiegen**

Mit der Funktion Dynamisches Wiegen können Sie bewegliche Wägegüter wie z. B. lebende Tiere wiegen. Ist die Funktion aktiviert, erscheint das Symbol ist in der Info-Zeile. Beim dynamischen Wiegen errechnet die Waage den Mittelwert von Wägungen innerhalb eines bestimmten Zeitintervalls.

#### **Start über belegbare Funktionstaste (Werkseinstellung)**

- § Das Wägegut ist schwerer als 9 Skaleneinteilungen.
- 1 Wägegut auf die Waage legen.
- 2 Die belegbare Funktionstaste zum Starten des dynamischen Wiegens drücken.
	- $\Rightarrow$  Während des dynamischen Wiegens erscheinen in der Anzeige Sterne, anschließend wird das dynamische Resultat mit dem Symbol \* angezeigt.
- 3 Waage entlasten, um einen neuen dynamischen Wägevorgang zu beginnen.

#### **Mit automatischem Start**

- § Applikation > Dyn. Wiegen > Modus –> Auto ist im Menü ausgewählt.
- § Das Wägegut ist schwerer als 9 Skaleneinteilungen.
- 1 Wägegut auf die Waage legen.
	- $\Rightarrow$  Das dynamische Wiegen startet automatisch.
	- ð Während des dynamischen Wiegens erscheinen in der Anzeige Sterne, anschließend wird das dynamische Resultat mit dem Symbol \* angezeigt.
- 2 Waage entlasten, um einen neuen dynamischen Wägevorgang zu starten.

# **2.10 Arbeiten mit Identifikationen**

Wägeserien können mit 3 Identifikationsnummern, ID1 ID2 und ID3, mit bis zu 40 Zeichen versehen werden, die auf den Protokollen mit ausgedruckt werden. Wenn z. B. eine Kunden- und eine Chargennummer zugeordnet werden, lässt sich anschließend auf dem Protokoll eindeutig feststellen, welche Charge für welchen Kunden gewogen wurde.

#### **Direkte Eingabe**

- Mindestens eine der belegbaren Funktionstasten ID1, ID2 oder ID3 ist im Menü unter Terminal –> Gerät –> Tastatur –> Funktionstasten aktiviert.
- § Zur Anzeige der Identifikation in den Zusatzzeilen muss ID1, ID2 oder ID3 im Menü unter Applikation -> ... -> Zusatzzeilen für jede Applikation aktiviert sein.
- 1 Gewünschte belegbare Funktionstaste **were , were also dere** drücken.  $\Rightarrow$  Die zuletzt eingegebene ID wird angezeigt.
- 2 ID eingeben und mit $\Rightarrow$  bestätigen.
	- $\Rightarrow$  Die eingegebene ID wird den nachfolgenden Wägungen zugewiesen, bis die ID geändert wird.

#### **Barcode-Verwendung (nur für eine Identifikation)**

- § ID1, ID2 oder ID3 ist als Ziel für die externe Eingabe in das Menü unter Kommunikation COMx –> Externe Eingabe –> Ziel ausgewählt.
- § Zur Anzeige der Identifikation in der Zusatzzeile muss ID1, ID2 oder ID3 im Menü unter Applikation -> ... -> Zusatzzeilen für jede Applikation aktiviert sein.
- ID einscannen.

ð Die ID wird den nachfolgenden Wägungen zugewiesen, bis eine neue ID eingescannt wird.

#### **Verwendung des eingestellten SICS-Befehls (bis zu drei Identifikationen)**

- **E** Zur Anzeige der Identifikation in der Zusatzzeile muss ID1, ID2 oder ID3 im Menü unter Applikation -> ... -> Zusatzzeilen für jede Applikation aktiviert sein.
- Den ID-Befehl (I12, I13 oder I14) von einem PC senden.

 $\Rightarrow$  Die ID wird den nachfolgenden Wägungen zugewiesen, bis eine neue ID gesendet wird.

Im Menü Terminal kann den Identifikationstasten ID1, ID2 und ID3 eine Bezeichnung zugeord-Т net werden, die als belegbare Funktionstaste angezeigt wird. Sie können also klar erkennen, welche Information gewünscht wird z. B. Charge anstelle von ID2.

#### **2.11 Mit einer höheren Auflösung arbeiten**

Der Gewichtswert kann kontinuierlich oder nach Aufforderung in einer höheren Auflösung angezeigt werden.

- § Die belegbare Funktionstaste x10 Anzeige ist im Menü Terminal aktiviert.
- Belegbare Funktionstaste x10 drücken.
	- $\Rightarrow$  Der Gewichtswert wird in einer mindestens 10 x höheren Auflösung angezeigt und wird mit dem Symbol **\*** markiert.
	- $\Rightarrow$  Die höhere Auflösung wird 3 Sekunden lang angezeigt.
- Bei nicht geeichten Wägebrücken kann der Gewichtswert dauerhaft in einer größeren Auflösung in Ι der Zusatzzeile angezeigt werden.

# **2.12 Waagen umschalten**

- § Am Wägeterminal sind mindestens zwei Waagen angeschlossen.
- § Die belegbare Funktionstaste Waage umschalten ist im Menü Terminal aktiviert.
- Die belegbare Funktionstaste drücken, um zur nächsten Waage umzuschalten.
	- $\Rightarrow$  Die aktuell aktive Waage wird in der Symbol- und Infozeile am oberen Rand der Anzeige angezeigt. Im Symbol der belegbaren Funktionstaste hat sich die Nummer geändert.

# **2.13 Mit einer Aufforderung arbeiten**

# **2.13.1 Übersicht Aufforderungen**

Das Gerät bietet Aufforderungen für häufig verwendete Arbeitsabläufe. Sie können entweder eine Auswahl aus den sechs vordefinierten Aufforderungen treffen oder eine eigene Aufforderung erstellen. Das Wägeterminal führt Sie dann von Schritt zu Schritt.

Im Menü Applikation können folgende Aufforderungen aktiviert werden:

- Tara/Wägegut Zählen, wobei zuerst tariert und anschließend das durchschnittliche Stückgewicht bestimmt wird
- Wägegut/Tara Zählen, wobei zuerst das durchschnittliche Stückgewicht bestimmt und anschließend tariert wird
- Freihand Zählen ohne erforderliches Drücken einer Taste
- Mehrfach-Tara mehrere Behälter mit dem gleichen Taragewicht tarieren
- Additives Tara verschiedene Tara-Werte hinzufügen
- Take away Kontrollwägen aus einem Behälter heraus
- Beim Ausführen einer Aufforderung sind keine anderen belegbaren Funktionstasten verfügbar.
- Π • Um eine Aufforderung zu starten, muss mindestens eine der belegbaren Funktionstasten Aufforderung 1, Aufforderung 2, Aufforderung 3 im Menü Terminal aktiviert sein.
	- Im Menü Applikation können diese belegbaren Funktionstasten entsprechend Ihrer spezifischen Aufgabe umbenannt werden.
## **2.13.2 Tara/Wägegut**

Mit dieser Aufforderung werden Sie durch den Stückzählvorgang geführt, wobei zuerst tariert und anschließend das durchschnittliche Stückgewicht bestimmt wird.

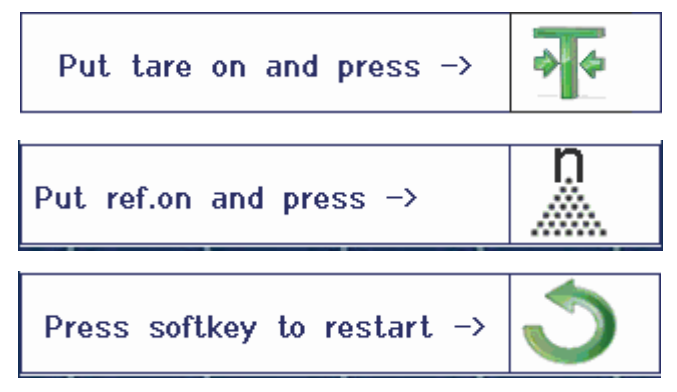

- 1 Die aktuelle Referenzgröße prüfen, die über die belegbare Funktionstaste (Ref N var) angezeigt wird.
- 2 Gegebenenfalls die Referenzgröße ändern, siehe Abschnitt "Zählen".
- 3 Belegbare Funktionstaste drücken.
	- $\Rightarrow$  In der Zeile der belegbaren Funktionstaste werden die Anweisungen für den ersten Schritt angezeigt.
- 4 Das Taragewicht auflegen und mit der angezeigten Funktionstaste bestätigen.
	- $\Rightarrow$  In der Zeile der belegbaren Funktionstaste werden die Anweisungen für den nächsten Schritt angezeigt.
- 5 Die Referenzteile auflegen und mit der angezeigten Funktionstaste bestätigen.
	- ð Die Anzeigeeinheit ändert sich in PCS (Stück) und die Zeile der belegbaren Funktionstaste ändert sich.
- 6 Die Wägegüter auflegen und die Anzahl der Stücke ablesen.
- 7 Um das Zählen mit einer neuen Referenz erneut zu starten, die angezeigte belegbare Funktionstaste drücken.
	- ð Es wird kurz **Gelöscht** angezeigt, bevor die erste Aufforderung erneut angezeigt wird.
- 8 Schritte 4 bis 7 für weitere Referenzen wiederholen.
- 9 Um das Stückzählen zu verlassen, auf  $\mathbb C$  drücken.
	- ð Es wird kurz **Gelöscht** angezeigt.
- Wenn ein Drucker angeschlossen ist, kann jedes einzelne Resultat durch Drücken von  $\Box$  ausge-Т druckt werden.

### **2.13.3 Wägegut/Tara**

Mit dieser Aufforderung werden Sie durch den Stückzählvorgang geführt, wobei zuerst das durchschnittliche Stückgewicht bestimmt und anschließend tariert wird.

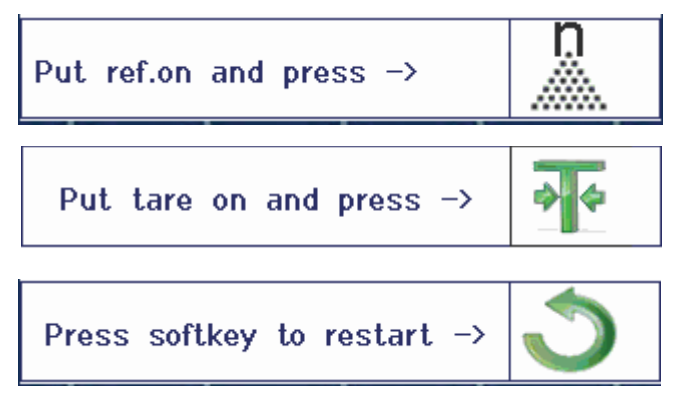

- 1 Die aktuelle Referenzaröße prüfen, die über die belegbare Funktionstaste (Ref N var) angezeigt wird.
- 2 Gegebenenfalls die Referenzgröße ändern, siehe Abschnitt "Zählen".
- 3 Belegbare Funktionstaste drücken.
	- $\Rightarrow$  In der Zeile der belegbaren Funktionstaste werden die Anweisungen für den ersten Schritt angezeigt.
- 4 Die Referenzteile auflegen und mit der angezeigten Funktionstaste bestätigen.
	- $\Rightarrow$  Die Anzeigeeinheit ändert sich in PCS (Stück) und die Zeile der belegbaren Funktionstaste ändert sich.
- 5 Das Taragewicht auflegen und mit der angezeigten Funktionstaste bestätigen.
	- ð In der Zeile der belegbaren Funktionstaste werden die Anweisungen für den nächsten Schritt angezeigt.
- 6 Die Wägegüter auflegen und die Anzahl der Stücke ablesen.
- 7 Um das Zählen mit einer neuen Referenz erneut zu starten, die angezeigte belegbare Funktionstaste drücken.

ð Es wird kurz **Gelöscht** angezeigt, bevor die erste Aufforderung erneut angezeigt wird.

- 8 Schritte 4 bis 7 für weitere Referenzen wiederholen.
- 9 Um das Stückzählen zu verlassen, auf  $C$  drücken.
	- ð Es wird kurz **Gelöscht** angezeigt.
- Wenn ein Drucker angeschlossen ist, kann jedes einzelne Resultat durch Drücken von  $\Box$  ausge-Т druckt werden.

### **2.13.4 Freihand**

Mit dieser Aufforderung werden Sie ohne Drücken einer Taste durch den Stückzählvorgang geführt.

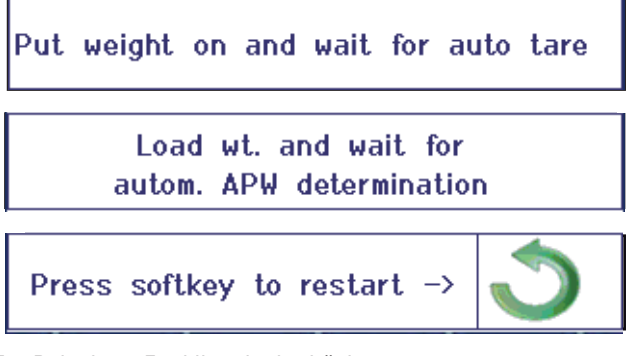

- 1 Belegbare Funktionstaste drücken.
	- ð In der Zeile der belegbaren Funktionstaste werden die Anweisungen für den ersten Schritt angezeigt.
- 2 Das Taragewicht auflegen.
	- $\Rightarrow$  Wenn das Gewicht stabil ist, wird ein automatischer Tariervorgang ausgeführt.
	- ð In der Zeile der belegbaren Funktionstaste werden die Anweisungen für den nächsten Schritt angezeigt.
- 3 Die angezeigte Anzahl an Referenzteilen auflegen.
	- $\Rightarrow$  Das durchschnittliche Stückgewicht wird automatisch bestimmt.
	- $\Rightarrow$  Die Gewichtseinheit ändert sich in PCS (Stück) und die Zeile der belegbaren Funktionstaste ändert sich.
- 4 Die Wägegüter auflegen und die Anzahl der Stücke ablesen.

#### **Stückzählen erneut starten**

- Um das Zählen mit einer neuen Referenz erneut zu starten, die angezeigte belegbare Funktionstaste drücken.
	- ð Es wird kurz **Gelöscht** angezeigt, bevor die erste Aufforderung erneut angezeigt wird.

#### **Stückzählen verlassen**

- Um das Stückzählen zu verlassen, auf  $C$  drücken.
	- ð Es wird kurz **Gelöscht** angezeigt.

### **2.13.5 Mehrfach-Tara**

Diese Aufforderung führt Sie durch den Tariervorgang für eine Gruppe an Behältern mit dem gleichen bekannten Taragewicht.

- 1 Belegbare Funktionstaste drücken.
	- $\Rightarrow$  Die Anzahl der Behälter (n) wird hervorgehoben.
- 2 Die Anzahl der Behälter eingeben und die Eingabe mit der belegbaren Funktionstaste **bestätigen**.
	- $\Rightarrow$  Es wird das Taragewicht eines einzelnen Behälters hervorgehoben.
- 3 Das bekannte Taragewicht eines einzelnen Behälters eingeben und die Eingabe mit der belegbaren Funktionstaste **bestätigen**.
	- $\Rightarrow$  Wenn alle Eingaben getätigt sind, wird die Gewicht in der Anzeige angezeigt. Bei einer Gruppe von 6 Behältern mit je 0,4 kg Gewicht wird zum Beispiel ein TV-Wert (Taravorgabe) von 2,4 kg für die gesamte Gruppe angezeigt.
- 4 Die Gruppe wiegen.
	- $\Rightarrow$  Es wird das Nettogewicht der Gruppe angezeigt; eine gesonderte Tarierung ist nicht erforderlich.
- 5 Um das Menü Auffordern zu verlassen, die Taste C drücken.
	- ð Es wird kurz **Gelöscht** angezeigt.

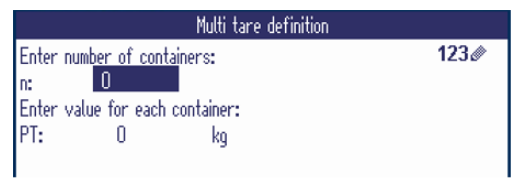

### **2.13.6 Additives Tara**

Diese Aufforderung führt Sie durch den Tariervorgang z. B. für eine Palette, auf der sich Behälter mit bekannten Taragewichten befinden.

- 1 Belegbare Funktionstaste drücken.
	- $\Rightarrow$  Es wird eine Tabelle für Taragewichte angezeigt.
- 2 Die Taragewichte eingeben und jedes Taragewicht mit **bestätigen.** 
	- ð Bei jeder Bestätigung wird ein neuer Tara-Datensatz erstellt.
- 3 Wenn alle Taragewichte eingegeben sind, die belegbare Funktionstaste drücken, um die Eingabe zu beenden.
	- $\Rightarrow$  Es wird die Summe aller Taragewichte als Taravorgabe-Wert mit der Bezeichnung TV angezeigt.
- 4 Die Paletten wiegen.
	- $\Rightarrow$  Es wird das Nettogewicht der Palette angezeigt; eine gesonderte Tarierung ist nicht erforderlich.
- 5 Um das Menü Auffordern zu verlassen, die Taste drücken.
	- ð Es wird kurz **Gelöscht** angezeigt.

#### **Funktionen der belegbaren Funktionstasten**

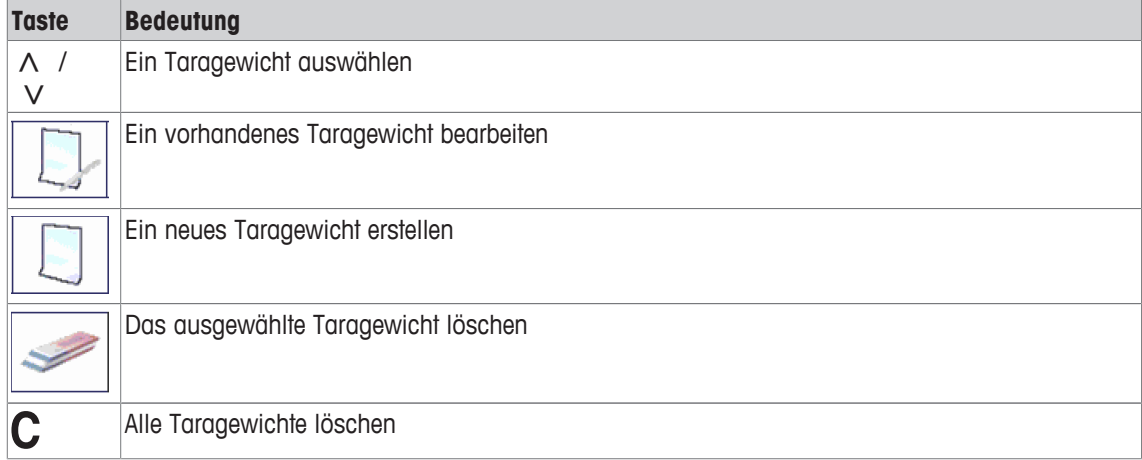

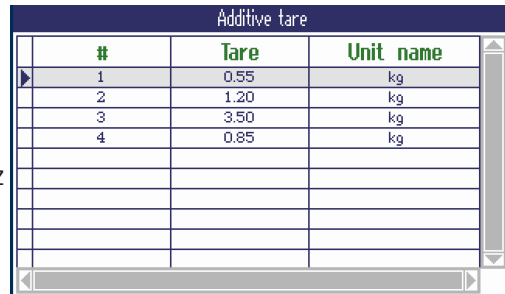

### **2.13.7 Take away**

Mit dieser Aufforderung werden Sie durch die Vorgänge des Einwägens des gleichen Artikels in einen Behälter oder des Auswägens aus einem Behälter geführt, ohne dass dazwischen ein Tastendruck notwendig ist.

- 1 Belegbare Funktionstaste drücken.
	- $\Rightarrow$  Der Bildschirm zur Eingabe von Zielwerten wird angezeigt.
- 2 Zielwerte entsprechend der Beschreibung im Abschnitt Kontrollwägen eingeben. Zum Einwägen einen positiven Zielwert eingeben. Zum Auswägen einen negativen Zielwert eingeben.
	- ð **Neues Ziel wurde gesetzt!** wird kurz angezeigt.
- 3 Zum Einwägen den leeren Behälter auf die Waage stellen. Zum Auswägen den vollen Behälter auf die Waage stellen.
- $4 \rightarrow T$  drücken, um den Behälter zu tarieren.
- 5 Zum Einwägen das Kontrollwägegut in den Behälter einfüllen. Zum Auswägen das Kontrollwägegut aus dem Behälter entnehmen.
	- $\Rightarrow$  Wenn sich das aufgelegte/entnommene Gewicht bzw. die aufgelegte/entnommene Menge innerhalb der Toleranz befindet, wird automatisch tariert. Der nächste Artikel kann eingewogen/herausgenommen werden.
- 6 Um das Menü Auffordern zu verlassen, die Taste  $C$  drücken.
	- ð Es wird kurz **Gelöscht** angezeigt.
- Wenn ein zu leichter oder zu schwerer Artikel übernommen werden soll, muss der Tariervorgang Т automatisch ausgeführt werden.
	- Sie können die Funktion Auto drucken auswählen, um einen automatischen Ausdruck zu erstellen, wenn das Gewicht innerhalb der Toleranz / außerhalb der Toleranz liegt.

## **2.14 Speicher-Protokolldateien**

### **2.14.1 Speicher-Protokolldatei aufrufen**

In der Speicher-Protokolldatei werden nur Wägeergebnisse gespeichert, die mit  $\Box$  bestätigt wur-Ť den.

#### **Übersicht**

- Speicher-Modus ist auf Alibi oder Transaktion unter Applikation –> Speicher eingestellt.
- Belegbare Funktionstaste drücken oder Speicher im Schnellauswahlmenü mit den Cursortasten ∧ / V auswählen und mit **G** bestätigen.
	- ð Die Alibi-Datensätze der letzten Wägevorgänge werden angezeigt.

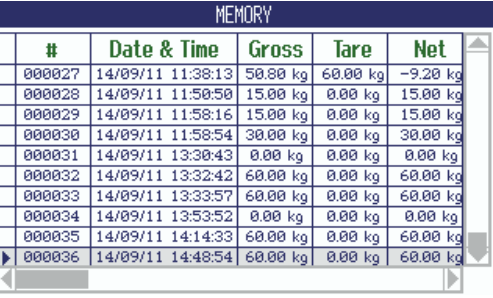

#### **Funktionen der belegbaren Funktionstasten**

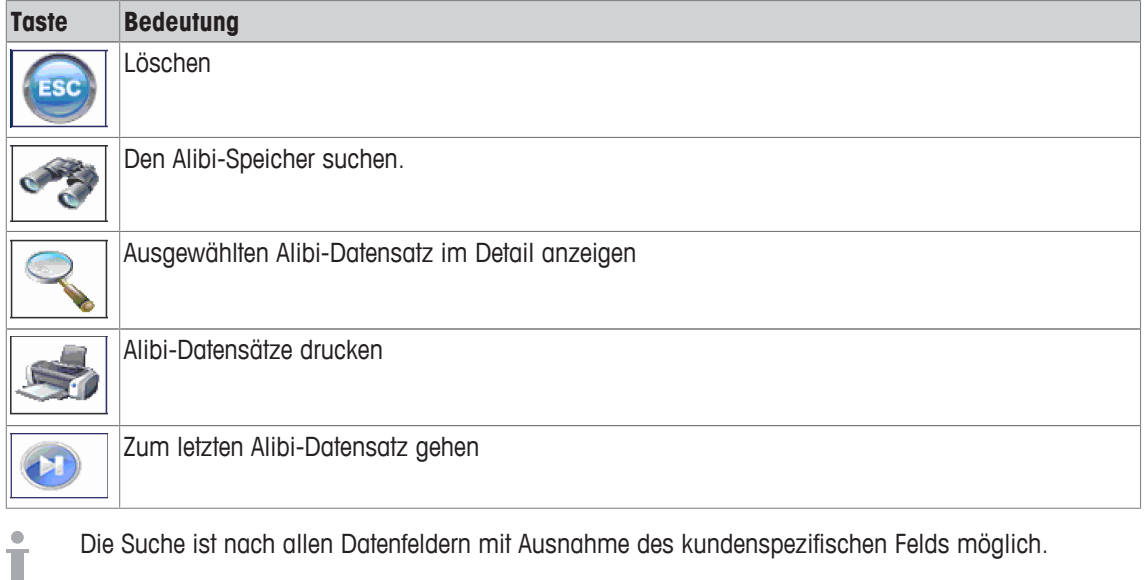

Die Suche ist nach allen Datenfeldern mit Ausnahme des kundenspezifischen Felds möglich.

### **2.14.2 Speicher-Datensätze suchen und drucken**

Zum Suchen eines Speicher-Datensatzes bietet das Gerät 3 Suchfelder mit jeweils individuellen Suchkriterien, z. B. Datum, Gewichtswerte, Artikel-Info. Für jedes Suchfeld kann der gewünschte Bereich spezifiziert werden.

- 1 In der Alibi-Übersicht die belegbare Funktionstaste drücken.
	- $\Rightarrow$  Das Suchfenster wird geöffnet.
- 2 Eintrag für **Suchfeld 1** auswählen.
- 3 Mit Cursortaste V zum entsprechenden Feld **Von** weitergehen.
- 4 Den Startwert für das Suchfeld eingeben.
- 5 Mit Cursortaste V zum entsprechenden Feld **Bis** weitergehen.
- 6 Den Endwert für das Suchfeld eingeben.
- 7 Mit Cursortaste V zum nächsten Suchfeld weitergehen.
- 8 Gegebenenfalls Schritte 2 bis 7 für **Suchfeld 2** und **Suchfeld 3** wiederholen.
- 9 Suche mit der belegbaren Funktionstaste starten.
	- $\Rightarrow$  Die übereinstimmenden Alibi-Datensätze werden angezeigt.
- 10 Zum Drucken des Suchergebnisses die belegbare Funktionstaste drücken.

### **2.14.3 Speicher-Backup mit USB Host**

Wenn eine USB-Host-Schnittstelle installiert ist, können Sie Ihre Speicherdaten auf einen USB-Stick herunterladen. Die Daten werden als .csv-Datei gespeichert, die sich für jegliche Art der Analyse einfach in Microsoft Excel öffnen lässt.

- 1 In der Alibi-Übersicht die belegbare Funktionstaste au drücken.
- 2 Die Suchparameter entsprechend der Beschreibung in "Speicher-Datensätze suchen und drucken [} 44]" eingeben.
- 3 Sicherstellen, dass ein USB-Stick an der USB-Host-Schnittstelle angeschlossen ist.
- 4 Belegbare Funktionstaste (**USB**) drücken.
	- $\Rightarrow$  Es öffnet sich ein Fenster zur Bearbeitung der Backup-Datei.
- 5 Dateinamen und Trennzeichen (, oder ; oder :) eingeben.
- 6 Belegbare Funktionstaste (**USB**) erneut drücken.
	- $\Rightarrow$  Die Speicherdaten werden auf den USB-Stick heruntergeladen.
	- ð **Backup läuft xx%** wird angezeigt.
- 7 Wenn das Backup beendet ist, den USB-Stick trennen und die Daten auf Ihren PC kopieren.

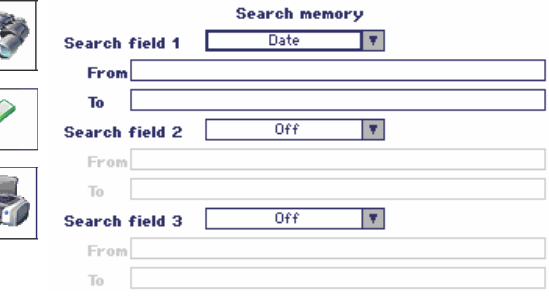

## **2.15 Reinigung**

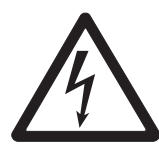

# **WARNUNG**

**Stromschlaggefahr**

- a) Vor der Reinigung den Netzstecker abziehen, um das Terminal von der Stromversorgung zu trennen.
- b) Offene Steckverbinder mit Schutzkappen verschließen.

### **Reinigung des ICS685 (trockene Umgebungen)**

- Optionale Schutzabdeckung separat reinigen. Die Schutzabdeckung ist spülmaschinenfest.
- Lastplatte abnehmen und Schmutz und Fremdkörper entfernen, die sich darunter angesammelt haben. Keine harten Gegenstände verwenden, um Kratzer auf der Oberfläche zu vermeiden.
- Das Wägegerät nicht auseinanderbauen.
- Sämtliche Reinigungsmittelreste mit einem feuchten Tuch entfernen.
- Alle bestehenden Vorschriften bezüglich Reinigungsintervallen und zulässigen Reinigungsmitteln beachten.
- Bei Verwendung eines Windschutzes empfehlen wir, diesen nach täglichem Gebrauch mit einem Glasreiniger zu reinigen, um seine Lebensdauer zu verlängern.

### **Reinigung des ICS689 (feuchte Umgebungen)**

Diese Geräte sind für den Gebrauch in feuchter Umgebung ausgelegt. Je nach Umgebung und Reinigungsverfahren empfehlen wir geeignete Wägebrücken mit verschiedenen Wägezellentypen. Die folgende Tabelle gibt eine detaillierte Übersicht über empfohlene Umgebungen und geeignete Reinigungsverfahren.

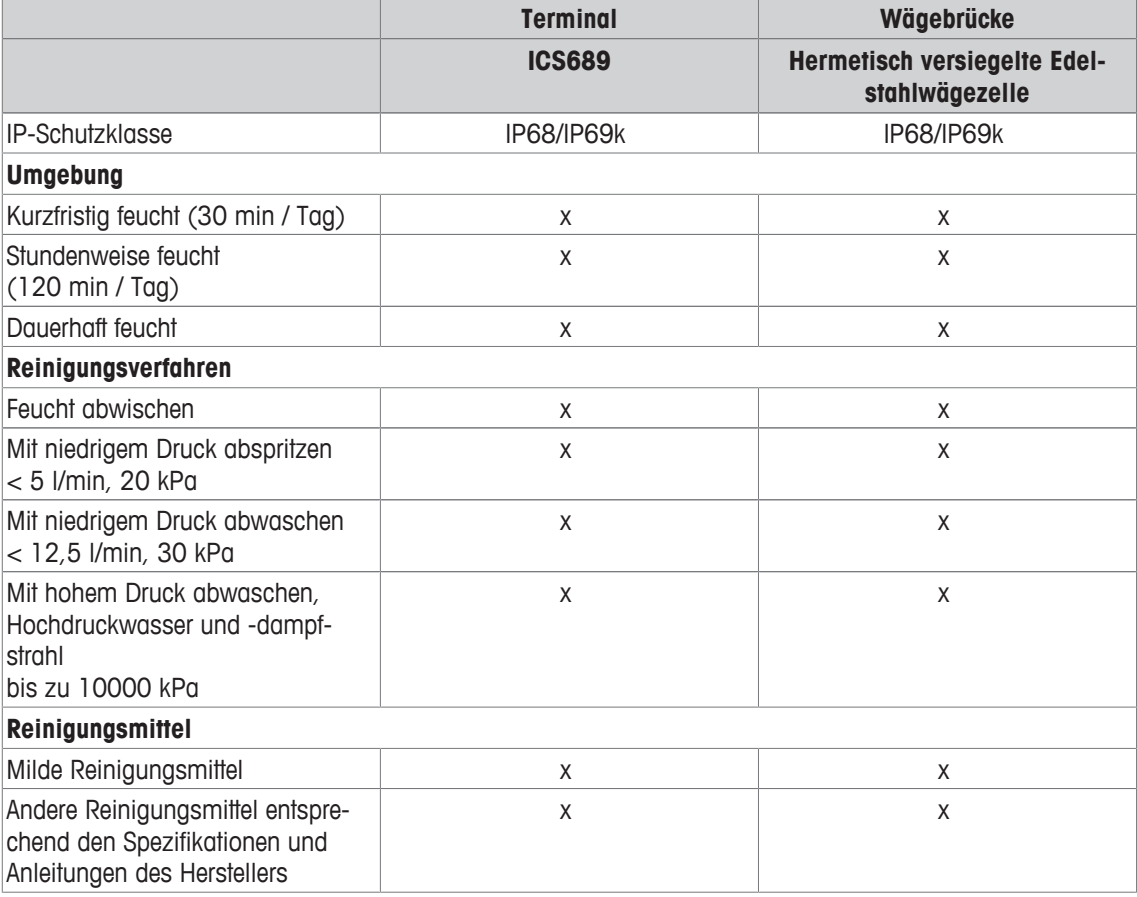

• Optionale Schutzabdeckung separat reinigen. Die Schutzabdeckung ist spülmaschinenfest.

• Schutzabdeckung regelmäßig ersetzen.

- Lastplatte abnehmen und Schmutz und Fremdkörper entfernen, die sich darunter angesammelt haben. Keine harten Gegenstände verwenden, um Kratzer auf der Oberfläche zu vermeiden.
- Das Wägegerät nicht auseinanderbauen.
- Sämtliche Reinigungsmittelreste durch Abspülen mit klarem Wasser entfernen.
- Um die Lebensdauer der Wägezelle zu verlängern, muss sie unmittelbar nach der Reinigung mit einem weichen, flusenfreien Lappen abgetrocknet werden.
- Alle bestehenden Vorschriften bezüglich Reinigungsintervallen und zulässigen Reinigungsmitteln beachten.

### **Reinigung von anderen Wägebrücken, die nicht in dieser Bedienungsanleitung beschrieben wurden**

- Unbedingt die Reinigungshinweise zur angeschlossenen Wägebrücke beachten. Unter Umständen ist die Wägebrücke nicht für die oben beschriebenen Umgebungen und Reinigungsverfahren ausgelegt!

### **2.16 Eichtest**

Das Wägegerät ist geeicht, wenn:

- die Genauigkeitsklasse in der Metrologiezeile angezeigt wird,
- die Ablesbarkeit der Eichung mit "e = Ablesbarkeit" gezeigt wird,
- am Gerät eine offizielle Eichmarkierung, z. B. der grüne M-Aufkleber (OIML), angebracht ist,
- die Gültigkeit nicht abgelaufen ist.

Das Wägegerät ist ebenfalls geeicht, wenn:

- in der Metrologiezeile "Geeichte Waage" angezeigt wird,
- Schilder mit Metrologiedaten in der Nähe der Gewichtsanzeige angebracht sind,
- am Eichsiegel keine unerlaubten Änderungen vorgenommen wurden,
- am Gerät eine offizielle Eichmarkierung, z. B. der grüne M-Aufkleber (OIML), angebracht ist,
- die Gültigkeit nicht abgelaufen ist.
- Die Gültigkeitsdauer ist länderspezifisch. Für die rechtzeitige Erneuerung der Eichung ist der Betrei-Τ ber verantwortlich.

#### **DMS-Wägebrücken**

DMS-Wägebrücken verwenden einen Geocode, um die Wirkung der Schwerkraft auszugleichen. Der Hersteller des Wägegeräts verwendet einen definierten Geo-Wert für die Eichung.

- 1 Überprüfen Sie, ob der Geocode des Wägegeräts mit dem Geo-Wert übereinstimmt, der für Ihren Standort definiert ist.
	- $\Rightarrow$  Der Geo-Wert wird beim Einschalten des Geräts angezeigt.
	- $\Rightarrow$  Der Geo-Wert für Ihren Standort wird im Anhang angegeben.
- 2 Falls die Geo-Werte nicht übereinstimmen, wenden Sie sich an den **METTLER TOLEDO** Servicetechniker.

# **3 Zählen**

## **3.1 Teile in einen Behälter einzählen**

- Die belegbaren Funktionstasten Ref N var ( is ) und/oder Ref N fix (  $\left[\frac{1}{2}\right]$  ) werden im Menü unter Terminal –> Gerät –> Tastatur –> Funktionstasten aktiviert (sofern nicht standardmäßig angezeigt).
- 1 Leeren Behälter auflegen und  $\rightarrow T$  drücken.
	- ð Der Behälter ist tariert, die Nullanzeige und das Symbol **NET** erscheinen.
- 2 Die Anzahl an Referenzteilen entsprechend der Angabe auf der belegbaren Funktionstaste **B**-oder auf die Waage legen und die entsprechende belegbare Funktionstaste drücken.
	- $\Rightarrow$  Die Waage bestimmt das durchschnittliche Stückgewicht und zeigt dann die Anzahl der Referenzteile an.
- 3 Dem Behälter weitere Teile hinzufügen, bis die erforderliche Stückanzahl erreicht ist.
- 4 Wenn die Stückzählung beendet ist, C drücken, um die Referenz zu löschen.
	- $\Rightarrow$  Die Waage ist bereit für den nächsten Wäge- oder Zählvorgang.
- Das durchschnittliche Stückgewicht bleibt so lange gespeichert, bis C gedrückt oder ein neues Т durchschnittliches Stückgewicht bestimmt wird.
	- Mit oder der belegbaren Funktionstaste (Gewichtszahl) kann zwischen der Stückanzahl und den voreingestellten Wägeeinheiten umgeschaltet werden.
	- Das durchschnittliche Stückgewicht (APW), z. B. das Gewicht einer einzelnen Referenzeinheit, kann auf der Info-Seite oder in der Zusatzzeile angezeigt werden.
	- Wenn der Menüpunkt APW autom. löschen im Menü unter Applikation –> Zählen auf An gestellt ist, wird das durchschnittliche Stückgewicht nach jedem Zählvorgang automatisch gelöscht.
	- Die erreichte Zählgenauigkeit kann in den Zusatzzeilen unter Applikation –> Zählen > Zusatzzeilen angezeigt werden.

## **3.2 Teile aus einem Behälter herauszählen**

- Die belegbaren Funktionstasten Ref N var ((...) und/oder Ref N fix (...) werden im Menü unter Terminal –> Gerät –> Tastatur –> Funktionstasten aktiviert (sofern nicht standardmäßig angezeigt).
- 1 Vollen Behälter auflegen und  $\rightarrow T$  drücken.
	- ð Der Behälter ist tariert, die Nullanzeige und das Symbol **NET** erscheinen.
- 2 Die Anzahl an Referenzteilen entsprechend der Angabe auf der belegbaren Funktionstaste **belang bei der Bar** aus dem Behälter nehmen und die entsprechende belegbare Funktionstaste drücken.
	- $\Rightarrow$  Die Waage bestimmt das durchschnittliche Stückgewicht und zeigt dann die Anzahl der entnommenen Referenzteile zusammen mit einem Minuszeichen an.
- 3 Dem Behälter weitere Teile entnehmen, bis die erforderliche Stückanzahl erreicht ist.
- 4 Wenn die Stückzählung beendet ist, C drücken, um die Referenz zu löschen.
	- $\Rightarrow$  Die Waage ist bereit für den nächsten Wäge- oder Zählvorgang.

## **3.3 Anzahl der Teile in einem vollen Behälter bestimmen**

Wenn das Taragewicht des Behälters bekannt ist, kann die Anzahl der Teile im Behälter bestimmt werden.

- § Die belegbaren Funktionstasten Ref N var ( ) und/oder Ref N fix ( ) werden im Menü unter Terminal –> Gerät –> Tastatur –> Funktionstasten aktiviert (sofern nicht standardmäßig angezeigt).
- 1 Die Anzahl an Referenzteilen entsprechend der Anaabe auf der belegbaren Funktionstaste **auf der Anaabe** auf die Waage legen und die entsprechende belegbare Funktionstaste drücken.
	- $\Rightarrow$  Die Waage bestimmt das durchschnittliche Stückgewicht und zeigt dann die Anzahl der Referenzteile an.
- 2 Das bekannte Taragewicht eingeben oder mit einem Barcodeleser einscannen und zur Bestätigung →T← drücken.
	- $\Rightarrow$  Die Gewichtsanzeige zeigt das negative Taragewicht an und das Symbol NET erscheint.
- 3 Vollen Behälter auf die Wägebrücke legen.
	- ð Die Stückanzahl der Teile im Behälter wird angezeigt.

### **3.4 Mit einem bekannten durchschnittlichen Stückgewicht zählen**

- **•** Die belegbare Funktionstaste APW (Durchschnittliches Stückgewicht,  $\Box$ ) wird im Menü unter  $Ter$ minal –> Gerät –> Tastatur –> Funktionstasten aktiviert (sofern nicht standardmäßig angezeigt).
- Das bekannte durchschnittliche Stückgewicht eingeben und die belegbare Funktionstaste die drücken.  $\Rightarrow$  Die Waage wechselt die Einheit auf PCS (Stück).

Der restliche Teil des Zählverfahrens erfolgt entsprechend der Beschreibung in Teile in einen Behälter einzählen [} 47].

### **3.5 Referenzanzahl ändern**

#### **3.5.1 Freie Referenzanzahl**

- **•** Die belegbare Funktionstaste Ref N var ( i. ) ist im Menü unter Terminal –> Gerät –> Tastatur -> Funktionstasten Oktiviert.
- · Im Menü Applikation -> Zählen ist Feste Ref.-Größe auf Aus gesetzt.
- 1 Eine beliebige Anzahl an Referenzteilen auf die Waage legen.
- 2 Die Anzahl der Referenzteile eingeben und die belegbare Funktionstaste deutlicken.
	- ð Die Waage bestimmt das durchschnittliche Stückgewicht und zeigt dann die Anzahl der Teile an. Auf der belegbaren Funktionstaste wird die neue Anzahl an Referenzteilen angezeigt.

Der restliche Teil des Zählverfahrens erfolgt entsprechend der Beschreibung in Teile in einen Behälter einzählen [} 47].

### **3.5.2 Referenzanzahl aus einem Satz auswählen**

Über die belegbare Funktionstaste ist der folgende Satz an Referenzanzahlen verfügbar: 5, 10, 20, 50, 100.

- **•** Die belegbare Funktionstaste Ref N fix ( $\mathbb{R}$ ) ist im Menü unter Terminal –> Gerät –> Tastatur -> Funktionstasten Oktiviert.
- 1 Die gewünschte Anzahl an Referenzteilen (5, 10, 20, 50, 100) auf die Waage legen.
- 2 Die belegbare Funktionstaste ein drücken und halten, bis sich die Zeile der belegbaren Funktionstaste ändert.
- 3 Die belegbare Funktionstaste für die gewünschte Anzahl an Referenzteilen drücken.
	- ð Die Waage bestimmt das durchschnittliche Stückgewicht und zeigt dann die Anzahl der Teile an.
	- $\Rightarrow$  Auf der belegbaren Funktionstaste  $\mathbb{R}$  wird die neue Anzahl an Referenzteilen angezeigt.

Der restliche Teil des Zählverfahrens erfolgt entsprechend der Beschreibung in Teile in einen Behälter einzählen [} 47].

### **3.6 Mit Überprüfung des Referenzgewichts zählen**

Die Überprüfung des Referenzgewichts stellt sicher, dass das Referenzgewicht groß genug ist, um zu einem guten Zählresultat zu führen.

- **Mindestens eine der belegbaren Funktionstasten** Ref N var  $(\mathbb{R})$ , Ref N fix  $(\mathbb{R})$  oder APW ( $\Box$ ) ist im Menü unter Terminal -> Gerät -> Tastatur -> Funktionstasten aktiviert.
- Prüf. Ref.-Gew. ist unter Applikation -> Zählen auf An eingestellt.
- 1 Das durchschnittliche Stückgewicht entsprechend der Beschreibung in "Teile in einen Behälter einzählen [} 47]" bestimmen.
	- ð Wenn das durchschnittliche Stückgewicht nicht ausreichend ist, wird **x PCS hinzufügen** angezeigt.
- 2 Die angezeigte Anzahl an Stücken hinzufügen.
	- $\Rightarrow$  Das durchschnittliche Stückgewicht wird nochmals mit der größeren Anzahl an Referenzteilen bestimmt.

Der restliche Teil des Zählverfahrens erfolgt entsprechend der Beschreibung in "Teile in einen Behälter einzählen [} 47]".

Die Toleranz für die Referenzgewichtsprüfung kann im Menü unter Applikation –> Zählen Т -> Ref.-Gewicht -> Prüf. Ref.-Gew. geändert werden.

## **3.7 Referenz-Optimierung**

### **3.7.1 Automatische Referenz-Optimierung**

Je größer die Referenzmenge, desto genauer kann die Waage die Anzahl der Teile bestimmen.

- Die belegbaren Funktionstasten Ref N var ( a) und/oder Ref N fix ( a) sind im Menü unter Terminal –> Gerät –> Tastatur –> Funktionstasten aktiviert.
- Im Menü Applikation -> Zählen ist APW-Optimierung quf Auto gestellt, dgs Symbol erscheint in der Anzeige.
- 1 Die angezeigte Anzahl an Referenzteilen auf die Waage legen und die belegbare Funktionstaste waard oder **A** drücken.
- 2 Zusätzliche Referenzteile auf die Waage legen. Der Maximalwert für die zusätzlichen Referenzteile darf nicht größer als der Wert des ursprünglichen Wägeguts sein.
	- $\Rightarrow$  Die Waage optimiert das durchschnittliche Stückgewicht automatisch mit der größeren Anzahl an Referenzteilen.

Der restliche Teil des Zählverfahrens erfolgt entsprechend der Beschreibung in Teile in einen Behälter einzählen [} 47].

### **3.7.2 Manuelle Referenz-Optimierung**

Je größer die Referenzmenge, desto genauer kann die Waage die Anzahl der Teile bestimmen.

- **•** Die belegbaren Funktionstasten Ref N var ( $\mathbb{R}$ ) und/oder Ref N fix ( $\mathbb{R}$ ) sind im Menü unter Terminal –> Gerät –> Tastatur –> Funktionstasten aktiviert.
- **Im Menü** Applikation -> Zählen ist APW-Optimierung auf Funktionstaste gestellt.
- § Im Menü Terminal –> Gerät –> Tastatur –> Funktionstasten ist die belegbare Funktionstaste APW-Optimierung aktiviert.
- 1 Die angezeigte Anzahl an Referenzteilen auf die Waage legen und die belegbare Funktionstaste en oder **Letter** drücken.
- 2 Zusätzliche Referenzteile auf die Waage legen und die belegbare Funktionstaste der drücken.
	- ð Die Waage optimiert das durchschnittliche Stückgewicht automatisch mit der größeren Anzahl an Referenzteilen.

Der restliche Teil des Zählverfahrens erfolgt entsprechend der Beschreibung in Teile in einen Behälter einzählen [ $\geq 47$ ].

### **3.8 Mit automatischer Referenz-Optimierung zählen**

- § Im Menü Applikation –> Zählen ist Autosampling auf An gestellt.
- Die angegebene Anzahl an Referenzteilen auf die Waage legen.

ð Die Waage bestimmt automatisch das durchschnittliche Stückgewicht und zeigt dann die Anzahl an. Der restliche Teil des Zählverfahrens erfolgt entsprechend der Beschreibung in Teile in einen Behälter einzählen [} 47].

Beim Drücken der belegbaren Funktionstaste (Ref N VAR) oder (Ref N FIX) wird das letzte Τ durchschnittliche Stückgewicht gelöscht und das aktuelle Gewicht als neues Referenzgewicht eingestellt.

## **3.9 Zählen mit kundenspezifischer Einheit**

Das Gerät bietet die Option, andere physikalische Variablen aus dem Gewicht des Wägeguts abzuleiten, z. B. Länge, Fläche, Volumen.

Einheit und Format der physikalischen Variablen können im Menü Applikation –> Zählen definiert werden.

#### **Voraussetzung**

Im Menü Applikation –> Zählen sind die folgenden Einstellungen gesetzt:

- Einheitentyp ist eingestellt auf Kundenspezifische Einheit
- Für Name der Einheit ist die gewünschte Einheit eingegeben z. B. m, qm, l, \$, Euro
- Für Einheitenformat ist die gewünschte Auflösung eingegeben, z. B. 0,02 zum Zählen von 2- Cent-Münzen und Anzeige des Ergebnisses in Euro

#### **Referenzanzahl wiegen**

- Die angezeigte Referenzanzahl auf die Waage legen und die belegbare Funktionstaste (Ref N FIX) oder (Ref N VAR) drücken.
	- $\Rightarrow$  Die Waage bestimmt das Referenzgewicht und zeigt dann Wert und Einheit der physikalischen Variable an.

Der restliche Teil des Messverfahrens erfolgt entsprechend der Beschreibung in den oberen Abschnitten.

#### **Bekanntes Gewicht der Einheit eingeben**

- Das bekannte Gewicht der Einheit eingeben und die belegbare Funktionstaste drücken.
	- $\Rightarrow$  Die Waage bestimmt das Referenzgewicht und zeigt dann Wert und Einheit der physikalischen Variable an.

Der restliche Teil des Messverfahrens erfolgt entsprechend der Beschreibung in den oberen Abschnitten.

## **3.10 Mit Referenz- und Mengenwaage zählen**

### **3.10.1 Wägesysteme mit zwei oder mehr Waagen**

**ICS685** / **ICS689** kann ein Wägesystem mit bis zu 4 Waagen betreiben.

Für das Zählen mit einem Wägesystem gibt es zwei Möglichkeiten:

- Zählen mit einer **Referenzwaage** und einer **Mengenwaage**:
	- z. B. eine Hochpräzisionswaage zur Bestimmung der Referenz und eine Bodenwaage zum Zählen großer Mengen.
- Mit **Zusatzwaagen** zählen: z. B. eine Hochpräzisionswaage zum Zählen kleiner Teile und eine Bodenwaage zum Zählen größerer Teile.

### **3.10.2 Mit Referenz- und Mengenwaage zählen**

- **•** Mindestens eine der belegbaren Funktionstasten Ref N var  $(\mathbb{R})$ , Ref N fix  $(\mathbb{R})$  oder APW ( ) ist im Menü unter Terminal –> Gerät –> Tastatur –> Funktionstasten aktiviert.
- § Im Menü Applikation –> Zählen –> Zählsystem ist eine Waage als Referenzwaage zur Bestimmung des durchschnittlichen Stückgewichts und die andere Waage als Mengenwaage zum Zählen großer Stückzahlen konfiguriert.
- 1 Die angezeigte Anzahl an Referenzteilen auf die **Referenzwaage** legen und die belegbare Funktionstaste **Douglass** oder **Douglass** drücken.
	- $\Rightarrow$  Nach der Bestimmung des durchschnittlichen Stückgewichts wird die Waage automatisch zur Mengenwaage umgeschaltet.
- 2 Leeren Behälter auf die Mengenwaage auflegen und  $\rightarrow T$  drücken.
	- $\Rightarrow$  Der Behälter ist tariert und die Nullanzeige erscheint.
- 3 Dem Behälter weitere Teile hinzufügen, bis die erforderliche Stückanzahl erreicht ist.
- Je nach Einstellung für Gesamtzahl unter Applikation –> Zählen –> Zählsys-Τ tem zeigt die Mengenwaage entweder nur die Anzahl der Stücke auf der Mengenwaage oder die Summe der Stücke auf der Referenzwaage und der Mengenwaage an.

### **3.10.3 Mit Zusatzwaagen zählen**

- **•** Mindestens eine der belegbaren Funktionstasten Ref N var  $(\mathbb{R})$ , Ref N fix  $(\mathbb{R})$  oder APW ( $\boxed{3}$ ) ist im Menü unter Terminal -> Gerät -> Tastatur -> Funktionstasten aktiviert.
- § Im Menü Applikation –> Zählen –> Zählsystem ist mindestens eine Waage des Systems als Zusatzwaage konfiguriert.
- § Im Menü Terminal –> Gerät –> Tastatur –> Funktionstasten ist die belegbare Funktionstaste Waage umschalten aktiviert.
- 1 Sicherstellen, dass die ausgewählte Waage für das zu zählende Produkt geeignet ist.
- 2 Den Zählvorgang entsprechend der Beschreibung in "Teile in einen Behälter einzählen [} 47]" ausführen.
- Bei einer Änderung des Produkts muss immer überprüft werden, welche Zusatzwaage sich für das Т
- zu zählende Produkt am besten eignet. Gegebenenfalls die Waage wechseln.

# **4 Plus/Minus-Kontrollwägen und Befüllen**

# **4.1 Übersicht**

Das Gerät bietet Plus/Minus-Kontrollwäge- und Befüllfunktionen. Die jeweiligen Einstellungen im Menü werden im Menüabschnitt Applikation beschrieben.

Die entsprechende farbige Hinterleuchtung ermöglicht die schnelle Erkennung der Zustände "zu leicht" (Werkseinstellung: rot), "gut" (Werkseinstellung: grün) und "zu schwer" (Werkseinstellung: gelb). Die Farben können im Menü geändert werden.

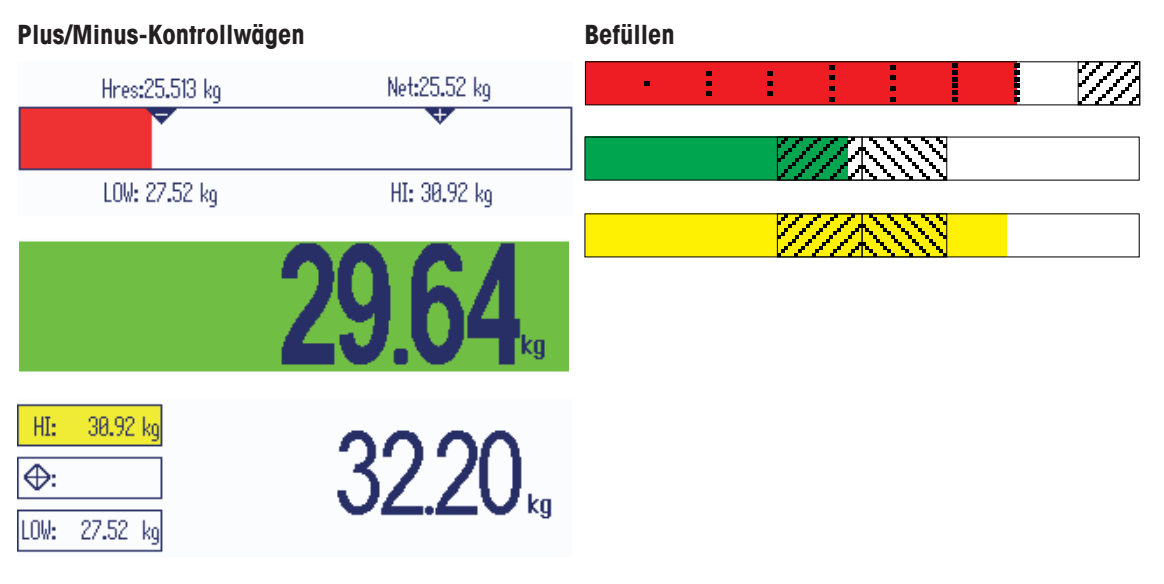

### **Toleranztypen**

Zu Beginn des Plus/Minus-Kontrollwägens / Kontrollzählens / Befüllens sind je nach Einstellung des Toleranztyps unterschiedliche Eingaben erforderlich.

- **Absolut** Ein niedriger und ein hoher Gewichtswert müssen eingegeben werden. Diese Gewichte und alle Gewichte, die innerhalb dieses Bereichs liegen, gelten als innerhalb der Toleranz.
- **Relativ** Das Zielgewicht (Ziel) sowie die untere (Tol–) und obere Toleranzgrenze (Tol+) müssen angegeben werden. Die Toleranzen werden als relative Abweichungen vom Zielgewicht angezeigt.
- **Prozent** Das Zielgewicht (Ziel) sowie die untere (Tol–) und obere Toleranzgrenze (Tol+) müssen angegeben werden. Beim Plus/Minus-Kontrollwägen / Befüllen wird der Gewichtswert als Prozentsatz des Zielgewichts dargestellt. Beim Plus/Minus-Kontrollwägen gegen Null ist der Zielgewichtswert 100 % oder 0 %.

## **4.2 Zielwerte für das Plus/Minus-Kontrollwägen oder Befüllen spezifizieren**

Im folgenden Abschnitt wird der Ablauf der Applikation Plus/Minus-Kontrollwägen / Befüllen bei Werkseinstellung beschrieben.

- 1 Die belegbare Funktionstaste **Funktionstaste für Plus/Minus-Kontrollwägen oder die belegbare Funktionstaste** für Befüllen drücken.
	- ð Die aktuellen Parameter für das Plus/Minus-Kontrollwägen / Befüllen werden angezeigt.
- 2 Den Toleranztyp überprüfen: Die belegbare Funktionstaste of drücken, um den Toleranztyp zu ändern, und die Cursortaste V drücken, um mit dem ersten Gewicht fortzufahren.
	- $\Rightarrow$  Wenn im Menü ein Toleranztyp ausgewählt ist, erscheint dieser Schritt nicht.
- 3 Das angeforderte Gewicht auflegen oder den Gewichtswert eingeben und mit der belegbaren Funktionstaste **bestätigen**.
	- $\Rightarrow$  Das nächste Gewicht wird hervorgehoben.
- 4 Schritt 3 wiederholen, bis **Neues Ziel wurde gesetzt** angezeigt wird.
	- ð Die farbige Anzeige für Plus/Minus-Kontrollwägen / Befüllen erscheint und die Waage ist für das Plus/Minus-Kontrollwägen bzw. Befüllen bereit.
- Wenn im Menü die Standardtoleranzwerte eingestellt wurden, muss nur das Ziel mit den Tole-Τ ranztypen "Relativ" und "Prozent" spezifiziert werden.
	- Der obere Toleranzwert muss größer als oder gleich dem unteren Toleranzwert sein (Hoch >= Niedrig) bzw. das Zielgewicht muss größer als oder gleich dem unteren Toleranzwert und kleiner oder gleich dem oberen Toleranzwert sein (Tol+ >= Ziel >= Tol–).

### **4.3 Zielanzahl der Stücke für das Plus/Minus-Kontrollzählen spezifizieren**

- **Die belegbare Funktionstaste** Kontrollwägen ( $\vert \mathbf{w} \vert$ ) wird im Menü unter Terminal –> Gerät –> Tastatur –> Funktionstasten aktiviert (sofern nicht standardmäßig angezeigt).
- **Mindestens eine der belegbaren Funktionstasten** Ref N VAR ( $\mathbb{R}$ ), Ref N FIX ( $\mathbb{R}$ ) oder APW (圖) ist im Menü Terminal aktiviert.
- 1 Zur Bestimmung des durchschnittlichen Stückgewichts die auf der belegbaren Funktionstaste erforen angegebene Anzahl der Referenzteile auflegen und die entsprechende belegbare Funktionstaste drücken.
	- $\Rightarrow$  Die Anzahl der Referenzteile wird angezeigt.
- 2 Zur Bestimmung der Zielanzahl an Stücken entsprechend der Beschreibung im vorherigen Abschnitt vorgehen.
	- $\Rightarrow$  Die Anzeigeeinheit ist PCS.
- Alternative Verfahren zur Bestimmung des durchschnittlichen Stückgewichts werden im Abschnitt Т "Zählen" angegeben.
	- Bei Verwendung der Einheit PCS (Stück), ist der Toleranztyp Prozent nicht verfügbar.
	- Nachdem die Zielwerte definiert wurden, entsprechen die Verfahren zum Plus/Minus-Kontrollzählen den Verfahren zum Plus/Minus-Kontrollwägen.

## **4.4 Plus/Minus-Kontrollwäge- oder -Kontrollzählverfahren**

Das Gerät erleichtert das Plus/Minus-Kontrollwägen- oder -Kontrollzählen durch die Hinterleuchtung in verschiedenen Farben für die Zustände "zu leicht" (Werkseinstellung: rot), "gut" (Werkseinstellung: grün) und "zu schwer" (Werkseinstellung: gelb).

- 1 Zielwerte entsprechend der Beschreibung im vorherigen **Toleranztyp "Absolut"** Abschnitt spezifizieren.
- 2 Das Material für das Plus/Minus-Kontrollwägen oder Plus/Minus-Kontrollzählen auf die Waage legen.
	- $\Rightarrow$  Abhängig vom aufgelegten Gewicht wechselt die Farbe der Hinterleuchtung. Die Gewichtsinformationen werden entsprechend den Einstellungen der Anzeige und den Einstellungen für das Plus/Minus-Kontrollwägen angezeigt.

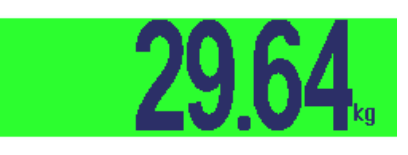

**Toleranztyp "Relativ"**

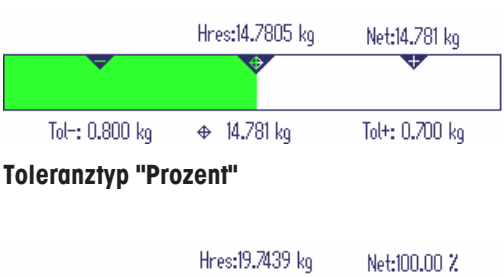

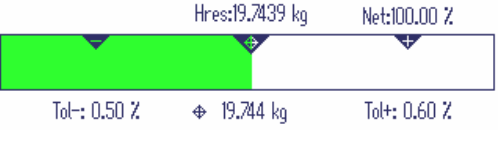

### **4.5 Füllverfahren**

Die Geräte erleichtern das Befüllen durch eine unterschiedlich farbige Hinterleuchtung für die Zustände "zu leicht" (Werkseinstellung: rot), "gut" (Werkseinstellung: grün) und "zu schwer" (Werkseinstellung: gelb).

- 1 Zielwerte entsprechend der Beschreibung im vor-**Zu niedrig** herigen Abschnitt spezifizieren.
- 2 Leeren Behälter auflegen und  $\rightarrow T$  drücken. ð Der Behälter ist tariert und die Nullanzeige erscheint.
- 3 Wägegüter einfüllen.
	- $\Rightarrow$  Abhängig vom aufgelegten Gewicht wechselt die Farbe der Hinterleuchtung. Die Gewichtsinformationen werden entsprechend den Einstellungen der Anzeige und den Einstellungen für das Befüllen angezeigt.
- Solange das Gewicht unterhalb der Toleranzgrenze liegt, wird ein roter Balken angezeigt.
- Wenn das Gewicht in die Nähe des Gutbereichs kommt, erscheint ein zweiter Balken, auf dem der Toleranzbereich angezeigt wird. Dies dient als Hilfe zum genauen Einfüllen des Zielgewichts.
- Wenn das Gewicht den Toleranzbereich überschreitet, ändert sich die Farbe in gelb.

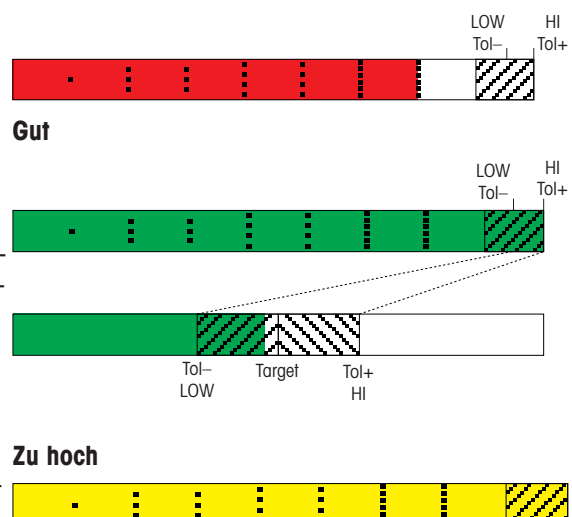

## **4.6 Plus/Minus-Kontrollwägen / Befüllen beim Herauswägen (Take away)**

Die Unterstützung durch farbigen Hintergrund und grafische Einwägehilfe ist auch beim Herauswägen und Herauszählen möglich.

- 1 Zielwerte entsprechend der Beschreibung im vorherigen Abschnitt spezifizieren.
	- $\Rightarrow$  Der Zielwert wird mit negativem Vorzeichen angegeben.
- 2 Einen vollen Behälter auf die Wägebrücke stellen und tarieren.
- 3 So viel Wägegut entnehmen, bis die Anzeige zum Zustand "gut" wechselt (Werkseinstellung = grün).
- 4 Erneut tarieren.
	- ð Die Waage ist bereit für die nächste Entnahme.

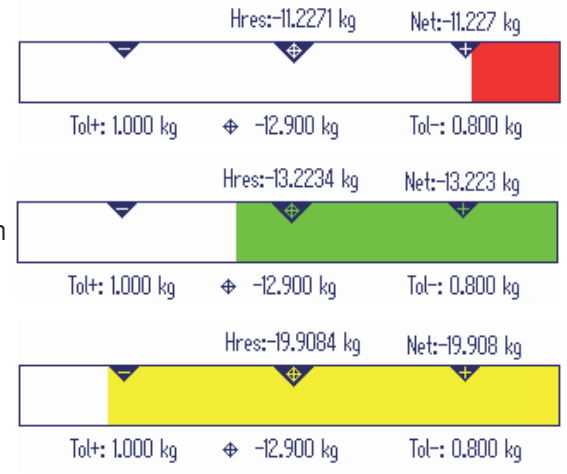

## **4.7 Plus/Minus-Kontrollwägen / Befüllen mit "Schnellstart"**

Wenn Vorgabewerte für die Toleranzen mit den Toleranztypen "Relativ" oder "Prozent" verwendet werden, kann das Plus/Minus-Kontrollwägen / Befüllen mit nur einem Tastendruck gestartet werden.

- § Im Menü muss unter Applikation –> Kontrollwägen/Befüllen –> Vorgabewerte die Einstellung An ausgewählt werden.
- § Toleranzwerte sind unter Applikation –> Kontrollwägen/Befüllen –> Vorgabewerte definiert.
- § Der ausgewählte Toleranztyp stimmt mit den eingegebenen Vorgabewerten überein.
- Zielgewicht oder Zielmenge auf die Waage auflegen und die belegbare Funktionstaste vie für Kontrollwägen oder die belegbare Funktionstaste in für Befüllen drücken.
	- $\Rightarrow$  Das aufgelegte Gewicht bzw. die aufgelegte Menge wird als Zielgewicht bzw. Zielmenge gespeichert. Die Anzeige wechselt zum Zustand "gut" (Werkseinstellung = grün). Plus/Minus-Kontrollwägen / Befüllen ist aktiviert.

# **4.8 Plus/Minus-Kontrollwägen gegen Null / Befüllen gegen Null**

Der Gewichtswert bzw. die Stückzahl lässt sich auch als Differenz zum Zielwert darstellen.

- § Für das Plus/Minus-Kontrollwägen gegen Null / Befüllen gegen Null werden die Toleranztypen **Relativ** oder **Prozent** ausgewählt.
- § Für das Kontrollzählen gegen Null wird der Toleranztyp **Relativ** ausgewählt.
- Anzeigelayout Farbmodus oder 3-Zeilen-Modus ist im Menü Terminal ausgewählt.
- 1 Zielwerte entsprechend der Beschreibung im vorherigen Abschnitt spezifizieren.
- 2 Belegbare Funktionstaste **+0** drücken.
	- $\Rightarrow$  Das Ziel wird mit negativem Vorzeichen angezeigt.
- 3 Das Material für das Plus/Minus-Kontrollwägen auf die Waage legen.
	- ð Abhängig vom aufgelegten Gewicht bzw. der aufgelegten Menge wechselt die Farbe der Hinterleuchtung.
	- $\Rightarrow$  Der Anzeigewert wird entsprechend der Einstellung des Toleranztyps dargestellt.
	- $\Rightarrow$  Der Zielwert ist 0 (kg bzw. PCS) bzw. 0,00 %.

### **Plus/Minus-Kontrollwägen gegen Null / Befüllen gegen Null beenden**

- Belegbare Funktionstaste **D** erneut drücken.
	- $\Rightarrow$  Das Symbol  $\downarrow 0$  in der Info-Zeile wird ausgeblendet, das Nettogewicht wird angezeigt.

### **4.9 Plus/Minus-Kontrollwägen / Befüllen verlassen**

#### **Dabei die Parameter für das Plus/Minus-Kontrollwägen / Befüllen löschen**

- C drücken.
	- ð **Gelöscht** erscheint in der Anzeige.
	- $\Rightarrow$  Die Zielwerte werden gelöscht und die Anzeige für direktes Wiegen erscheint.
	- $\Rightarrow$  Das Gerät arbeitet im Direktwiegemodus.

#### **Dabei die Parameter für das Plus/Minus-Kontrollwägen / Befüllen beibehalten**

- 1 Belegbare Funktionstaste drücken.
	- ð Die Anzeige für direktes Wiegen erscheint, die Parameter für das Plus/Minus-Kontrollwägen werden beibehalten.
	- ð Das Gerät arbeitet im Direktwiegemodus.
- 2 Um die Parameter für das Plus/Minus-Kontrollwägen / Befüllen wieder zu aktivieren, die belegbare Funktionstaste **tot** oder **the drücken**.
	- $\Rightarrow$  Die zuletzt eingegebenen Parameter für das Plus/Minus-Kontrollwägen / Befüllen werden angezeigt.

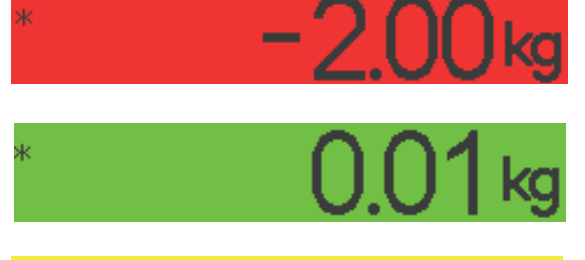

# **5 Klassifizieren**

## **5.1 Übersicht**

Das Gerät bietet Klassifizierungsfunktionen mit bis zu 12 Gewichtsklassen. Zur Erleichterung der Bedienung ist jeder Gewichtsklasse eine individuelle Farbe zugeordnet. Die jeweiligen Einstellungen im Menü werden im Menüabschnitt Applikation beschrieben.

Das Klassifizieren kann nicht mit anderen Applikationen wie Zählen, Plus/Minus-Kontrollwägen/Befüllen oder Aufsummieren kombiniert werden.

### **Klassendefinition**

Jede Gewichtsklasse ist durch ihren Startwert festgelegt. Der Endwert wird automatisch auf 1 Stelle unter dem Startwert der nächsten Klasse eingestellt. Es muss nur für die letzte (höchste) Gewichtsklasse ein Endwert angegeben werden.

Die entsprechende farbige Hinterleuchtung ermöglicht die schnelle Erkennung der Klassen. Die Farben können im Menü geändert werden.

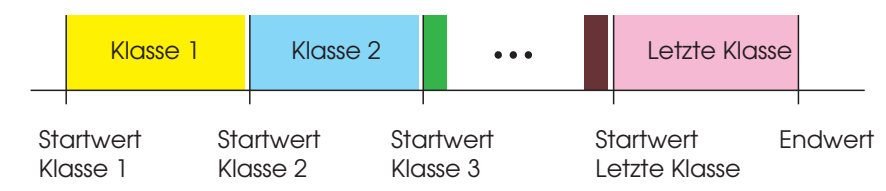

## **5.2 Klassendefinitionswerte spezifizieren**

- § Die belegbare Funktionstaste Klassifizieren ist im Menü Terminal aktiviert.
- 1 Belegbare Funktionstaste drücken.
	- $\Rightarrow$  Es wird eine Tabelle zur Spezifikation der Klassendefinitionen angezeigt.
- 2 Die belegbare Funktionstaste **D** drücken und den Endwert eingeben.
- 3 Endwert mit  $\bullet$  bestätigen.
	- $\Rightarrow$  Die Klassendefinitionstabelle wird angezeigt.
- 4 Die belegbare Funktionstaste **D** drücken und den Startwert von Klasse 1 eingeben.
- 5 Startwert von Klasse 1 mit bestätigen.  $\Rightarrow$  Die Klassendefinitionstabelle wird angezeigt.
- 6 Schritte 4 und 5 wiederholen, bis die Startwerte aller gewünschten Klassen eingegeben wurden.
- 7 Die Klassendefinition mit **Diestätigen.** 
	- $\Rightarrow$  Die Klassifizierungsanzeige ist aktiv.
- Wenn der Endwert nicht spezifiziert wird, wird die maximale Kapazität der Waage als Endwert T verwendet.
	- Wenn Klassenname im Menü Applikation auf Kundenspezifisch eingestellt ist, werden Sie aufgefordert, den Klassennamen vor dem Wert einzugeben.
	- Auch das Einwägen von Klassengrenzen ist möglich. Anstelle der Eingabe des Gewichtswerts das entsprechende Gewicht auf die Wägebrücke legen und mit *Destätigen*.

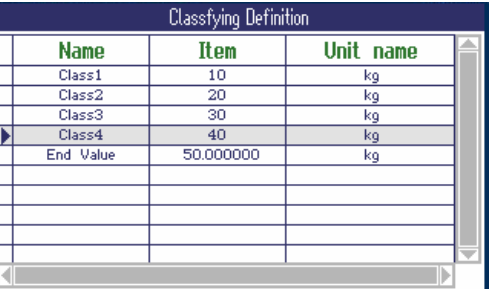

## **5.3 Klassifizierungsverfahren**

- § Klassendefinitionswerte spezifiziert entsprechend der Beschreibung im vorherigen Abschnitt.
- Das zu klassifizierende Gut auf die Waage legen.

Stellen Sie beim Laden eines Datenbanksatzes mit gespeichertem Taragewicht sicher, dass immer Τ der gleiche Behälter laut Angabe im Datensatz verwendet wird.

### **Anzeige für das Klassifizieren**

Wenn bei Verwendung der Standardfarbeinstellung der Klassenname auf Kundenspezifisch eingestellt ist, erscheint die folgende Anzeige:

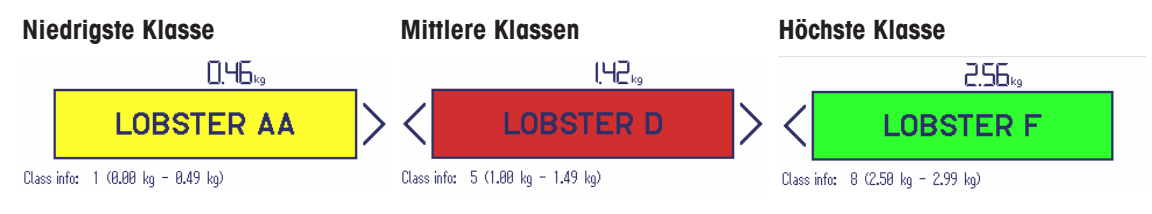

- Die oben gezeigten Anzeigen sind Beispiele:
	- Die Klassennamen werden bei Festlegung der Klassendefinition eingestellt.
	- Die Klassenfarben werden im Menü eingestellt.
	- Die Pfeile zeigen an, dass es eine Gewichtsklasse über bzw. unterhalb der aktuellen Klasse gibt.
	- Zur Angabe der Klasseninformation entsprechend den angezeigten Beispielen muss der Menüpunkt Klassen-Info für eine Zusatzzeile ausgewählt werden, siehe das Menü Applikation –> Klassifizieren –> Zusatzzeilen.
	- Wenn das Gewicht außerhalb des Gewichtsbereichs für die definierten Klassen liegt, wird **Keine Klasse** angezeigt.

## **5.4 Beim Herauswägen klassifizieren**

Die Unterstützung durch den farbigen Hintergrund ist auch beim Herauswägen möglich.

#### **Verfahren**

Τ

- 1 Klassendefinitionswerte entsprechend der Beschreibung in den vorherigen Abschnitten spezifizieren.
	- $\Rightarrow$  Die Klassendefinitionswerte müssen mit einem negativen Vorzeichen eingegeben werden.
- 2 Einen vollen Behälter auf die Wägebrücke stellen und tarieren.
- 3 Ein Element entfernen und das Ergebnis ablesen.
- 4 Erneut tarieren.
	- $\Rightarrow$  Die Waage ist bereit für die nächste Entnahme.

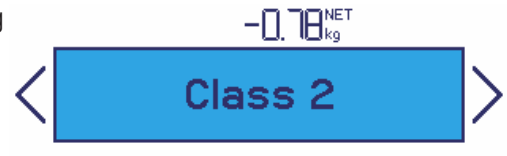

Class info: 2 (-0.78 kg - -0.60 kg)

## **5.5 Automatischer Ausdruck der Klassifizierungsergebnisse**

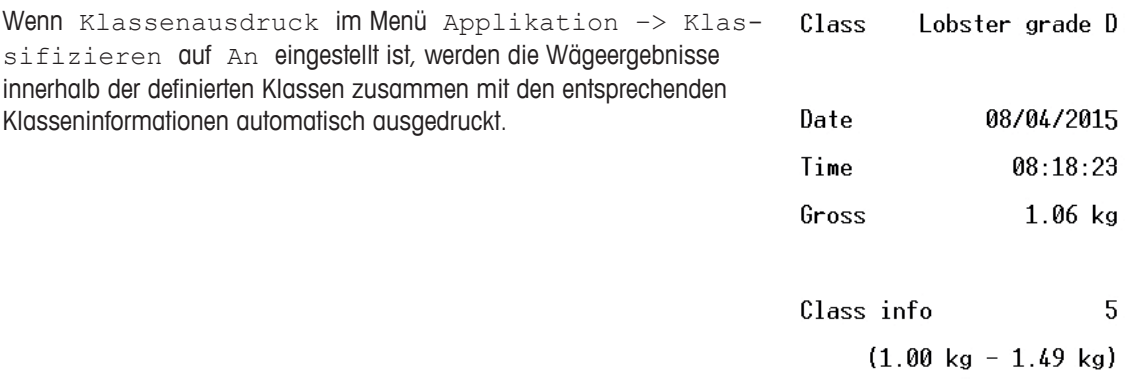

### **5.6 Klassifizieren beenden**

### **Dabei die Parameter für das Klassifizieren löschen**

- **C** drücken.
	- ð **Gelöscht** erscheint in der Anzeige.
	- ð Die Klassengrenzen werden gelöscht und die Anzeige für direktes Wiegen erscheint.
	- ð Das Gerät arbeitet im Direktwiegemodus.

#### **Dabei die Parameter für das Klassifizieren beibehalten**

- 1 Belegbare Funktionstaste drücken.
	- ð Die Anzeige für direktes Wiegen erscheint, die Parameter für die Klassengrenzen werden beibehalten.
	- ð Das Gerät arbeitet im Direktwiegemodus.
- 2 Um die Parameter für das Klassifizieren wieder zu aktivieren, die belegbare Funktionstaste
	- ð Die zuletzt eingegebenen Parameter für das Klassifizieren werden angezeigt.

# **6 Aufsummieren**

## **6.1 Aufsummierung starten**

- Belegbare Funktionstaste  $\Sigma$  drücken.
	- $\Rightarrow$  Die folgenden belegbaren Funktionstasten für das Aufsummieren werden angezeigt:

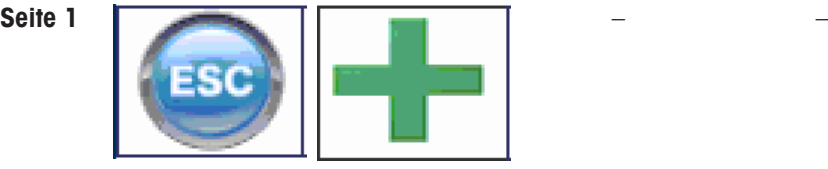

Aufsummieren ohne Löschen der Summe verlassen Artikel zur Summe addieren

**Seite 2**

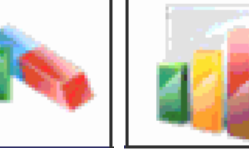

Aufsummierungs-Speicher löschen

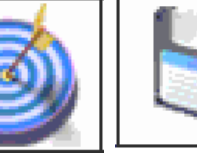

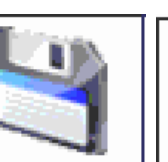

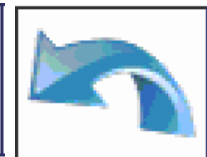

Artikel zur negativen Summe addieren

Statistik Aufsummierungs-Aufsummierungsziel definieren ziel in die Datenbank speichern

Aufsummierung rückgängig machen

## **6.2 Manuelles Aufsummieren**

#### **Aufsummieren**

- 1 Erstes Wägegut auflegen und die belegbare Funktionstaste drücken.
	- $\Rightarrow$  Summe Netto, Summe Brutto und die Artikelanzahl werden angezeigt.
	- $\Rightarrow$  Bei entsprechender Konfiguration im Menü Applikation wird der Ausdruck der Warenpartie für das erste Wägegut ausgegeben.
- 2 Waage entlasten.
- 3 Nächstes Wägegut auflegen und die belegbare Funktionstaste erneut drücken.
	- $\Rightarrow$  Die Summen werden aktualisiert.
	- ð Bei entsprechender Konfiguration im Menü Applikation wird der Ausdruck der Warenpartie für das nächste Wägegut ausgegeben.
- 4 Waage entlasten.
- 5 Schritte 3 und 4 für weitere Artikel wiederholen.
- 6 Zum Löschen des Aufsummierungs-Speichers die belegbare Funktionstaste Die drücken.  $\Rightarrow$  Eine Sicherheitsaufforderung wird angezeigt.
- 7 Die belegbare Funktionstaste drücken, um die Summe zu löschen. – oder – Die belegbare Funktionstaste drücken, um das Aufsummieren fortzusetzen.

Aufsummieren | 61

- Die Ergebnisse der Applikationen Stückzählen und Plus/Minus-Kontrollwägen können auf die Т gleiche Weise aufsummiert werden, sie können jedoch nicht in einem Aufsummiervorgang vermischt werden.
	- Beim Aufsummieren von Ergebnissen der Funktion Kontrollwägen/Befüllen, die zu hoch oder zu niedrig sind, wird eine Sicherheitsaufforderung angezeigt.
	- Sie können die Zusatzzeilen entsprechend Ihren Aufsummierungsaufgaben unter  $Applika$ tion  $\rightarrow$  ...  $\rightarrow$  Zusatzzeilen konfigurieren, z. B. Posten-Nr. oder Ziel.

#### **Aufsummieren beim Herauswägen**

- 1 Den vollen Behälter auflegen und  $\rightarrow T$  drücken.
	- $\Rightarrow$  Der volle Behälter wird tariert.
- 2 Die erste Teilmenge aus dem Behälter entnehmen und die belegbare Funktionstaste drücken.
	- $\Rightarrow$  Die Summe der Entnahme wird angezeigt.
	- ð Bei entsprechender Konfiguration im Menü Applikation wird der Ausdruck der Warenpartie für das erste Wägegut ausgegeben.
- 3 →T← drücken.
- 4 Nächste Teilmenge entnehmen und die belegbare Funktionstaste erneut drücken.
	- $\Rightarrow$  Die Summe wird aktualisiert.
	- $\Rightarrow$  Bei entsprechender Konfiguration im Menü Applikation wird der Ausdruck der Warenpartie für das nächste Wägegut ausgegeben.
- 5 Schritte 3 und 4 für weitere Teilmengen wiederholen.
- 6 Die belegbare Funktionstaste *drücken, um die Summe zu löschen.* – oder –

Die belegbare Funktionstaste drücken, um das Aufsummieren fortzusetzen.

- Die Ergebnisse der Applikationen Stückzählen und Plus/Minus-Kontrollwägen können auf die Т gleiche Weise aufsummiert werden, sie können jedoch nicht in einem Aufsummiervorgang vermischt werden.
	- Beim Aufsummieren von Ergebnissen der Funktion Kontrollwägen/Befüllen, die zu hoch oder zu niedrig sind, wird eine Sicherheitsaufforderung angezeigt.
	- Sie können die Zusatzzeilen entsprechend Ihren Aufsummierungsaufgaben unter Applikation –> ... –> Zusatzzeilen konfigurieren.

## **6.3 Automatisches Aufsummieren**

Der Automatikmodus erleichtert das Aufsummierverfahren. Nach dem Auflegen des Wägeguts auf die Waage wird der Gewichtswert automatisch addiert.

- § Auto+ oder Auto– ist unter Applikation –> Aufsummieren –> Modus ausgewählt.
- 1 Erstes Wägegut auflegen.
	- $\Rightarrow$  Die Summe wird in den Zusatzzeilen angezeigt.
	- $\Rightarrow$  Bei entsprechender Konfiguration im Menü Applikation wird der Ausdruck der Warenpartie für das erste Wägegut ausgegeben.
- 2 Waage entlasten.
- 3 Nächstes Wägegut auflegen.
	- $\Rightarrow$  Die Summe wird aktualisiert.
	- ð Bei entsprechender Konfiguration im Menü Applikation wird der Ausdruck der Warenpartie für das nächste Wägegut ausgegeben.
- 4 Waage entlasten.
- 5 Schritte 3 und 4 für weitere Artikel wiederholen.
- 6 Zum Löschen des Aufsummierungs-Speichers die belegbare Funktionstaste Die drücken.
	- $\Rightarrow$  Eine Sicherheitsaufforderung wird angezeigt.
- 7 Die belegbare Funktionstaste *drücken, um die Summe zu löschen.* – oder –

Die belegbare Funktionstaste drücken, um das Aufsummieren fortzusetzen.

- Die Ergebnisse der Applikationen Stückzählen, Plus/Minus-Kontrollwägen, Befüllen und Klassifi-Т zieren können auf die gleiche Weise aufsummiert werden.
	- Um das doppelte Wiegen eines Wägeguts zu vermeiden, kann die Funktion Nullrückstellung unter Applikation –> Aufsummieren aktiviert werden. Zwischen zwei Artikeln muss ein stabiler Nullpunkt erreicht werden.

## **6.4 Bis zu einem Ziel aufsummieren**

Das Aufsummierungsziel kann als Bruttogewicht, Nettogewicht, Anzahl an Artikeln oder Anzahl an Stücken definiert werden.

#### **Zielwerte eingeben**

- 1 Belegbare Funktionstaste drücken.
	- $\Rightarrow$  Es öffnet sich ein Fenster zur Spezifikation des Ziels.
- 2 Zieltyp auswählen: Brutto, Netto oder Pos (N).
- 3 Das Ziel eingeben mit der belegbaren Funktionstaste **bestätigen.** 
	- ð Die Meldung **Neues Ziel wurde gesetzt** erscheint kurz und anschließend wird die Gewichtsanzeige angezeigt.

#### **Manuell bis zu einem Ziel aufsummieren**

- 1 Ersten Artikel auflegen und die belegbare Funktionstaste **der drücken.** 
	- $\Rightarrow$  Das Gewicht wird zur Summe addiert.
	- $\Rightarrow$  Bei entsprechender Konfiguration im Menü Applikation wird der Ausdruck der Warenpartie für das erste Wägegut ausgegeben.
- 2 Artikel von der Wägebrücke entnehmen.
- 3 Nächsten Artikel auflegen und die belegbare Funktionstaste + drücken.
	- $\Rightarrow$  Bei entsprechender Konfiguration im Menü Applikation wird der Ausdruck der Warenpartie für das nächste Wägegut ausgegeben.
- 4 Schritte 2 und 3 wiederholen, bis **Aufsummierungsziel überschritten** angezeigt wird.
- 5 Meldung mit der belegbaren Funktionstaste bestätigen.
- 6 Zum Löschen des Aufsummierungs-Speichers die belegbare Funktionstaste **der drücken.** 
	- $\Rightarrow$  Die Waage ist bereit für das nächste Aufsummierverfahren.
- Das Zielformat PCS (Stück) ist nur verfügbar, wenn die aktuelle Einheit PCS ist. T
	- Das Aufsummierungsziel bleibt gespeichert, bis ein neues Ziel eingestellt wird.
		- Ergebnisse der Applikationen Kontrollwägen, Befüllen oder Klassifizieren können auf die gleiche Weise aufsummiert werden.
		- Wenn im Menü Applikation der Menüpunkt Löschen am Ziel auf An eingestellt ist, wird der Aufsummierungs-Speicher beim Erreichen des Ziels automatisch gelöscht.
		- Wenn im Menü Applikation der Menüpunkt Tarieren nach Summieren auf An eingestellt ist, kann das vorherige Wägegut auf der Lastplatte bleiben.

### **6.5 Aufsummieren mit Verbleib der aufsummierten Artikel auf der Waage**

Wenn im Menü Applikation der Menüpunkt Tarieren nach Summieren auf An eingestellt ist, können die aufsummierten Artikel auf der Waage verbleiben. Bei dieser Einstellung ist das Drücken der Tarataste nach jedem Wägevorgang nicht erforderlich.

## **6.6 Statistische Auswertung der Summe**

- § Für das statistische Auswerten der Summe muss zuerst Statistik aktiviert sein.
- 1 Belegbare Funktionstaste drücken.
	- ð **Statistiken aktivieren?** wird angezeigt.
- 2 Belegbare Funktionstaste  $\blacktriangleright$  drücken.
	- $\Rightarrow$  Von jetzt an werden alle Wägungen in eine statistische Auswertung aufgenommen.

#### **Statistiken anzeigen**

- Belegbare Funktionstaste drücken.
	- ð Es werden die Statistiken von allen aufsummierten Artikeln seit dem letzten Löschen der Statistiken angezeigt.
- Im Menü unter Applikation –> Statistik kann konfiguriert werden, welche statisti-Т sche Information angezeigt wird.
	- Die Statistiken können auch im Schnellstartmenü aufgerufen werden.

#### **Statistiken drucken**

- Belegbare Funktionstaste
	- $\Rightarrow$  Die Statistiken aller aufsummierter Artikel seit dem letzten Löschen der Statistiken werden ausgedruckt oder auf einen Computer übertragen.

#### **Statistiken löschen**

- 1 Belegbare Funktionstaste drücken.
	- $\Rightarrow$  Eine Sicherheitsaufforderung wird angezeigt.
- 2 Belegbare Funktionstaste alurücken, um die Statistiken zu löschen.
	- $\Rightarrow$  Die Statistik wird gelöscht.

#### **Statistiken deaktivieren**

- 1 Belegbare Funktionstaste **drücken**.
	- $\Rightarrow$  Eine Sicherheitsaufforderung wird angezeigt.
- 2 Die belegbare Funktionstaste is drücken, um die Statistiken zu deaktivieren.
	- $\Rightarrow$  Von jetzt an findet keine statistische Auswertung der Wägungen statt.

## **6.7 Aufsummieren beenden**

### **Aufsummieren mit Löschen der Summe beenden**

- **C** drücken.
	- ð Die Summe wird gelöscht und die Anzeige für direktes Wiegen erscheint.
	- ð Das Gerät arbeitet im Direktwiegemodus.

### **Ausdrucke**

Bei entsprechender Konfiguration im Menü Applikation werden beim Löschen der Summe die folgenden Ausdrucke gedruckt:

- Endgültiger Ausdruck mit den Summen
- Zusammenfassungs-Ausdruck mit den Summen und allen einzelnen Artikeln, siehe Beispielausdruck im Anhang.

### **Aufsummieren mit Beibehaltung der Summe beenden**

- Belegbare Funktionstaste drücken.
	- ð Die Anzeige für direktes Wiegen erscheint, die Summe wird beibehalten.
	- $\Rightarrow$  Das Gerät arbeitet im Direktwiegemodus.
- Um das Aufsummieren fortzusetzen, die belegbare Funktionstaste  $\Sigma$  drücken.
	- $\Rightarrow$  Die letzte Summe wird angezeigt.

# **7 Einstellungen im Menü**

### **7.1 Menüübersicht**

Im Menü lassen sich Geräteeinstellungen ändern und Funktionen aktivieren. Damit ist eine Anpassung an individuelle Wägebedürfnisse möglich.

Das Menü besteht aus den folgenden 5 Hauptblöcken, die auf mehreren Ebenen weitere Untermenüs enthalten. Diese werden in den folgenden Abschnitten beschrieben.

- Waage
- Verwendung
- Terminal
- Kommunikation
- Wartung

## **7.2 Menübedienung**

### **7.2.1 Menü aufrufen und Passwort eingeben**

Das Menü unterscheidet 2 Bedienebenen: Bediener und Supervisor. Die Supervisor-Ebene kann durch ein Passwort geschützt werden. Bei Auslieferung des Geräts sind beide Ebenen ohne Passwort zugänglich.

#### **Bedienermenü**

1 目 drücken.

 $\Rightarrow$  Das Schnellauswahlmenü öffnet sich, Menü ist hervorgehoben.

2 **□→** drücken.

ð Passworteingabe wird angezeigt.

3  $\rightarrow$  erneut drücken (kein Passwort erforderlich).

ð Der Menüpunkt Terminal wird angezeigt. Nur Teile des Untermenüs Gerät sind zugänglich.

#### **Supervisormenü**

1 drücken.

ð Das Schnellauswahlmenü öffnet sich, Menü ist hervorgehoben.

2  $\Box$  drücken.

Т

ð Passworteingabe wird angezeigt.

3 Passwort eingeben.

ð Der erste Menüpunkt Waage wird hervorgehoben.

- Bei Erstauslieferung des Geräts ist das Supervisor-Passwort auf 000 eingestellt. Stellen Sie Ihr persönliches Passwort im Menü Terminal ein.
	- Wenn mehrere Sekunden lang kein Passwort eingegeben wird, kehrt die Waage in den Wägemodus zurück.
	- Wenn für den Supervisor-Zugang zum Menü ein Passwort vergeben war und Sie dieses vergessen haben, wenden Sie sich an den **METTLER TOLEDO** Service.

#### **Das Menü bei aktivierter Benutzer-Verwaltung aufrufen**

Bei aktivierter Benutzer-Verwaltung ist beim Anmelden die Eingabe des Passworts erforderlich.

- 1 目 drücken.
	- $\Rightarrow$  Das Schnellauswahlmenü öffnet sich, Menü ist hervorgehoben.
- 2 **□→** drücken.

 $\Rightarrow$  Der Menü-Startbildschirm wird entsprechend dem Benutzerprofil angezeigt.

## **7.2.2 Anzeige im Menü**

### **Menübaum**

Der Menübaum wird wie das Dateisystem im Windows Explorer angezeigt. Zum Navigieren im Menübaum die Cursortasten verwenden.

- < / Im Menübaum nach oben oder nach unten
- $\vee$ navigieren
- > Zu einer tieferen Ebene des Menübaums navigieren, bis das Auswahlfenster angezeigt wird
- < Zu einer höheren Ebene des Menüs navigieren und die Untermenüs schließen

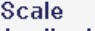

- + Application
- $-$ Terminal - Device
	- . Region
	- . Sleep & Backlight
	- . Serial number
	- + Display
	- Keyboard
	- **Hard keys**
	- Soft keys
	- + Info key
	- . Beeper
	- **External keyboard**

### **Auswahlfenster**

Zum Navigieren in den Auswahlfenstern die folgenden Tasten verwenden:

< / In den Menüpunkten nach oben oder nach **Unit & Reference** unten navigieren  $\vee$ Unit name PCS Integer  $\vert \mathbf{v} \vert$ **Unit type** In den Einstellungen eines Menüpunkts nach PCS 1,000000 oben oder nach unten navigieren Unit format  $\overline{12}$ Menüpunkt öffnen Reference size 冯 Einstellung eines Menüpunkts bestätigen Off V **Fixed reference size** < Zu einer höheren Ebene des Menüs navigieren  $0ff$ 20,000000 Reference weight check  $\frac{1}{2}$ und die Untermenüs schließen Off Red Display color < Minimur Das Auswahlfenster verlassen  $0<sub>n</sub>$  $\frac{1}{1}$ ES O **ESC** 

### **Menü beenden**

- (b drücken.
	- ð **Speichern?** wird angezeigt.
- Belegbare Funktionstaste  $\blacktriangleright$  drücken.
	- $\Rightarrow$  Die Menüänderungen werden gespeichert und die Waage kehrt in den Wägemodus zurück.

#### oder

- Für weitere Menüeinstellungen die belegbare Funktionstaste **drücken.** 

oder

- Belegbare Funktionstaste  $\triangleleft$  drücken, um die Änderungen zu verwerfen und in den Wägemodus zurückzukehren.

### **7.2.3 Parameter im Menü auswählen und einstellen**

### **Beispiel: Die Funktion Folgetara einstellen**

- 1 Mit der Cursortaste > das Menü Waage aufrufen.
- 2 Mit der Cursortaste > das Menü Waage 1 aufrufen. ð Das erste Untermenü Identifikation ist hervorgehoben.
- 3 Mit der Cursortaste V das Menü Tara auswählen (hervorheben).
- 4 Mit der Cursortaste > das Menü Tara aufrufen.
	- $\Rightarrow$  Das Auswahlfenster wird angezeigt.

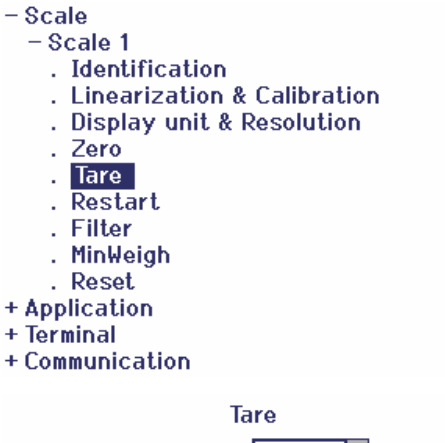

Im Auswahlfenster werden die Menüpunkte mit ihren aktuellen Einstellungen angezeigt.

- 1 Mit der Cursortaste V Folgetara auswählen.
- 2 **drücken, um ein Popup-Menü mit dem Menü** Folgetara anzuzeigen.
- 3 Mit den Cursortasten A / V > die gewünschte Einstellung wählen.
- 4  $\Box$  drücken, um die Einstellung zu bestätigen.
- 5 Die belegbare Funktionstaste < drücken, um das Auswahlfenster zu verlassen und zum Menübaum zurückzukehren.

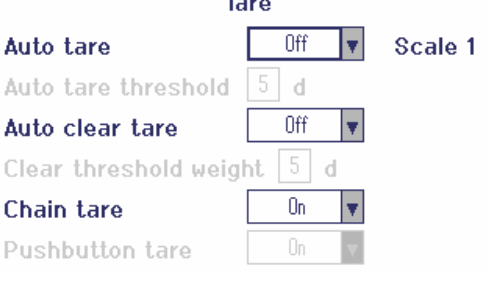

- Hellgrau unterlegte Menüpunkte sind für die aktuelle Einstellung bzw. das aktuelle Profil nicht Т verfügbar.
	- Wenn nicht alle Einstellungen eines Menüs auf einer Seite angezeigt werden können (z. B. nicht alle belegbaren Funktionstasten), gelangt man einfach mit der Cursortaste < zu weiteren Einträgen.

## **7.3 Menüblock Waage**

## **7.3.1 Übersicht Menü Waage**

Das Menü Waage hängt von der angeschlossenen Wägezelle ab, die auf dem Typenschild angegeben wird.

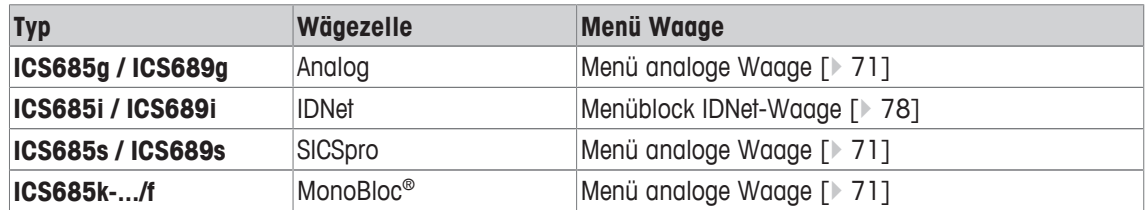

 $\bullet$ • Beim Aufrufen des Menüblocks Waage wird eine Übersicht der angeschlossenen Waagen Ť angezeigt.

- Nach Auswahl einer Waage ist das Menü Waage verfügbar.
- Wenn die ausgewählte Waage eine SICS-Waage ist, sind keine weiteren Einstellungen verfügbar.

# **7.3.2 Menüblock Waage (Analog / SICSpro)**

## **Übersicht**

Werkseinstellungen sind in der folgenden Übersicht **fett** gedruckt.

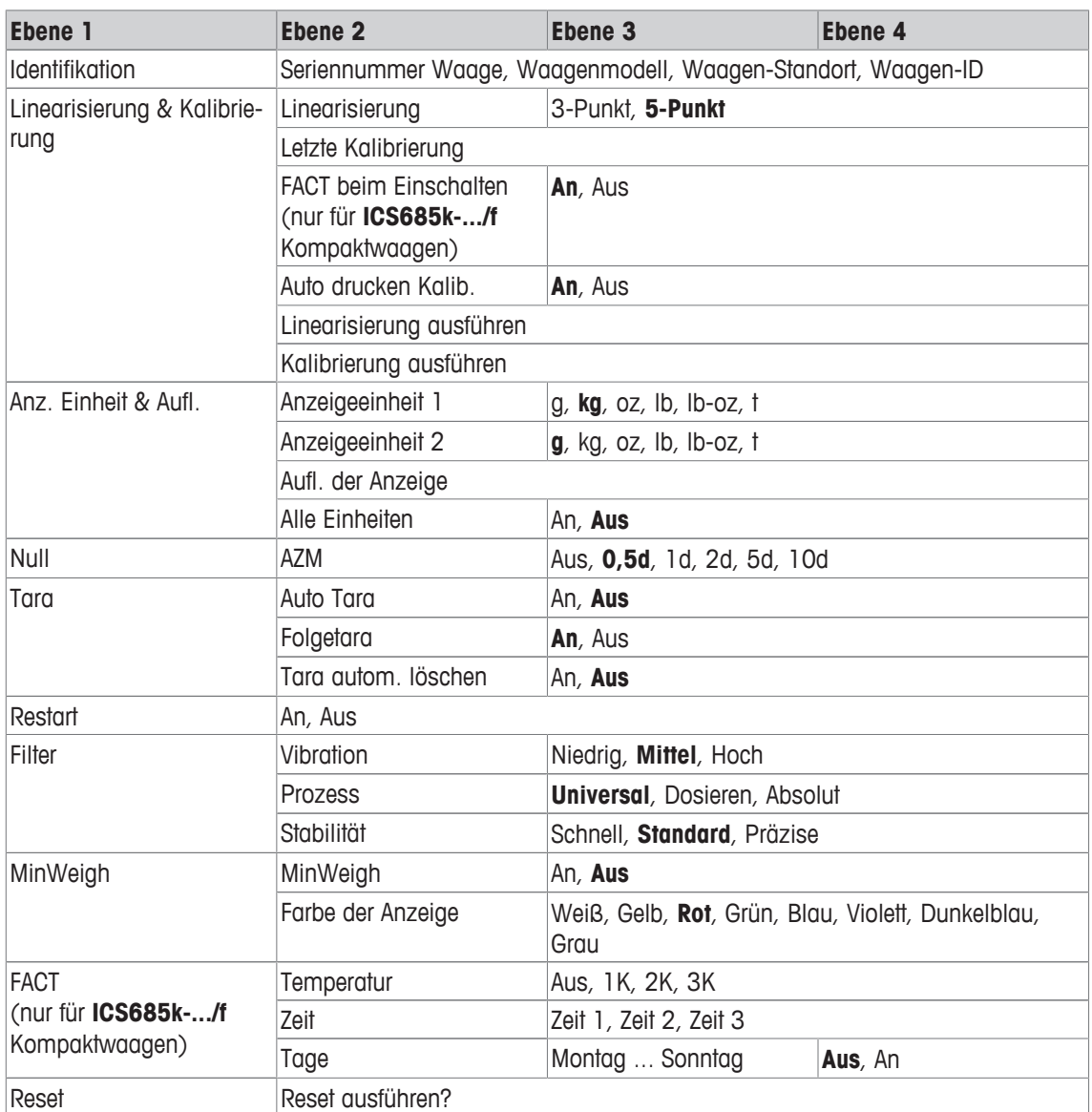

## **Beschreibung**

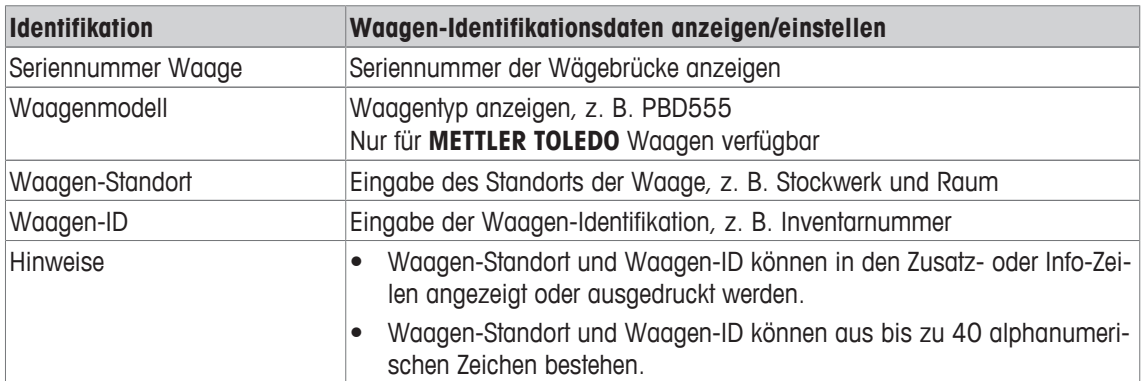

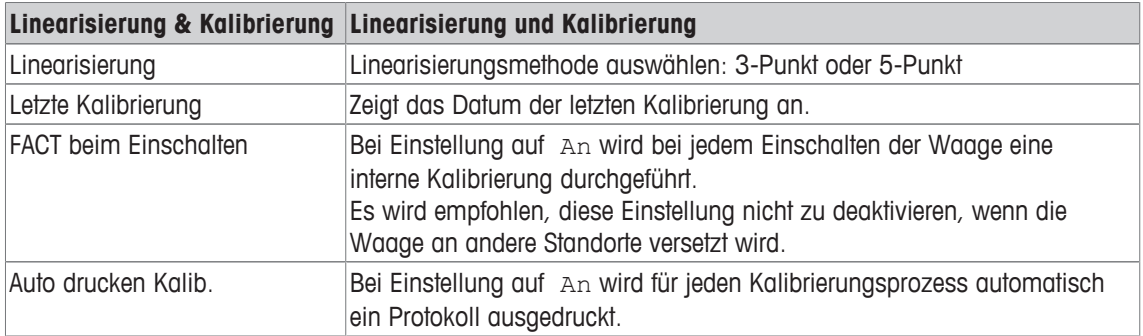
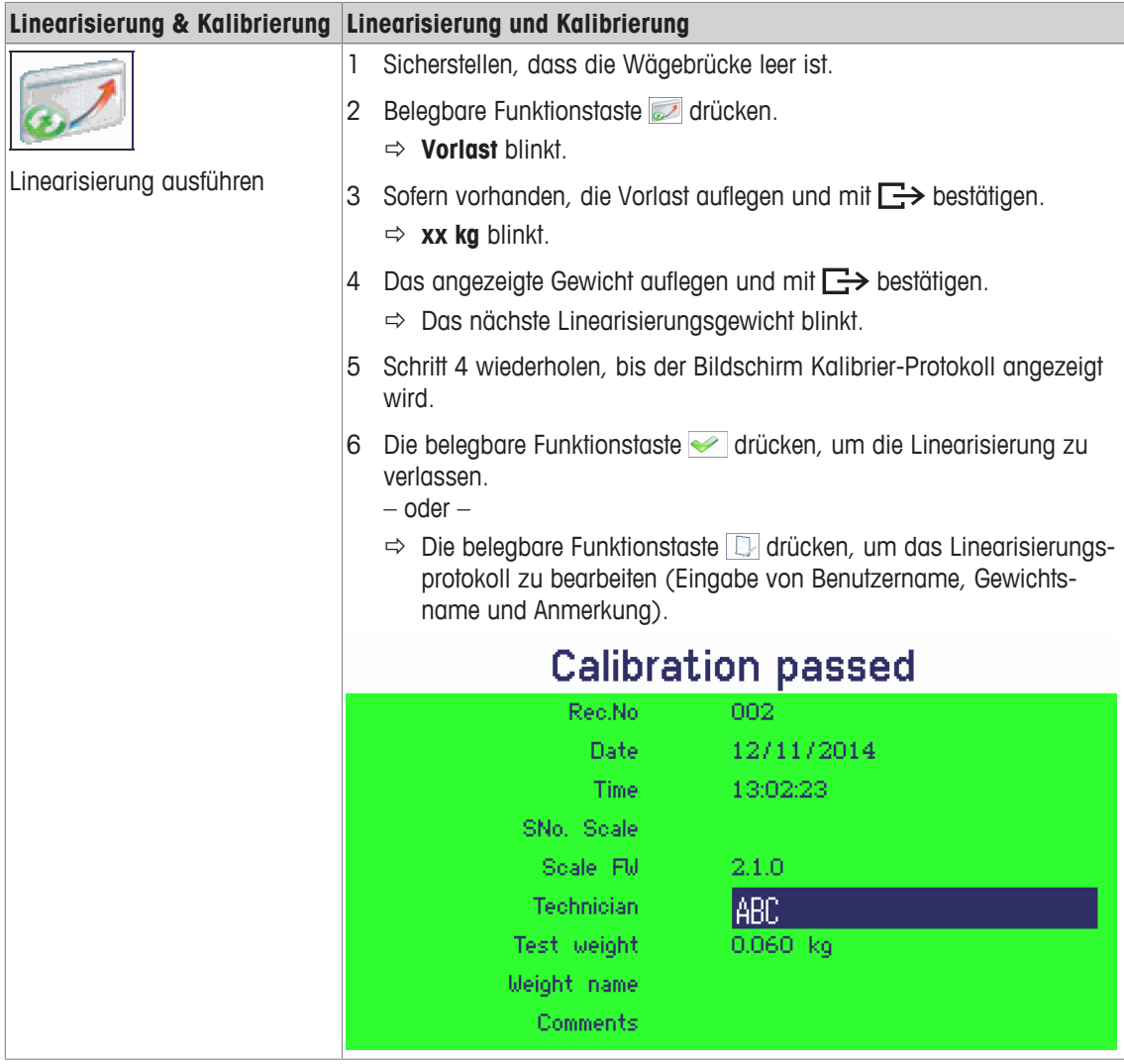

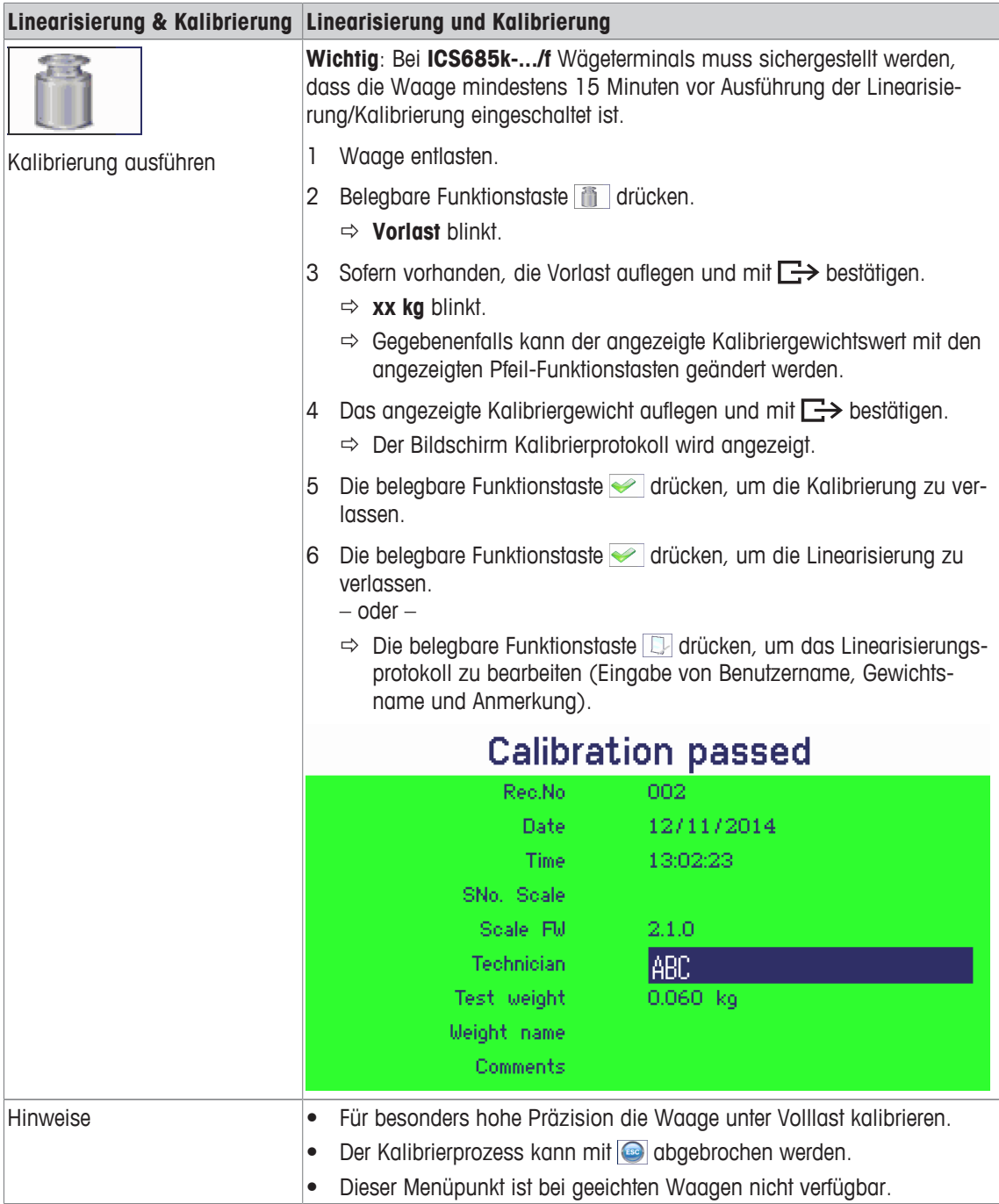

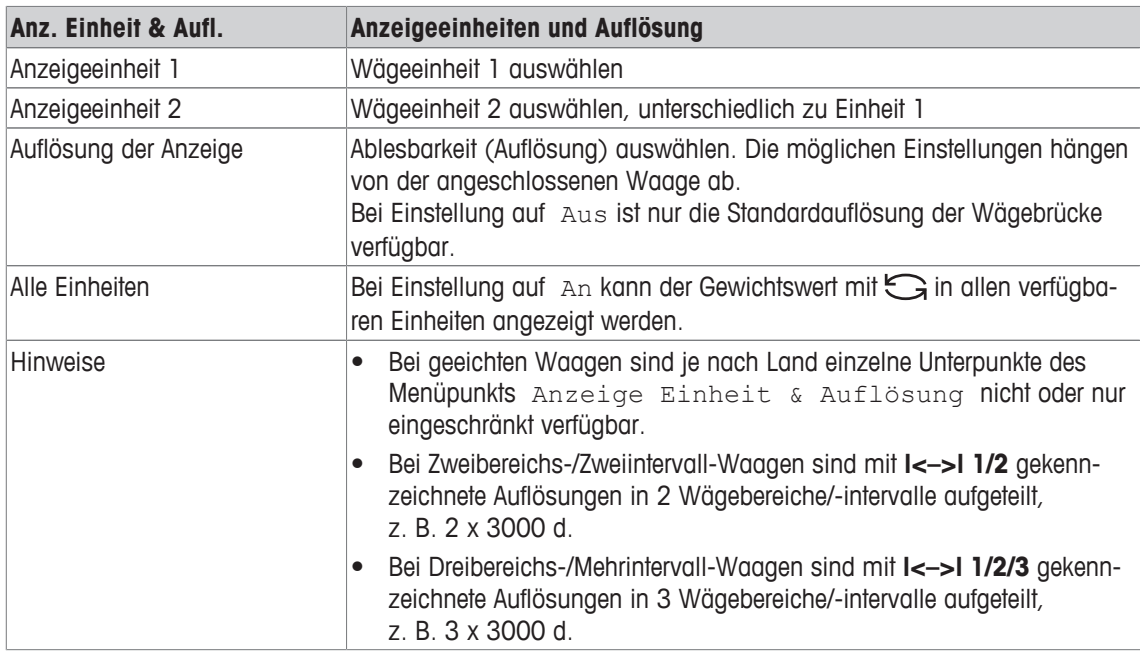

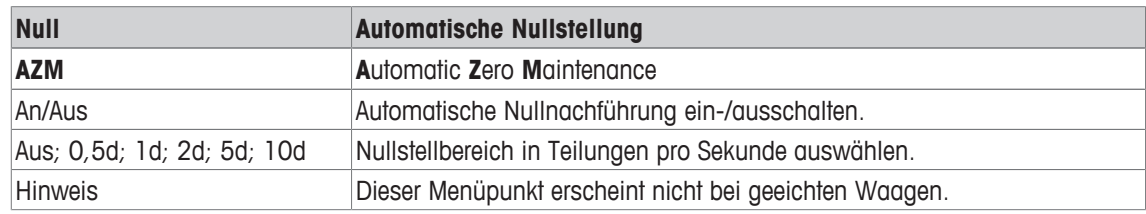

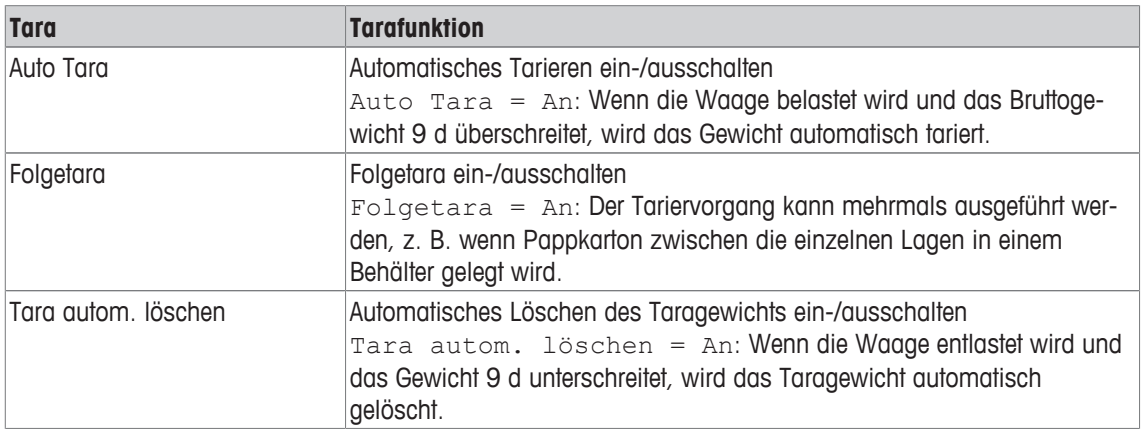

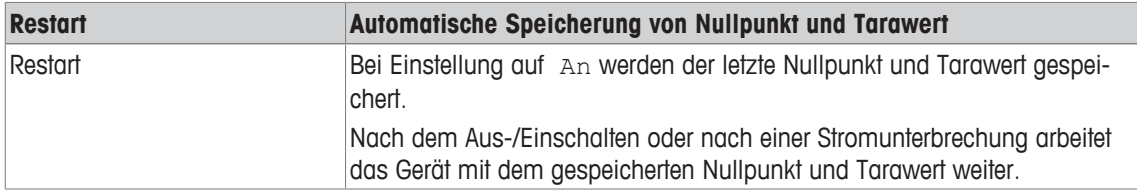

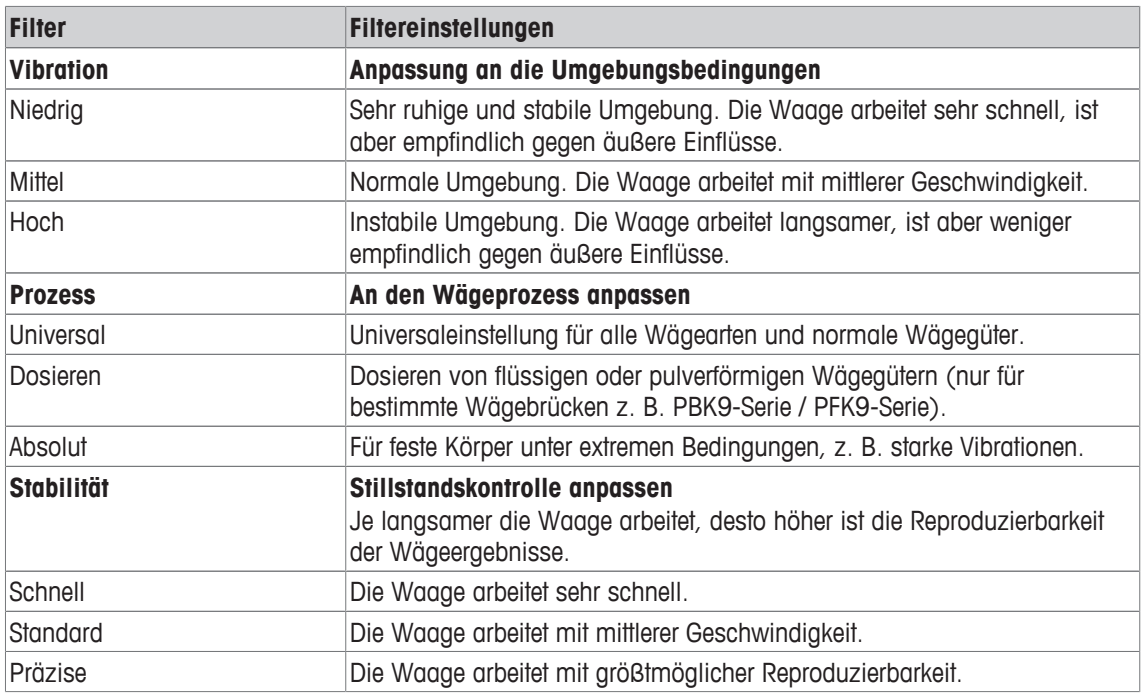

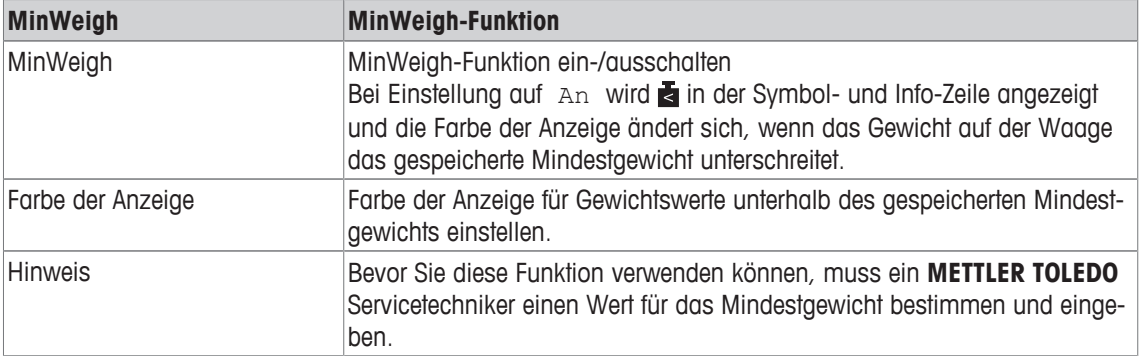

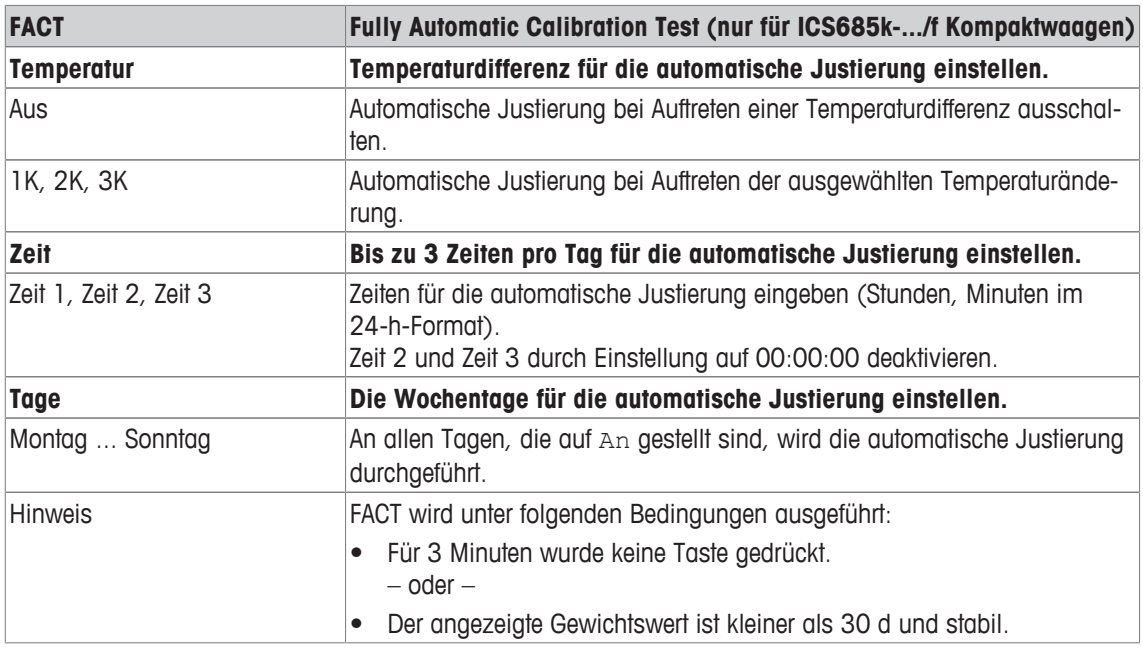

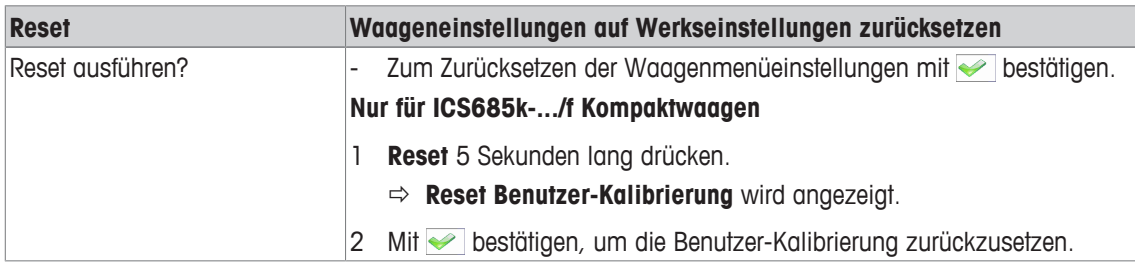

# **7.3.3 Menüblock IDNet-Waage**

## **Übersicht**

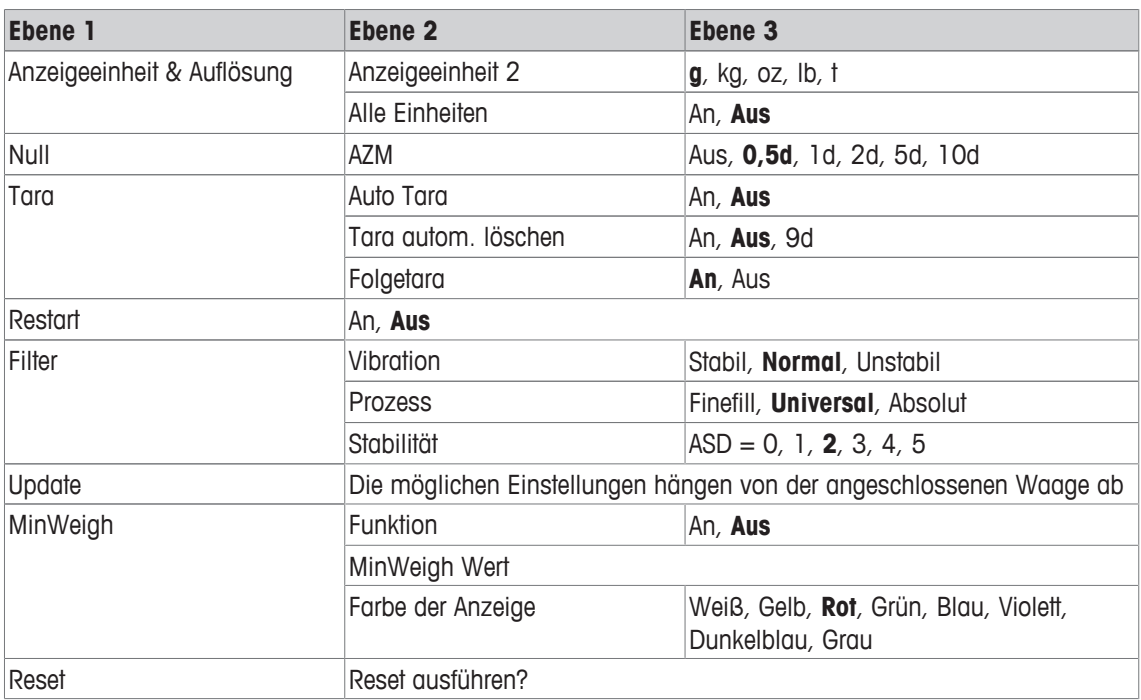

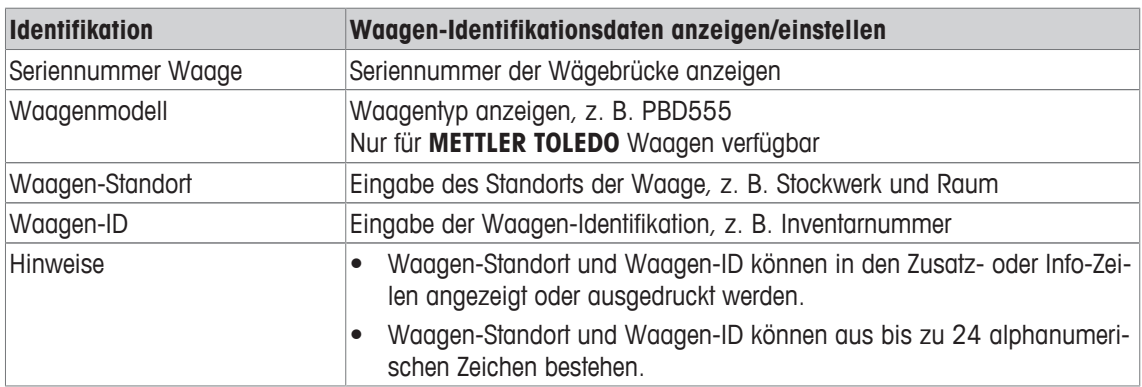

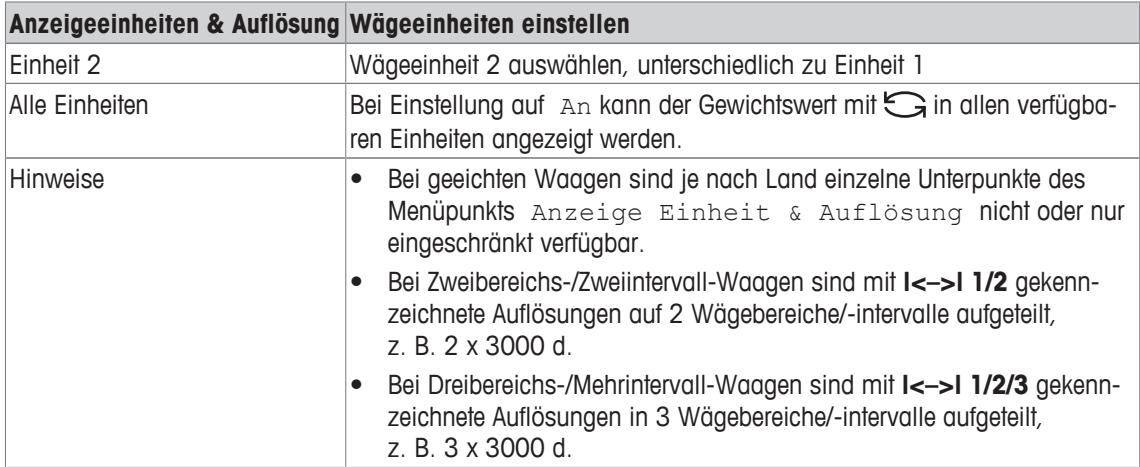

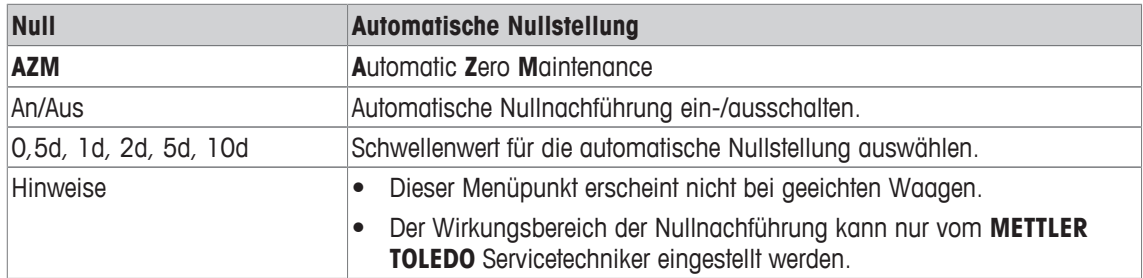

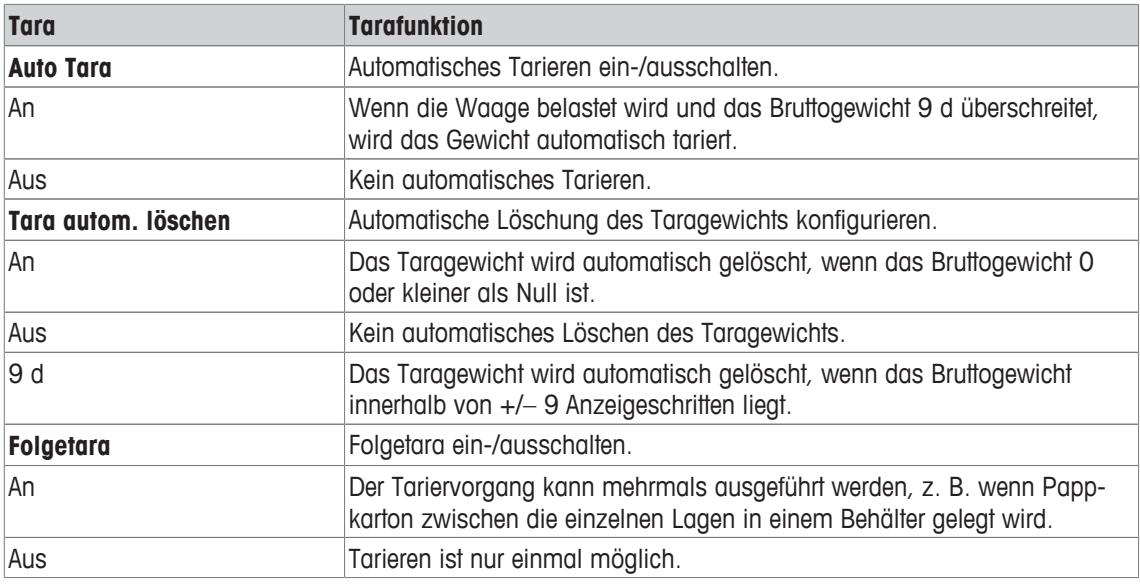

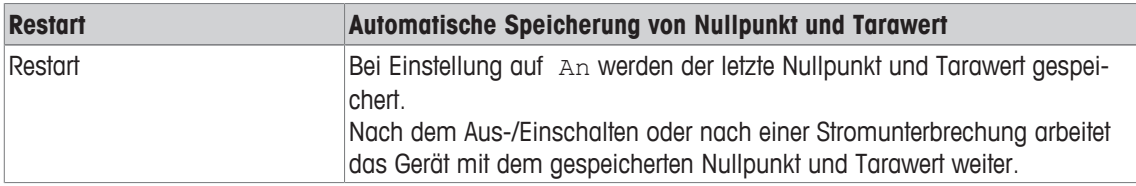

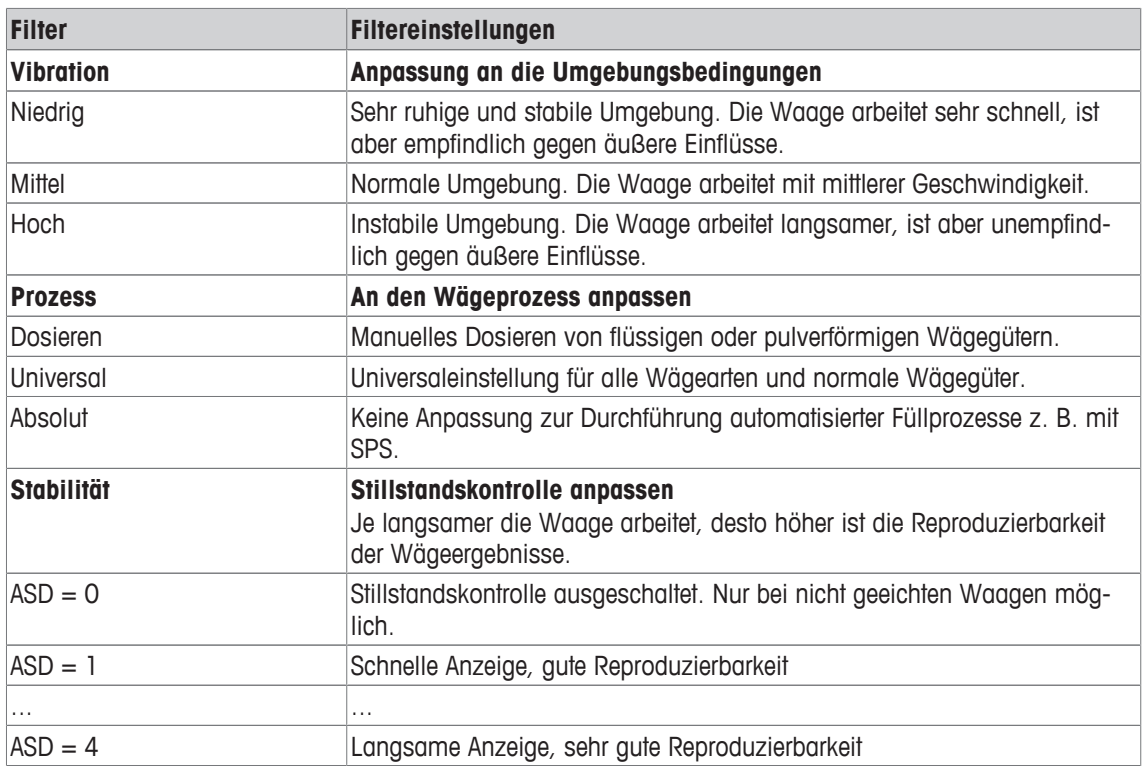

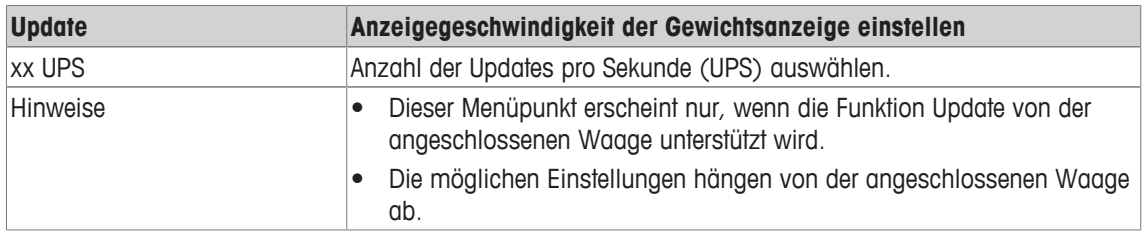

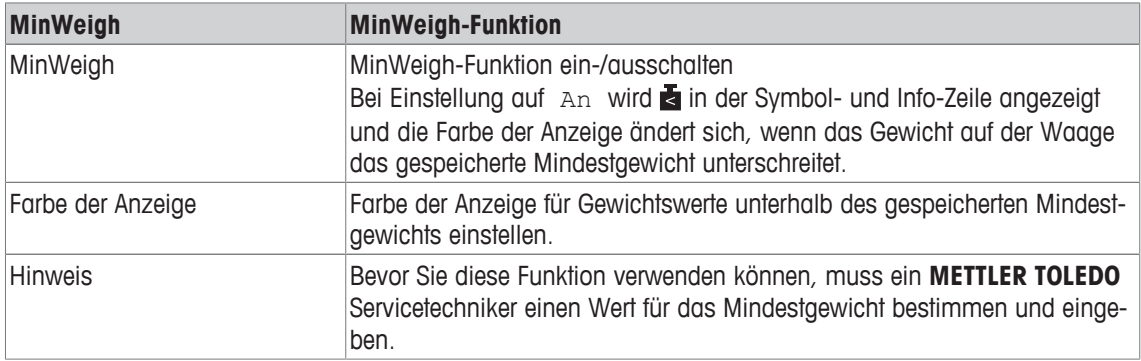

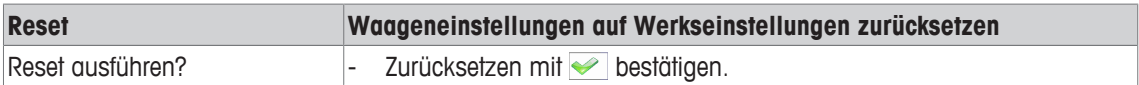

## **7.4 Menüblock Applikation**

## **7.4.1 Menü Applikation Übersicht**

Der Menüblock Applikation besteht aus den folgenden Haupt-Unterblöcken, die nachfolgend genauer beschrieben werden.

- Direktes Wiegen
- Dynamisches Wiegen
- Intelligenter Ausdruck
- Zählen
- Plus/Minus-Kontrollwägen, Befüllen
- Klassifizieren
- Aufsummieren
- Identifikation
- Statistik
- Speicher
- Artikel-Datenbank
- Auffordern

Werkseinstellungen sind in den folgenden Übersichten **fett** gedruckt.

# **7.4.2 Applikation –> Direktes Wiegen**

## **Übersicht**

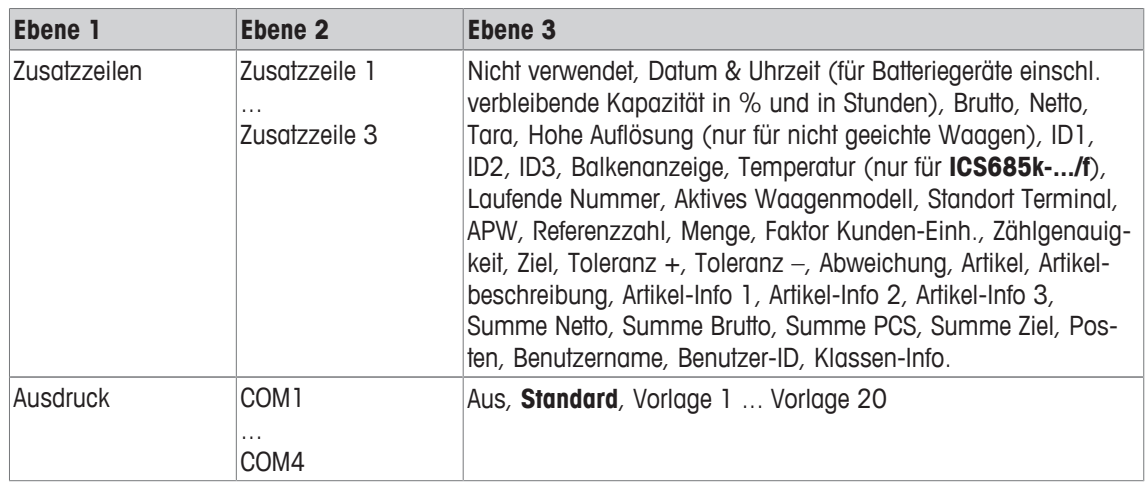

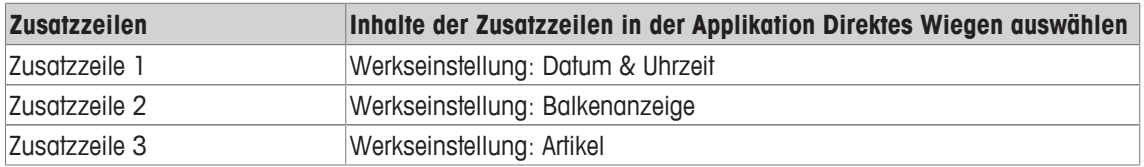

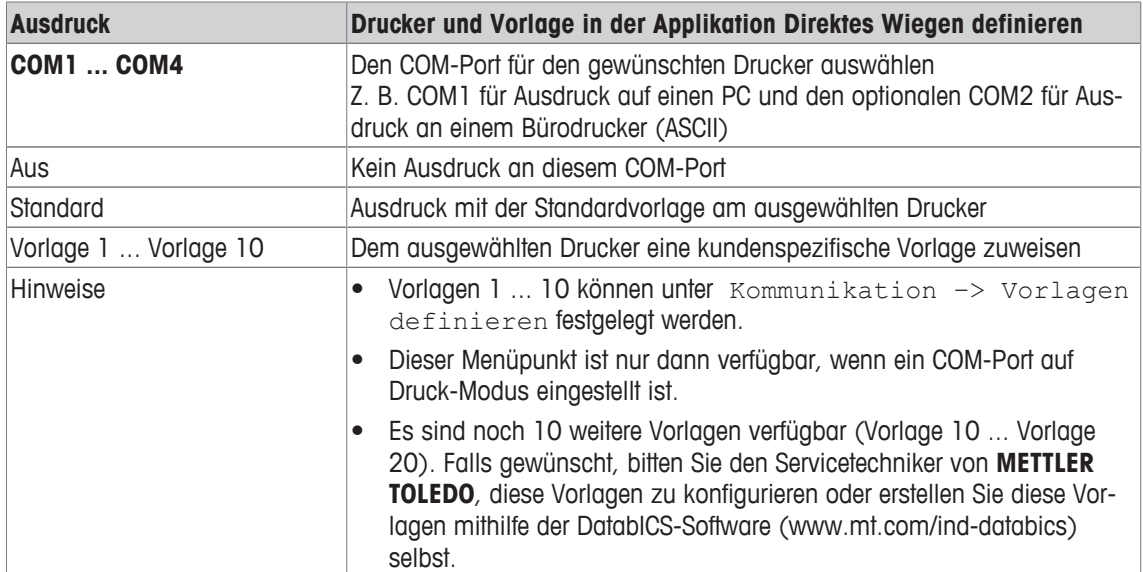

## **7.4.3 Applikation –> Dynamisches Wiegen**

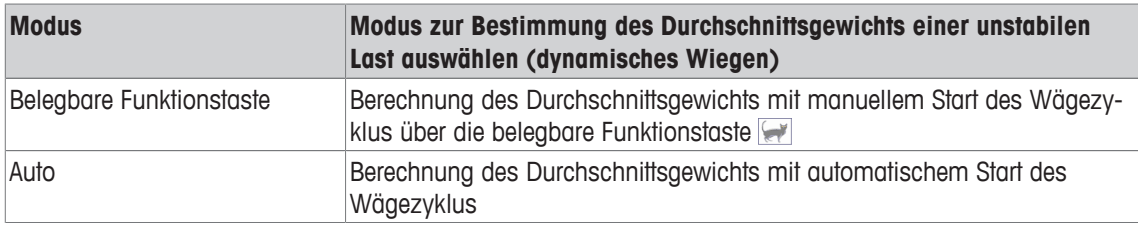

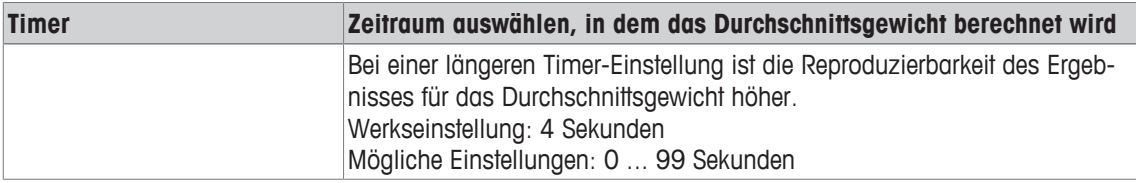

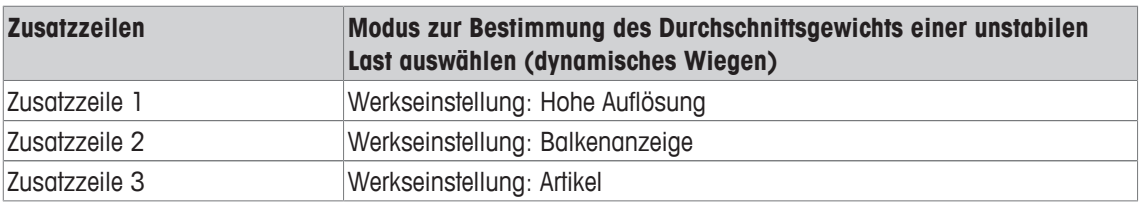

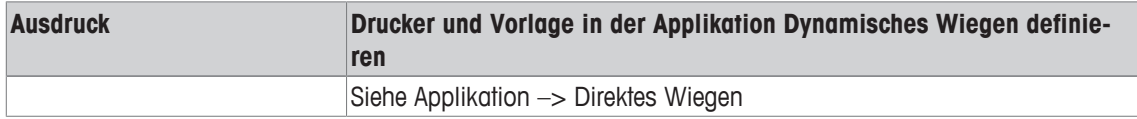

# **7.4.4 Applikation –> Intelligenter Ausdruck**

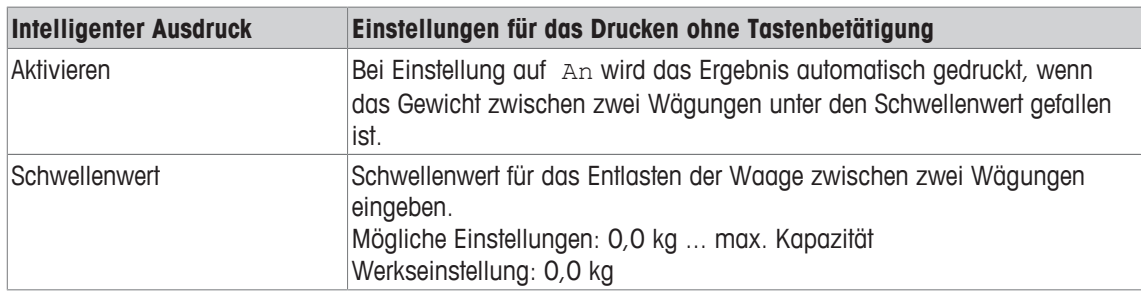

## **7.4.5 Applikation –> Zählen**

## **Übersicht**

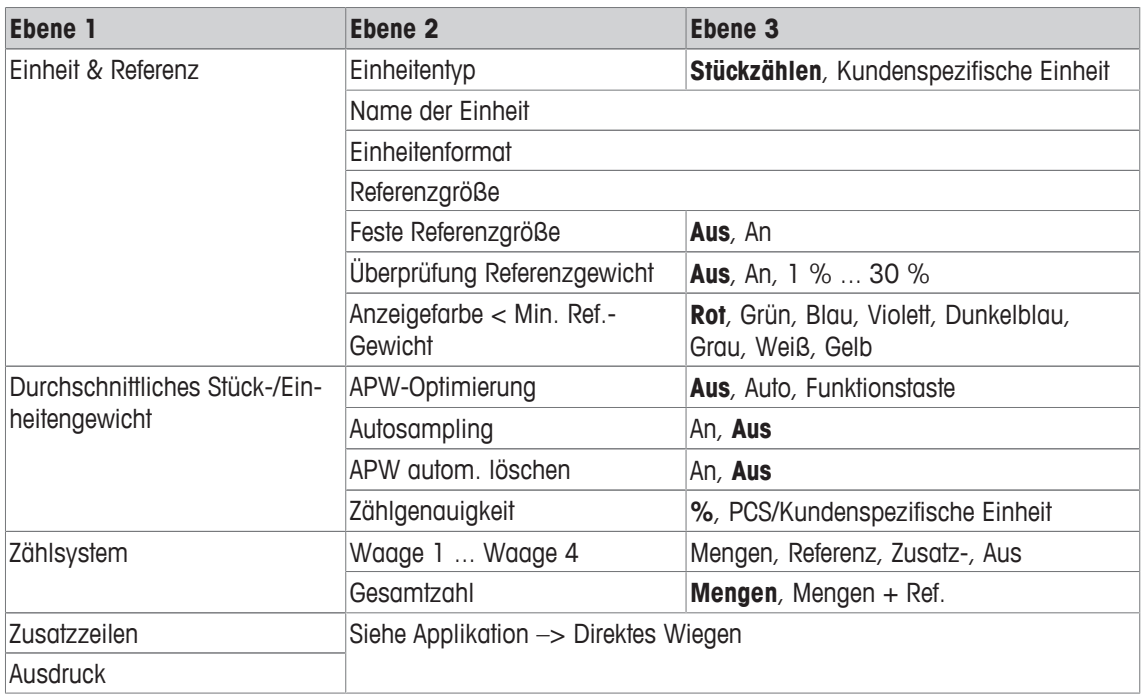

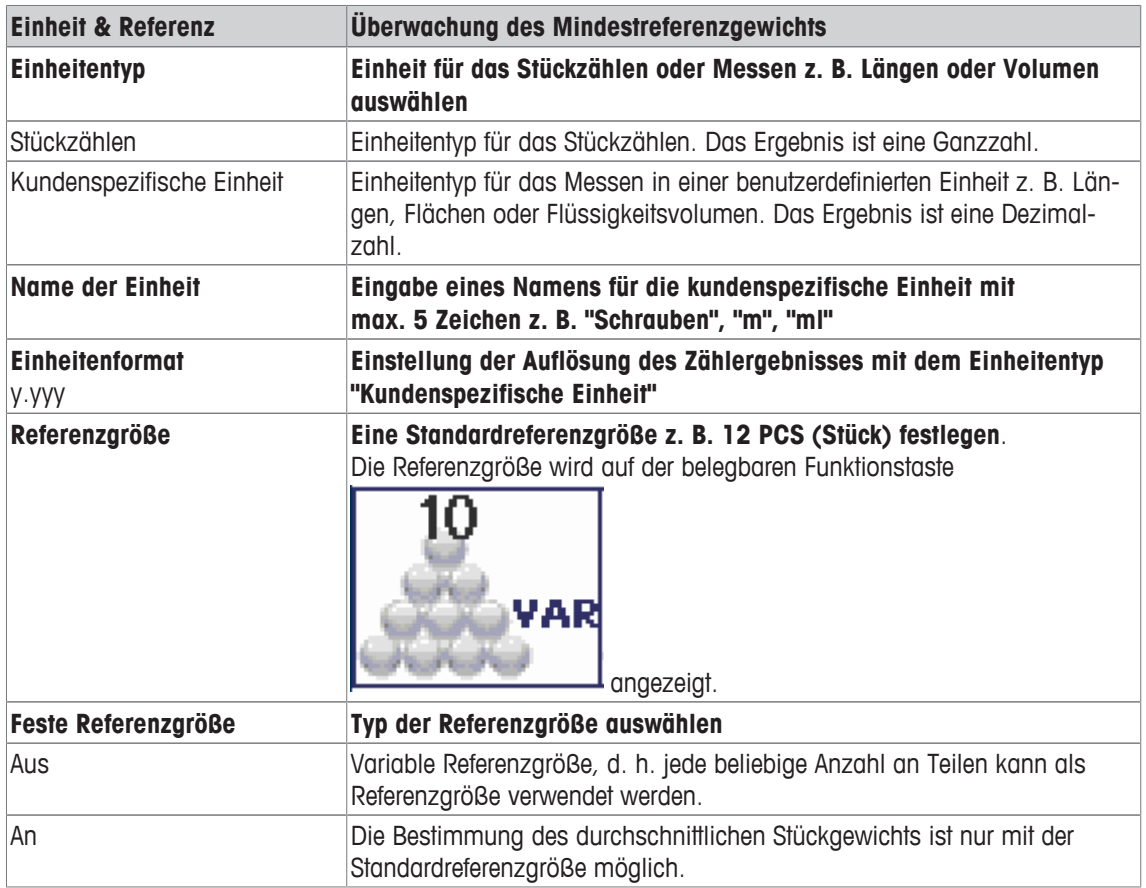

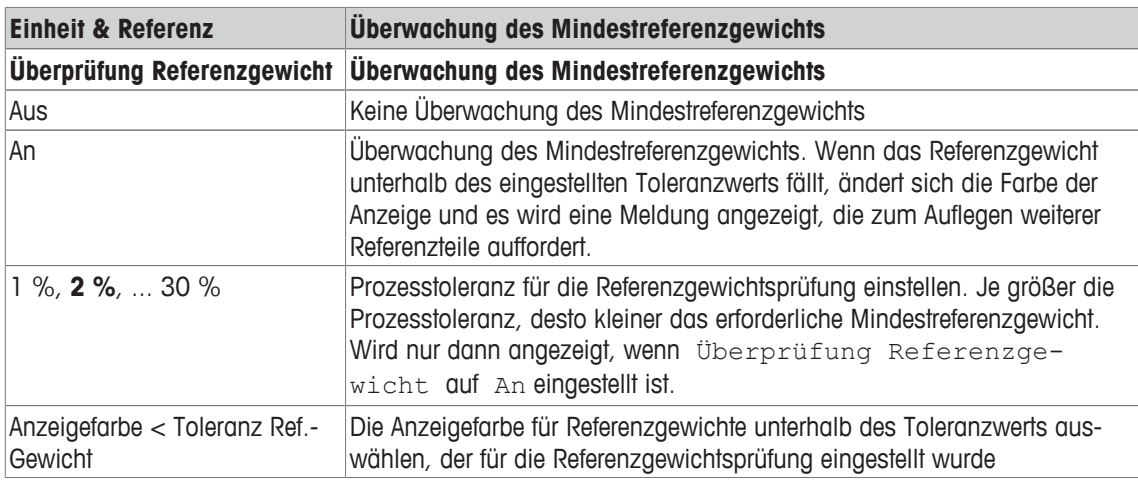

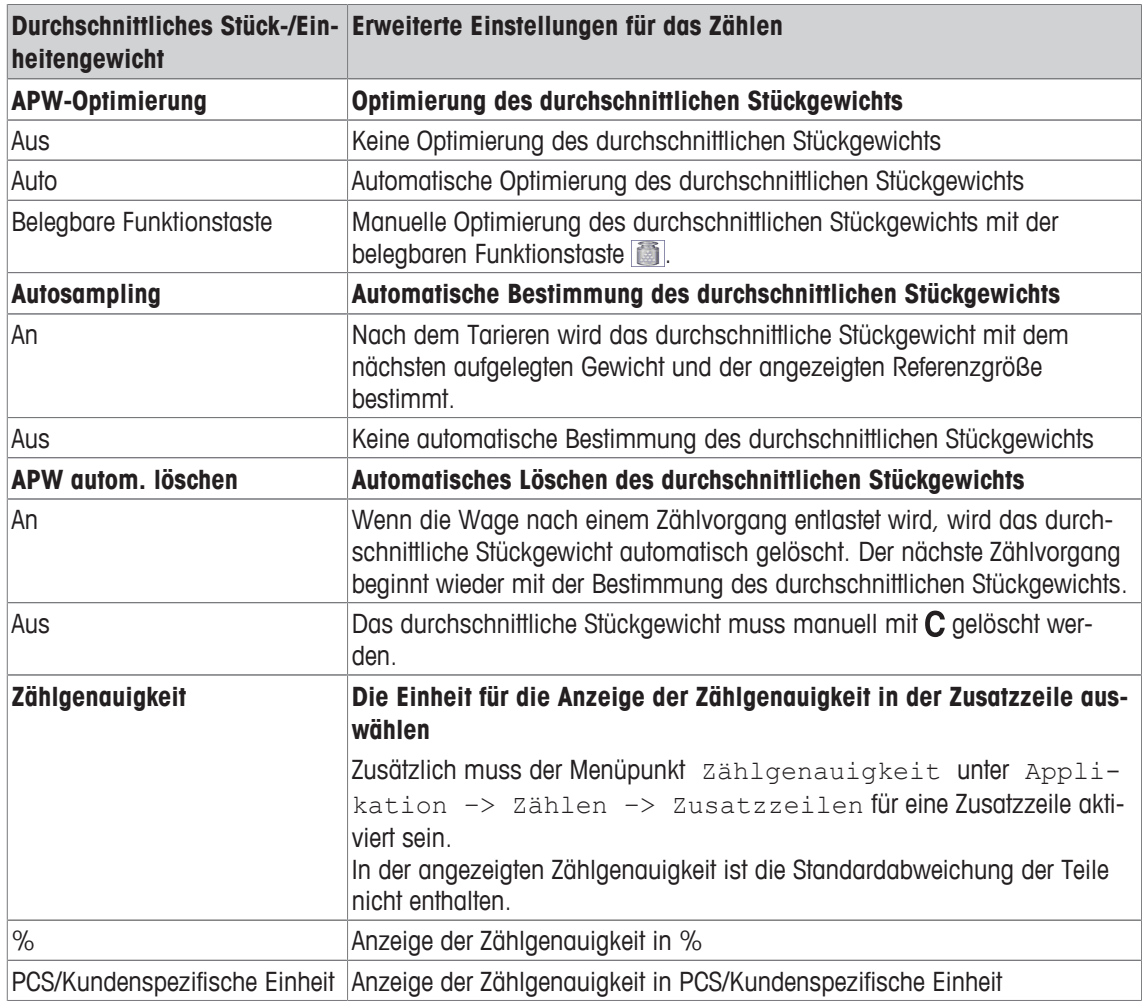

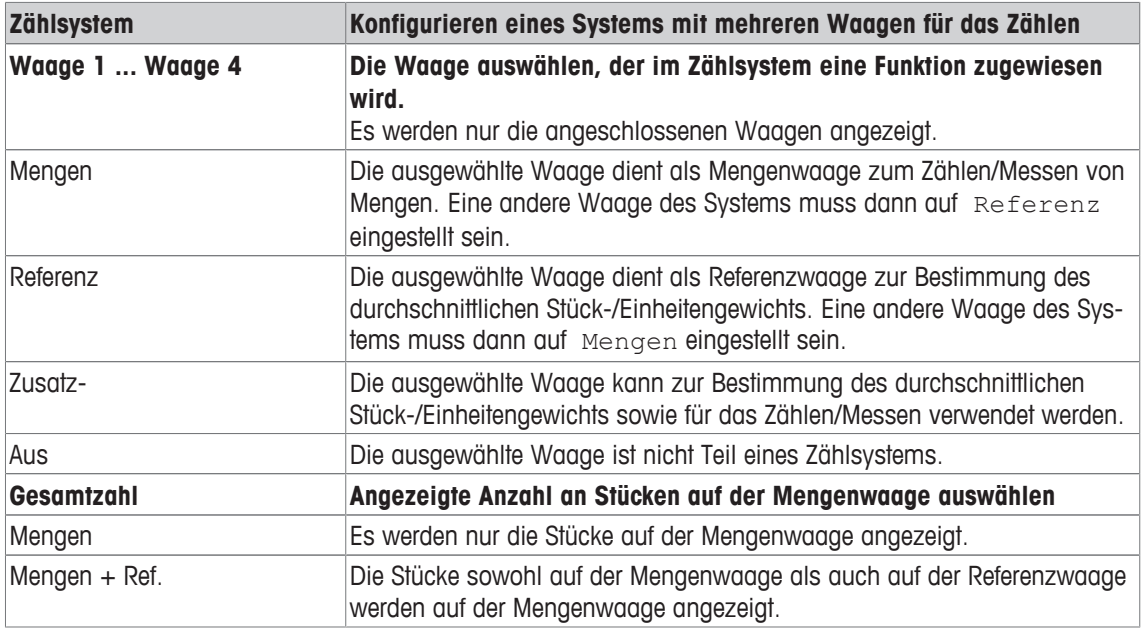

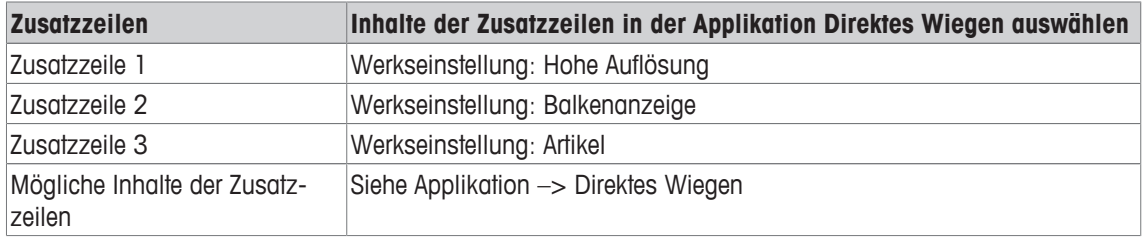

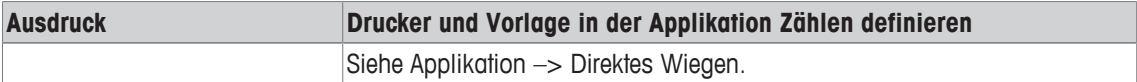

# **7.4.6 Applikation –> Plus/Minus**

### **Übersicht**

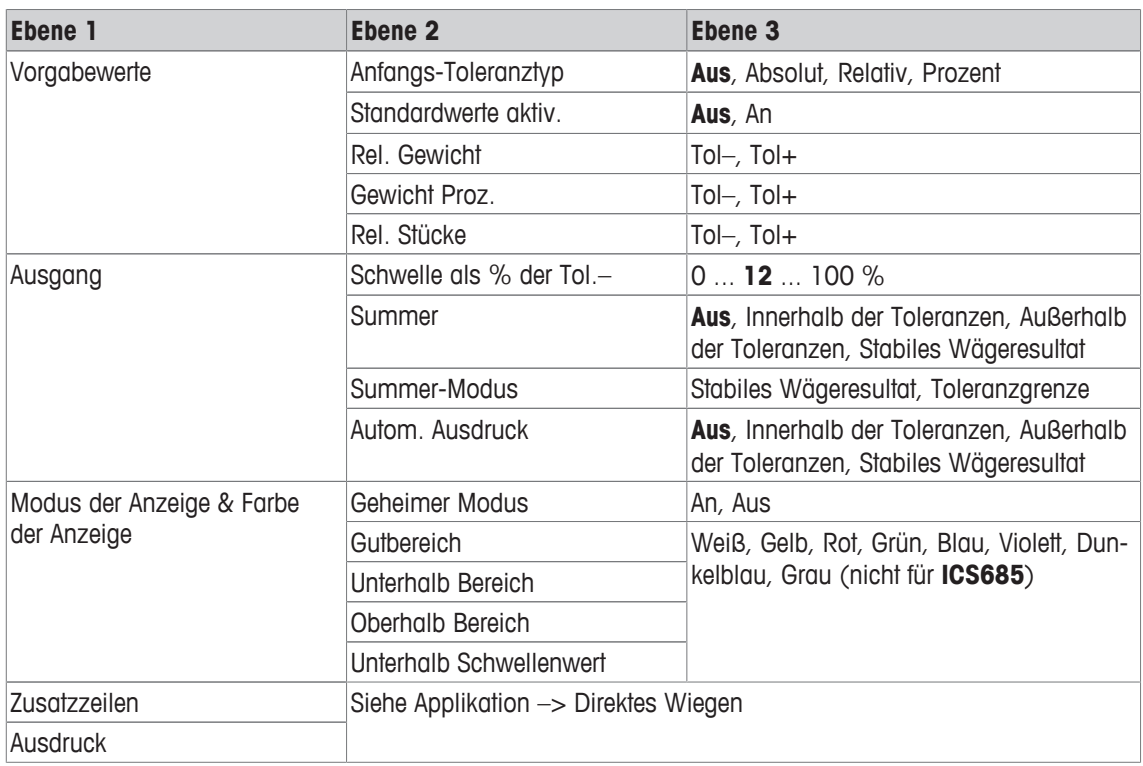

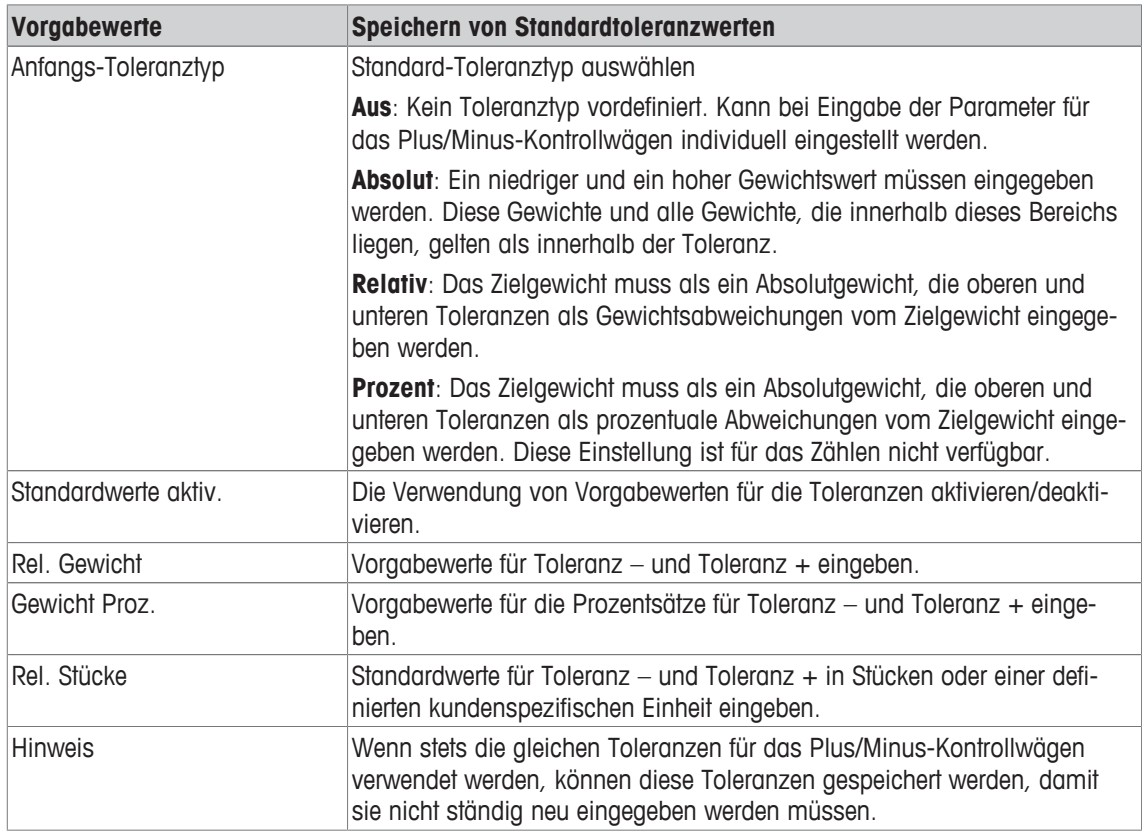

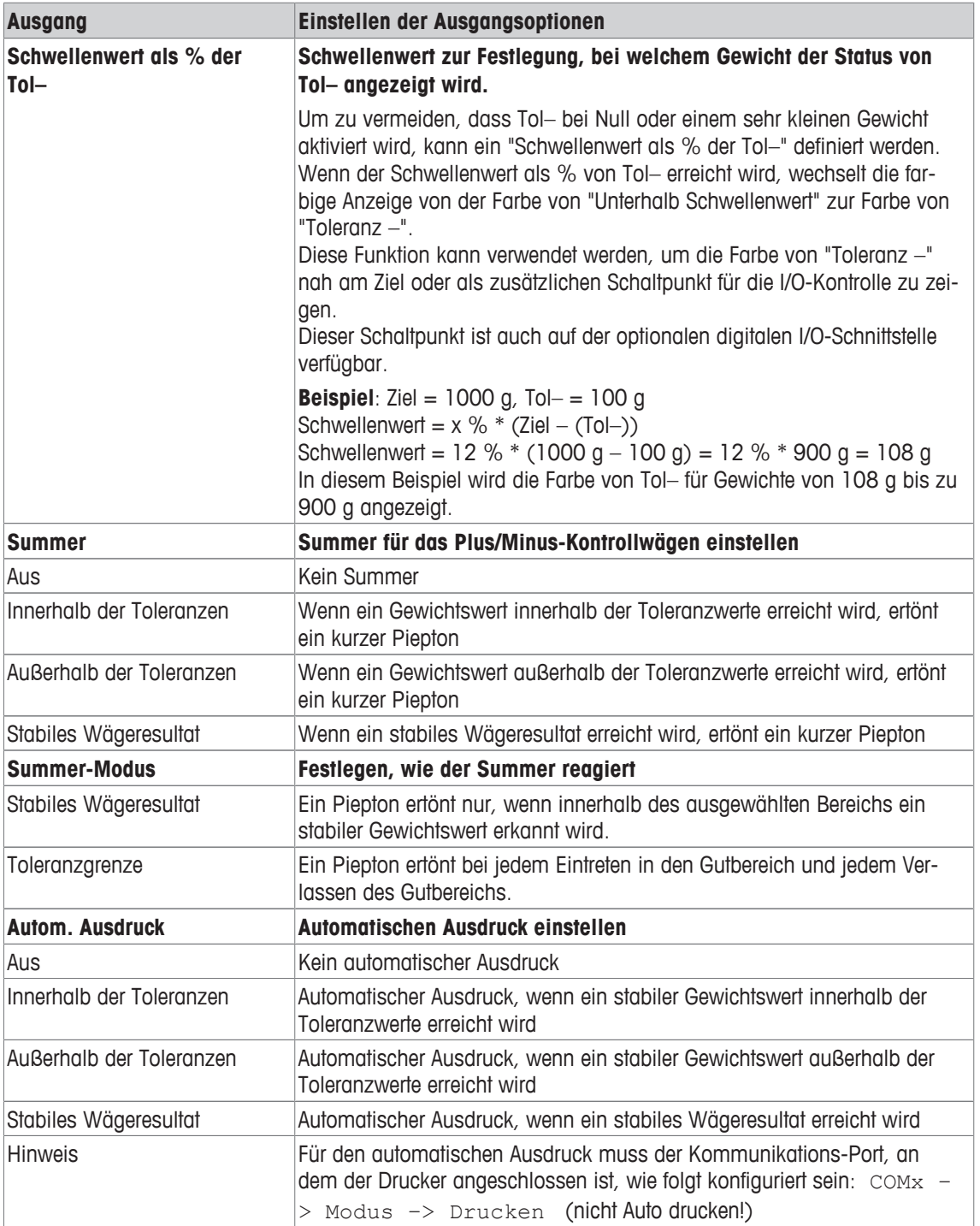

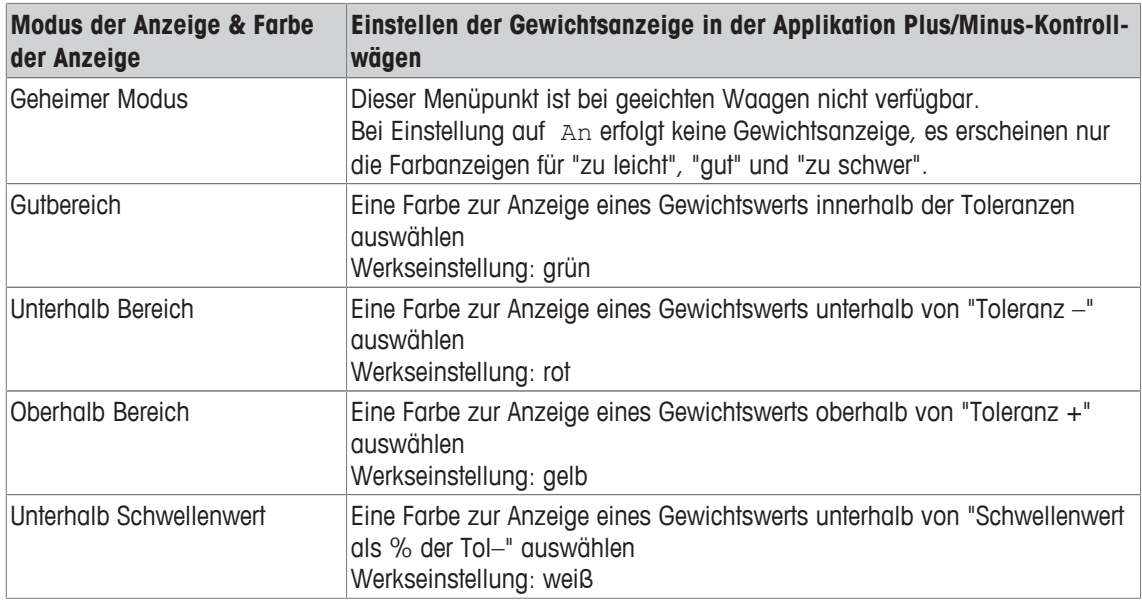

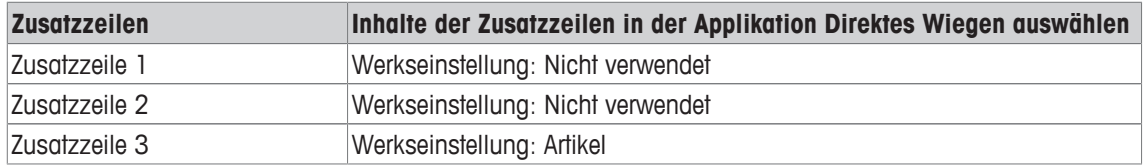

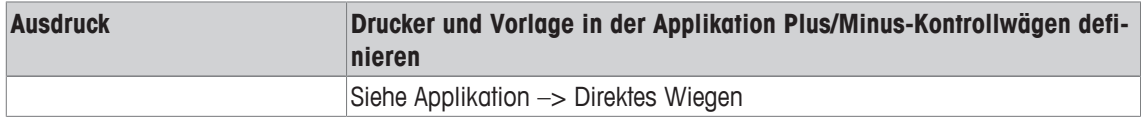

# **7.4.7 Applikation –> Klassifizieren**

### **Übersicht**

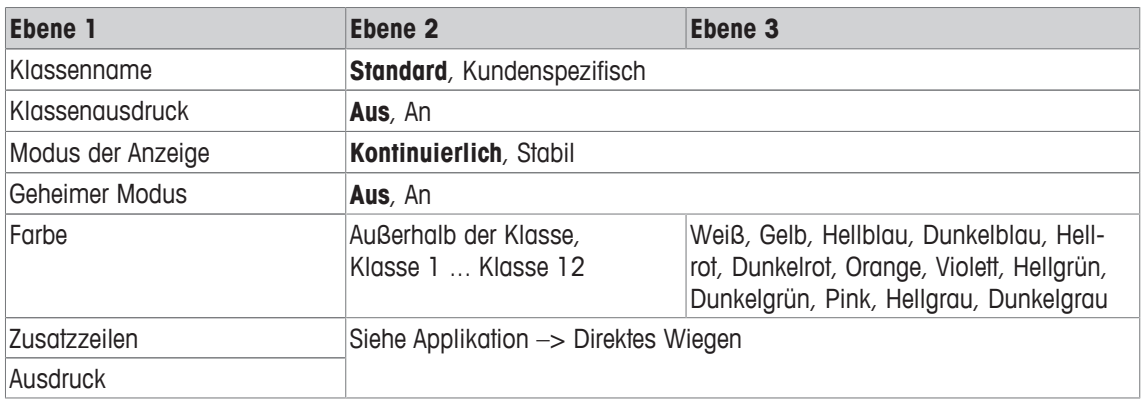

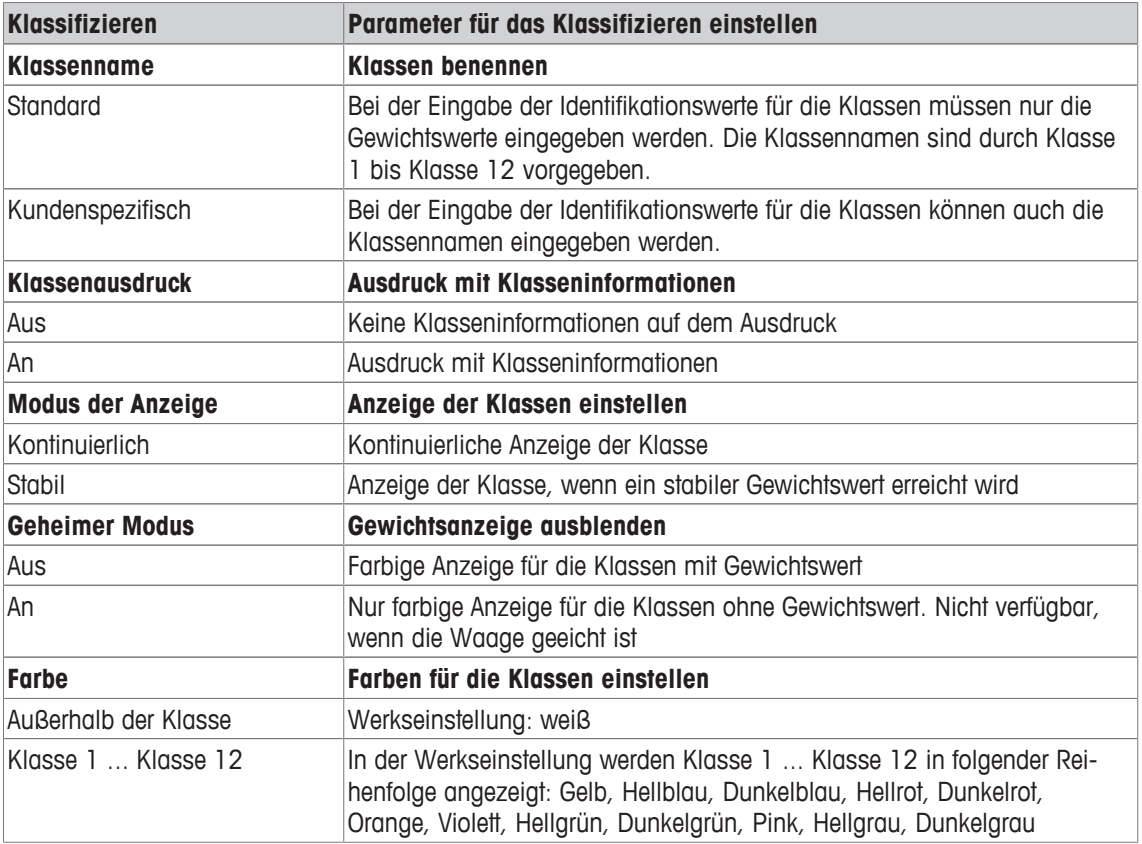

# **7.4.8 Applikation –> Aufsummieren**

#### **Übersicht**

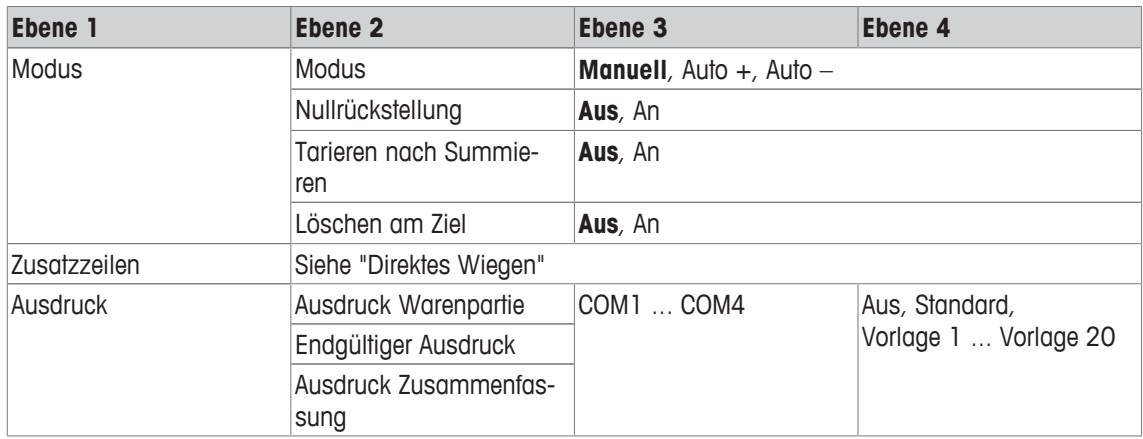

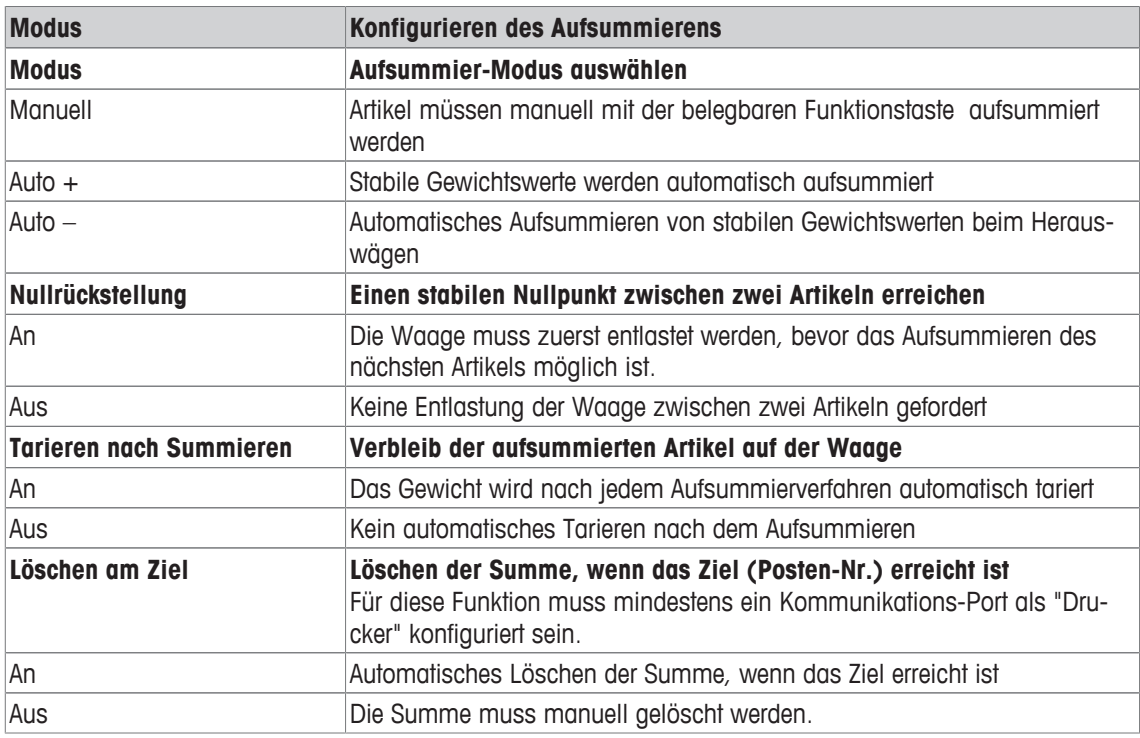

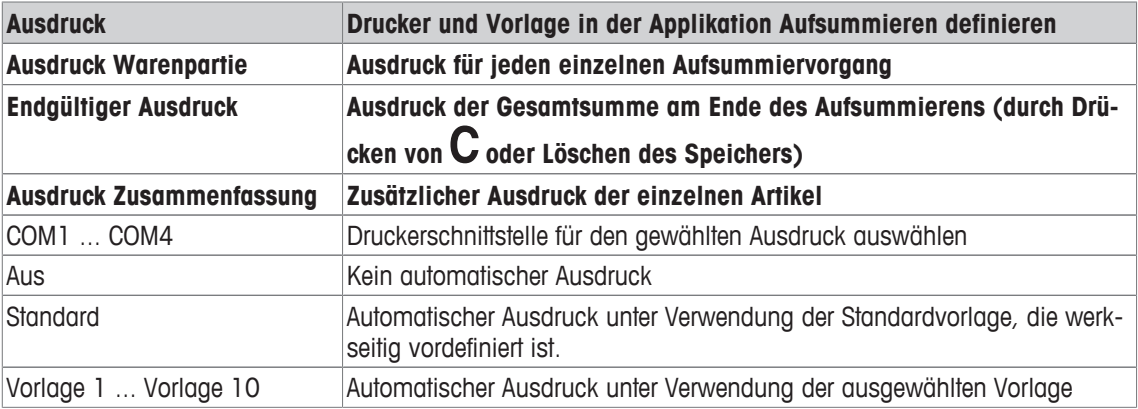

# **7.4.9 Applikation –> Identifikation**

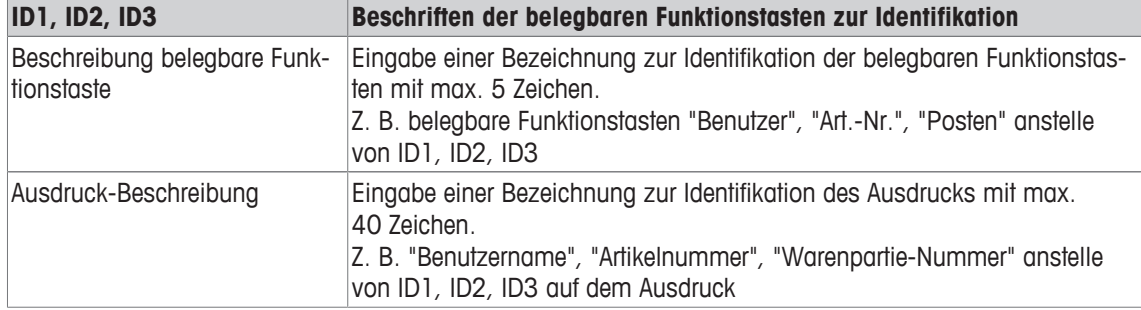

# **7.4.10 Applikation –> Statistik**

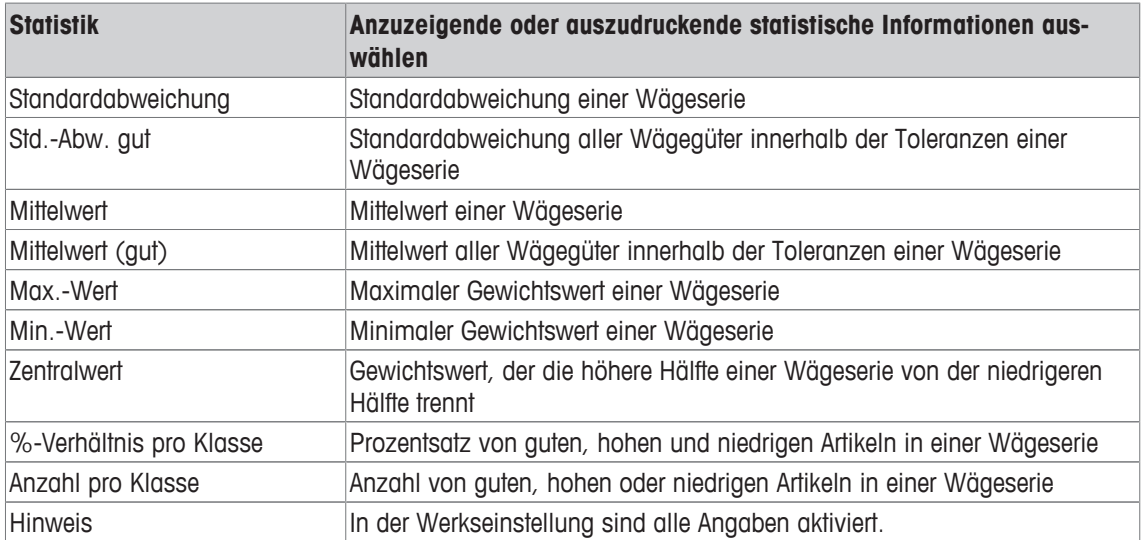

# **7.4.11 Applikation –> Speicher**

### **Übersicht**

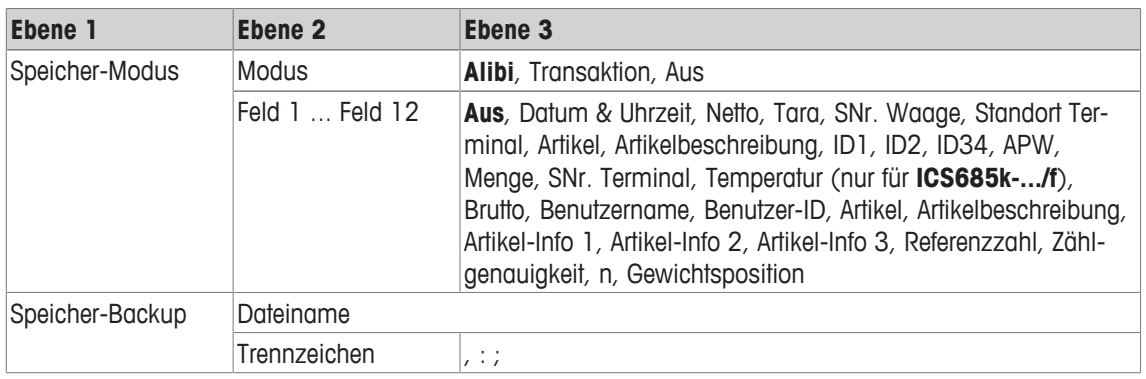

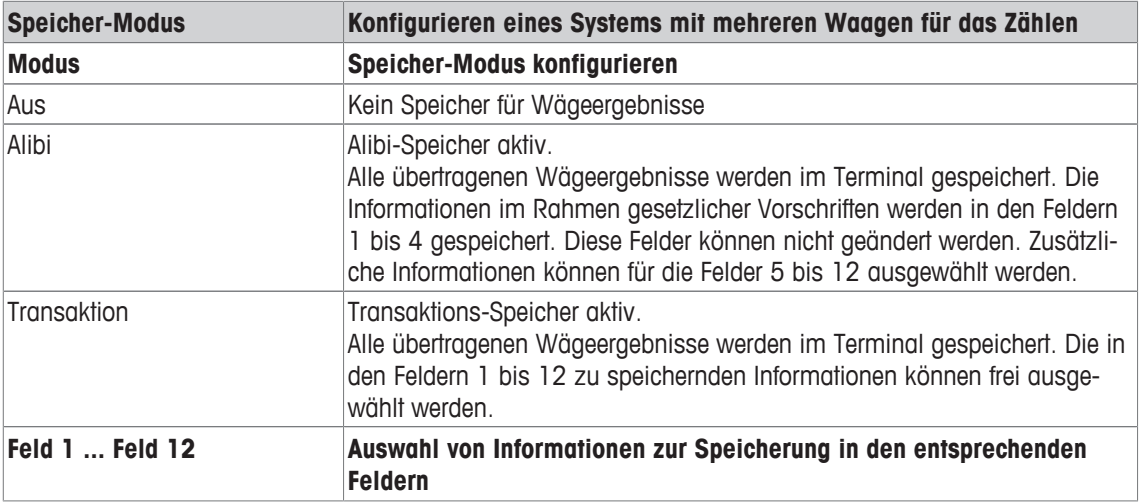

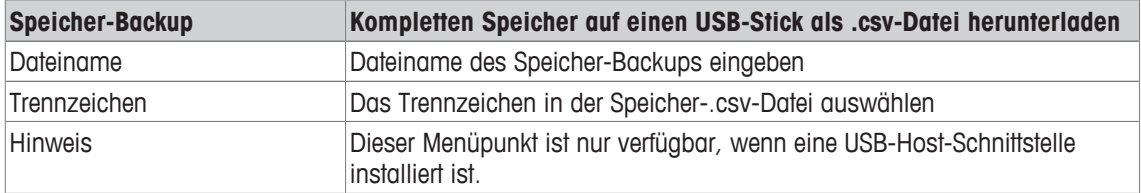

# **7.4.12 Applikation –> Datenbank**

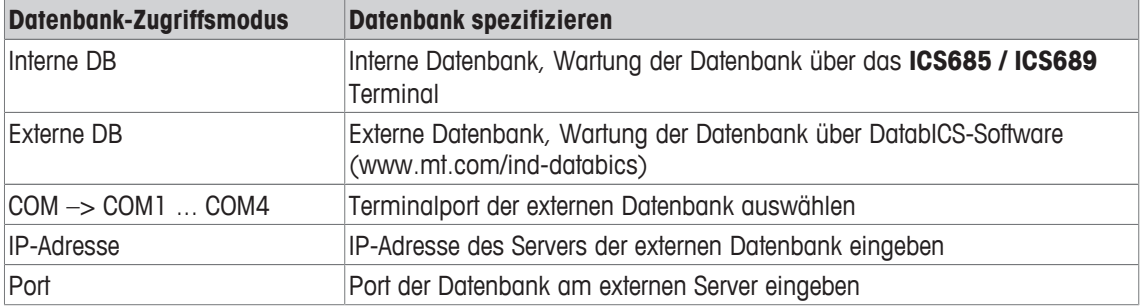

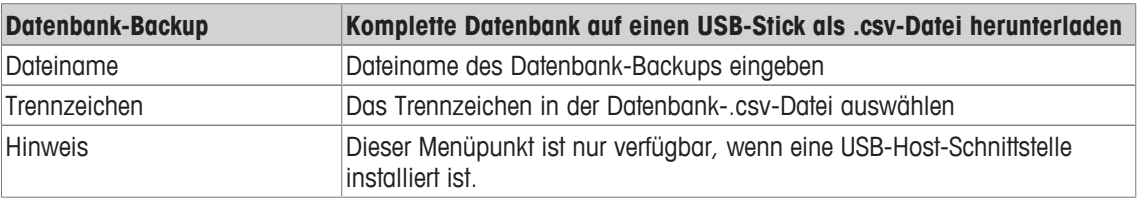

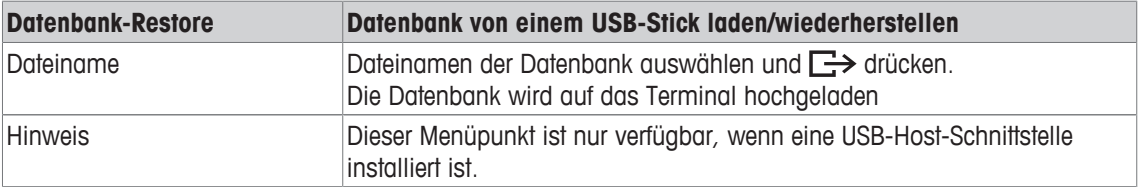

# **7.4.13 Applikation –> Auffordern**

## **Übersicht**

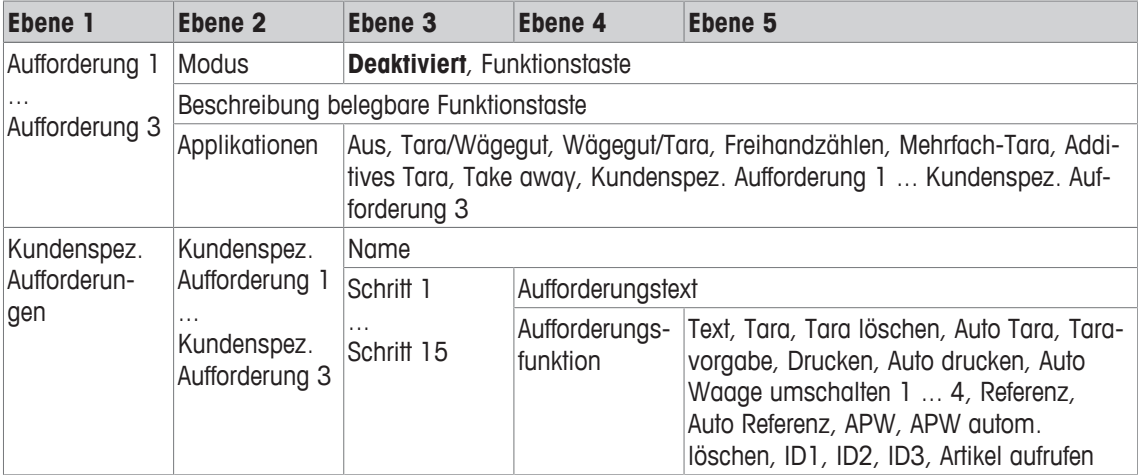

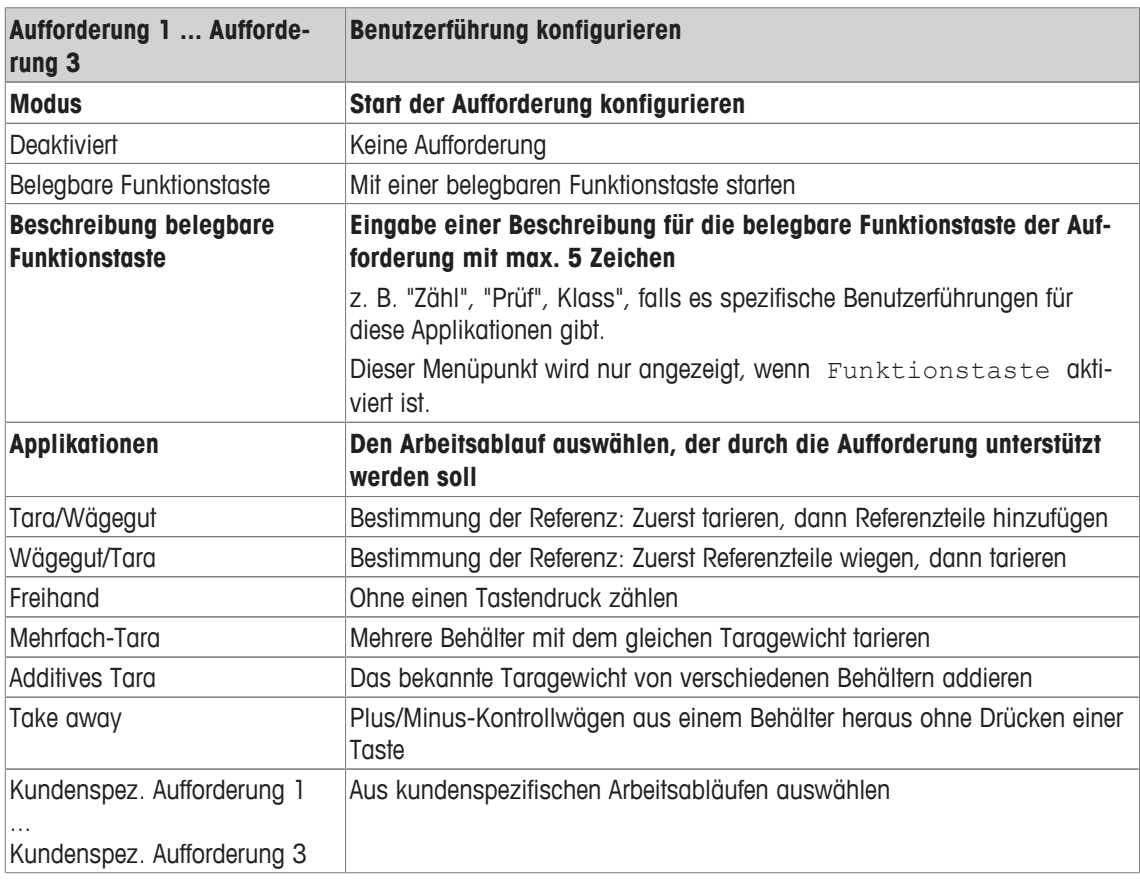

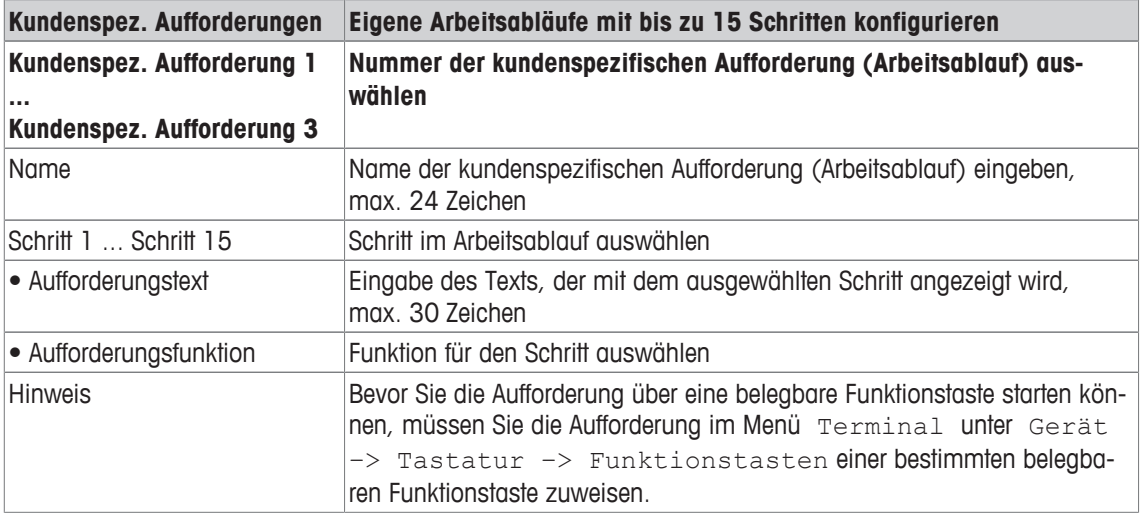

#### **Beispiel: Erstellen einer neuen Aufforderung für das Zählen von Teilen in einem vollen Behälter**

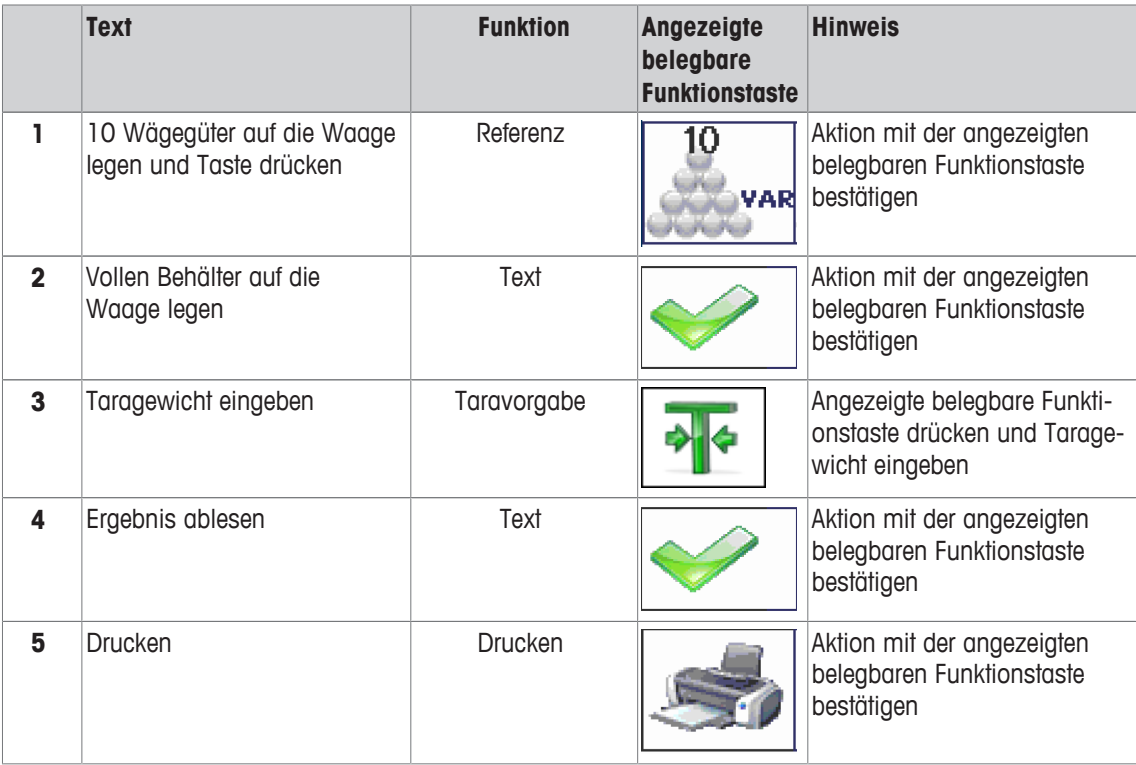

## **7.4.14 Applikation –> Reset**

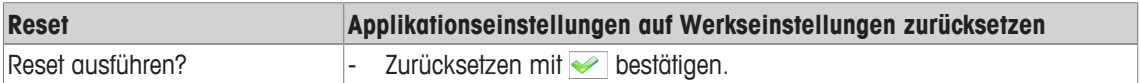

## **7.5 Menüblock Terminal**

## **7.5.1 Menü Terminal Übersicht**

Der Menüblock Terminal besteht aus den folgenden Haupt-Unterblöcken, die nachfolgend genauer beschrieben werden.

- Gerät
- Zugriff
- Benutzer-Verwaltung
- Reset

Werkseinstellungen sind in der folgenden Übersicht **fett** gedruckt.

## **7.5.2 Terminal –> Gerät**

#### **Übersicht**

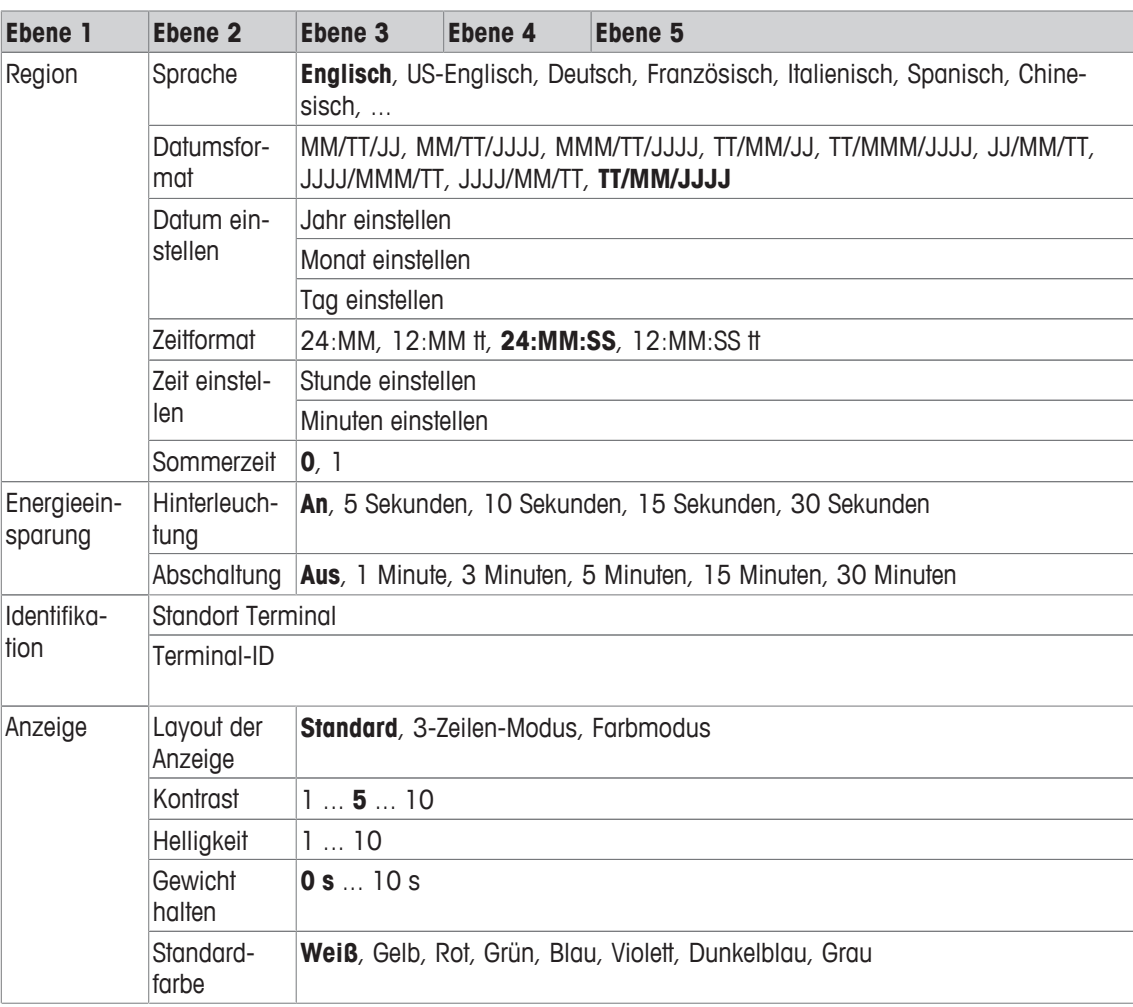

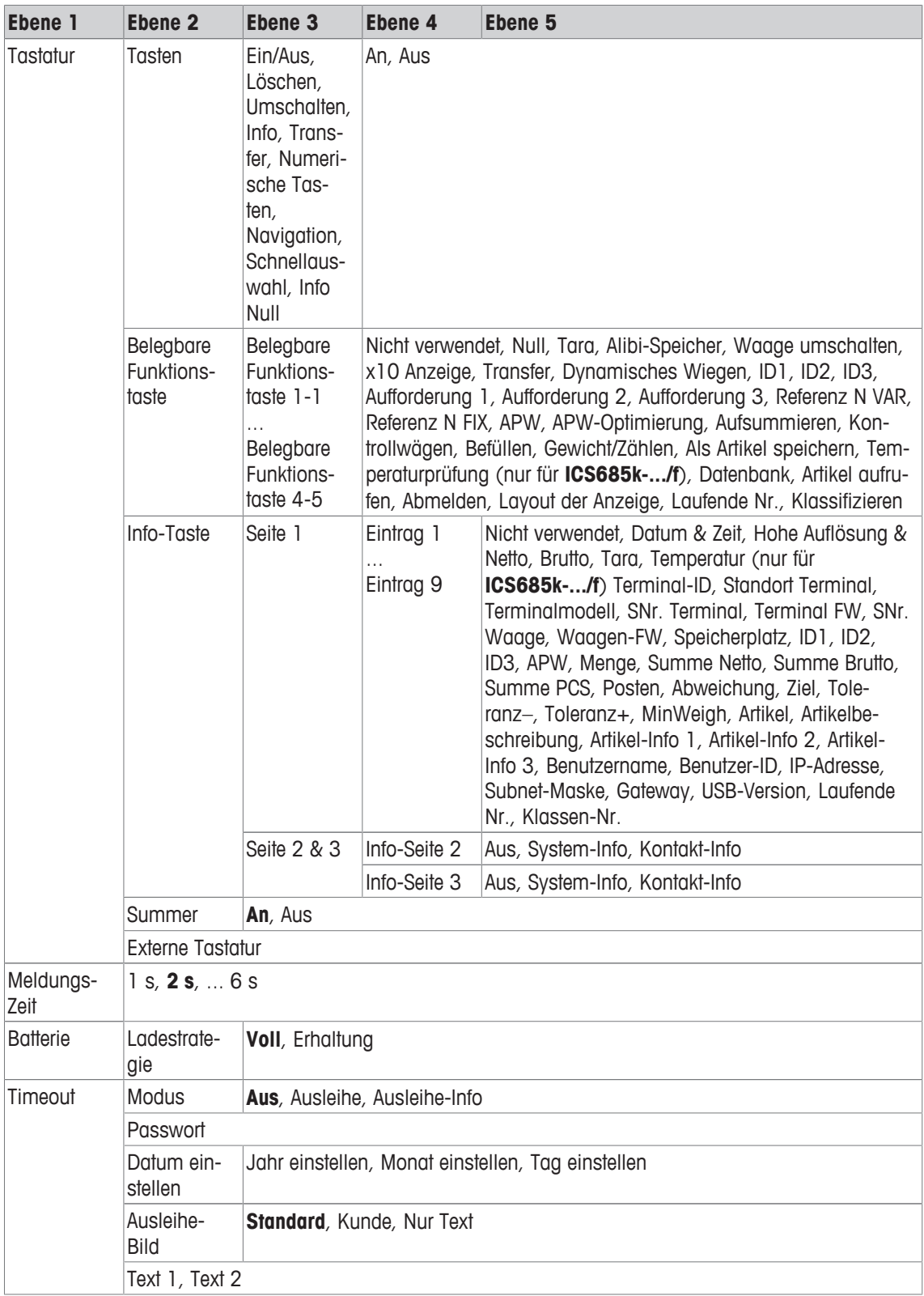

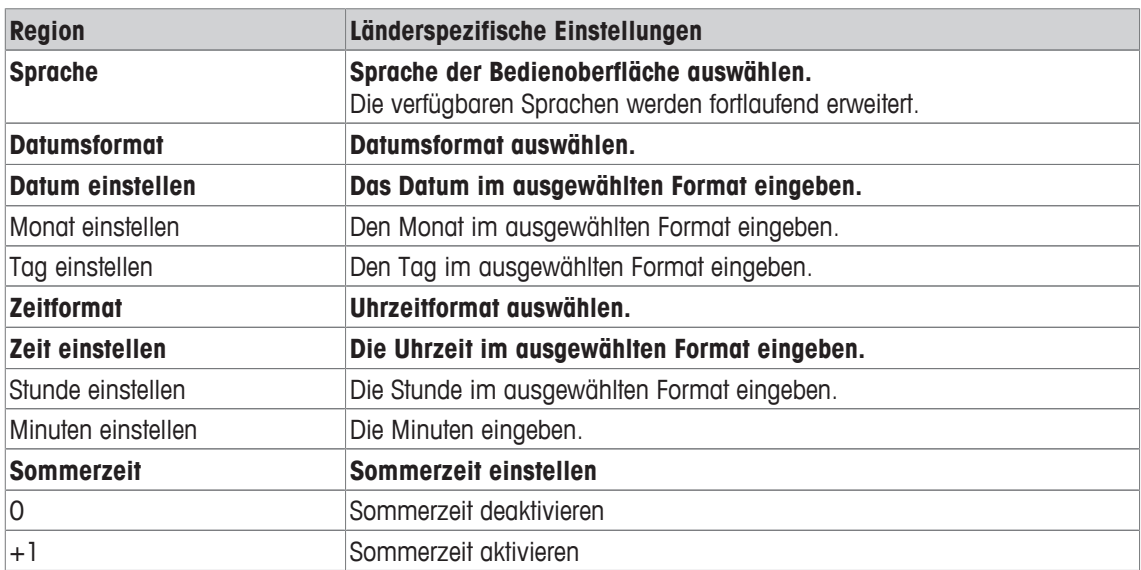

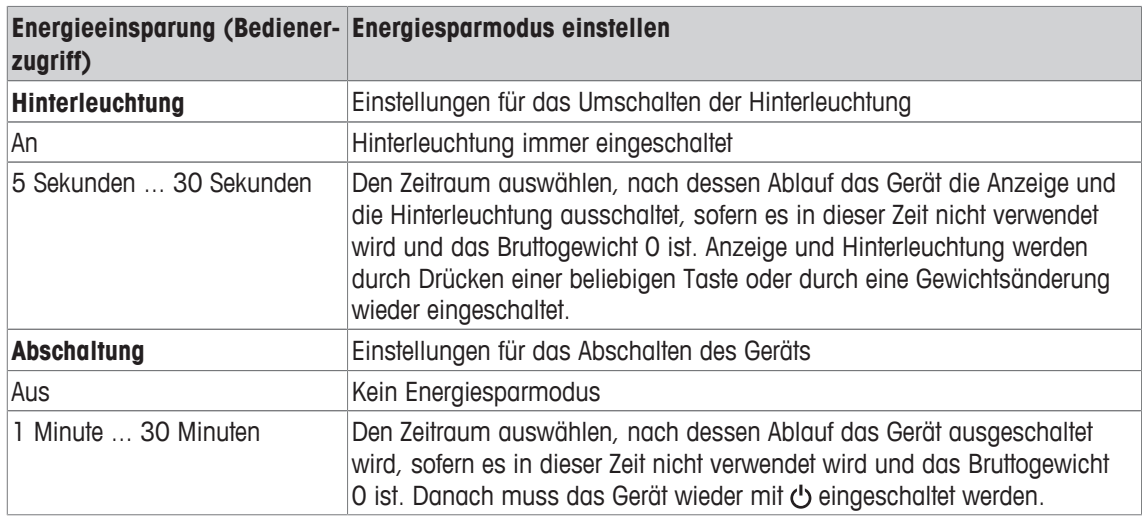

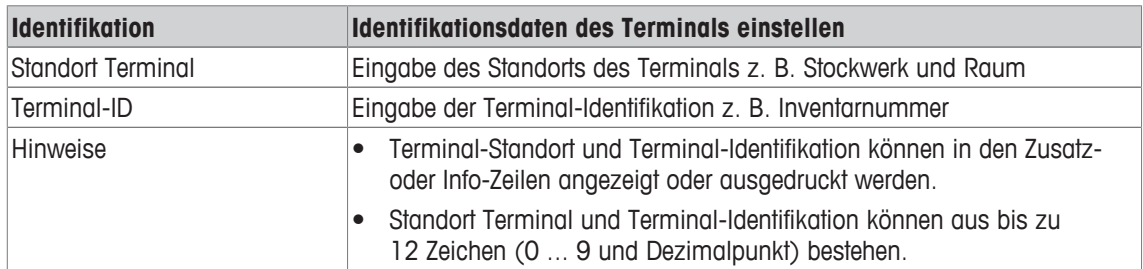

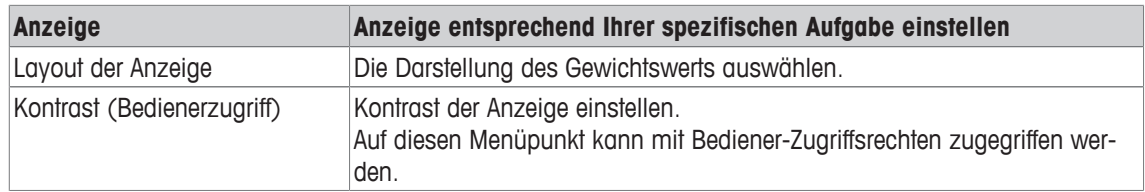

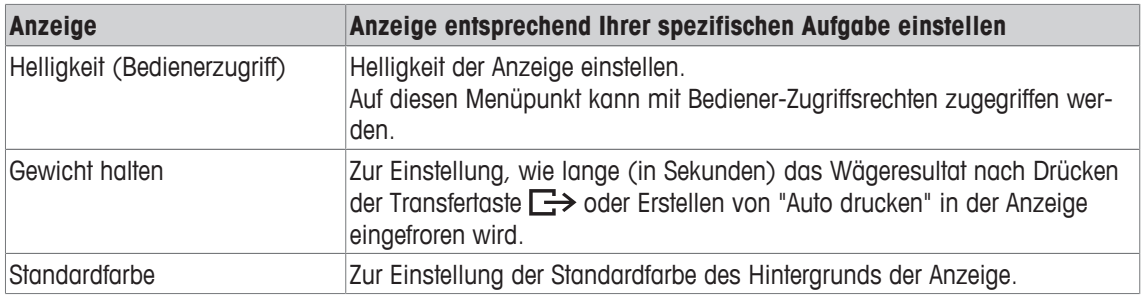

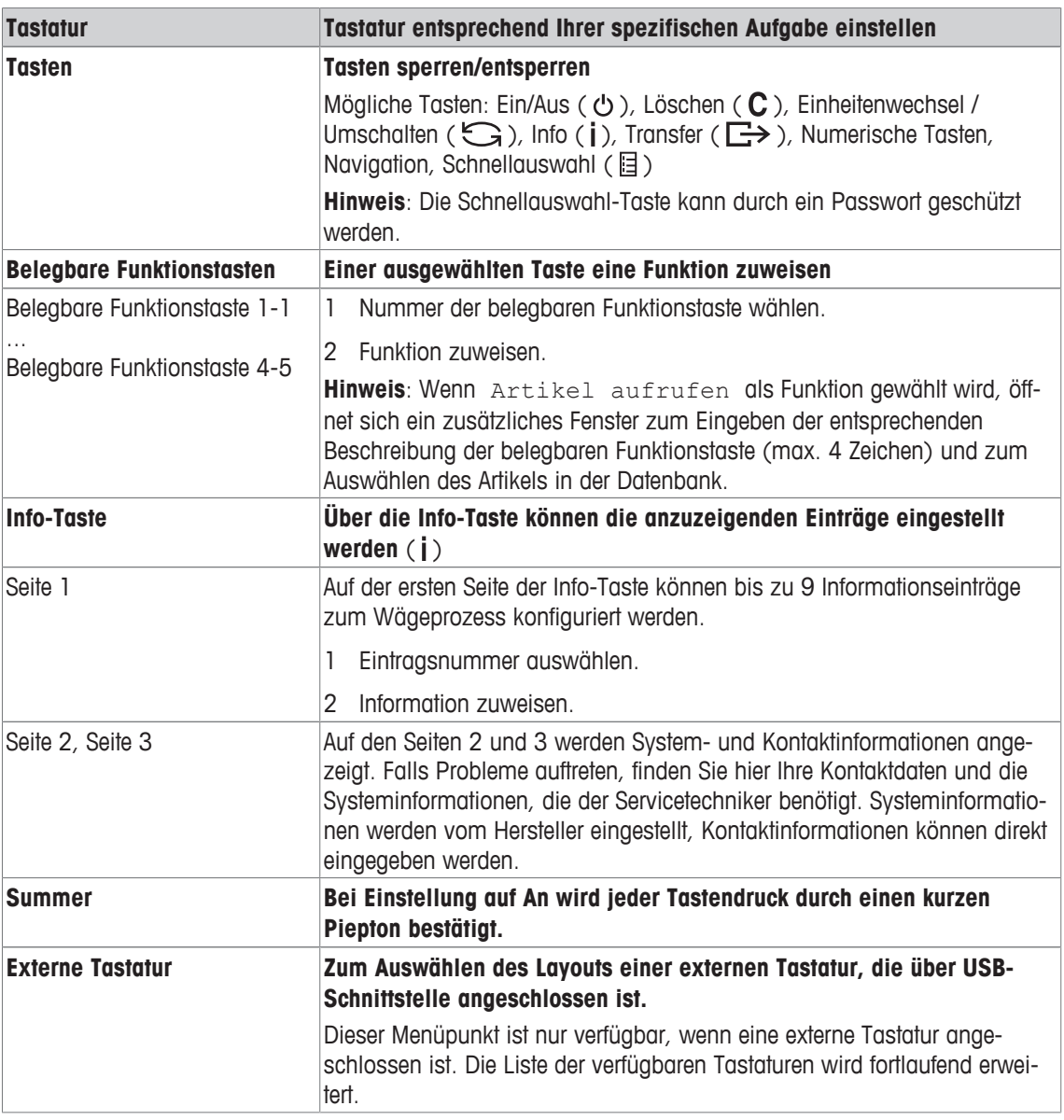

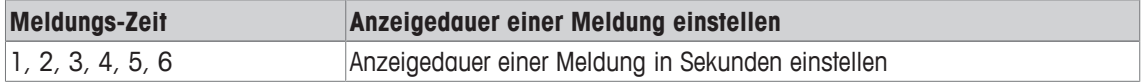

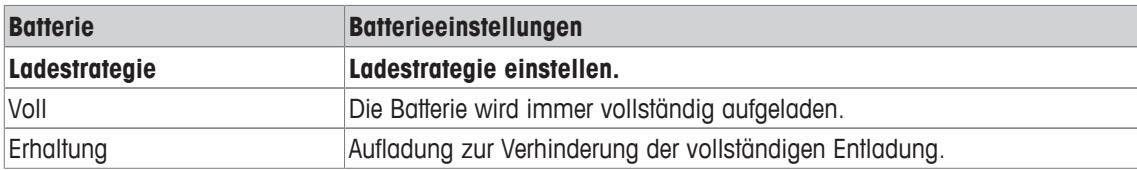

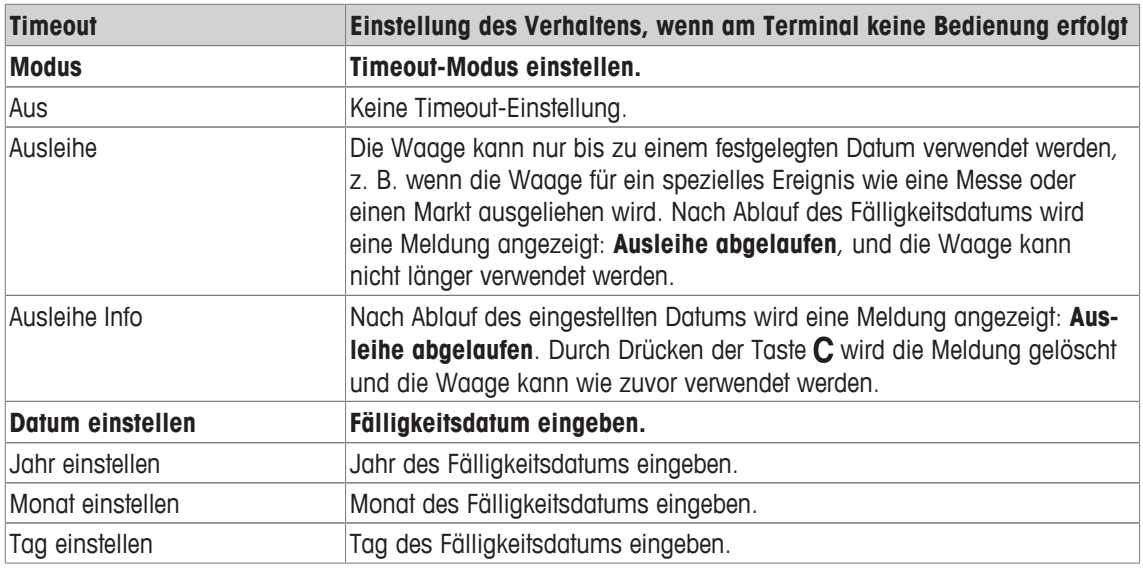

# **7.5.3 Terminal –> Zugriff**

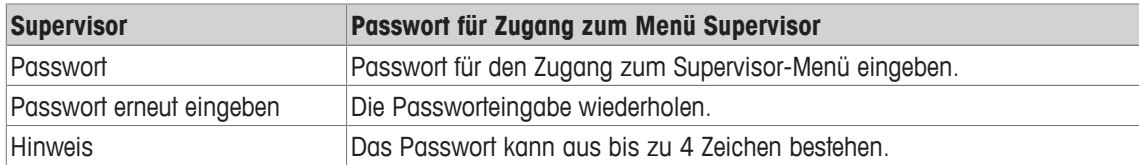

### **7.5.4 Terminal –> Benutzer-Verwaltung**

#### **Übersicht**

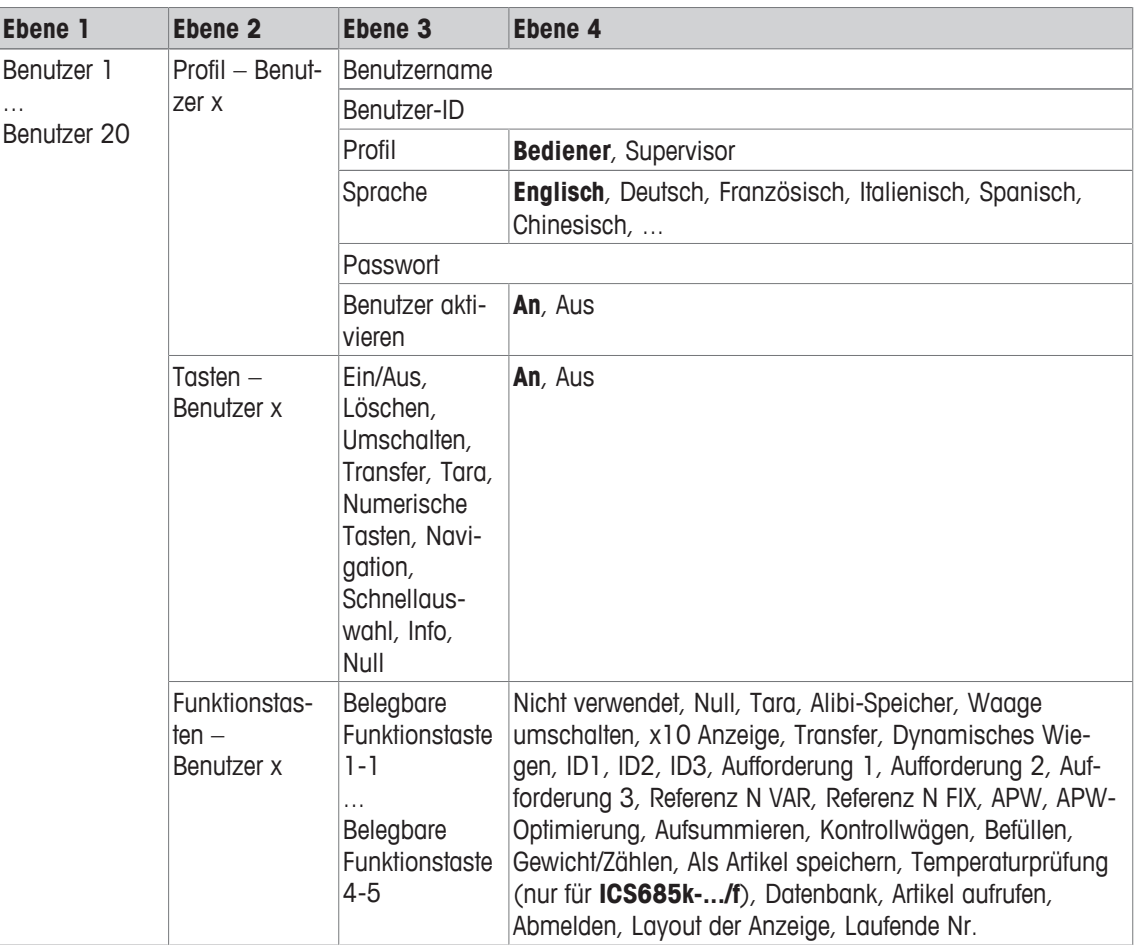

#### **Beschreibung**

Beim Öffnen des Menüblocks Benutzer-Verwaltung wird die folgende Übersicht angezeigt:

- 1 Mit den Cursortasten  $\wedge$  /  $\vee$  einen Benutzer auswählen.
- 2 Die belegbare Funktionstaste **zum Bearbeiten des** ausgewählten Benutzers verwenden.
	- $\Rightarrow$  Das Benutzerprofil wird im Detail angezeigt.
- 3 Mit den belegbaren Funktionstasten  $\bigcirc$  /  $\bigcirc$  zu den Seiten "Tasten – Benutzer x" und "Funktionstasten – Benutzer x" weitergehen.

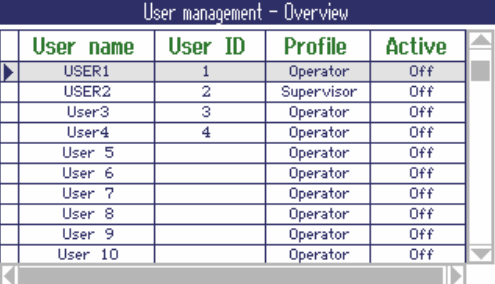

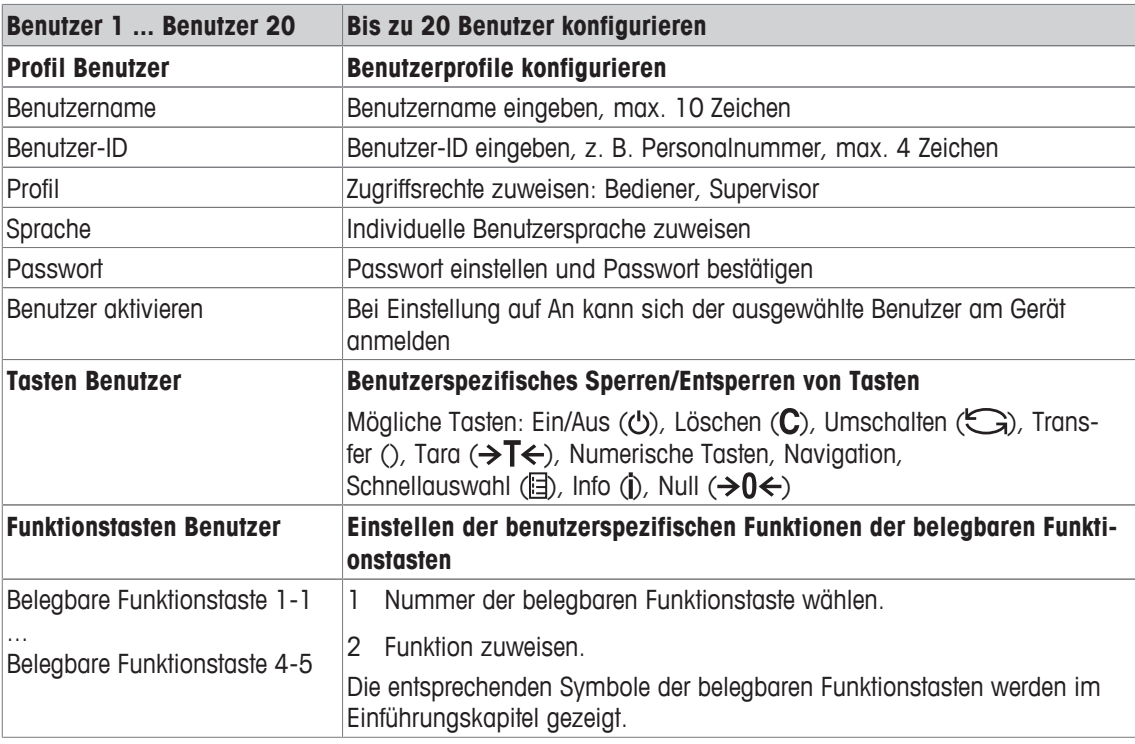

## **7.5.5 Terminal –> Reset**

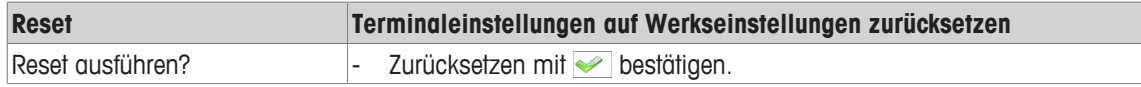

## **7.6 Menüblock Kommunikation**

#### **7.6.1 Allgemeines**

 $\blacksquare$ Detaillierte Informationen zu Schnittstellenprotokollen und -befehlen finden Sie im SICS-Referenz-Т handbuch.

Der Menüblock Kommunikation besteht aus den folgenden Unterblöcken:

- Übersicht Zeigt die installierten Schnittstellen an.
- COM1 Parametereinstellungen für die RS232-Standardschnittstelle COM1.
- COM2 Parametereinstellungen für die optionale zweite Schnittstelle COM2.
- COM3 / COM4 Parametereinstellungen für die optionalen Schnittstellen COM3 / COM4.
- Vorlagen definie- Vorlagen definieren, die den applikationsspezifischen Ausdrucken zugewiesen werren den.

Die Identifikation der Schnittstellen erfolgt selbsttätig. Es werden daher nur die Menüeinstellungen angezeigt, die für die jeweilige Schnittstelle relevant sind. Wenn keine optionale Schnittstelle installiert ist, wird das Menü COM3 / COM4 nicht angezeigt.

#### **Übersicht Schnittstellen**

Nach Aufrufen von Kommunikation -> Übersicht wird Folgendes angezeigt:

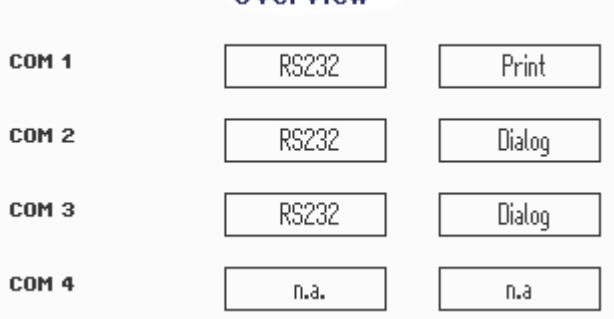

#### Overview

## **7.6.2 Übersicht über die Menüblöcke Kommunikation**

#### **Mögliche Einstellungen**

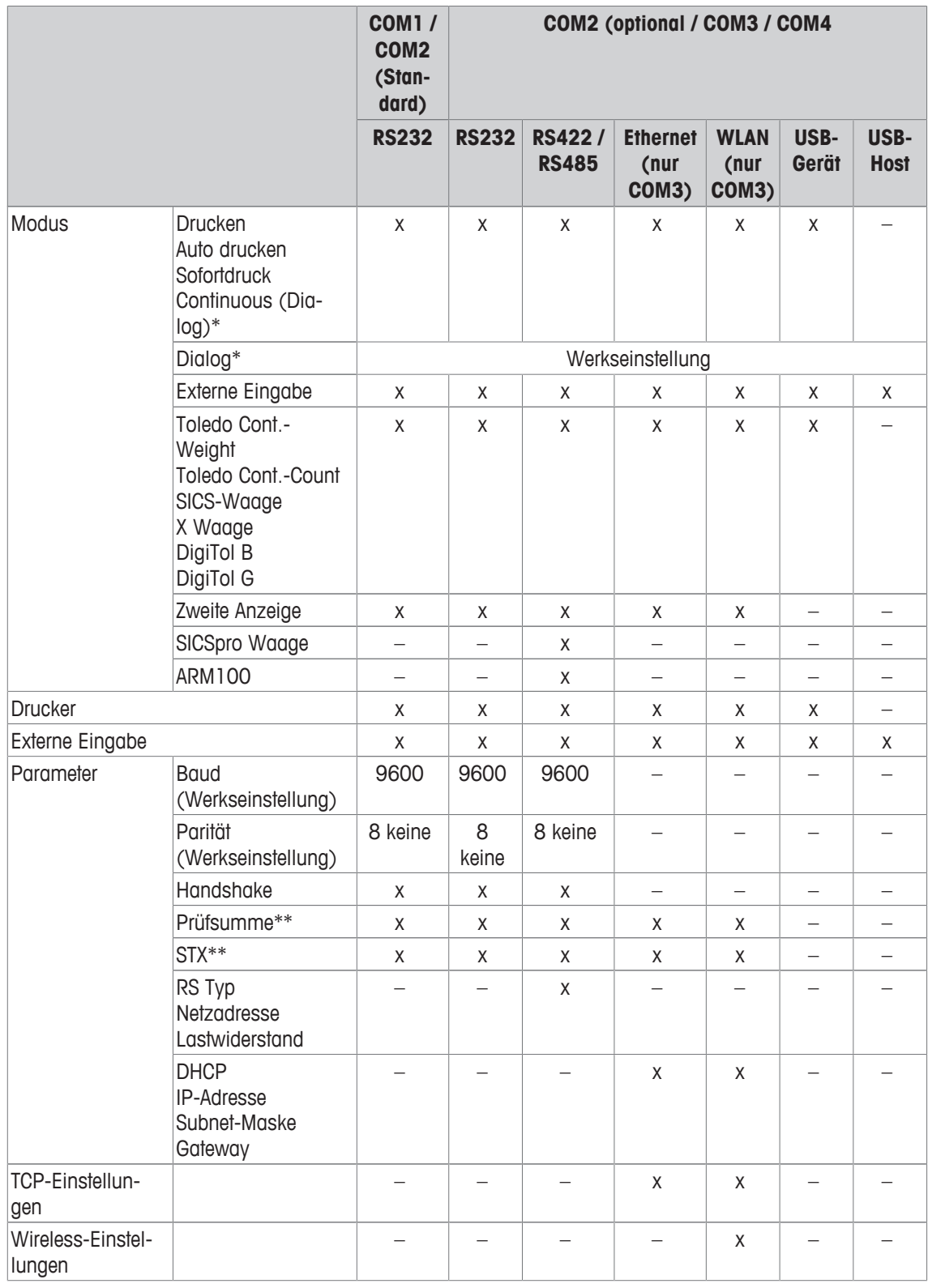

\* für weitere Informationen siehe das Referenzhandbuch SICS

\*\* nur verfügbar für Toledo Cont.-Modi

#### **Menüblock RS232**

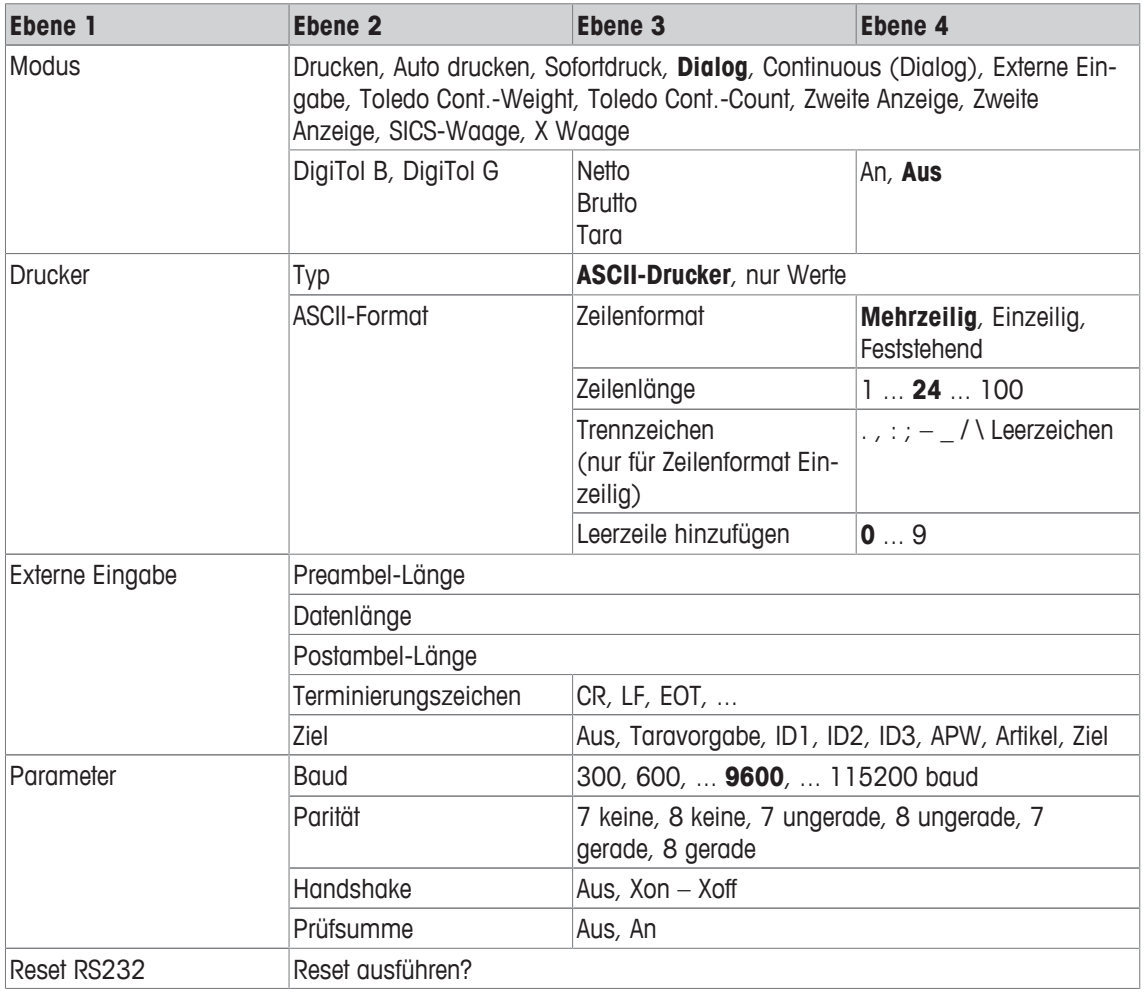

#### **Menüblock RS422 / RS485**

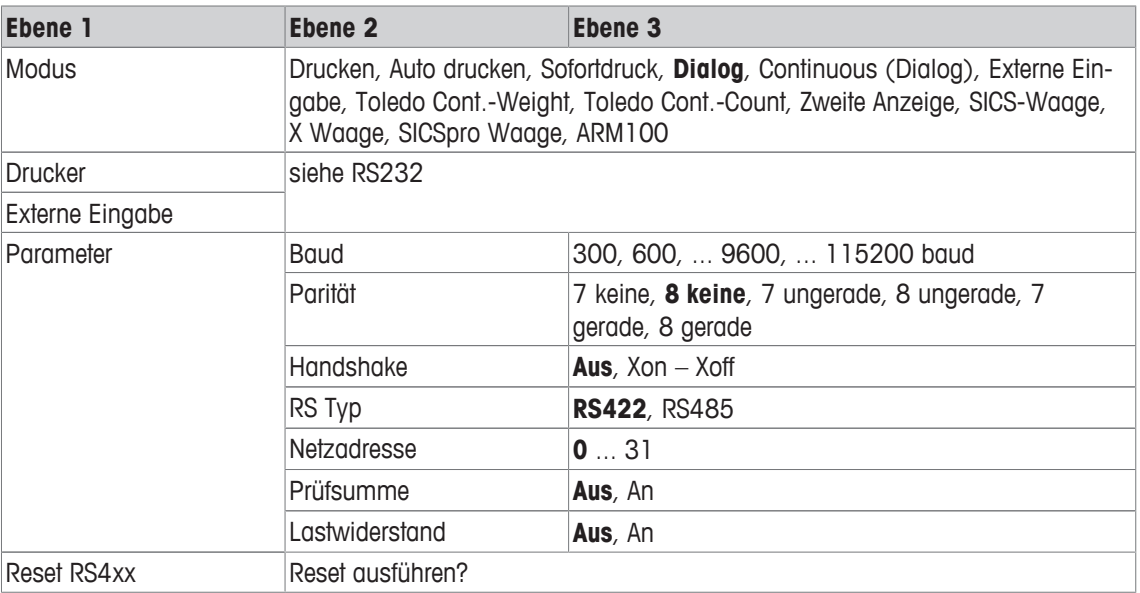

#### **Menüblock Ethernet**

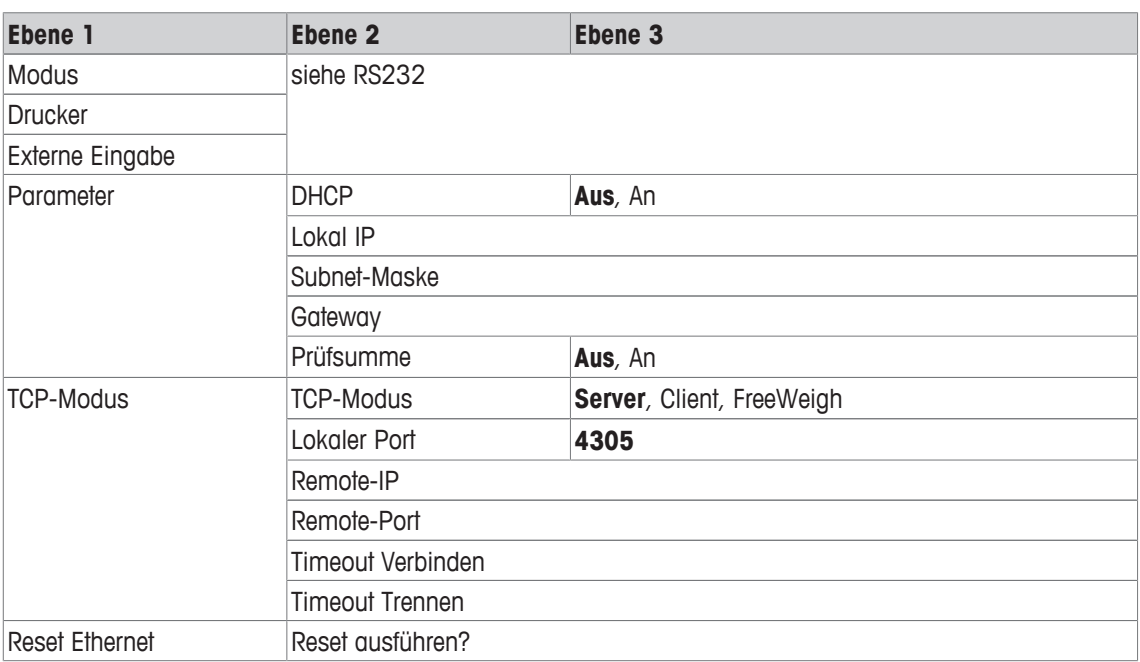

#### **Menüblock WLAN**

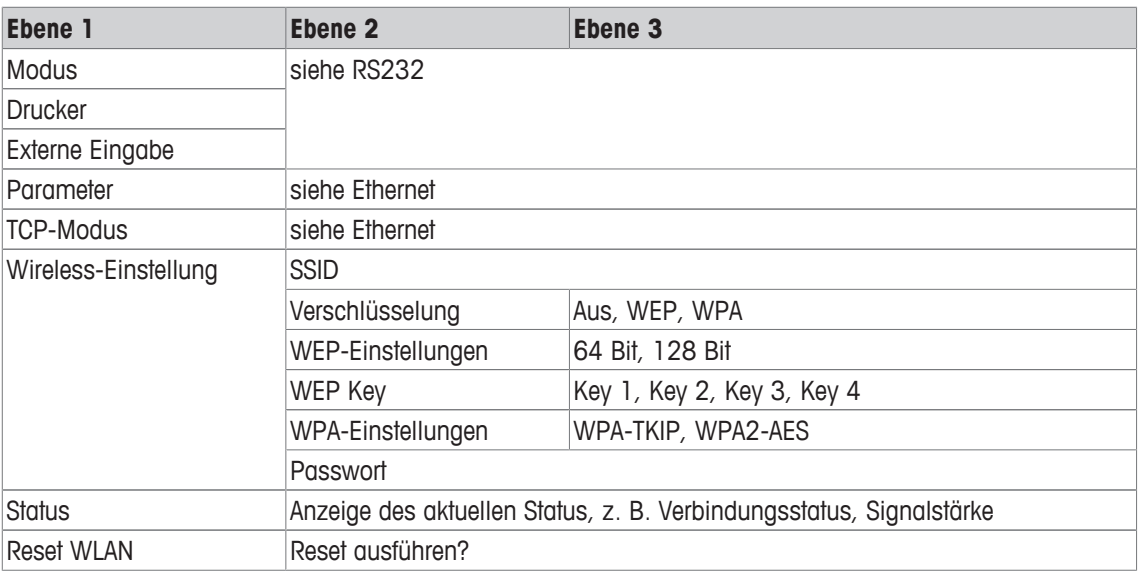

 $\dot{\mathbf{I}}$ Eine Lizenzdatei (RADIUS-Datei) kann über die DatabICS-Software (mt.com/ind-databics) implementiert werden.

#### **Menüblock USB-Host**

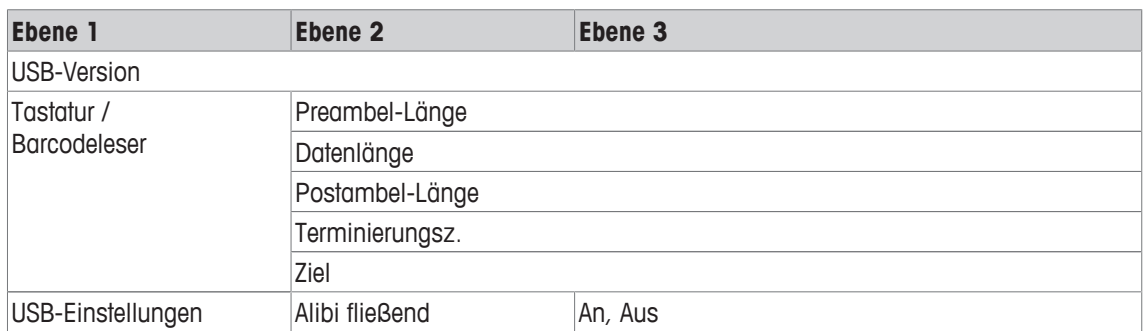

#### **Menüblock USB-Gerät**

 $\dot{\mathbb{I}}$ 

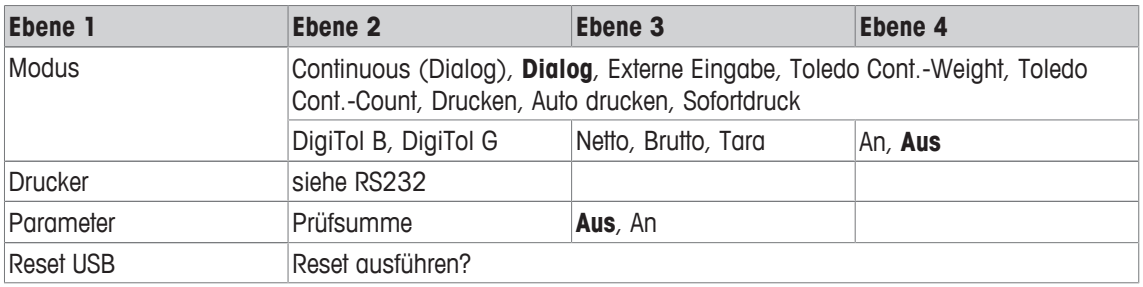

Der Treiber für USB-Gerät ist auf der im Lieferumfang des Wägeterminals enthaltenen CD verfügbar.
# **7.6.3 Beschreibung der Menüblöcke Kommunikation**

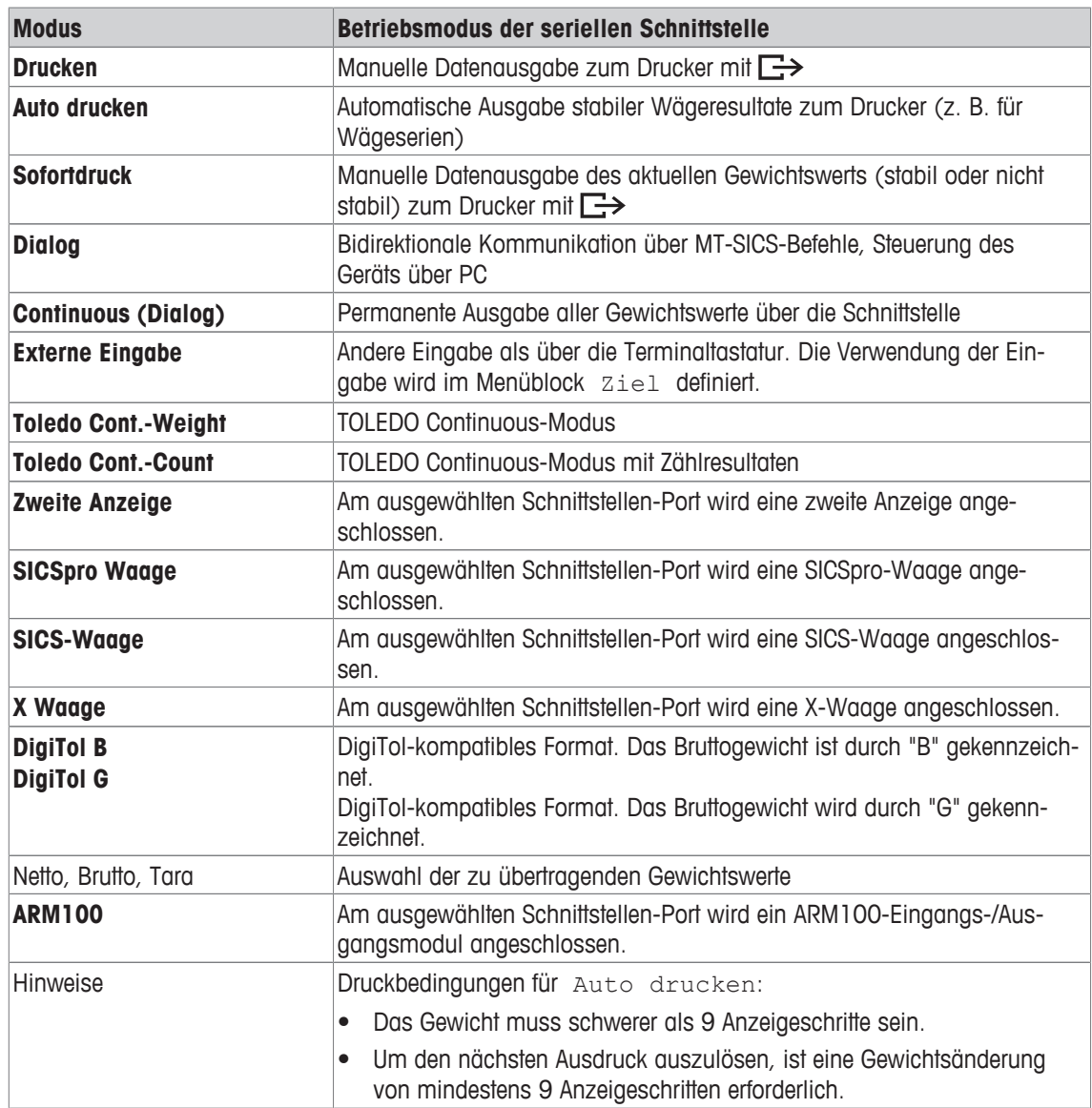

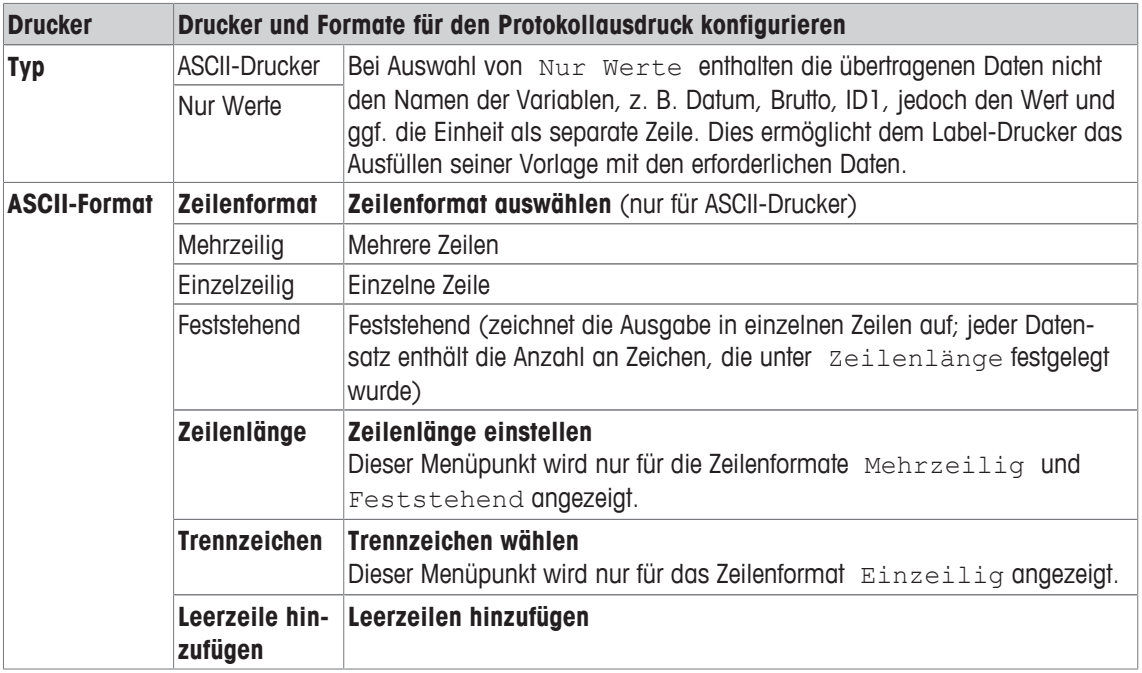

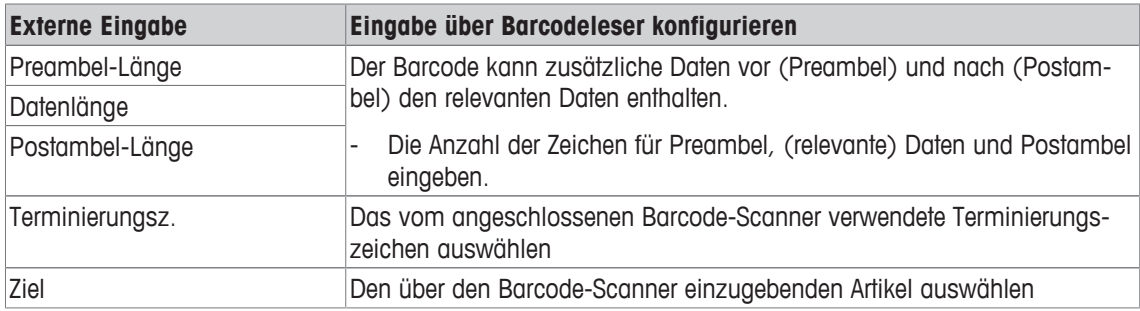

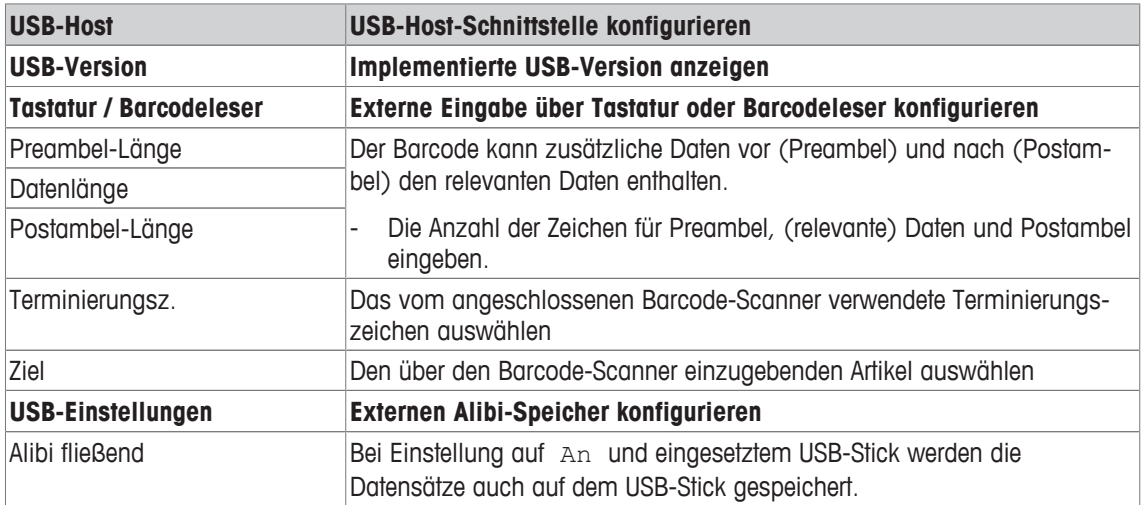

#### **USB-Tastatur anschließen**

- Um eine externe Tastatur über USB-Host anzuschließen, muss der COM-Port als Externe Eingabe mit dem Terminierungszeichen LF definiert sein.
- Wenn der externen Eingabe auch eine Funktion wie z. B. "Artikel laden" zugeordnet ist, die Eingabetaste zur Bestätigung der externen Eingabe betätigen.

Die Funktionstasten der USB-Tastatur entsprechen den folgenden Tasten auf dem Wägeterminal:

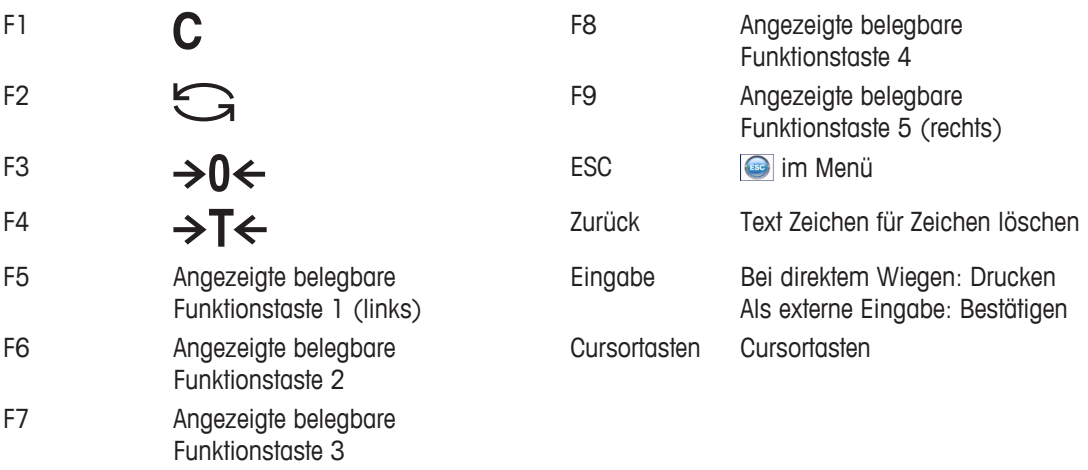

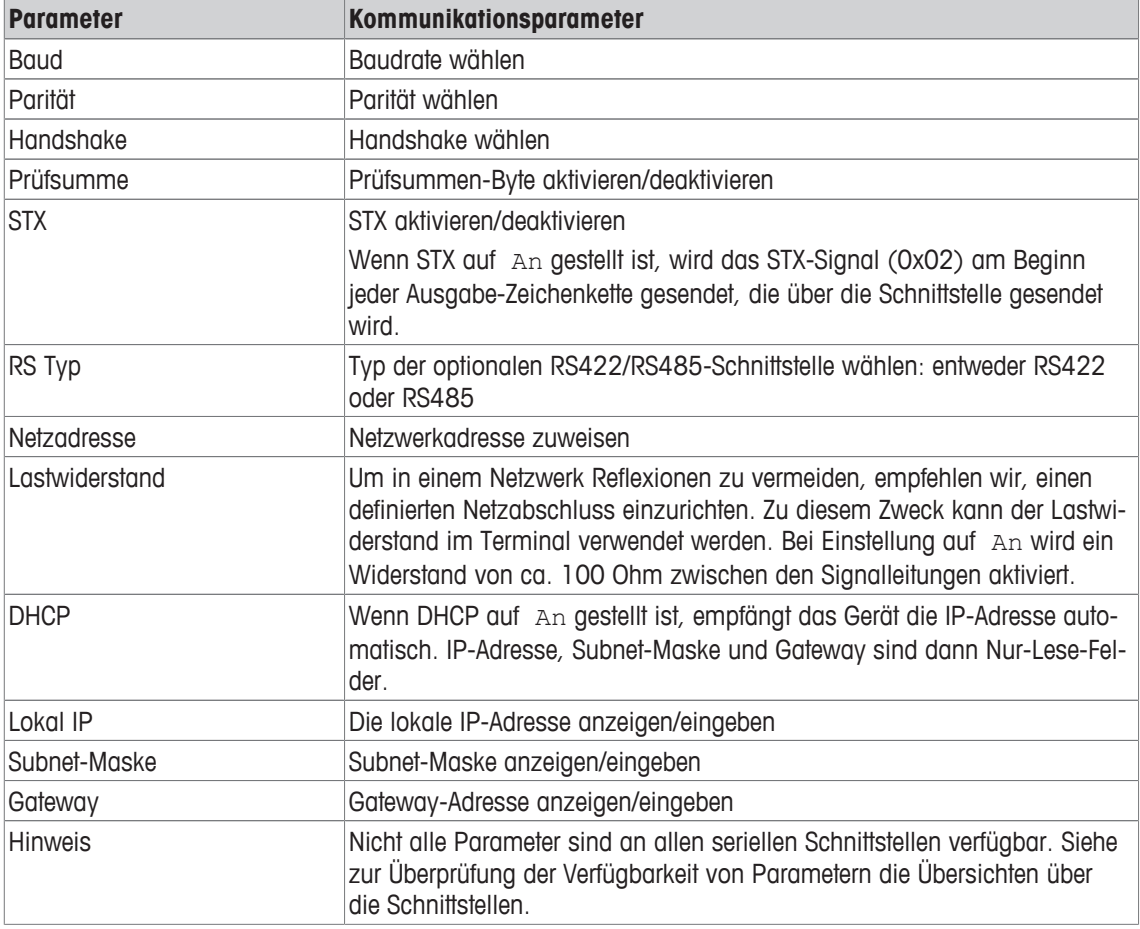

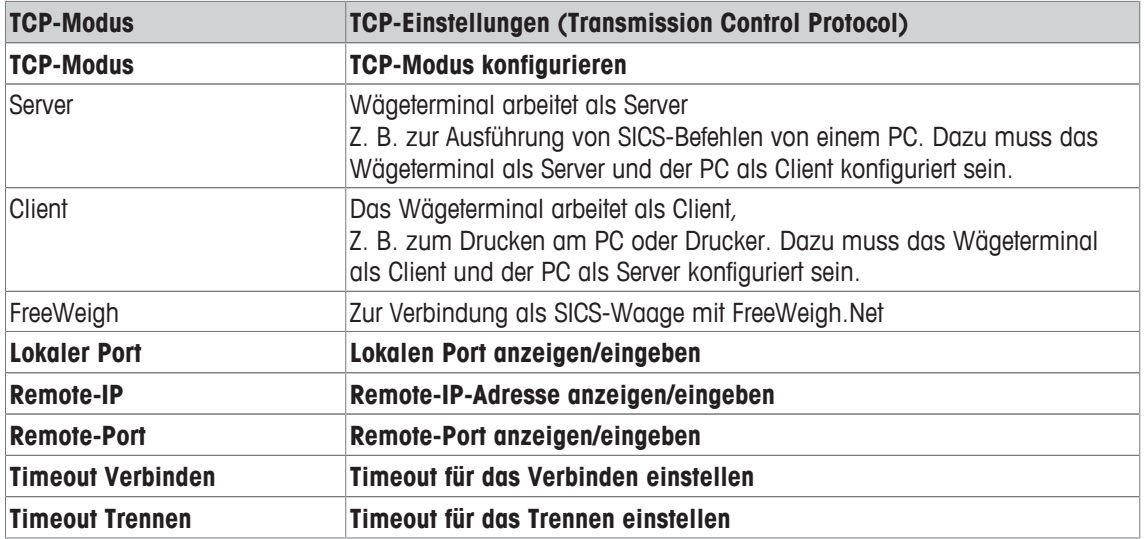

# **7.6.4 Menüblock Digital I/Os**

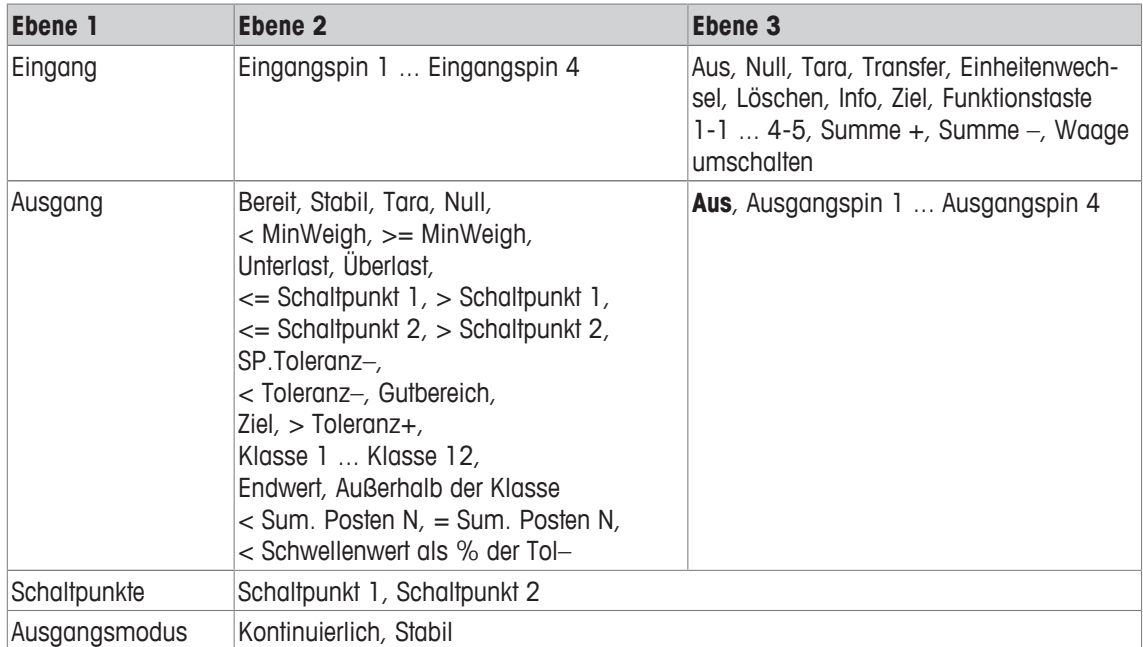

### **Eingänge konfigurieren**

- 1 Eingangspin auswählen.
- 2 Dem ausgewählten Eingangspin ein Eingangssignal zuweisen.

#### **Ausgänge konfigurieren**

- 1 Ein Ausgangssignal wählen.
- 2 Ausgangspin zuweisen.

#### **Schaltpunkte konfigurieren**

- Werte für die Schaltpunkte eingeben.

### **Ausgangsmodus einstellen**

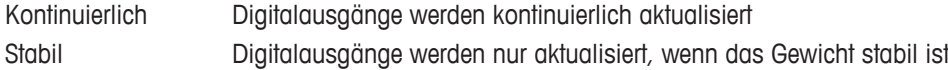

# **7.6.5 Menüblock Vorlagen definieren**

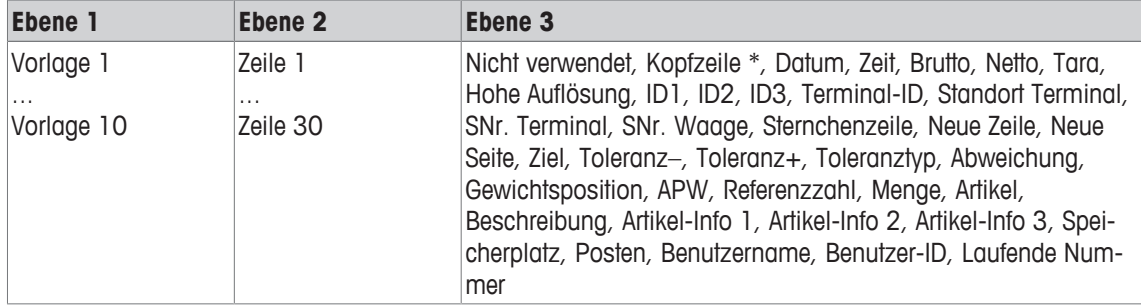

\* Der Inhalt dieser Einträge muss über SICS-Befehl eingegeben werden.

#### **Vorlagen konfigurieren**

- 1 Eine Vorlage auswählen.
- 2 Eine Zeile auswählen.
- 3 Einen Artikel zuweisen.
- $\bullet$ Es sind noch 10 weitere Vorlagen verfügbar (Vorlage 11 ... Vorlage 20). Falls gewünscht, bitten Sie T den Servicetechniker von **METTLER TOLEDO** diese Vorlagen zu konfigurieren oder erstellen Sie diese Vorlagen mithilfe der DatabICS-Software (www.mt.com/ind-databics) selbst.

# **7.7 Menüblock Wartung**

# **7.7.1 Übersicht**

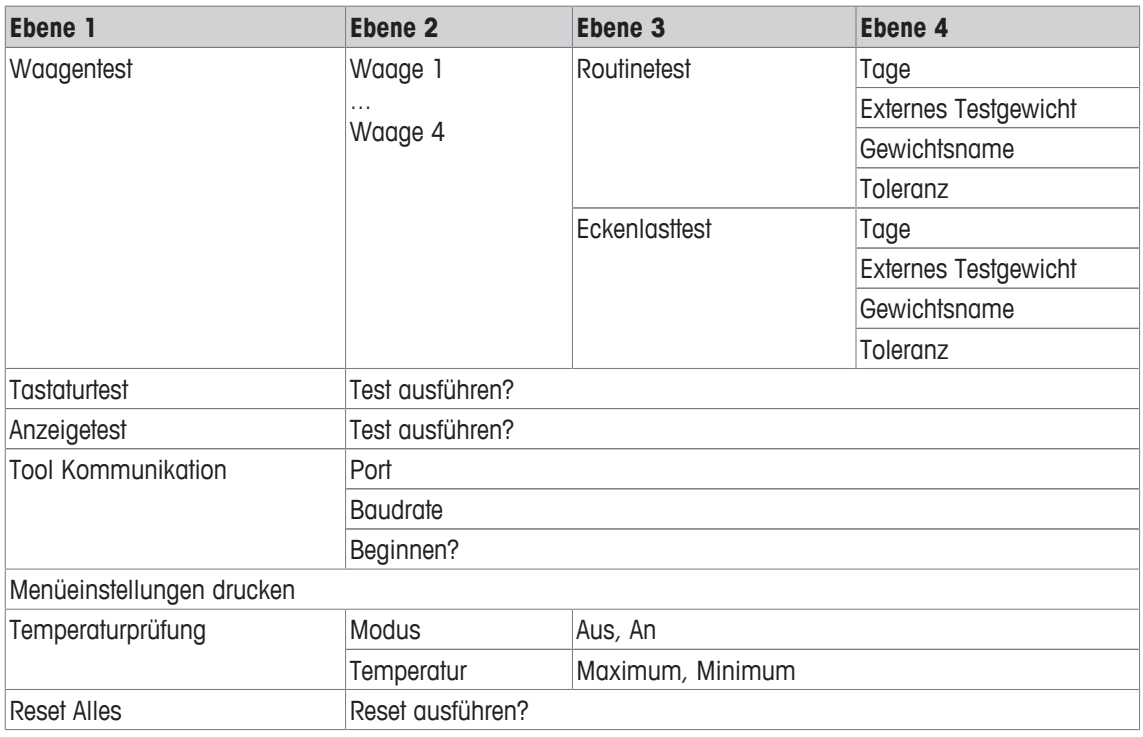

# **7.7.2 Beschreibung**

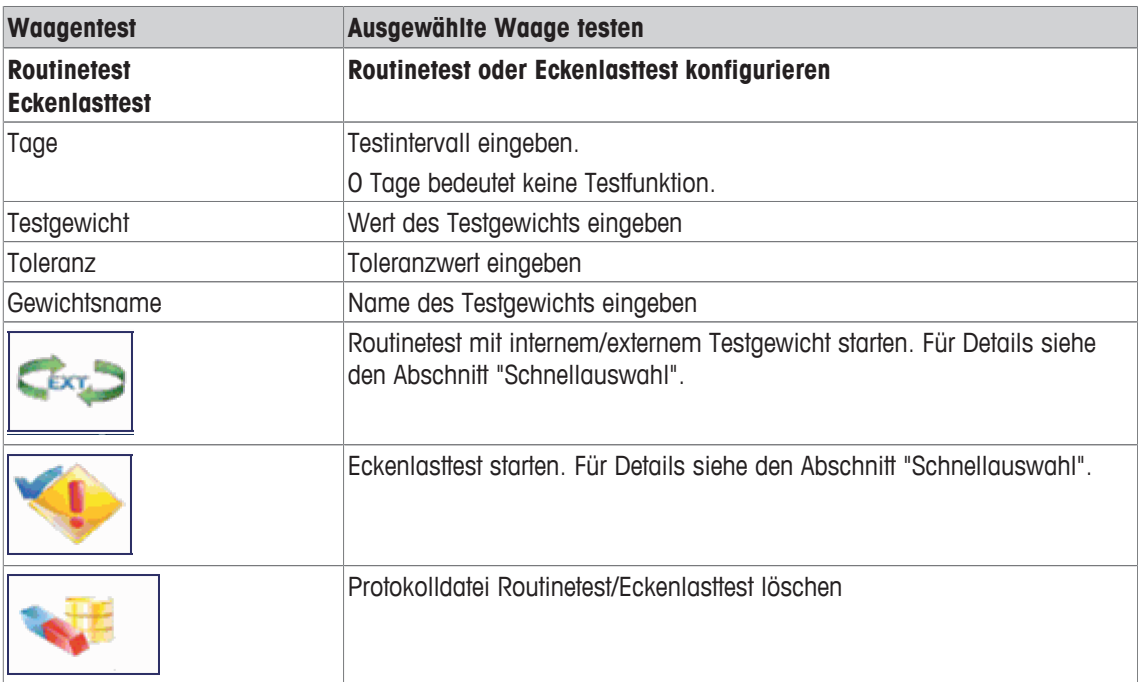

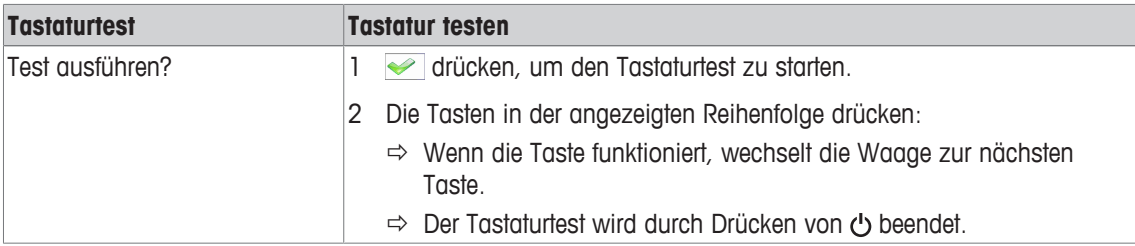

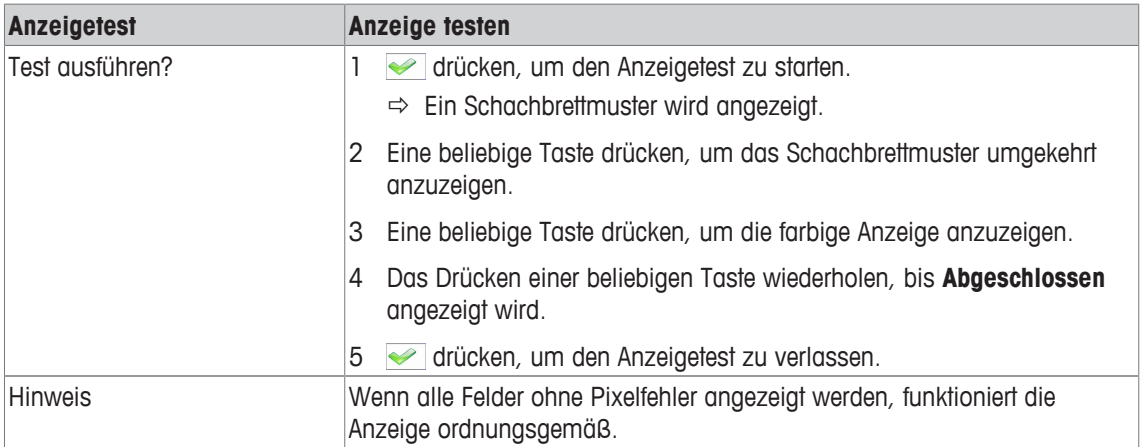

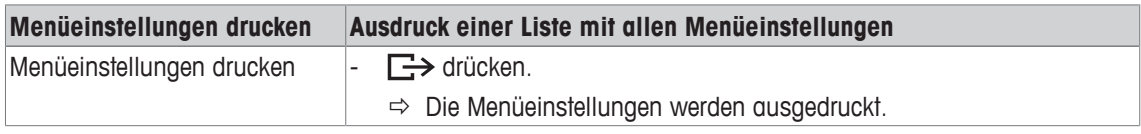

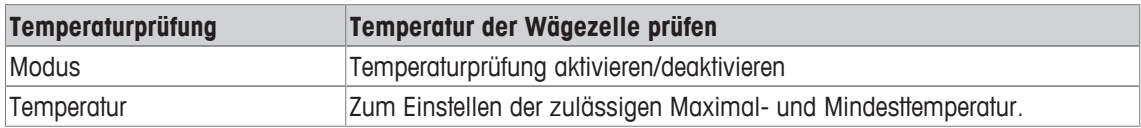

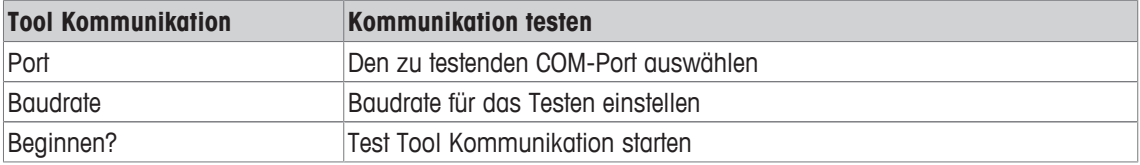

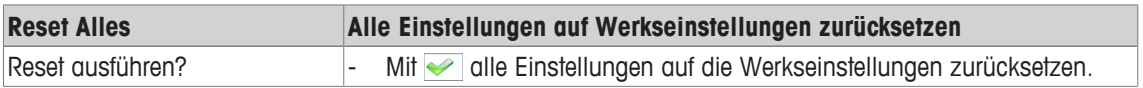

# **8 Schnellauswahlmenü**

# **8.1 Übersicht Schnellauswahlmenü**

Das Schnellauswahlmenü bietet je nach der gewählten Konfiguration Zugang zur Abmeldung, zum Routinetest und zu mehreren Protokolldateien.

- 目 drücken.
	- $\Rightarrow$  Das Schnellauswahlmenü wird angezeigt.
	- ð Dass Beispiel zeigt das Schnellauswahlmenü mit den meisten Konfigurations-Menüpunkten.

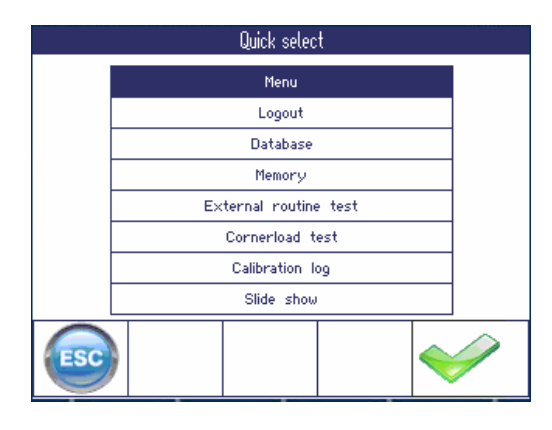

# **8.2 Hauptmenü aufrufen**

- Im Wägemodus  $\boxdot$  drücken und anschließend  $\blacktriangleright$ .
	- ð Beim Arbeiten mit Benutzer-Verwaltung wird der Menübaum ohne Passworteingabe angezeigt.
	- ð Beim Arbeiten ohne Benutzer-Verwaltung wird zuerst die Eingabe des Passworts angefordert.

# **8.3 Abmelden**

Π

### **Voraussetzung**

Die Benutzer-Verwaltung ist unter Terminal -> Benutzer-Verwaltung aktiviert.

- Die Abmeldung wird im Kapitel "Bedienung" beschrieben.
	- Melden Sie sich beim Verlassen des Terminals immer ab, um zu vermeiden, dass nicht autorisierte Personen damit arbeiten.

# **8.4 Datenbank**

### **8.4.1 Interne gegen externe Datenbank**

**ICS685 / ICS689** bietet eine interne Datenbank für bis zu 15.000 Artikel. Der Umgang mit der internen Datenbank wird nachfolgend beschrieben. Um die Datenbank extern zu verwalten, ist das optionale Computerprogramm DatabICS verfügbar (www.mt.com/ind-databics).

#### **Funktionen von DatabICS**

- Verwaltung von Artikeldaten
- Export/Import von Datenbanken über .csv-Datei
- Export des Alibi-/Transaktions-Speichers über .csv-Datei
- Es können gleichzeitig bis zu 25 Geräte über Ethernet und/oder WLAN angeschlossen werden

#### **Anwendungsfälle von DatabICS**

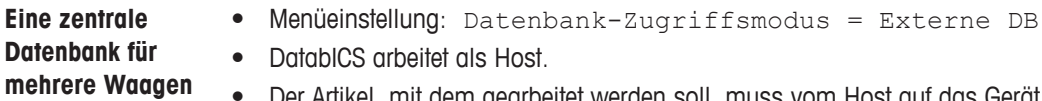

- Der Artikel, mit dem gearbeitet werden soll, muss vom Host auf das Gerät heruntergeladen werden.
- Die Artikelinformationen können nicht auf dem Gerät geändert werden.

#### **Mehrere Datenban-**• Jedes Gerät arbeitet mit seiner eigenen internen Datenbank.

- **ken auf einem PC verwalten**
- Für interne Datenbanken ist die Erstellung eines Backups und die Wiederherstellung über DatabICS möglich.

# **8.4.2 Übersicht (interne) Datenbank**

Wenn die Datenbank im Schnellauswahlmenü aufgerufen wird, öffnet sich folgende Übersicht:

- Mit den Cursortasten durch die Datenbanktabelle scrollen.
- Mit den belegbaren Funktionstasten  $\bigcirc / \bigcirc$  die Seiten der belegbaren Funktionstasten umschalten.

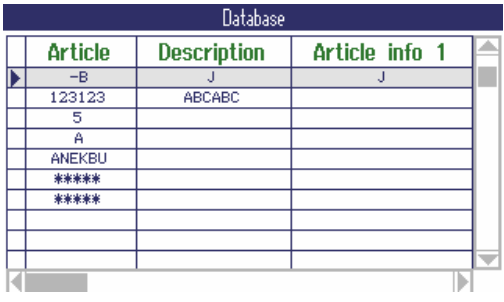

Die folgenden belegbaren Funktionstasten sind für das Editieren der Datenbank verfügbar:

**Seite 1**

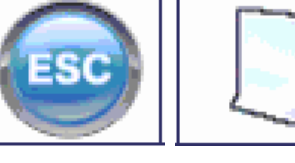

Datenbank verlas-Neuer Datensatz Ausgewählten sen, Editieren abbrechen

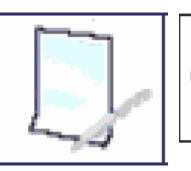

Artikel bearbeiten Ausgewählten Artikel laden

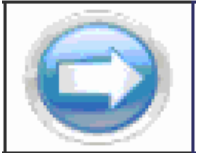

Nächste Seite der belegbaren Funktionstasten anzeigen

**Seite 2**

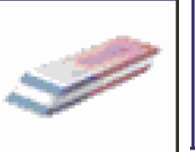

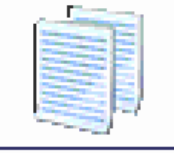

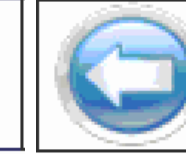

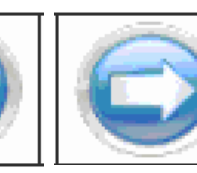

– Artikel löschen Artikel kopieren Vorige Seite der belegbaren Funktionstasten anzei-tionstasten anzeigen

Nächste Seite der belegbaren Funkgen

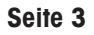

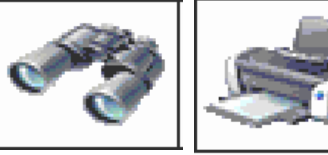

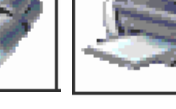

– Einen Artikel

suchen

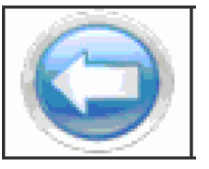

Artikel drucken Vorige Seite der belegbaren Funktionstasten anzeigen

### **8.4.3 Einen neuen Artikel erstellen**

Die Datenbank ist entsprechend den folgenden 6 Seiten strukturiert:

Seite 1/6: Artikel-Info Seite 2/6: Tara Seite 3/6: Zählen Seite 4/6: Kontrollwägen Seite 5/6: Klassifizieren

Seite 6/6: Aufsummieren

- Mit  $\bigcirc$  und  $\bigcirc$  durch die Seiten eines Artikels scrollen. Т
	- Um applikationsspezifische Daten zu speichern, muss die entsprechende Seite aktiviert sein.
	- Wenn Zählen oder Aufsummieren aktiviert ist, wird eine zusätzliche Seite angezeigt.
- 1 Die belegbare Funktionstaste **drücken**, um einen neuen Datensatz zu erstellen.
	- $\Rightarrow$  Seite 1/7 Artikel wird angezeigt.
- 2 Gegebenenfalls Artikelnamen und Artikelinformationen eingeben
- 3 Die belegbare Funktionstaste o drücken, um zur nächsten Seite weiterzugehen.
- 4 Gegebenenfalls die entsprechende Information eingeben.
- 1 Zur Eingabe von Applikationsdaten (Zählen, Kontrollwägen, Aufsummieren) das rechte obere Feld Aktivieren auf An setzen.
	- ð Wenn **Artikel in Datenbank speichern?** angezeigt wird, ist der Datensatz vollständig.
- 2 Den Artikel mit der belegbaren Funktionstaste der Datenbank speichern.
	- ð **Datensatz gespeichert** erscheint kurz und die Artikelübersicht wird angezeigt.

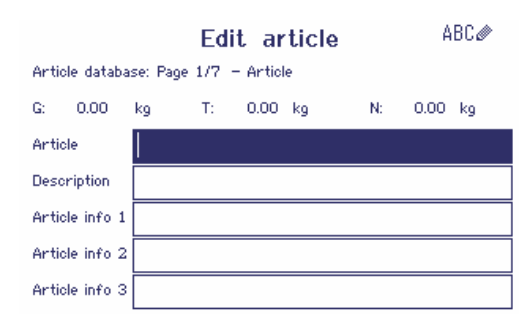

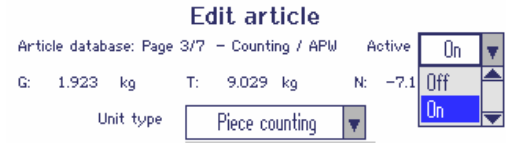

### **8.4.4 Vorhandenen Artikel bearbeiten / Artikel kopieren**

#### **Artikel anzeigen**

- Zur Anzeige des vollständigen Datenbanksatzes die Cursortasten < oder > verwenden.

#### **Artikel aufrufen**

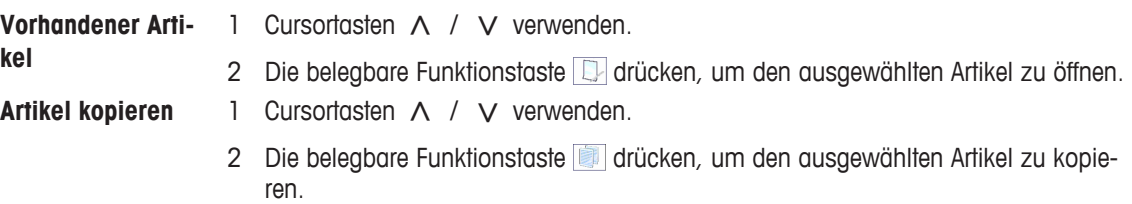

3 Kopierten Artikel bearbeiten.

#### **Den Artikel bearbeiten**

- 1 Die Artikeldaten eingeben. Jeden Eintrag mit der belegbaren Funktionstaste **bestätigen und mit der Cur**sortaste V zum nächsten Feld weitergehen.
- 2 Die belegbare Funktionstaste o drücken, um zur nächsten Seite weiterzugehen.
- 3 Schritte 1 und 2 für die nächsten Seiten wiederholen.
- 4 Zur Eingabe von Applikationsdaten (Zählen, Kontrollwägen, Befüllen, Klassifizieren, Aufsummieren) das rechte obere Feld Aktivieren auf An setzen.
	- ð Wenn **Artikel in Datenbank speichern?** angezeigt wird, ist der Datensatz vollständig.
- 5 Den Artikel mit der belegbaren Funktionstaste der Datenbank speichern.
	- ð **Datensatz gespeichert** erscheint kurz und die Artikelübersicht wird angezeigt.

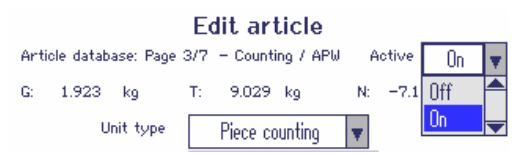

# **8.4.5 Einen Artikel suchen und laden**

#### **Artikel anzeigen**

• Artikelbeschreibung

• Artikel-Info 1 ... Artikel-Info 3

Zum Suchen eines Artikels bietet das Gerät 3 Suchfelder mit individuellen Suchkriterien.

#### **Suchfelder Kriterien** • Artikel

**Tarawert** 

- $\bullet$  == (gleich)
- < (kleiner)
- <= (kleiner oder gleich)
- > (größer)
- > = (größer oder gleich)
- $\bullet$   $\bullet$   $\bullet$  (nicht gleich)

1 In der Artikelübersicht die belegbare Funktionstaste drücken.

 $\Rightarrow$  Das folgende Suchfenster wird geöffnet.

- 2 Eintrag für **Suchfeld 1** auswählen.
- 3 Mit Cursortaste < zum entsprechenden Feld **Daten** weitergehen.
- 4 Das Suchkriterium im Feld **Daten** auswählen.
- 5 Mit Cursortaste V zum Feld für die Eingabe der Suchdaten weitergehen.
- 6 Suchdaten, z. B. einen Artikelnamen, eingeben.
- 7 Gegebenenfalls Schritte 2 bis 6 für **Suchfeld 2** und **Suchfeld 3** wiederholen.
- 8 Suche mit der belegbaren Funktionstaste  $\blacktriangleright$  starten.
	- $\Rightarrow$  Die Datenbanktabelle mit dem/den übereinstimmenden Artikel/n wird angezeigt.
- 9 Sofern möglich, mit den Cursortasten A oder V den Artikel auswählen.

10 Den Artikel mit der belegbaren Funktionstaste laden.

- $\Rightarrow$  Datensatz geladen erscheint kurz in der Anzeige.
- $\Rightarrow$  Es sind diejenigen Applikationen aktiv, die im Feld Aktivieren auf An gesetzt sind.

### **8.4.6 Einen Artikel löschen**

- 1 Den zu löschenden Artikel wie im vorherigen Abschnitt beschrieben auswählen.
- 2 Zur Seite 2 der belegbaren Funktionstasten umschalten.
- 3 Die belegbare Funktionstaste in drücken, um den ausgewählten Artikel zu löschen.  $\Rightarrow$  Eine Sicherheitsaufforderung wird angezeigt.
- 4 Belegbare Funktionstaste au drücken, um den Artikel zu löschen.

#### **8.4.7 Datenbank herunter-/hochladen**

Zum Herunter-/Hochladen der Datenbank von einem/auf einen USB-Stick siehe das Menü Applika-Ι tion  $\rightarrow$  Datenbank  $\lceil$  941.

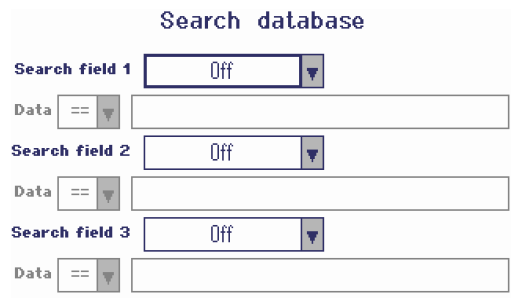

# **8.5 Speicher-Protokolldatei aufrufen**

Das Aufrufen einer Speicher-Protokolldatei wird im Abschnitt Betrieb beschrieben.

### **8.6 Statistik**

Die Statistiken werden im Abschnitt "Aufsummieren" beschrieben.

# **8.7 Routinetest ausführen**

Durch Ausführung eines Routinetests können Sie die Kalibrierung der Waage regelmäßig überprüfen.

#### **Voraussetzung**

Die Routinetest-Parameter sind unter Wartung -> Waagentest eingestellt.

Wenn ein Zeitintervall für die Ausführung des Routinetests festgelegt ist (Tage > 0), werden Sie vom Т Gerät automatisch zur Ausführung des Tests aufgefordert.

#### **Routinetest mit externem Gewicht**

- 1 Waage entlasten.
- 2 Im Schnellauswahlmenü Externer Routinetest mit den Cursortasten V / A auswählen und mit  $\Box$  bestätigen.
	- $\Rightarrow$  Sie werden aufgefordert, das angezeigte Gewicht auf die Wägebrücke zu legen.
- 3 Nachdem das angeforderte Gewicht aufgelegt wurde, **drücken.** 
	- $\Rightarrow$  Der Routinetest wird ausgeführt und das Testprotokoll wird kurz angezeigt.
- 4  $\Box$  drücken, um den Routinetest zu verlassen.

### **Routinetest mit internem Gewicht**

Der Routinetest mit internem Testgewicht ist nur für **ICS685k-.../f** Kompaktwaagen verfügbar.

1 Waage entlasten.

Т

- 2 Im Schnellauswahlmenü Routinetest mit den Cursortasten  $V / \Lambda$  auswählen und mit bestätigen.
	- ð Der Routinetest wird mit dem internen Kalibriergewicht ausgeführt und ein Testprotokoll wird kurz angezeigt.
	- Die Ergebnisse des Routinetests werden in der Routinetest-Protokolldatei gespeichert.
	- Wenn das festgestellte Gewicht nicht innerhalb der Toleranz liegt, wird das Testprotokoll rot angezeigt. **METTLER TOLEDO** Servicetechniker anrufen.

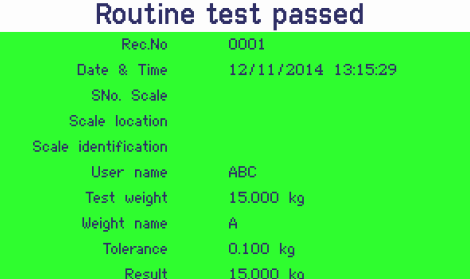

# **8.8 Eckenlasttest ausführen**

Der Eckenlasttest liefert zusätzliche Informationen über das Verhalten Ihrer Waage.

#### **Voraussetzung**

Die Eckenlasttest-Parameter sind unter Wartung -> Waagentest eingestellt.

- $\bullet$ Wenn ein Zeitintervall für die Ausführung des Eckenlasttests festgelegt ist (Tage > 0), werden Sie Ī vom Gerät automatisch zur Ausführung des Tests aufgefordert.
- 1 Waage entlasten.

#### External test will be performed

V

- 2 Im Schnellauswahlmenü Eckenlasttest mit den Cursortasten  $\vee$  /  $\wedge$  auswählen und mit bestätigen.
	- $\Rightarrow$  Sie werden aufgefordert, das angezeigte Gewicht auf die angezeigte Ecke der Wägebrücke zu legen.
- 3 Nachdem das angeforderte Gewicht aufgelegt wurde,  $\Box$  drücken.
	- $\Rightarrow$  Der Eckenlasttest wird für die erste Ecke ausgeführt.
	- $\Rightarrow$  Sie werden aufgefordert, das angezeigte Gewicht auf die nächste angezeigte Ecke der Wägebrücke zu legen.
- 4 Schritt 3 wiederholen, bis alle Ecken geprüft und das folgende Testprotokoll kurz angezeigt wird:

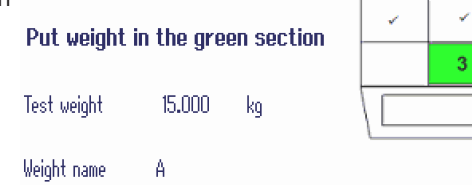

#### Corner load test passed

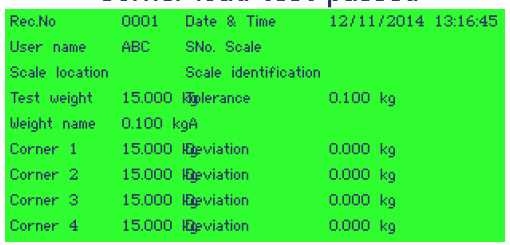

# **8.9 Routinetest- / Eckenlasttest-Protokolldateien aufrufen**

#### **Voraussetzung**

Die Routinetest- und/oder Eckenlasttest-Parameter sind unter Wartung -> Waagentest eingestellt.

#### **Testprotokolldatei anzeigen**

- 1 Im Schnellauswahlmenü Routinetest-Protokoll **oder** Eckenlasttest-Protokoll mit den Cursortasten V / A auswählen und mit bestätigen.
	- $\Rightarrow$  Das Routine-/Eckenlasttest-Protokoll des letzten Routine-/Eckenlasttests wird angezeigt.
- 2 Mit den Cursortasten V / ∧ weitere Testprotokolle anzeigen.

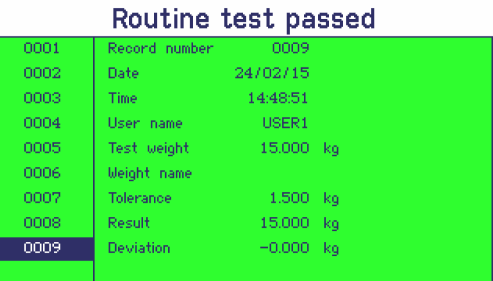

#### **Testprotokolldatei drucken**

- 1 Wenn ein Routine-/Eckenlasttest-Datensatz angezeigt wird, die belegbare Funktionstaste
- 2 Im nächsten Bildschirm entweder Aktuellen Datensatz drucken auswählen, um einen einzelnen Datensatz zu drucken, oder Gesamten Speicher drucken auswählen, um alle Datensätze zu drucken.
- 3 Auswahl mit  $\rightarrow$  bestätigen.
	- ð Der Routinetest-Datensatz bzw. die Routinetest-Datensätze werden gedruckt.

#### **Routinetest-/Eckenlasttest-Protokolldatei löschen**

Das Löschen von Routinetest-/Eckenlasttest-Protokolldateien wird im Menü unter Wartung T. –> ... –> Routinetest / Eckenlasttest ausgeführt.

# **8.10 Kalibrier-Protokolldatei aufrufen**

#### **Voraussetzung**

Kalibrierungsverfahren werden in der Kalibrier-Protokolldatei gespeichert.

#### **Kalibrier-Protokolldatei anzeigen**

- 1 Im Schnellauswahlmenü Kalibrier-Protokoll mithilfe der Cursortasten  $V / \Lambda$  auswählen und mit  $\Rightarrow$  bestätigen.
	- ð Das Kalibrier-Protokoll der letzten Kalibrierung wird angezeigt.
- 2 Mit den Cursortasten V / A weitere Testprotokolle anzeigen.

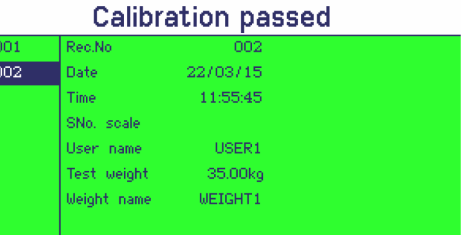

#### **Kalibrier-Datensätze drucken**

- 1 Wenn ein Kalibrier-Datensatz angezeigt wird, die belegbare Funktionstaste drücken.
- 2 Im nächsten Bildschirm entweder Ausgewählten Datensatz drucken auswählen, um einen einzelnen Datensatz zu drucken, oder Gesamten Speicher drucken auswählen, um alle Datensätze zu drucken.
- 3 Auswahl mit  $\Rightarrow$  bestätigen.
	- ð Die Kalibrier-Datensätze werden gedruckt.

# **9 Ereignis- und Fehlermeldungen**

# **9.1 Fehlerbedingungen**

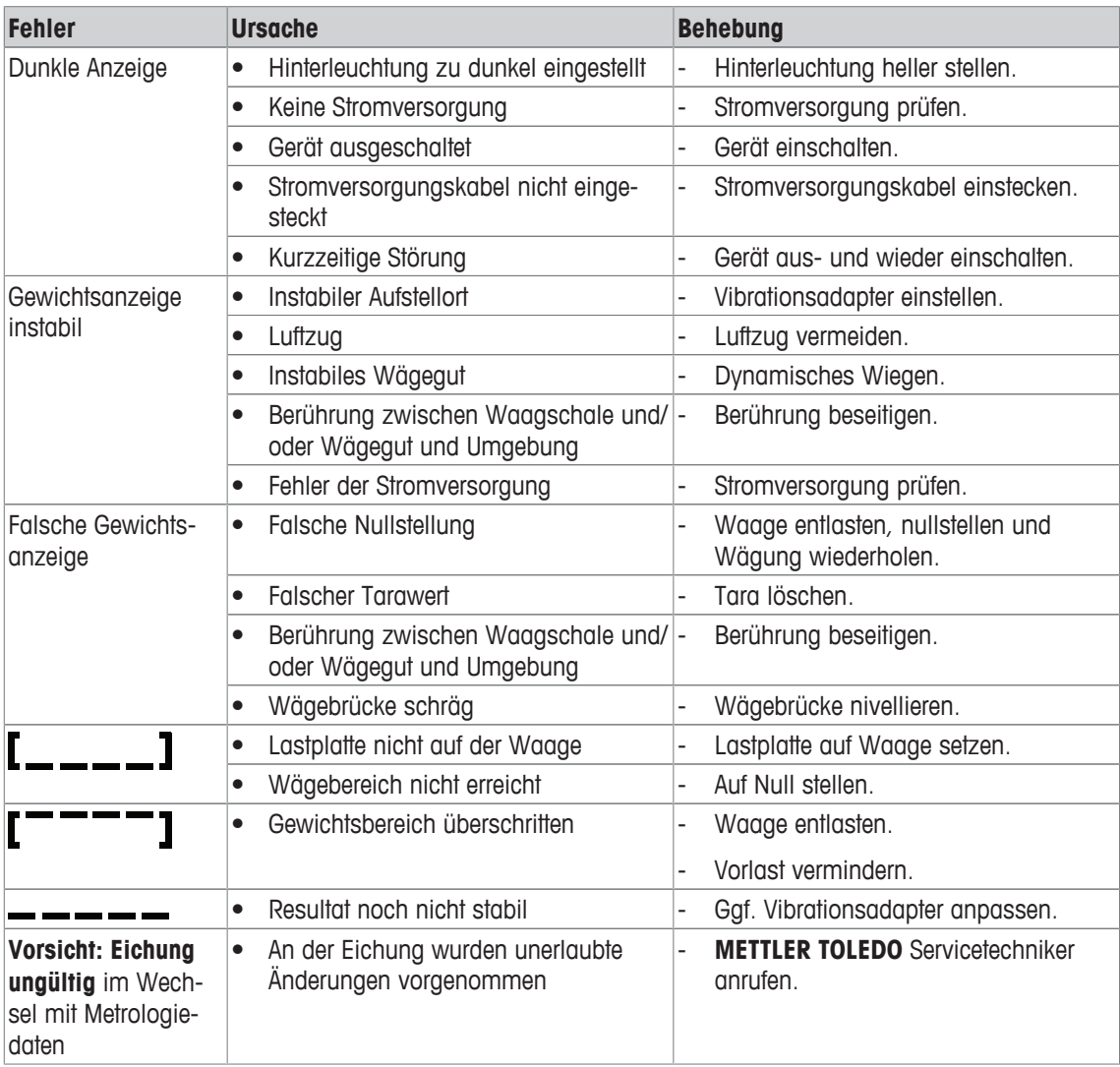

# **9.2 Fehler und Warnungen**

### **Fehlermeldungen**

Fehlermeldungen enthalten die folgenden Informationen:

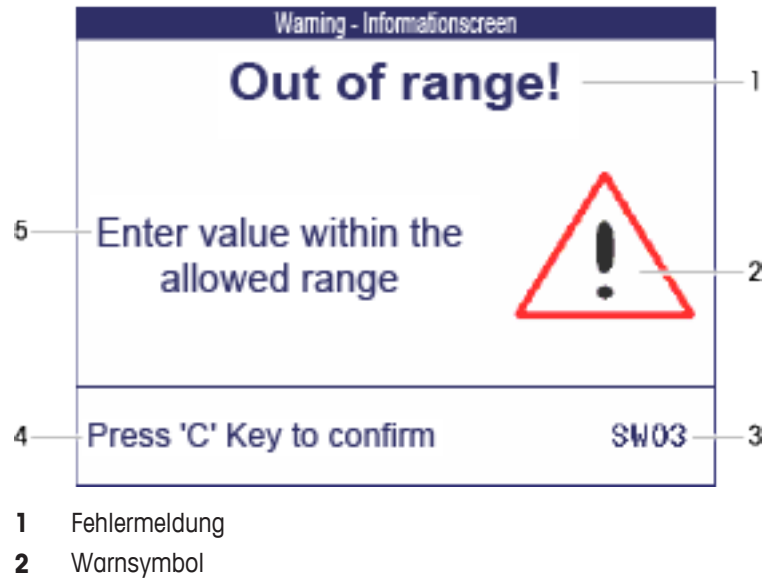

- **3** Meldungs-ID
- **4** Löschen der Meldung
- **5** Behebung

#### **Warnungen**

Warnungen werden kurz angezeigt und dann automatisch ausgeblendet.

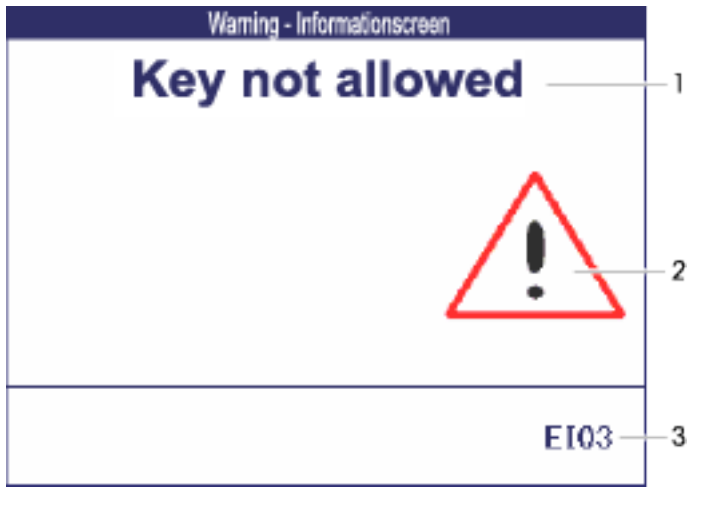

- **1** Warnmeldung
- **2** Warnsymbol
- **3** Warnungs-ID

### **Informationen**

Informationen werden kurz angezeigt und dann automatisch ausgeblendet.

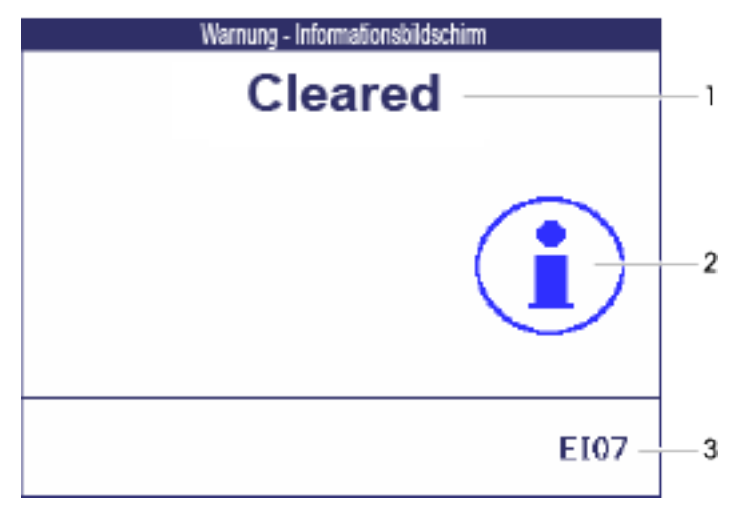

- **1** Info-Meldung
- **2** Info-Symbol
- **3** Info-ID

# **9.3 Intelligenter Wägezähler / Schraubenschlüsselsymbol**

Dieses Wägegerät verfügt über mehrere Kontrollfunktionen zur Überwachung des Gerätezustands.

Der **METTLER TOLEDO** Servicetechniker kann diese Funktionen einrichten und aktivieren.

Mithilfe dieser Funktion können Bediener und **METTLER TOLEDO** Servicetechniker erkennen, wie das Gerät behandelt wird und welche Maßnahmen ergriffen werden müssen, um das Gerät in gutem Zustand zu halten.

Wenn die Kontrollfunktionen einen Alarm auslösen, wird eine Meldung angezeigt.

Sie können die Meldung bestätigen und Ihre Arbeit mit dem Wägegerät fortsetzen. Das Schraubenschlüsselsymbol  $\sum C$  leuchtet auf.

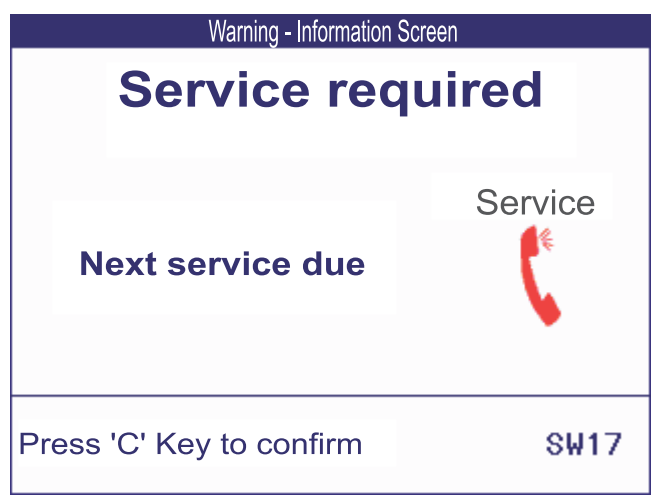

Bei Auftreten eines Alarms empfehlen wir dringend, den **METTLER TOLEDO** Service anzurufen, um

- Teile zu ersetzen, deren Lebensdauer überschritten wurde,
- falsche Einstellungen zu korrigieren,
- den Bediener in der ordnungsgemäßen Handhabung zu unterweisen,
- Routine-Servicearbeiten auszuführen,
- den Alarm zurückzusetzen.

Die Kontrollfunktionen überwachen die folgenden Zustände:

- Anzahl der Wägungen
- Anzahl der Überlastereignisse
- Maximalgewicht
- Nullstellbefehle und Nullstellfehler
- Ladezyklen der Batterie
- **Einschaltzeit**
- Datum der nächsten Servicekontrolle

### **9.4 Serviceinformation**

Falls Sie einen **METTLER TOLEDO** Servicetechniker benötigen, können Sie die erforderlichen System- und Kontaktinformationen vom Gerät ablesen.

- 1 *i* zweimal drücken.
	- $\Rightarrow$  Die Systeminformationen werden angezeigt.
- 2 *j* erneut drücken.
	- $\Rightarrow$  Ihre Kontaktdaten werden angezeigt.

# **10 Technische Daten und Zubehör**

# **10.1 Geräte für trockene Umgebungen**

# **10.1.1 Technische Daten für Wägeterminals für trockene Umgebungen**

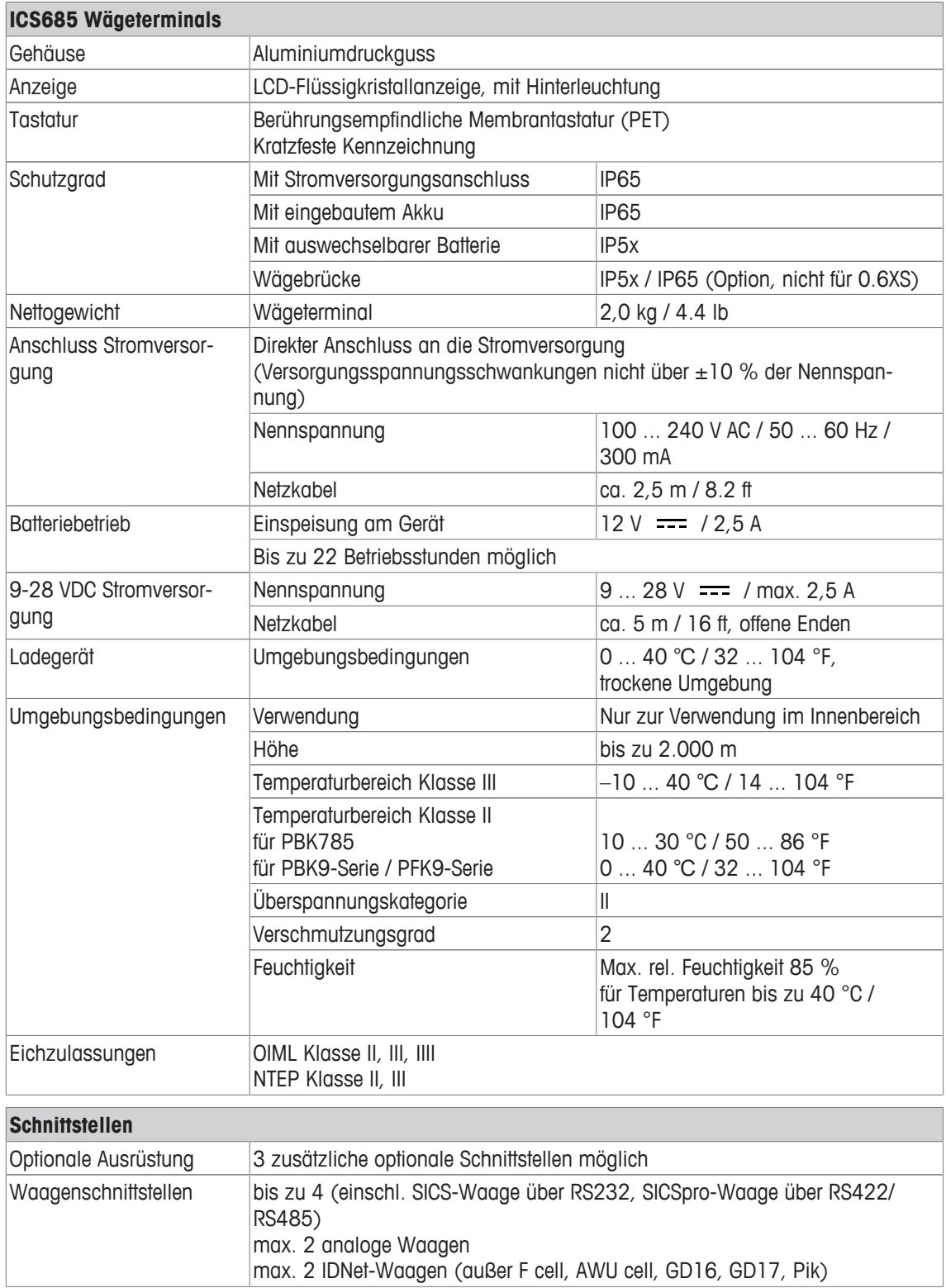

# **10.1.2 Technische Daten für Kompaktwaagen für trockene Umgebungen**

- Die Größe der Wägebrücke (0.6XS, 3XS, 6XS, 3SM, 6SM, 15LA, 35LA) wird am Ende des Pro-Ť duktnamens angezeigt, z. B. **ICS685s-3XS/f**.
	- Andere Kombinationen von Wägebereich und Ablesbarkeit können vom **METTLER TOLEDO** Servicetechniker vor Ort eingestellt werden.
	- In der Tabelle unten werden die Werkseinstellungen für Wägebereich und Ablesbarkeit angegeben.

#### **Wägebereich und Ablesbarkeit ICS685s-.../f Kompaktwaagen**

• Geeichte Auflösung 1 x 6.000 e (OIML, NTEP)

 $\bullet$ 

• Nicht geeichte Auflösungen bis zu 60.000 d

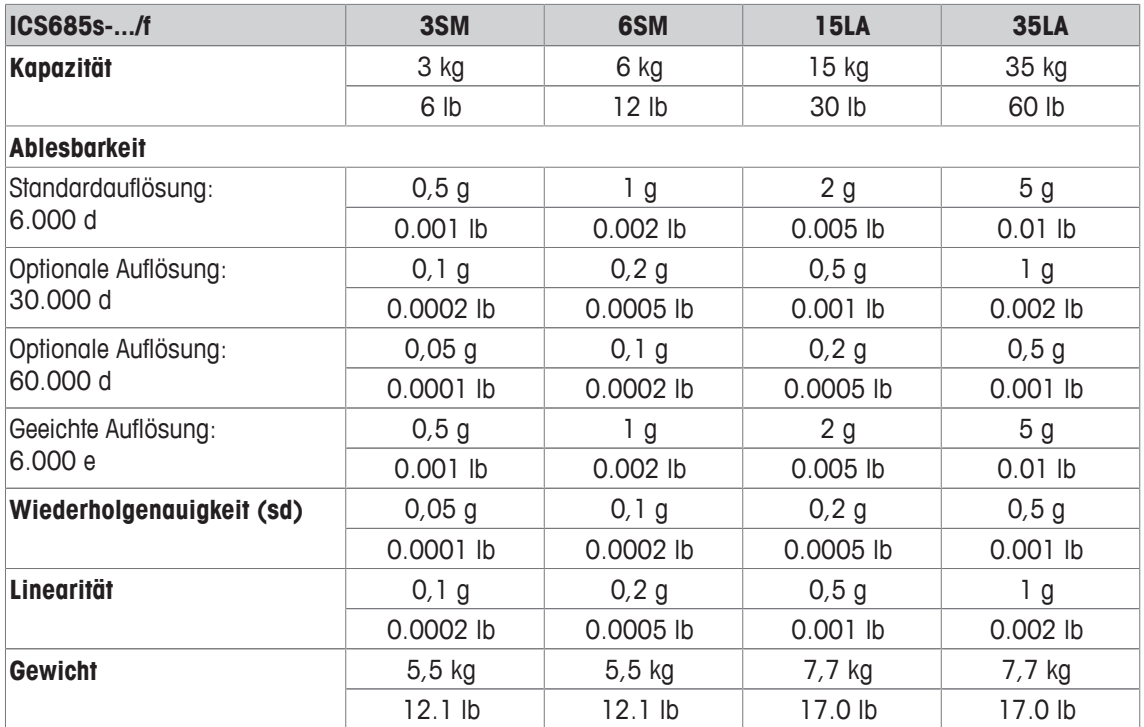

### **Wägebereiche und Ablesbarkeit ICS685k-.../f und ICS685k-.../DR/f Kompaktwaagen**

- Geeichte Auflösung bis zu 61.000 e (OIML, NTEP)
- Nicht geeichte Auflösungen bis zu 610.000 d
- FACT-Funktion (Fully Automatic Calibration Technology) kalibriert die Waage entsprechend den Temperaturänderungen und führt so zu einer höheren Wiegegenauigkeit

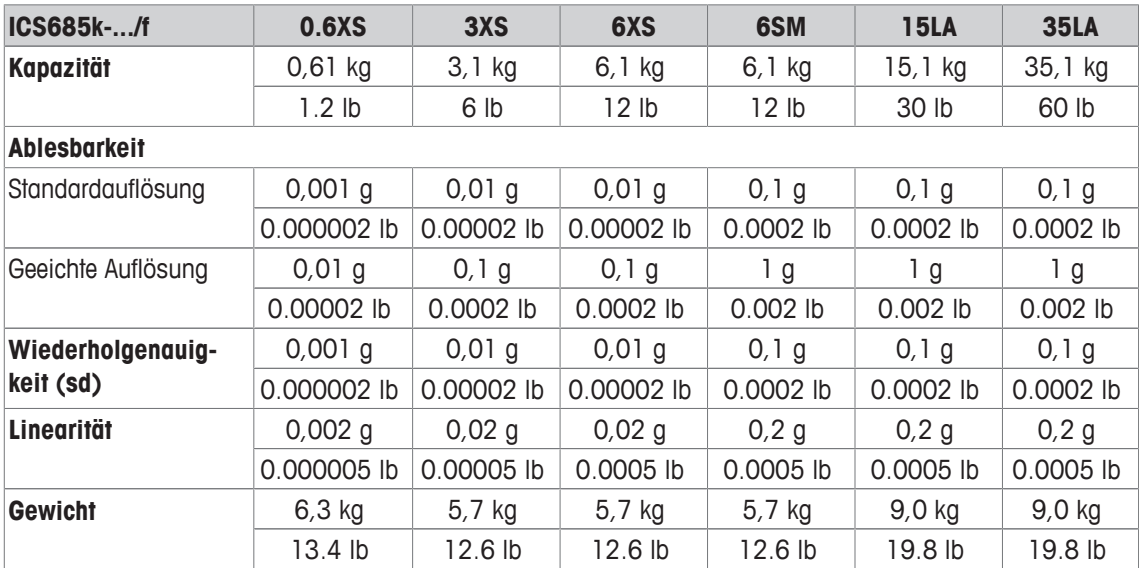

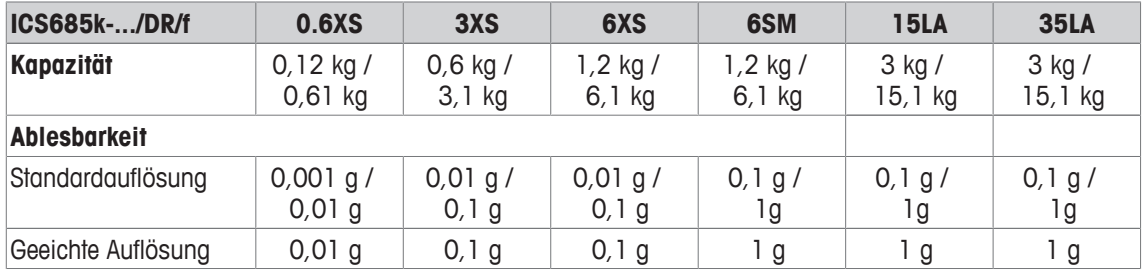

### **Max. mechanische Vorlast ohne Kapazitätsverlust**

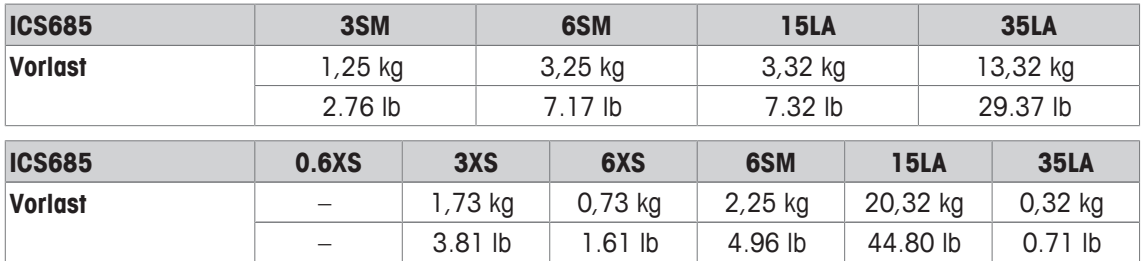

### **10.1.3 Betriebsdauer mit Batterie**

Die Betriebsdauer bei Batteriebetrieb ist abhängig von der Nutzungsintensität, der Konfiguration und der angeschlossenen Waage.

Die folgenden ungefähren Werte gelten mit RS232-Standardschnittstelle und Helligkeitseinstellung 5.

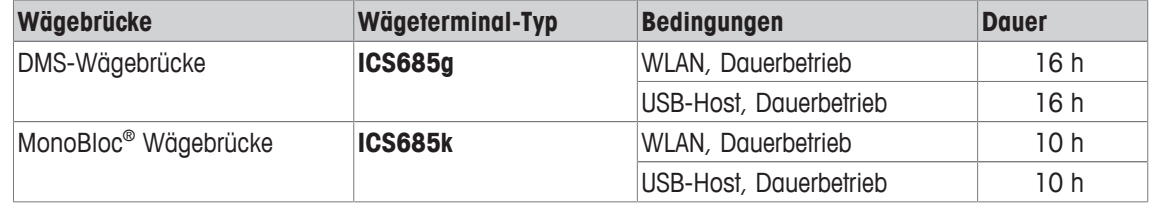

### **10.1.4 Maßzeichnungen für Geräte für trockene Umgebungen**

#### **ICS685 Wägeterminal**

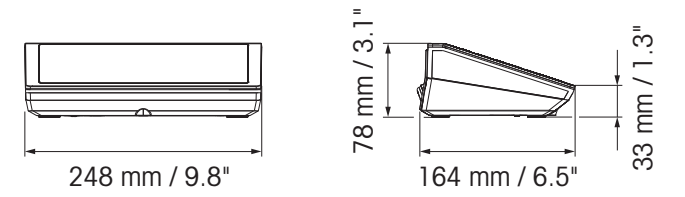

### **ICS685 Kompaktwaage mit XS- oder SM-Wägebrücke**

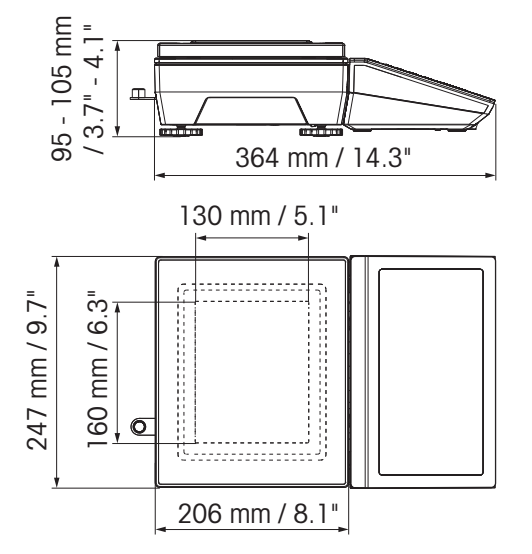

**ICS685 Kompaktwaage mit XS-Wägebrücke und Windschutz**

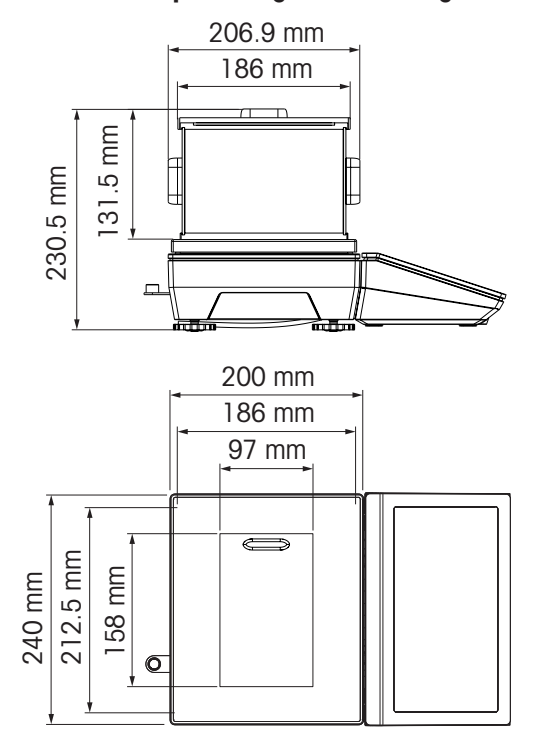

**ICS685 Kompaktwaage mit LA-Wägebrücke**

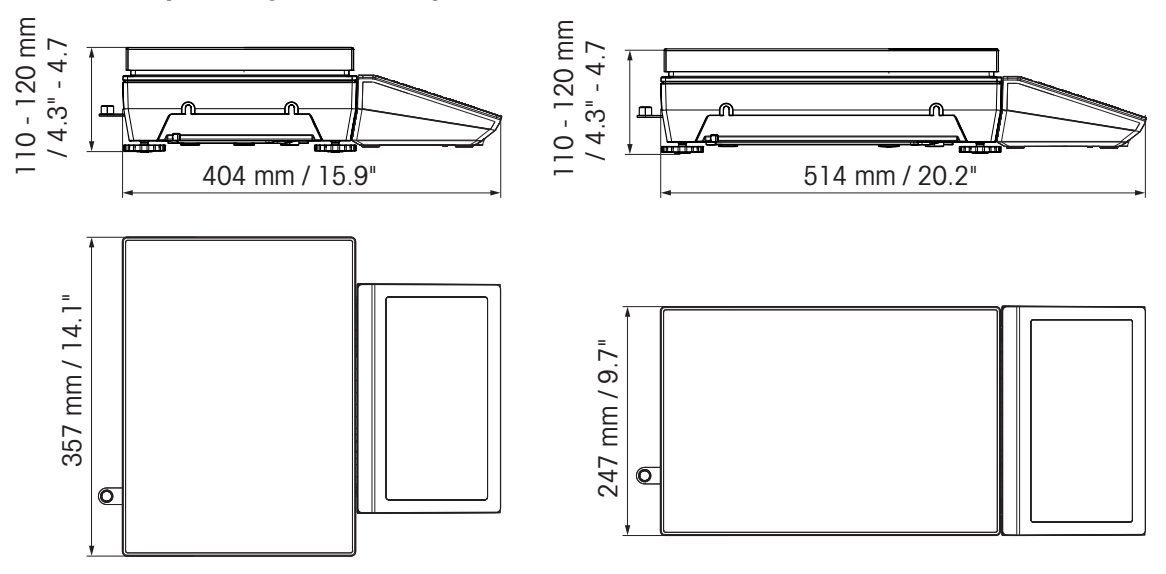

# **10.1.5 Zubehör für trockene Umgebungen**

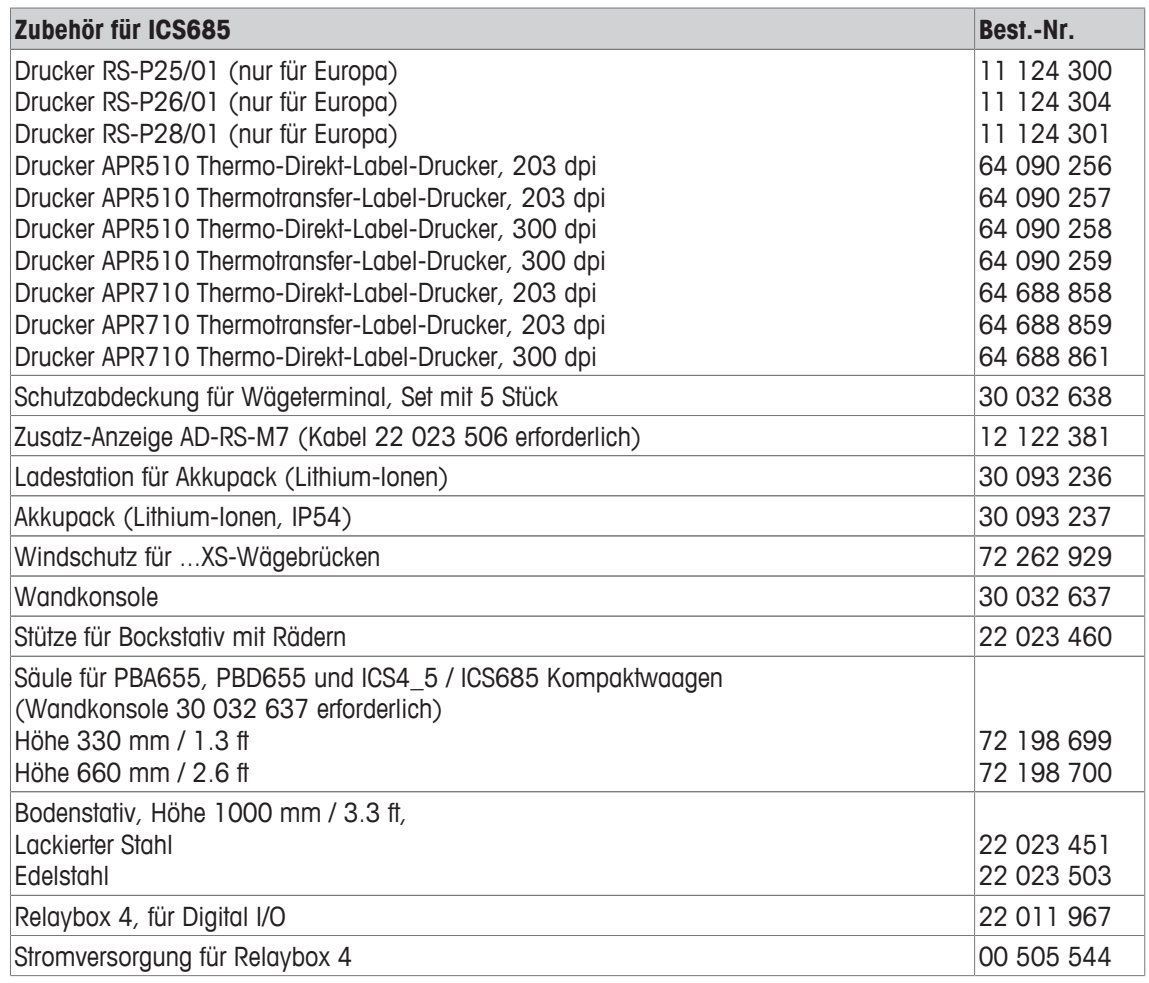

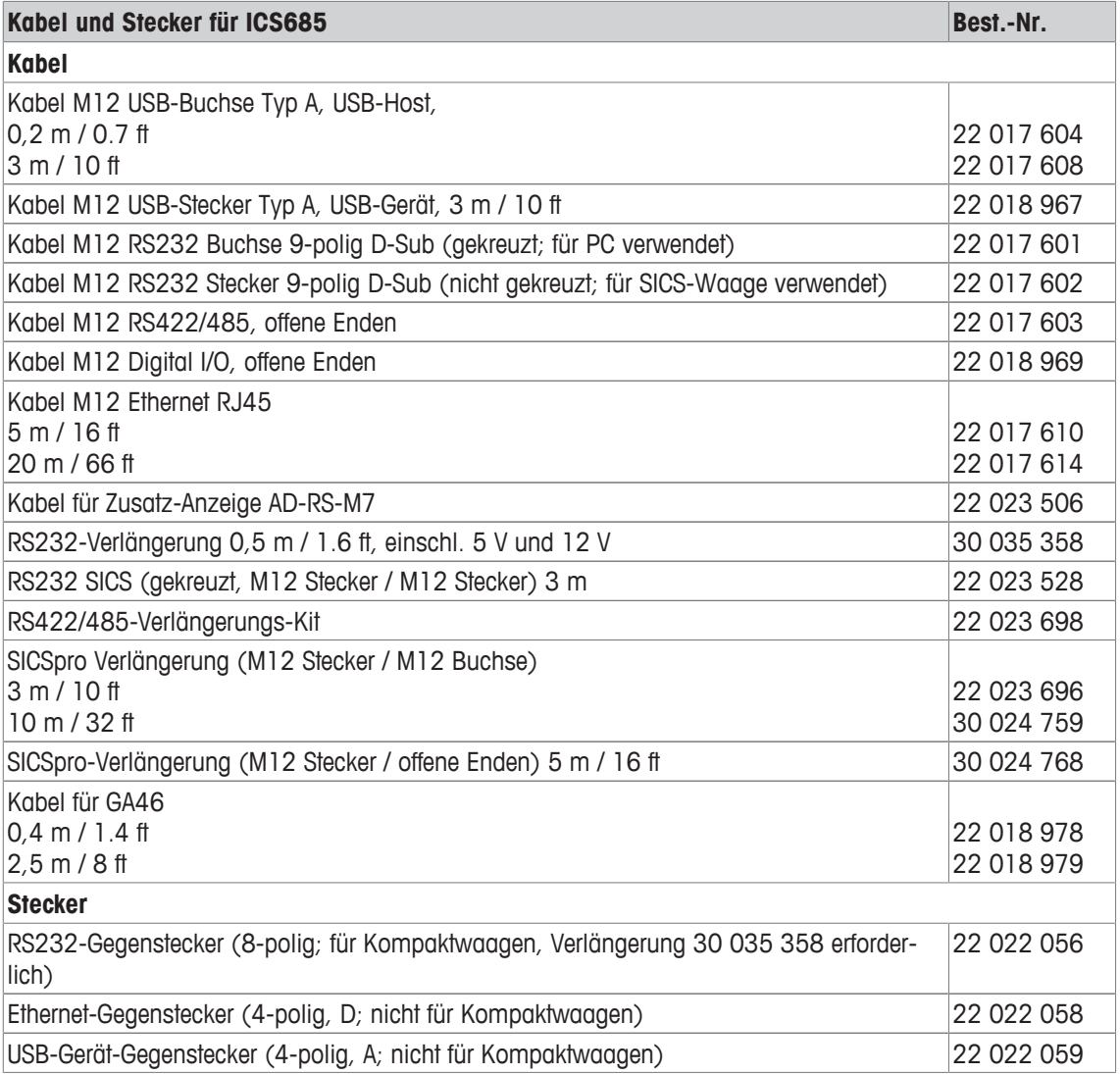

# **10.2 Geräte für feuchte Umgebungen**

# **10.2.1 Technische Daten für Wägeterminals für feuchte Umgebungen**

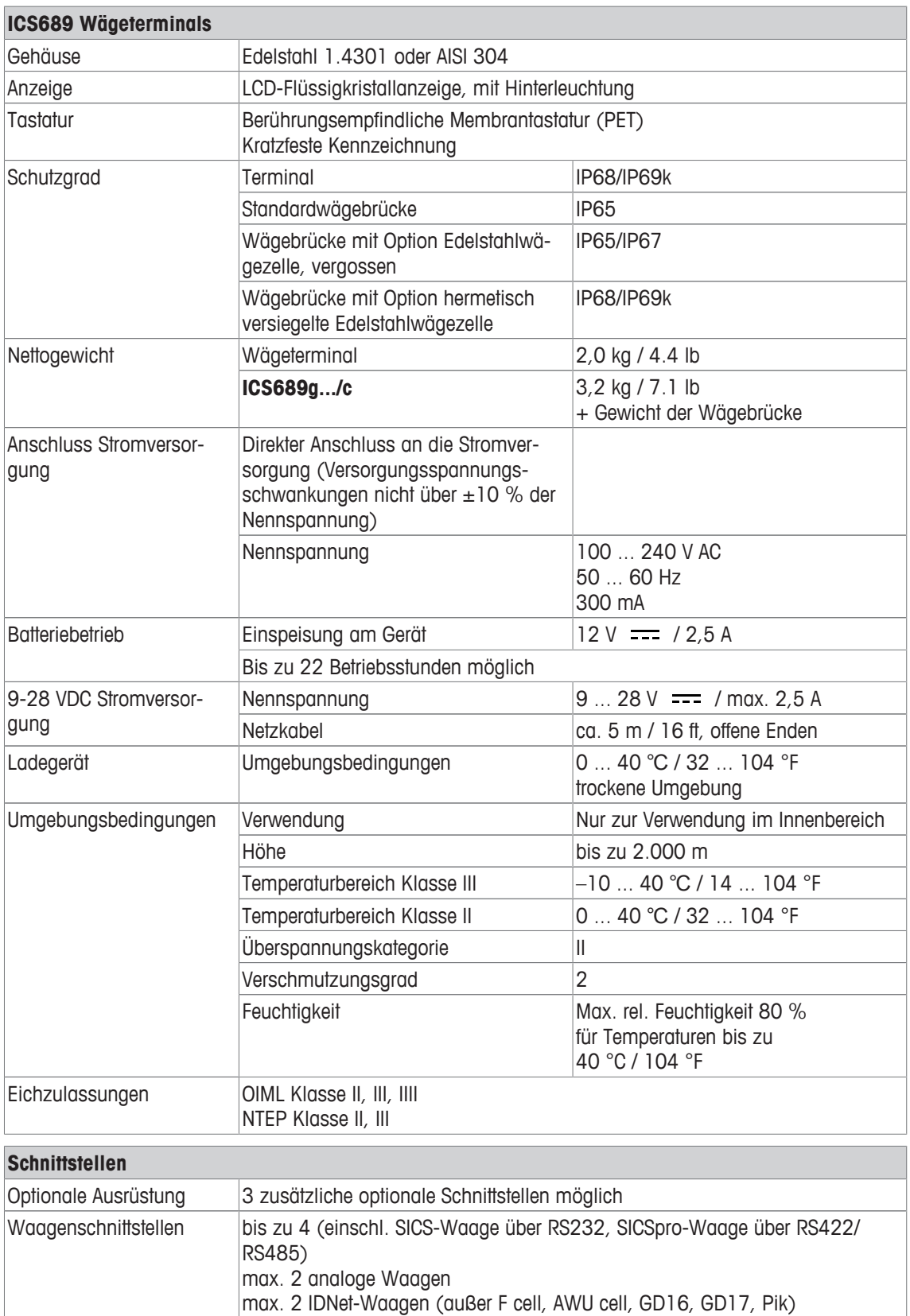

### **10.2.2 Technische Daten für Komplettwaagen für feuchte Umgebungen**

- Die Größe der Wägebrücke (A, BB, B, BC, CC, QA, QB, QC) wird am Ende des Produktnamens angegeben, z. B. **ICS689g-QA6**.
	- Andere Kombinationen von Wägebereich und Ablesbarkeit können vom **METTLER TOLEDO** Servicetechniker vor Ort eingestellt werden.
	- In der Tabelle unten werden die Werkseinstellungen für Wägebereich und Ablesbarkeit angegeben.

#### **Wägebereiche und Ablesbarkeit**

 $\dot{\mathbf{r}}$ 

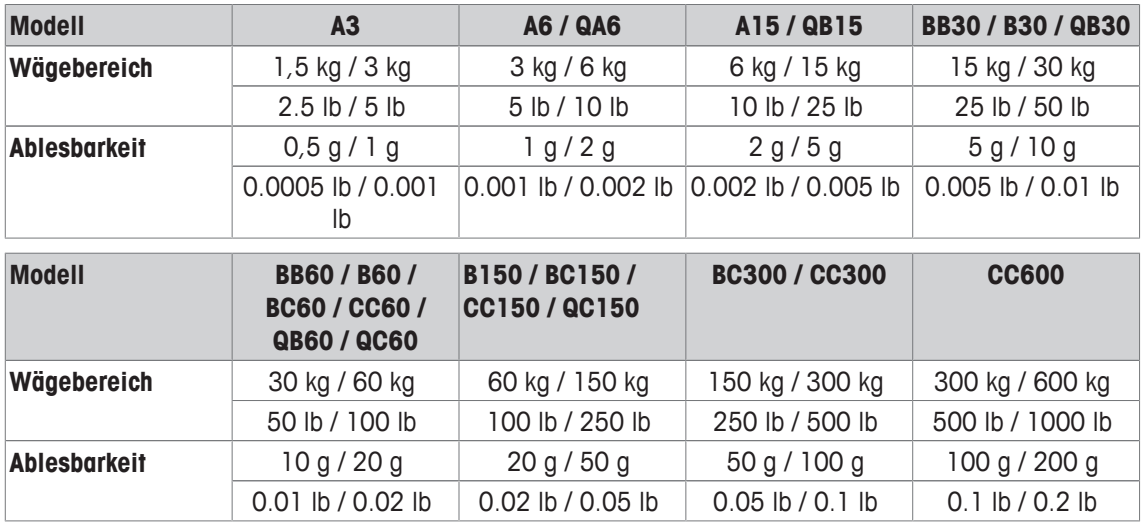

#### **Betriebsgrenzen – maximale statische Tragfähigkeit**

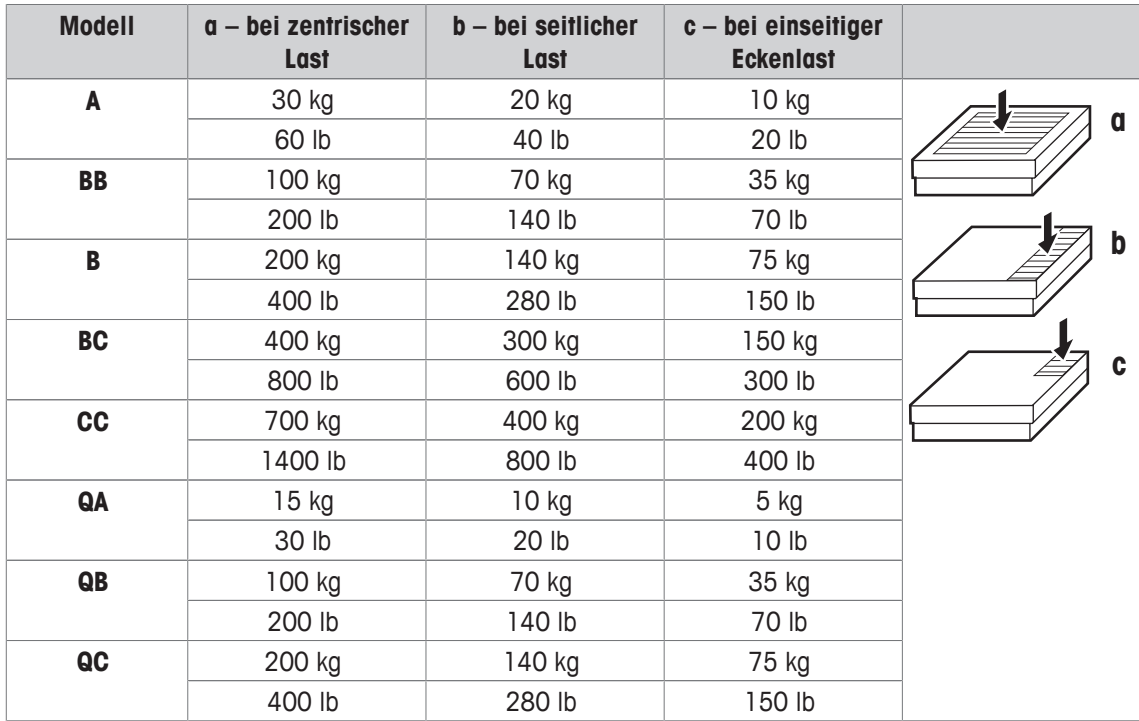

### **Gewichte, ungefähre Werte**

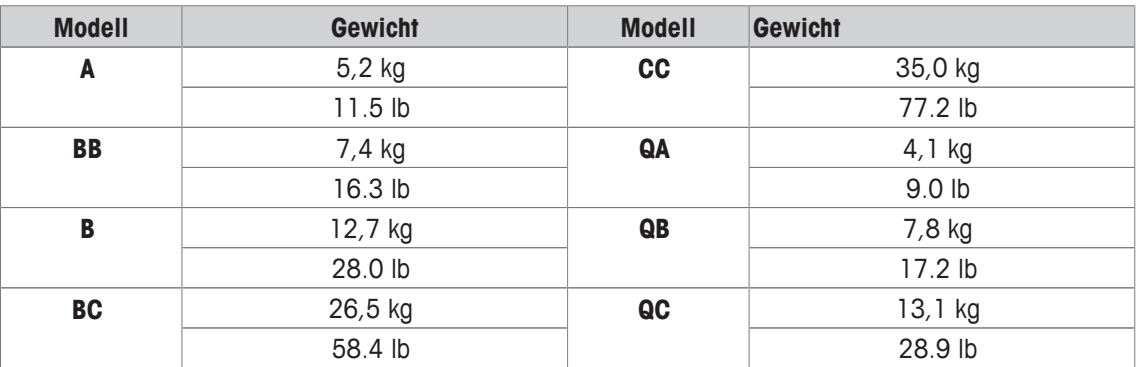

### **Länge des Wägezellenkabels für ICS689g-.../t**

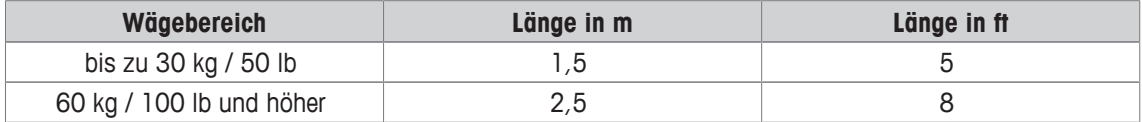

### **10.2.3 Betriebsdauer mit Batterie**

Die Betriebsdauer bei Batteriebetrieb ist abhängig von der Nutzungsintensität, der Konfiguration und der angeschlossenen Waage.

Die folgenden ungefähren Werte gelten mit RS232-Standardschnittstelle und Helligkeitseinstellung 5.

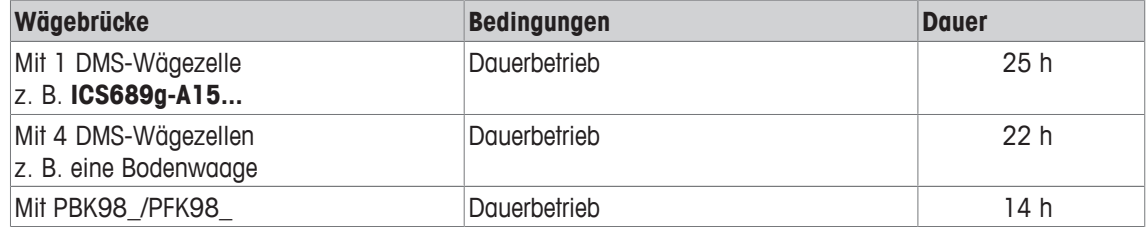

# **10.2.4 Maßzeichnungen für Geräte für feuchte Umgebungen**

# **ICS689 Wägeterminal**

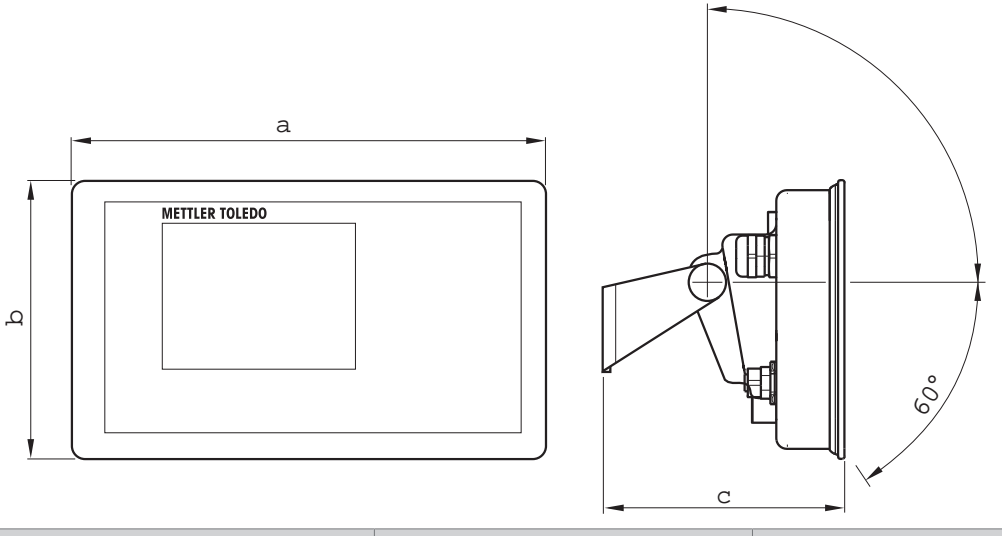

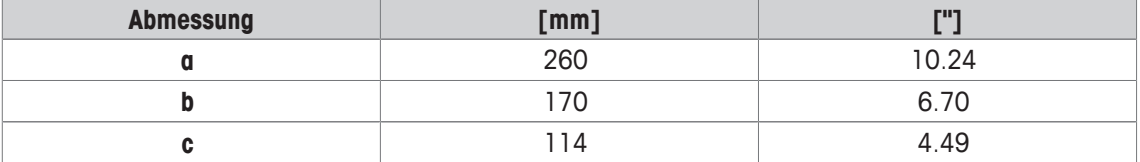

# **Wägebrücken für ICS689g Komplettwaagen**

Ansicht von vorne Seitliche Ansicht

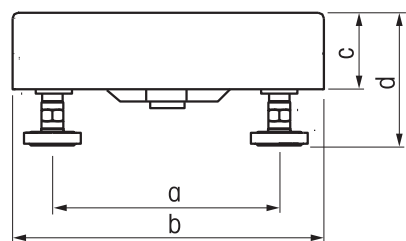

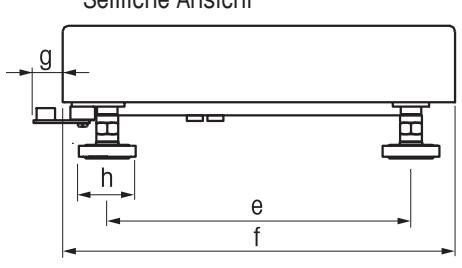

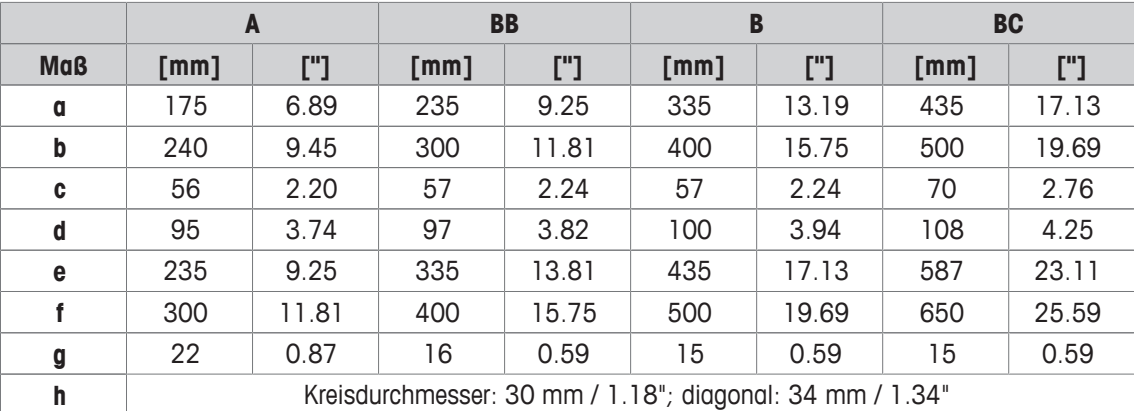

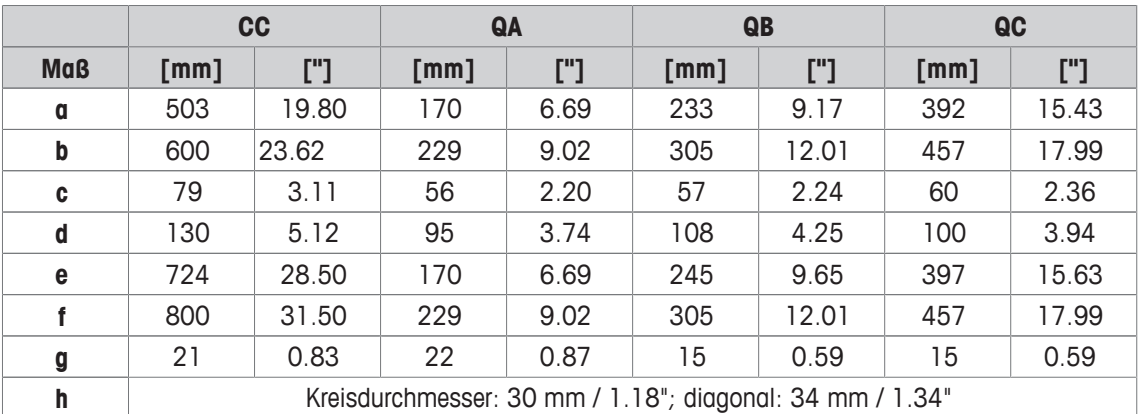

# **ICS689g-.../f Komplettwaage**

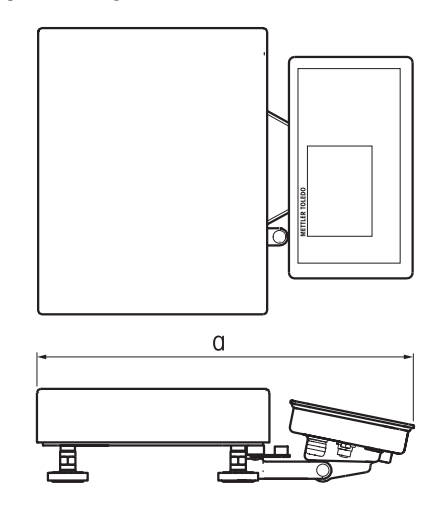

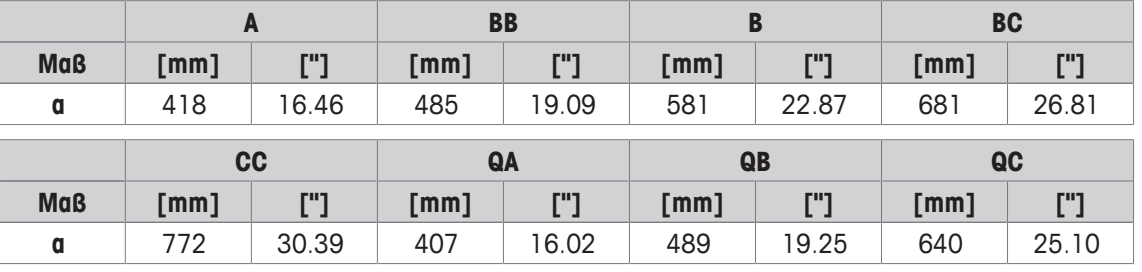

### **ICS689g-.../c Komplettwaage**

Die Größe der Wägebrücke (A, BB, B, BC, CC, QA, QB, QC) wird am Ende des Produktnamens angegeben, z. B. **ICS689a-QA6**.

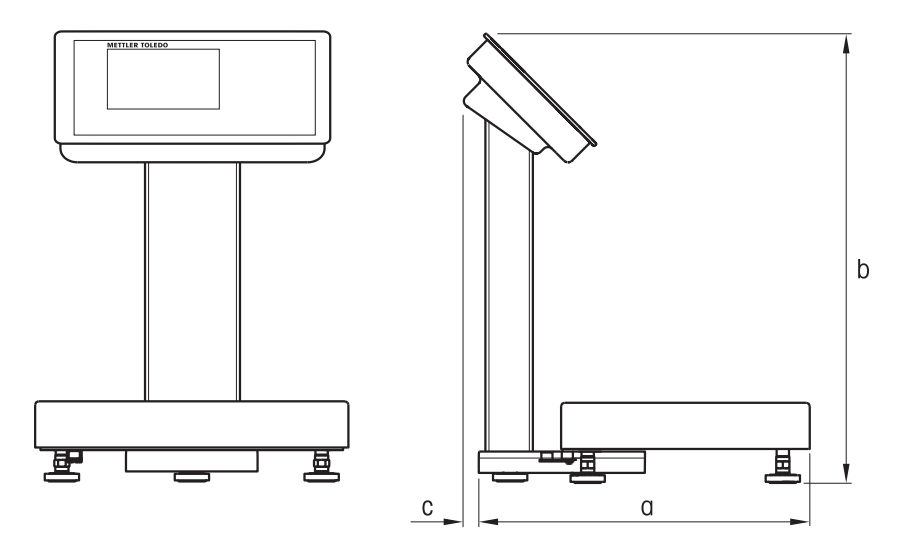

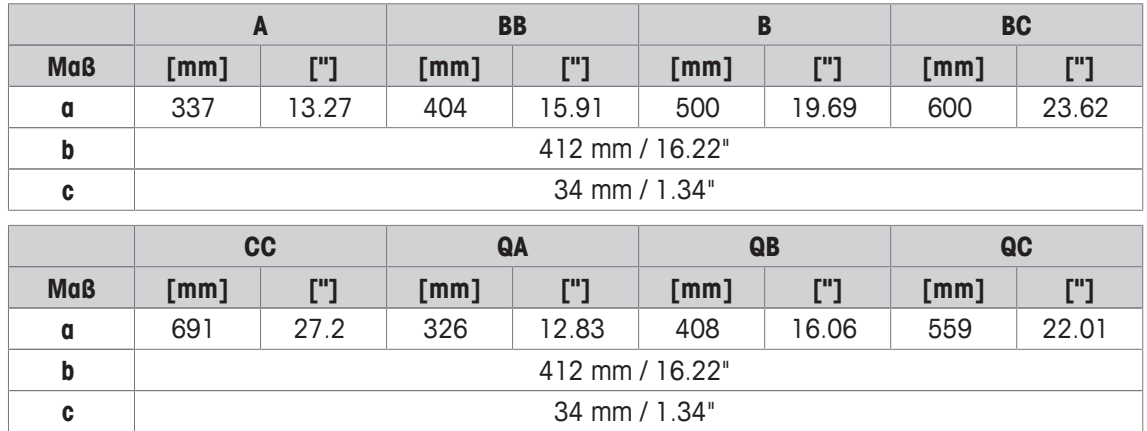
### **10.2.5 Zubehör für feuchte Umgebungen**

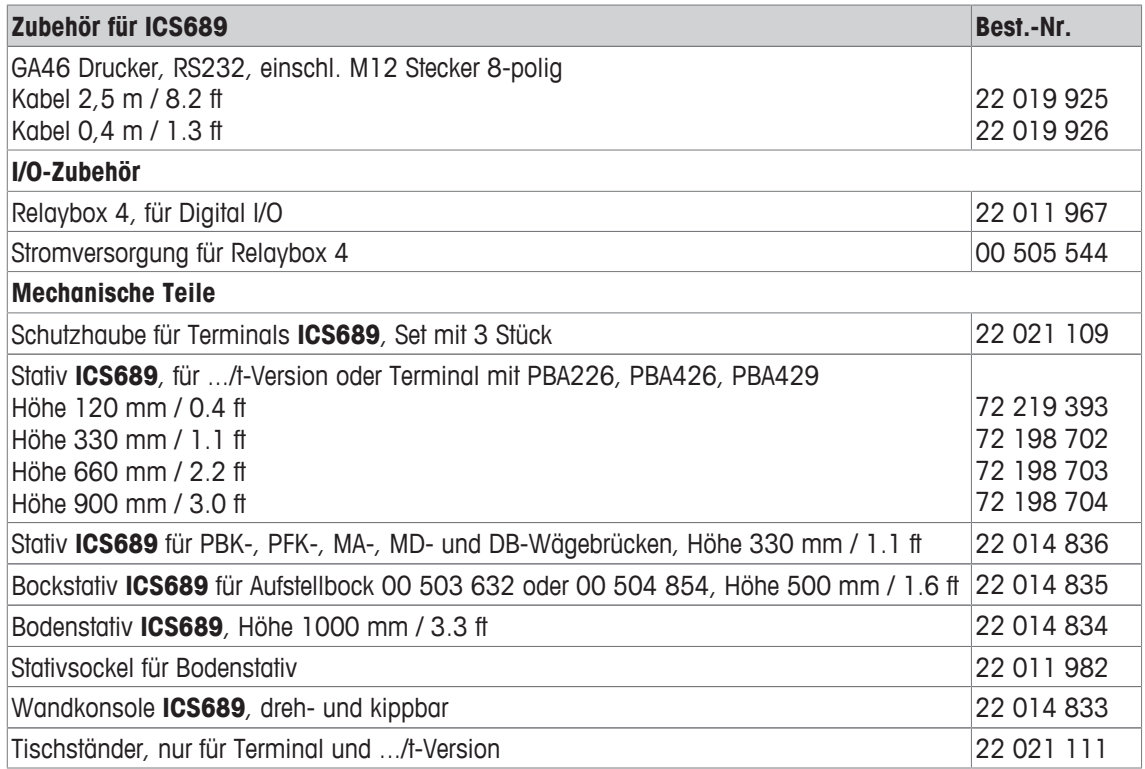

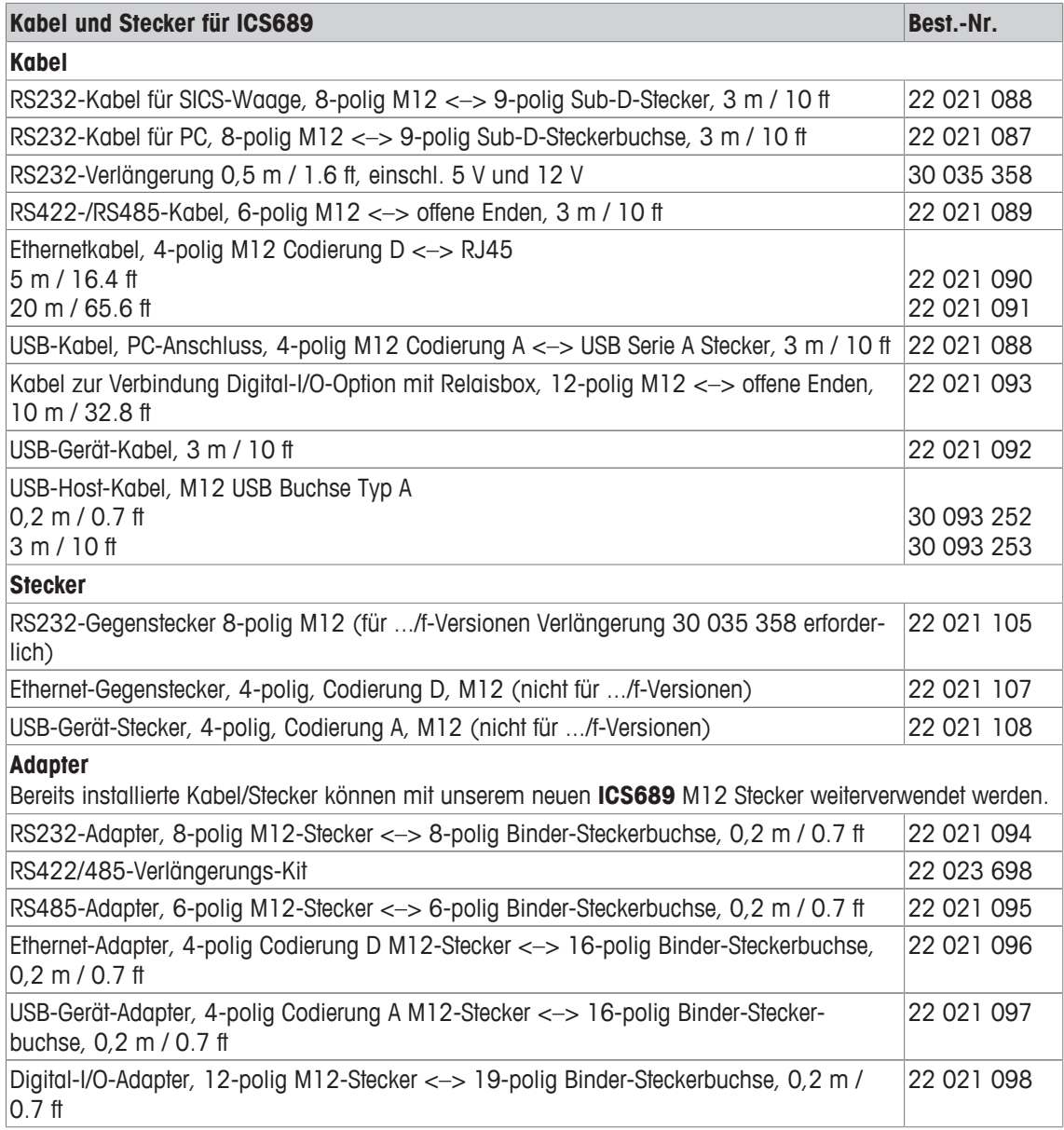

### **10.3 Allgemeine technische Daten**

#### **10.3.1 Applikationen**

- Wägen
- Stückzählen
- Plus/Minus-Kontrollwägen
- Befüllen
- Klassifizieren
- Aufsummieren
- Auffordern
- Dynamisches Wiegen
- Interne Datenbank mit bis zu 5000 Datensätzen
- Alibi-Protokolldatei
- Routinetest-Funktion
- Kalibrier-Protokolldatei
- Benutzer-Verwaltung

#### **10.3.2 Analoge Waagenschnittstelle**

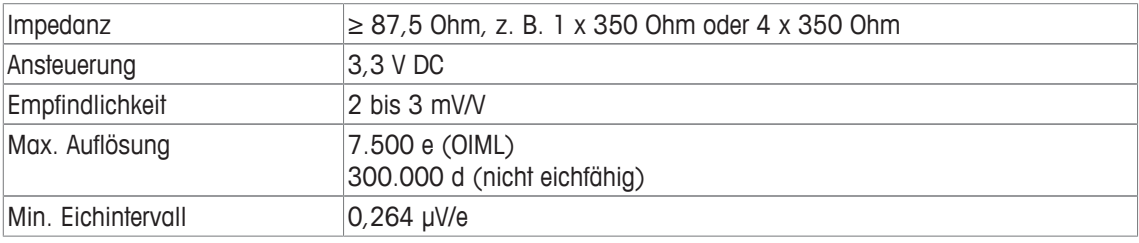

#### **10.3.3 Belegung der Schnittstellenanschlüsse**

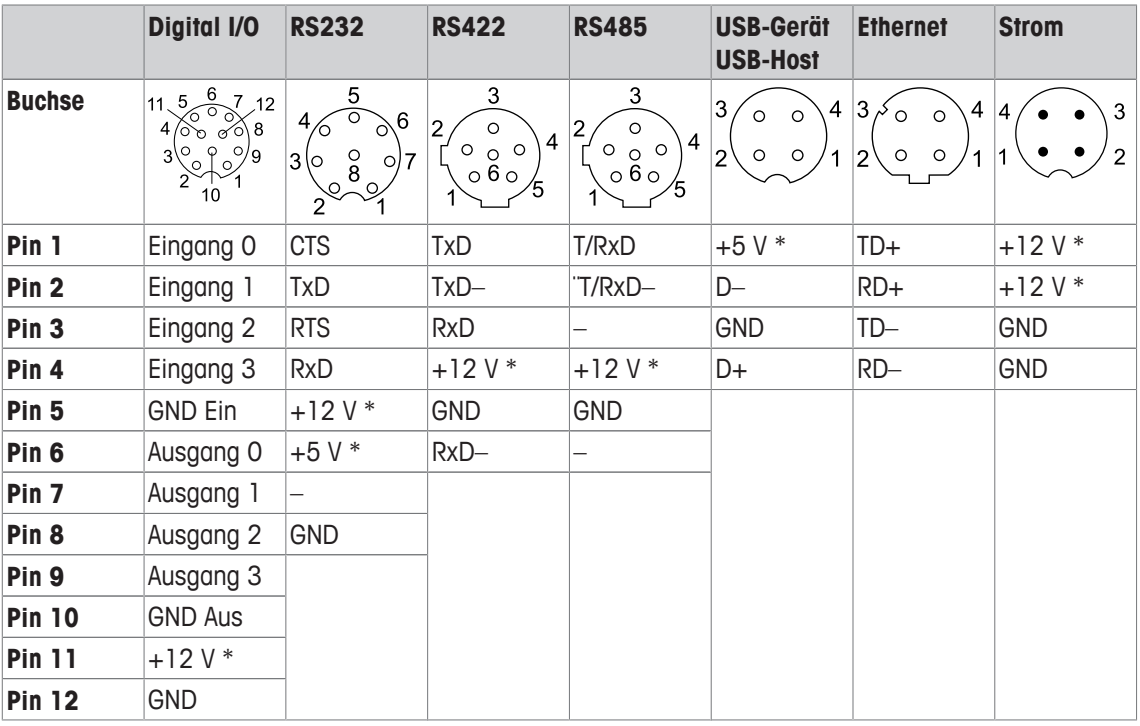

\* max. 0,5 A

### **11 Anhang**

### **11.1 Metrologieinformationen**

Bei Waagen, die im Werk kalibriert wurden, wird dies durch ein Label auf der Verpackung angezeigt.

Waagen mit einem grünen M auf dem Typenschild sind betriebsbereit.

Bei Waagen, die in zwei Stufen kalibriert werden, wird dies durch ein Label auf der Verpackung angezeigt.

Diese Waagen wurden nur in einer ersten Stufe kalibriert (Konformitätsbescheinigung gemäß EN 45501-8.2). Die zweite Stufe der Kalibrierung muss vor Ort von autorisierten Servicetechnikern durchgeführt werden. Wenden Sie sich dazu an Ihren lokalen Vertreter.

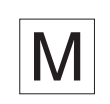

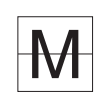

 $\blacksquare$ Waagen mittlerer Genauigkeit, die im Handel eingesetzt werden und für die eine zertifizierte Kalibrie-Т rung erforderlich ist, müssen kalibriert und zertifiziert werden.

Die entsprechenden Messdatenrichtlinien in Ihrem Land beachten.

### **11.2 Tabelle der Geo-Werte**

Der Geo-Wert gibt bei vom Hersteller geeichten Waagen an, für welches Land oder für welche geografische Zone die Waage geeicht ist. Der in der Waage eingestellte Geo-Wert (z. B. "Geo 18") wird kurz nach dem Einschalten angezeigt.

Die Tabelle "Geo-Werte 3000e" enthält die Geo-Werte für die europäischen Länder.

Die Tabelle "Geo-Werte 6000e/7500e" enthält die Geo-Werte für die verschiedenen Gravitationszonen.

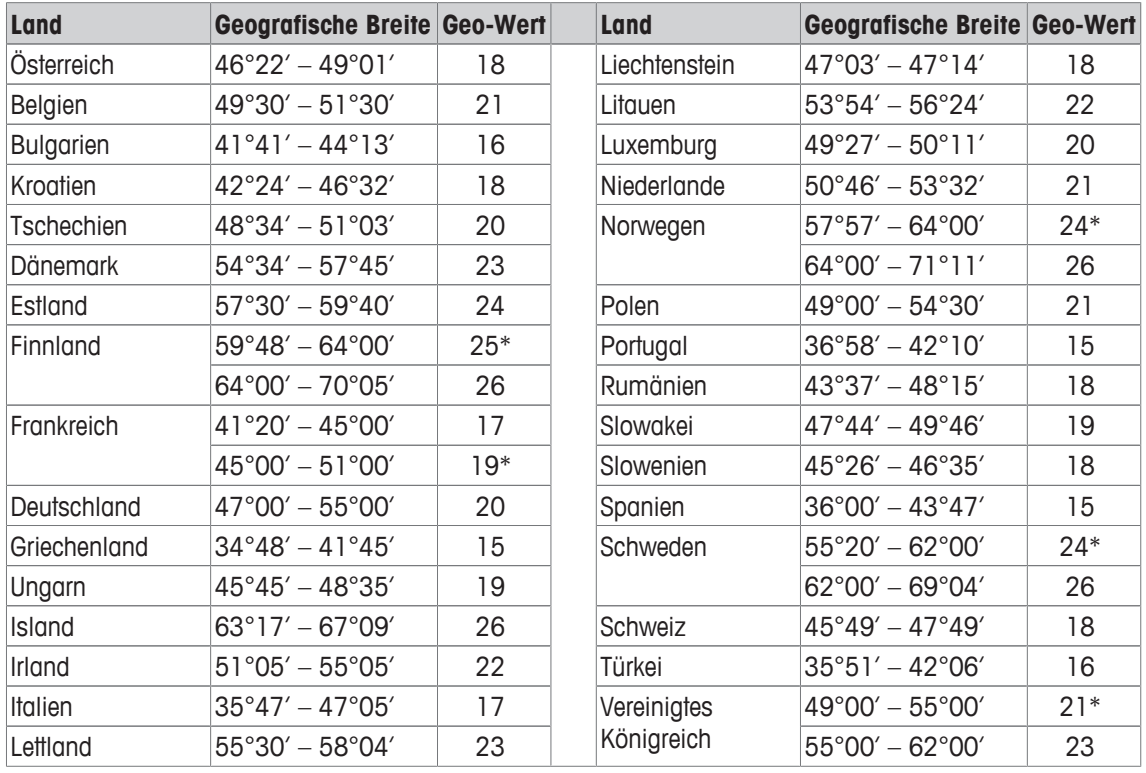

#### **Geo-Werte 3000e, OIML Klasse III (Europäische Länder)**

\* Werkseinstellung

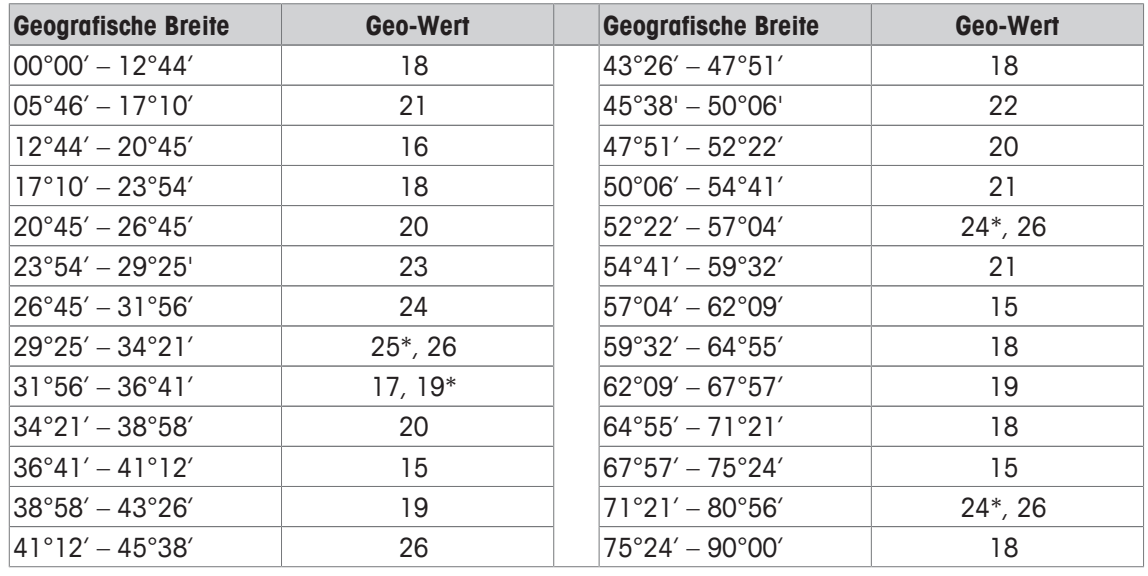

#### **Geo-Werte 6000 e / 75000 e, OIML Klasse III (Höhe < 1000 m)**

\* Werkseinstellung

### **11.3 Entsorgung**

In Übereinstimmung mit den Anforderungen der Europäischen Richtlinie 2002/96 EG über Elektro- und Elektronik-Altgeräte (WEEE) darf dieses Gerät nicht mit dem Hausmüll entsorgt werden. Dies gilt auch für Länder außerhalb der EU entsprechend den geltenden nationalen Bestimmungen.

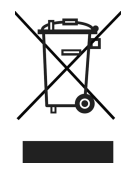

- Entsorgen Sie dieses Produkt gemäß den örtlichen Bestimmungen für die getrennte Sammlung von Elektro- und Elektronikgeräten.

Bei Fragen wenden Sie sich an die zuständigen Behörden oder an den Händler, bei dem Sie dieses Gerät erworben haben.

Bei Weitergabe dieses Geräts (z. B. für künftige private oder kommerzielle/industrielle Verwendung) muss diese Vorschrift ebenfalls weitergegeben werden.

Wir danken Ihnen für Ihren Beitrag zum Umweltschutz.

#### **Entsorgung der Batterie**

Batterien enthalten Schwermetalle und dürfen daher nicht im Hausmüll entsorgt werden.

- Bei der Entsorgung von umweltgefährdenden Materialien sind die örtlichen Bestimmungen zu beachten.

### **11.4 Protokollausdrucke**

**Beispiele für mögliche Einstellungen (GA46 Ausdrucke, in Englisch)**

**Ausdruck mit Kopfzeile und Identifikationsdaten Plus/Minus-Kontrollwägen – Standardausdruck**

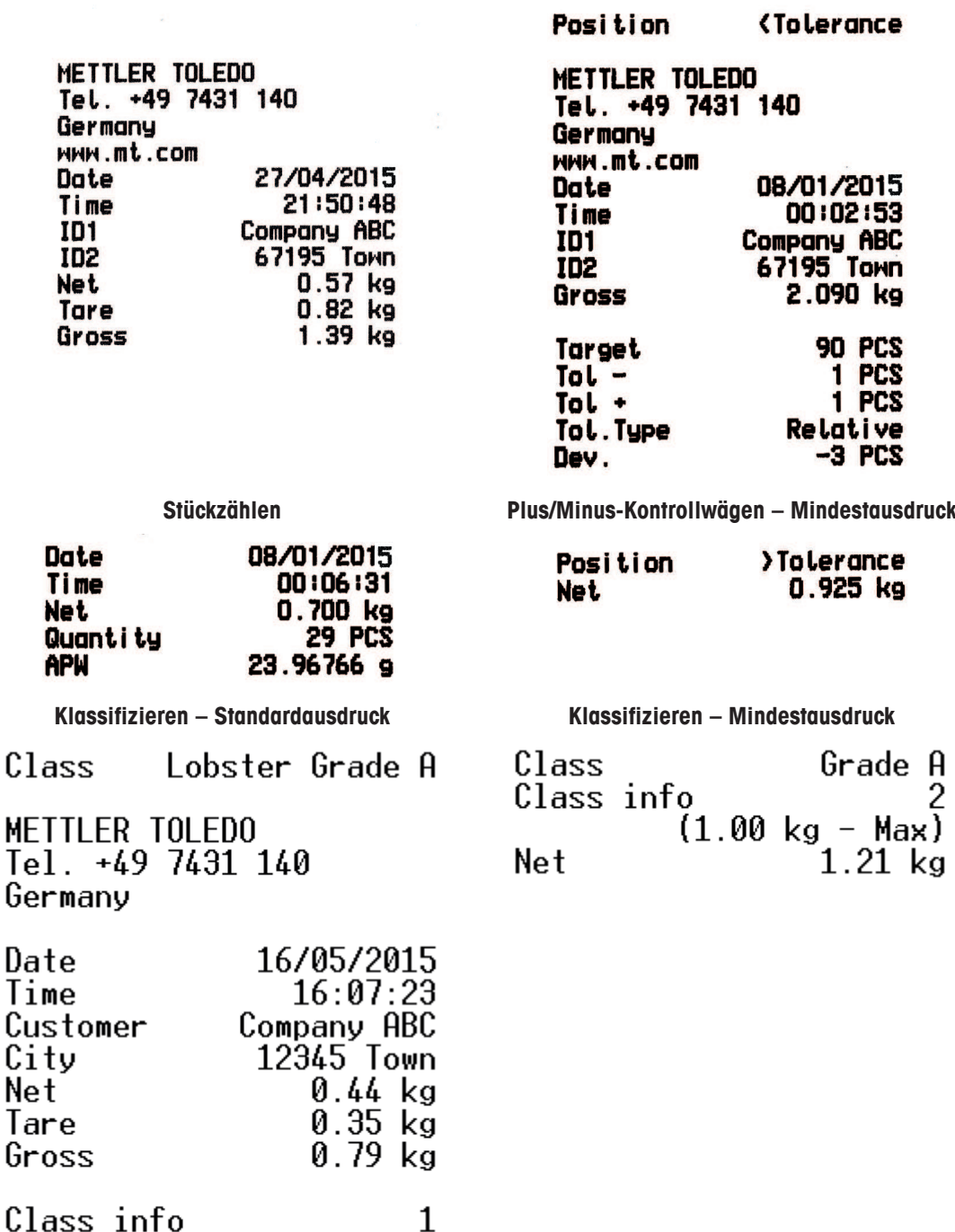

 $(0.10 \text{ kg} - 0.99 \text{ kg})$ 

### **Index**

## **A**

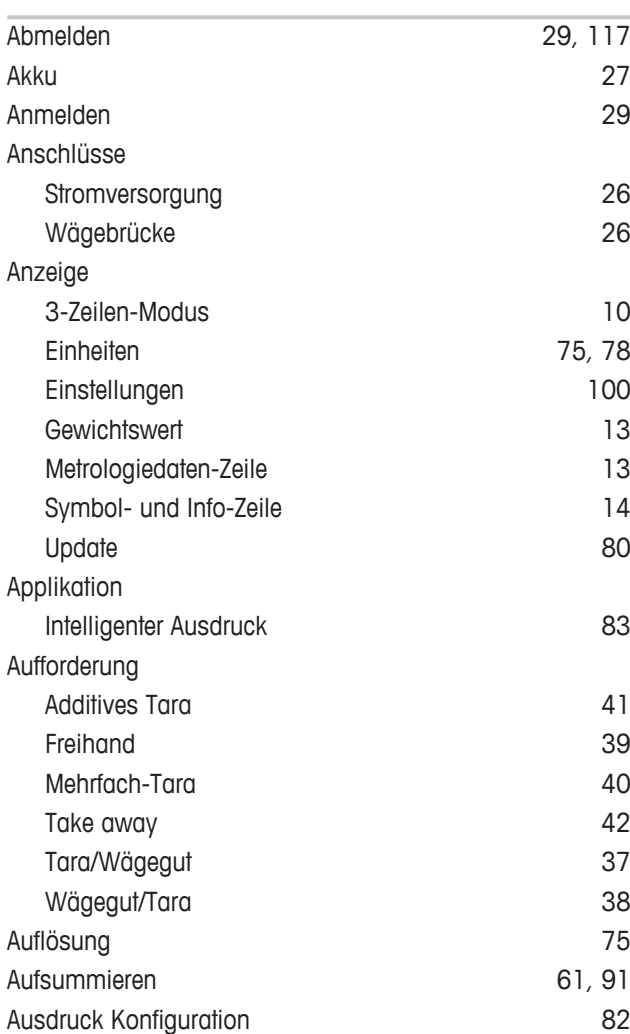

## **B**

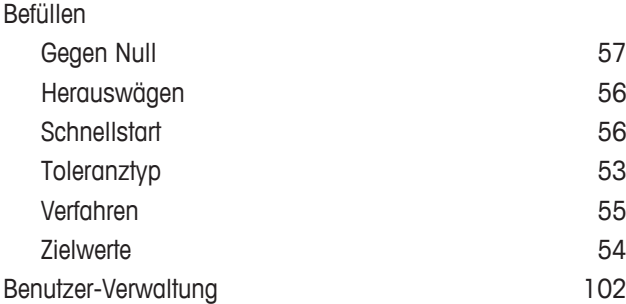

## **D**

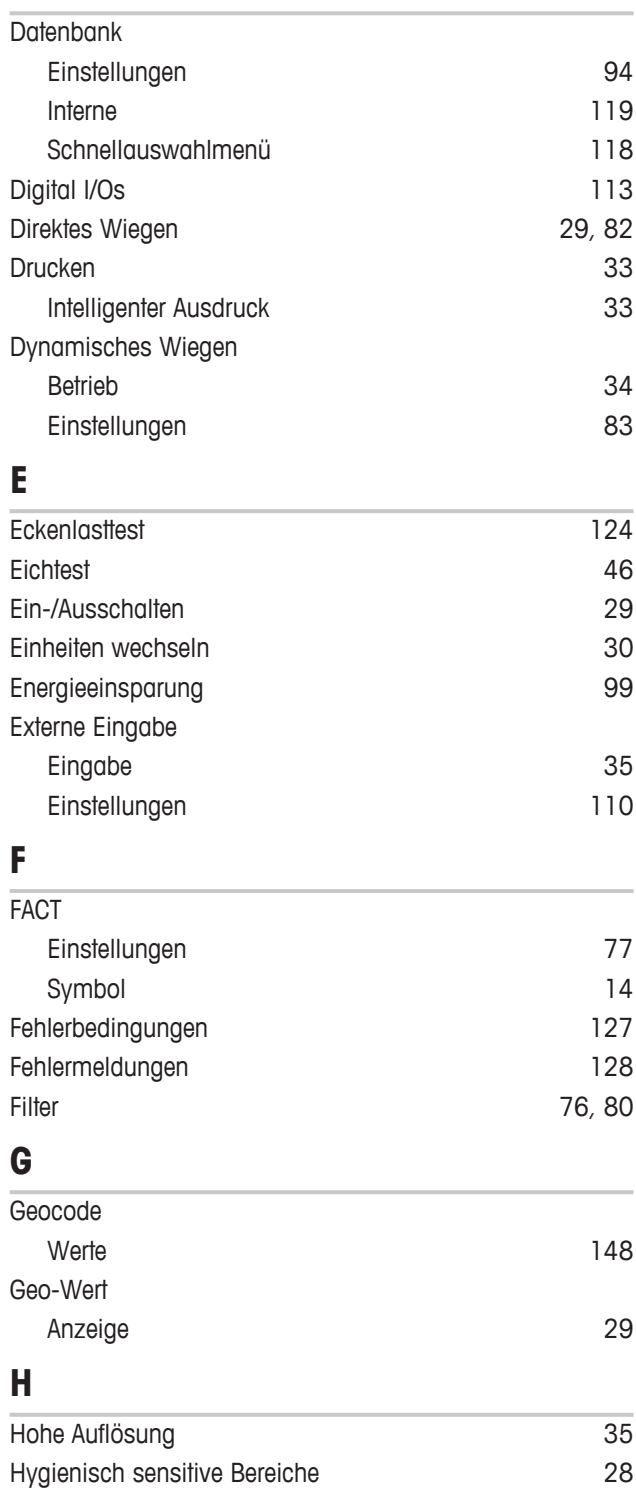

#### $\overline{1}$

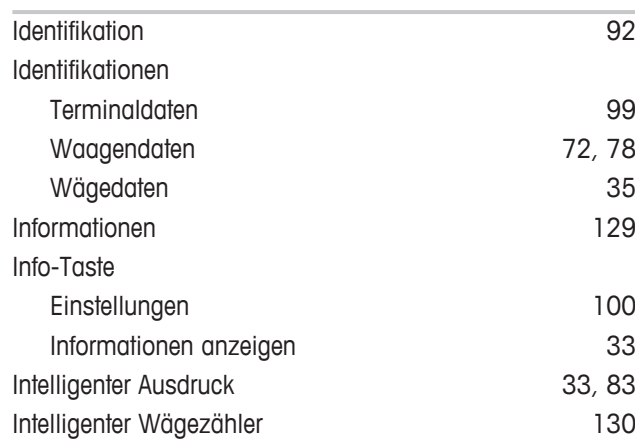

### **K**

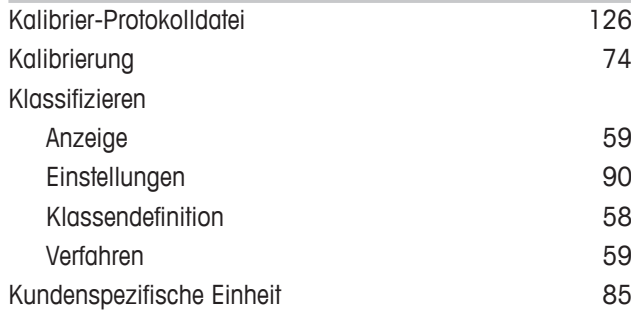

## **L**

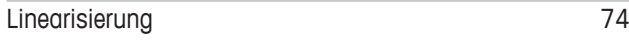

### **M**

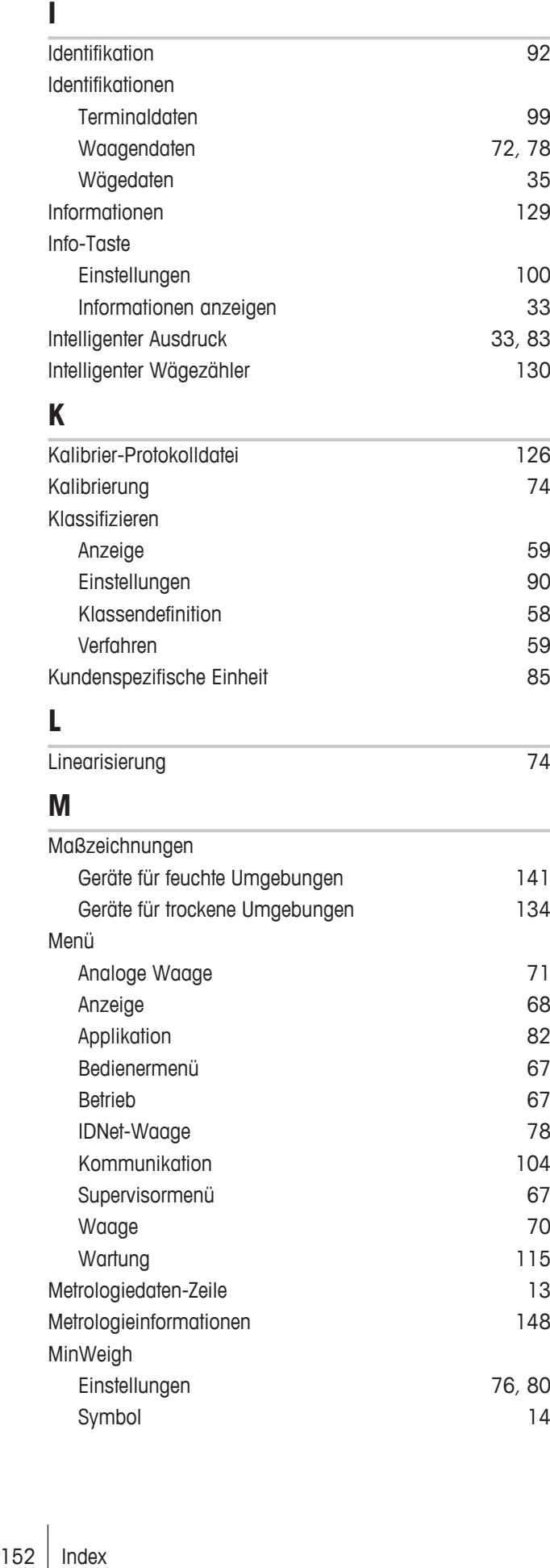

### **N**

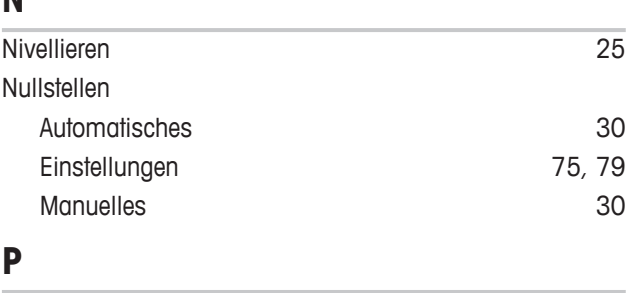

#### Plus/Minus-Kontrollwägen Anzeige 89 Ausgang 88 Gegen Null 57 Herauswägen 56 Schnellstart 56 Toleranztyp 53 Verfahren 55 Zielwerte 54 Protokollausdrucke 150

### **R**

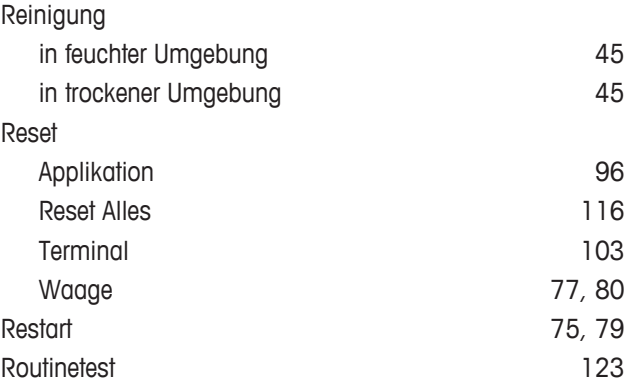

# **S**

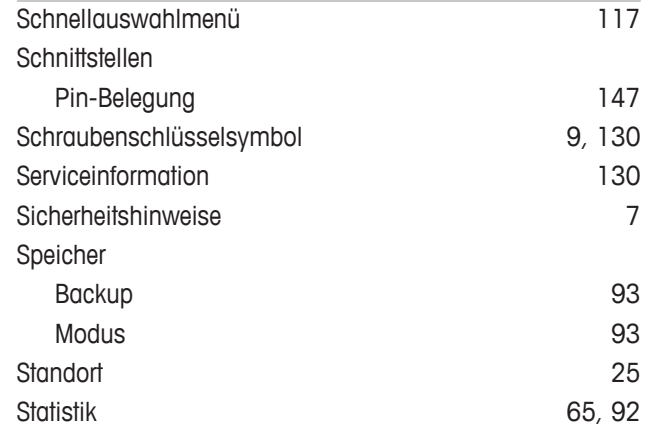

# **T**

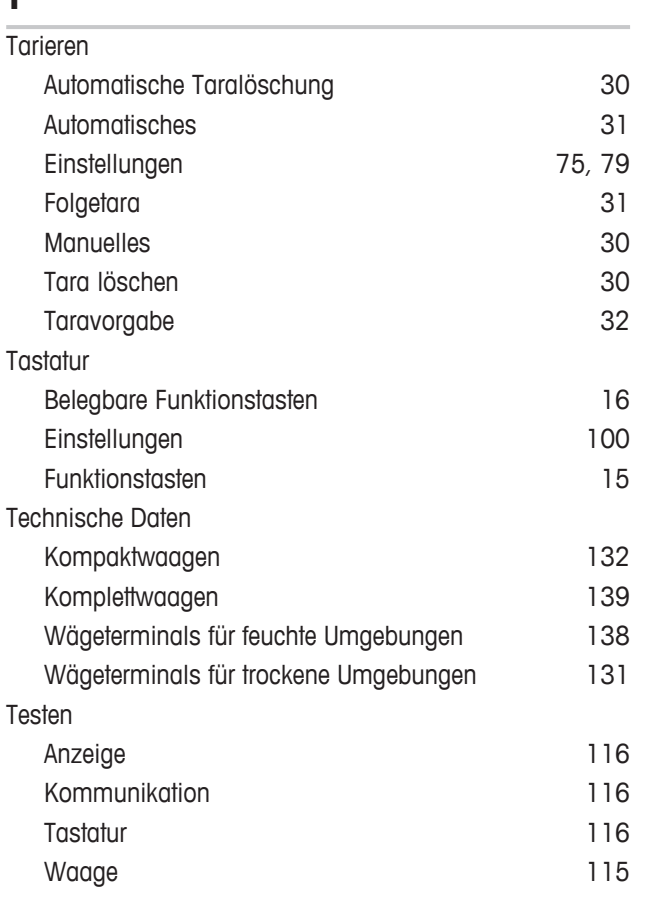

# **Z**

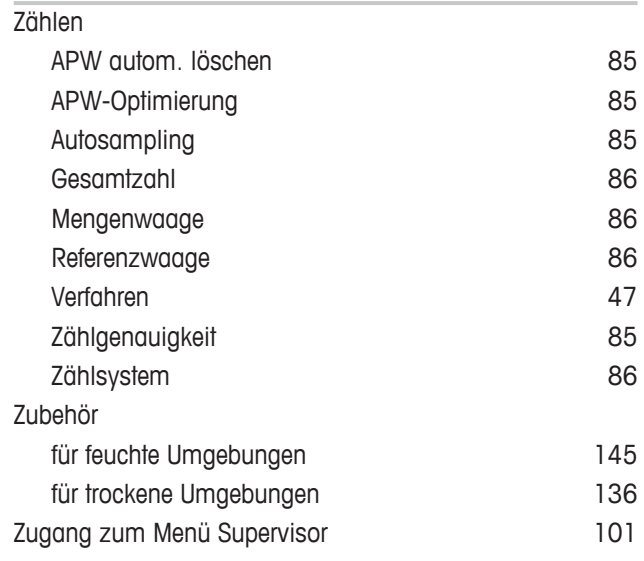

### **V**

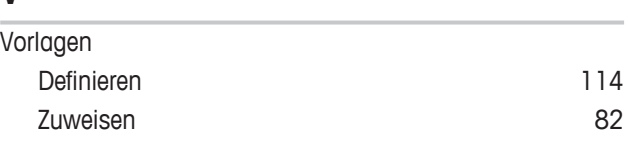

## **W**

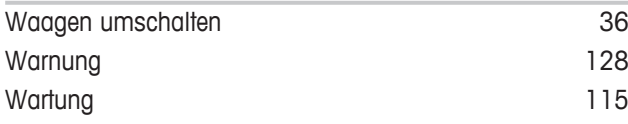

GWP® ist der globale Wägestandard, der eine gleichbleibende Genauigkeit von Wägeprozessen gewährleistet und auf alle Geräte aller Hersteller anwendbar ist. Er erleichtert:

- · Die Auswahl der richtigen Waage
- · Die Kalibrierung und sichere Bedienung Ihrer Wägetechnik
- · Die Einhaltung von Qualitäts- und Konformitätsstandards in Labor und Produktion

### www.mt.com/GWP

**www.mt.com**

Weiterführende Informationen

**Mettler-Toledo (Albstadt) GmbH** D-72458 Albstadt Tel. +49 7431-14 0 Fax +49 7431-14 232 www.mt.com

Technische Änderungen vorbehalten. © Mettler-Toledo (Albstadt) GmbH 04/2015 30243687B de

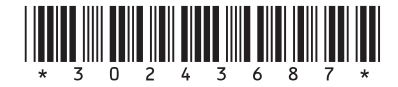